# Betriebsanleitung Proline Promag P 300 EtherNet/IP

Magnetisch-induktives Durchflussmessgerät

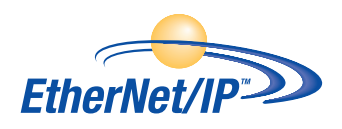

BA01717D/06/DE/02.17

71388848 Gültig ab Version 01.00.zz (Gerätefirmware)

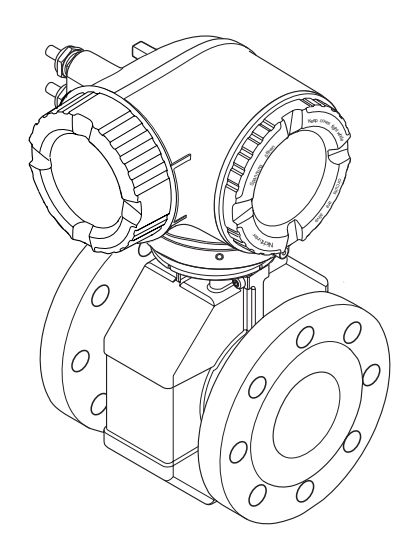

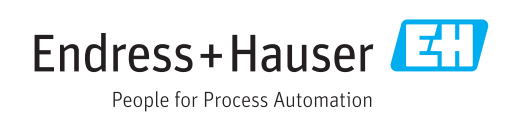

- Dokument so aufbewahren, dass das Dokument bei Arbeiten am und mit dem Gerät jederzeit verfügbar ist.
- Um eine Gefährdung für Personen oder die Anlage zu vermeiden: Kapitel "Grundlegende Sicherheitshinweise" sowie alle anderen, arbeitsspezifischen Sicherheitshinweise im Dokument sorgfältig lesen.
- Der Hersteller behält sich vor, technische Daten ohne spezielle Ankündigung dem entwicklungstechnischen Fortschritt anzupassen. Über die Aktualität und eventuelle Erweiterungen dieser Anleitung gibt Ihre Endress+Hauser Vertriebszentrale Auskunft.

## Inhaltsverzeichnis

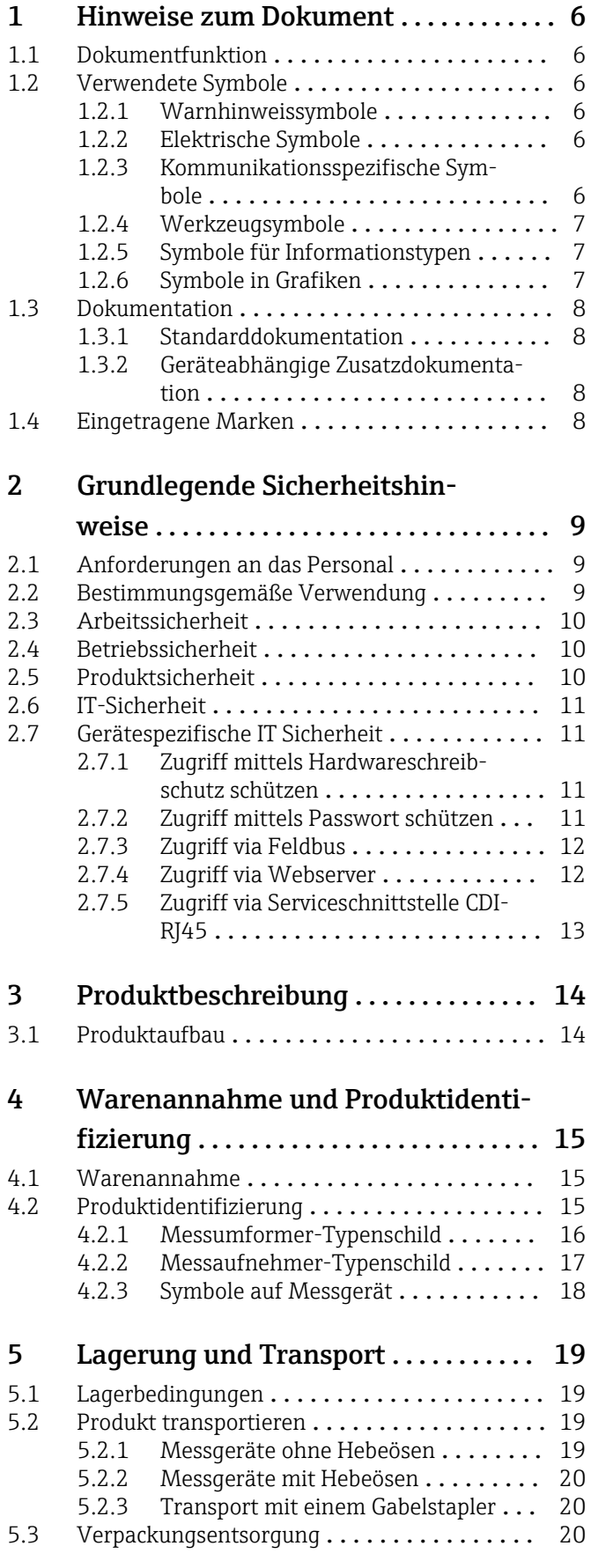

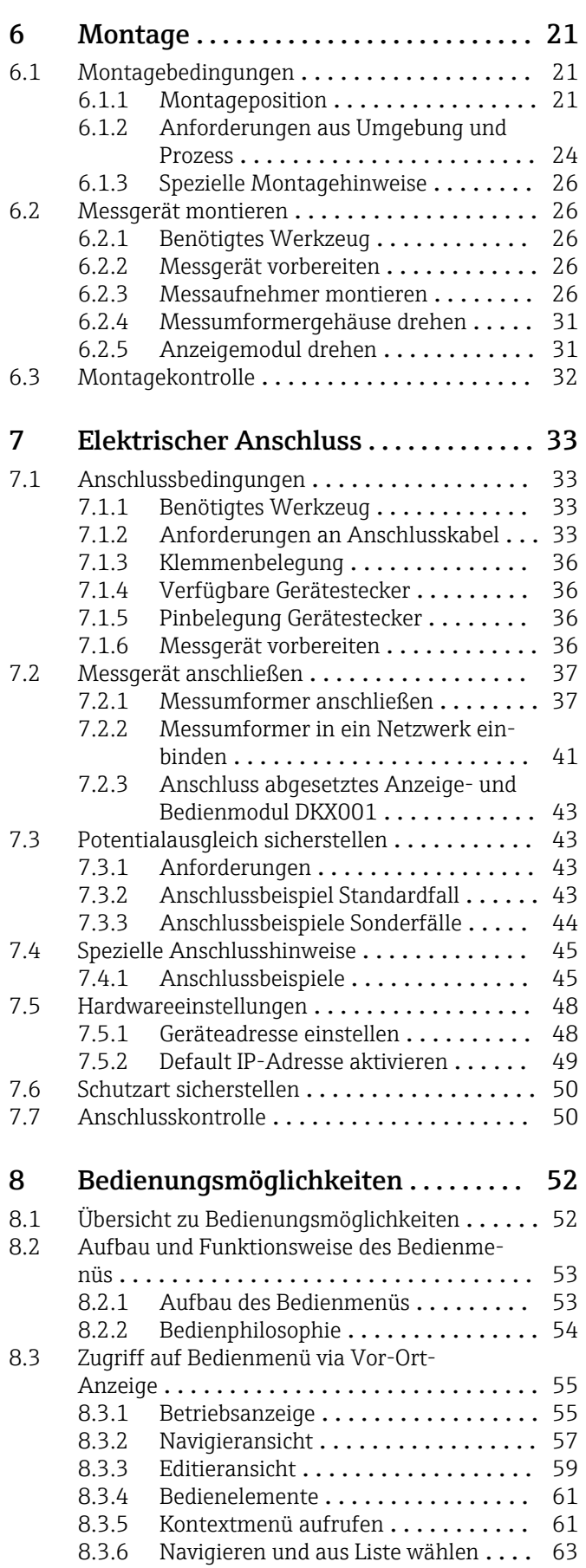

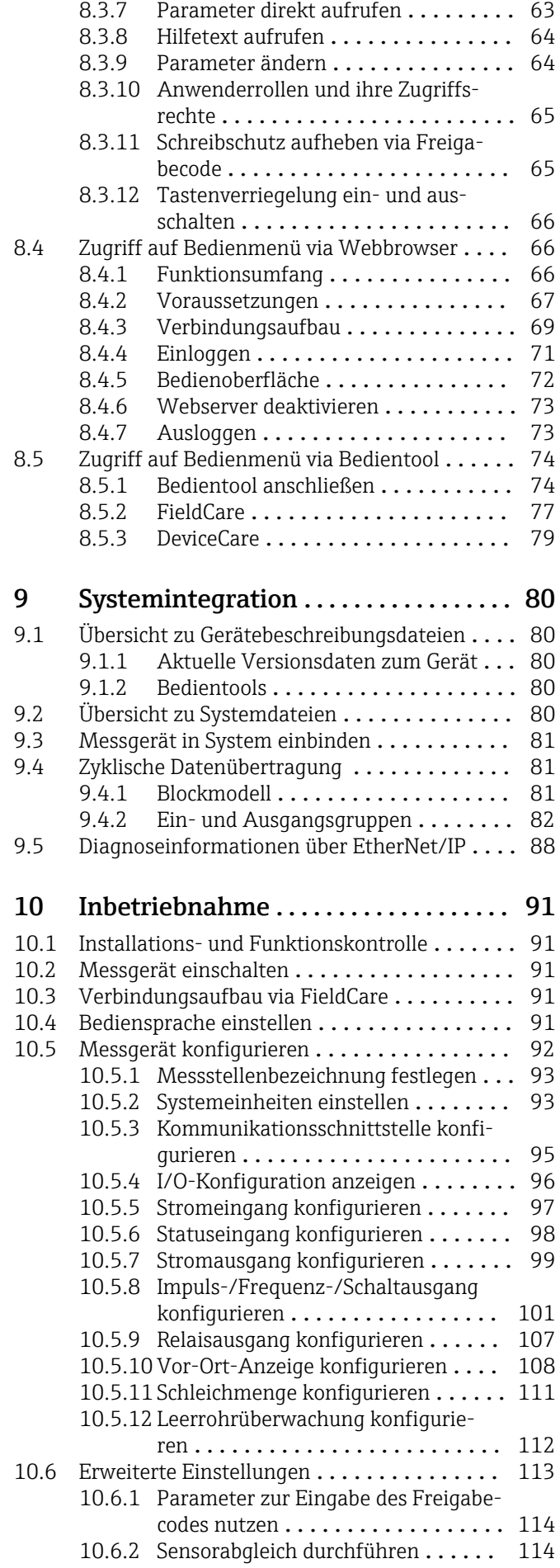

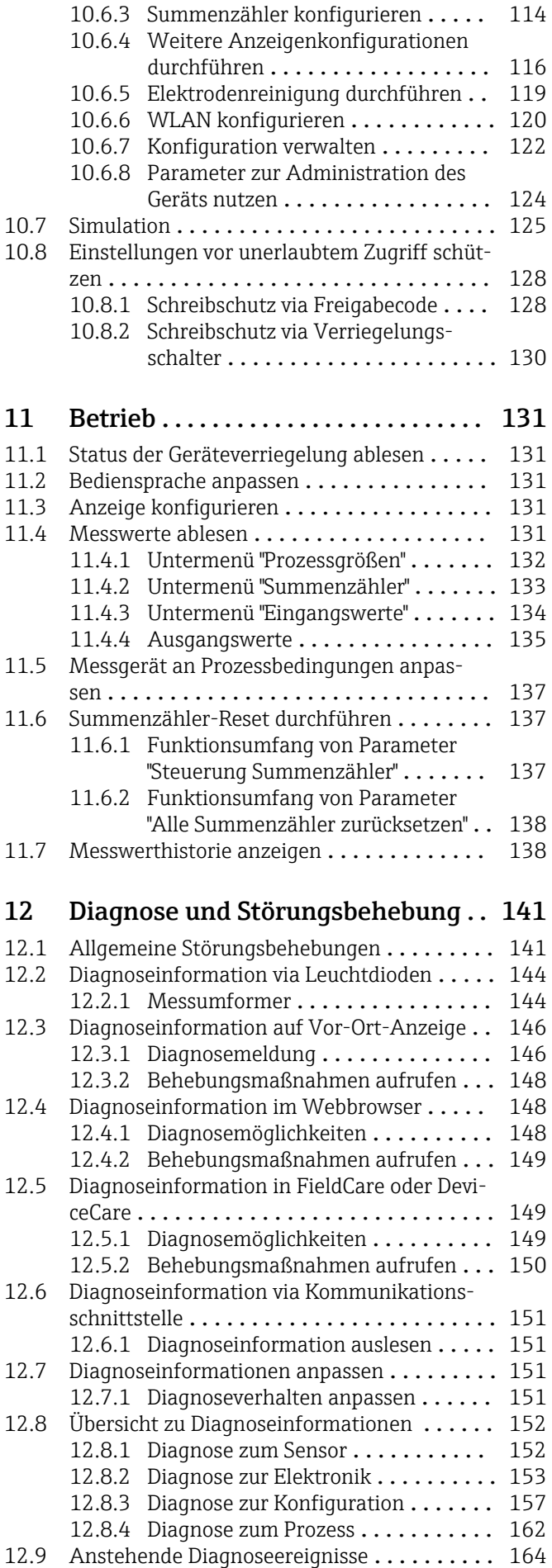

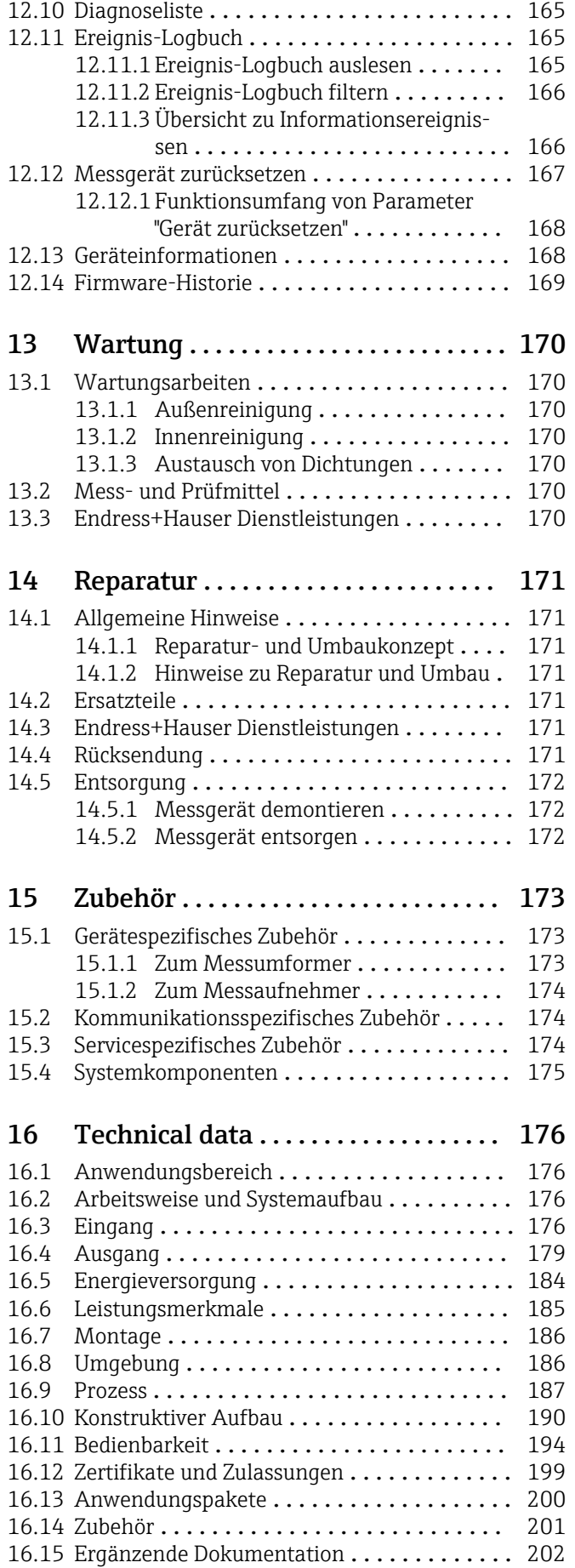

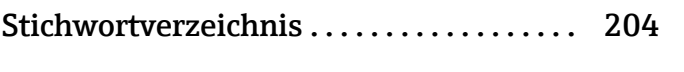

## <span id="page-5-0"></span>1 Hinweise zum Dokument

## 1.1 Dokumentfunktion

Diese Anleitung liefert alle Informationen, die in den verschiedenen Phasen des Lebenszyklus des Geräts benötigt werden: Von der Produktidentifizierung, Warenannahme und Lagerung über Montage, Anschluss, Bedienungsgrundlagen und Inbetriebnahme bis hin zur Störungsbeseitigung, Wartung und Entsorgung.

## 1.2 Verwendete Symbole

## 1.2.1 Warnhinweissymbole

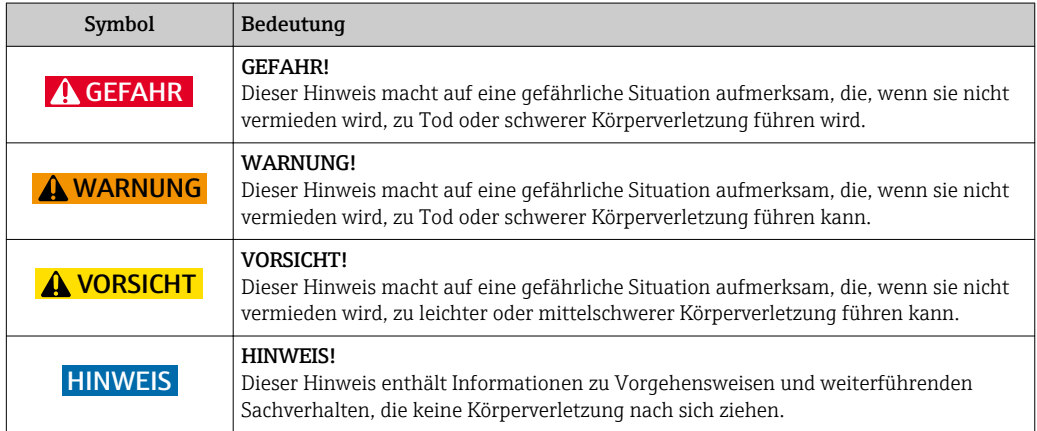

## 1.2.2 Elektrische Symbole

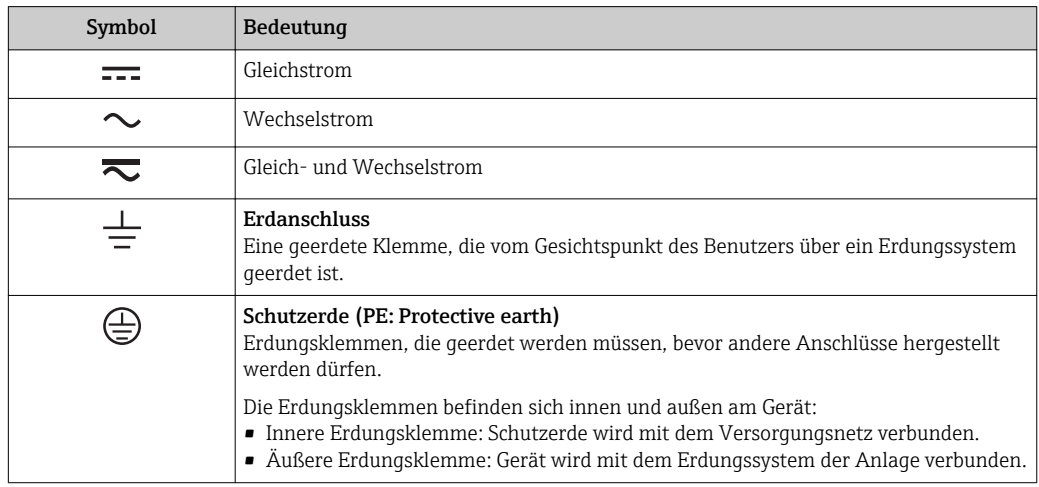

## 1.2.3 Kommunikationsspezifische Symbole

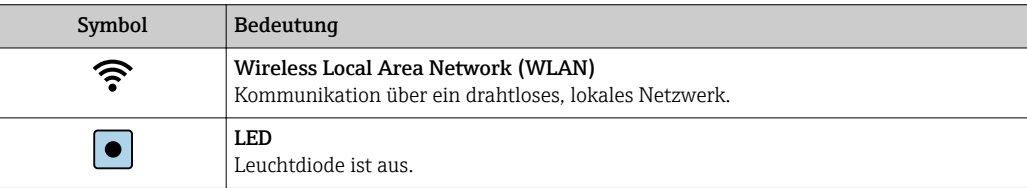

<span id="page-6-0"></span>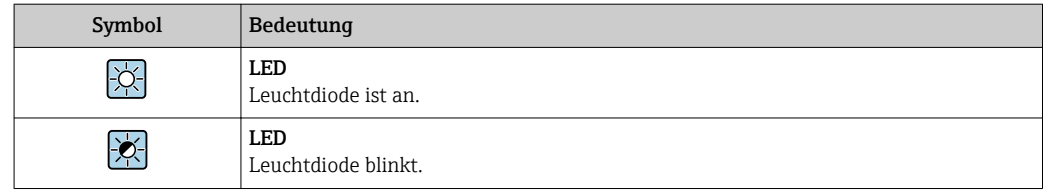

## 1.2.4 Werkzeugsymbole

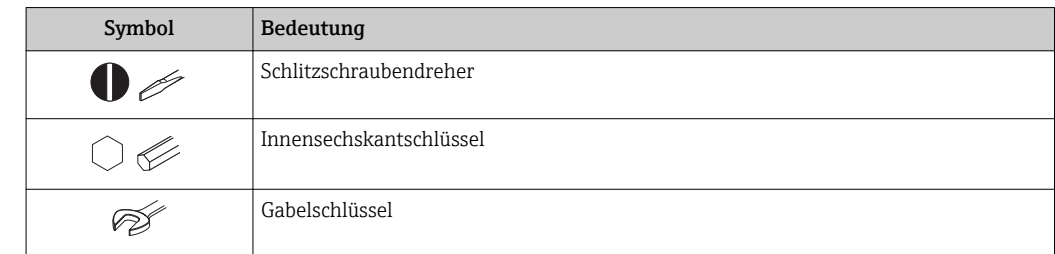

## 1.2.5 Symbole für Informationstypen

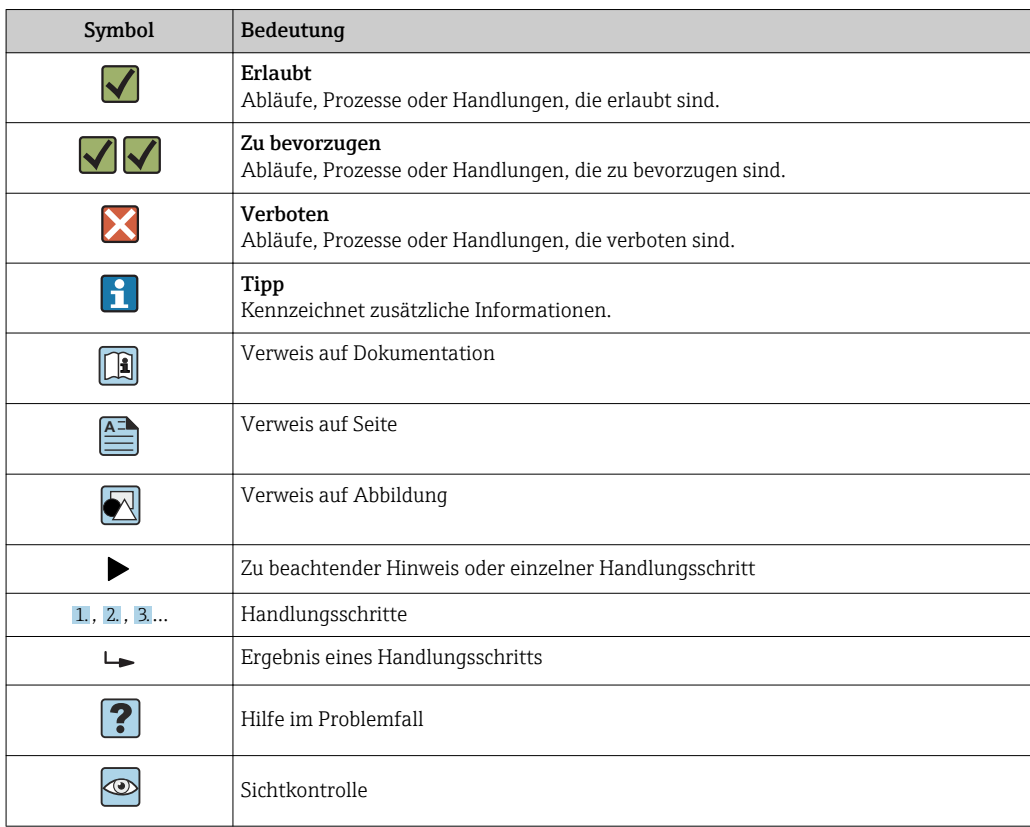

## 1.2.6 Symbole in Grafiken

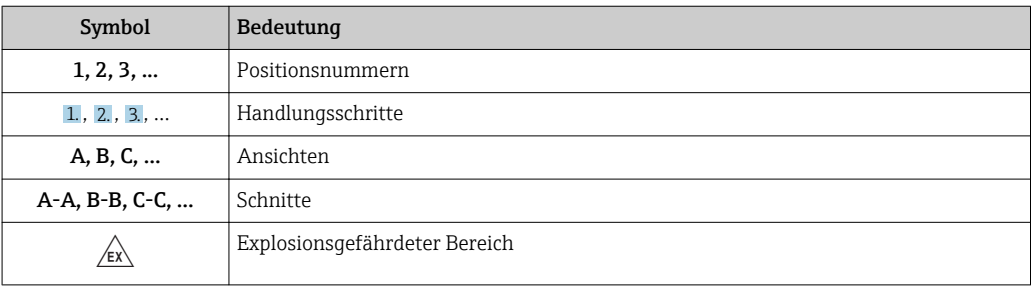

<span id="page-7-0"></span>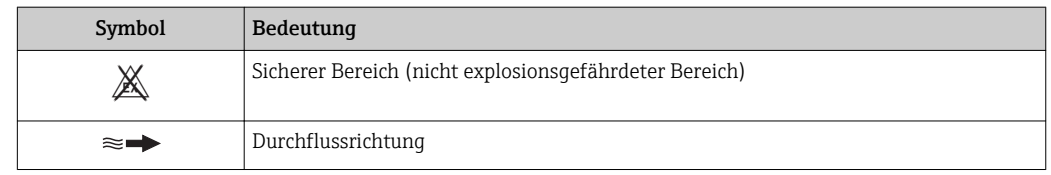

## 1.3 Dokumentation

Eine Übersicht zum Umfang der zugehörigen Technischen Dokumentation bieten:

- Der *W@M Device Viewer*: Seriennummer vom Typenschild eingeben [\(www.endress.com/deviceviewer](http://www.endress.com/deviceviewer))
- Die *Endress+Hauser Operations App*: Seriennummer vom Typenschild eingeben oder den 2-D-Matrixcode (QR-Code) auf dem Typenschild scannen.

Zur detaillierten Auflistung der einzelnen Dokumente inklusive Dokumentationscode → ■ 202

## 1.3.1 Standarddokumentation

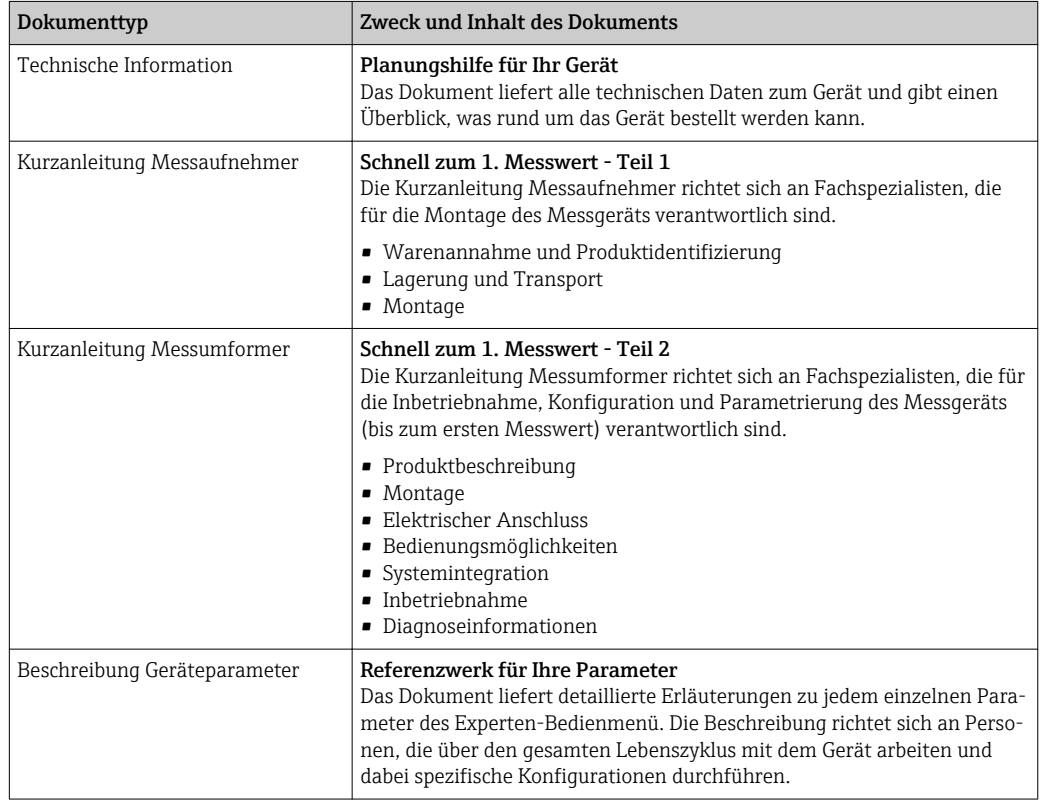

## 1.3.2 Geräteabhängige Zusatzdokumentation

Je nach bestellter Geräteausführung werden weitere Dokumente mitgeliefert: Anweisungen der entsprechenden Zusatzdokumentation konsequent beachten. Die Zusatzdokumentation ist fester Bestandteil der Dokumentation zum Gerät.

## 1.4 Eingetragene Marken

#### EtherNet/IP™

Zeichen der ODVA, Inc.

## <span id="page-8-0"></span>2 Grundlegende Sicherheitshinweise

## 2.1 Anforderungen an das Personal

Das Personal für Installation, Inbetriebnahme, Diagnose und Wartung muss folgende Bedingungen erfüllen:

- ‣ Ausgebildetes Fachpersonal: Verfügt über Qualifikation, die dieser Funktion und Tätigkeit entspricht.
- ‣ Vom Anlagenbetreiber autorisiert.
- ‣ Mit den nationalen Vorschriften vertraut.
- ‣ Vor Arbeitsbeginn: Anweisungen in Anleitung und Zusatzdokumentation sowie Zertifikate (je nach Anwendung) lesen und verstehen.
- ‣ Anweisungen und Rahmenbedingungen befolgen.
- Das Bedienpersonal muss folgende Bedingungen erfüllen:
- ‣ Entsprechend den Aufgabenanforderungen vom Anlagenbetreiber eingewiesen und autorisiert.
- ‣ Anweisungen in dieser Anleitung befolgen.

## 2.2 Bestimmungsgemäße Verwendung

#### Anwendungsbereich und Messstoffe

Das in dieser Anleitung beschriebene Messgerät ist nur für die Durchflussmessung von Flüssigkeiten bestimmt, die eine Mindestleitfähigkeit von 5 µS/cm aufweisen.

Je nach bestellter Ausführung kann das Messgerät auch potentiell explosionsgefährliche, entzündliche, giftige und brandfördernde Messstoffe messen.

Messgeräte zum Einsatz im explosionsgefährdeten Bereich, in hygienischen Anwendungen oder bei erhöhten Risiken durch Prozessdruck sind auf dem Typenschild speziell gekennzeichnet.

Um den einwandfreien Zustand des Messgeräts für die Betriebszeit zu gewährleisten:

- ‣ Spezifizierten Druck- und Temperaturbereich einhalten.
- ‣ Messgerät nur unter Einhaltung der Daten auf dem Typenschild und der in Anleitung und Zusatzdokumentation aufgelisteten Rahmenbedingungen einsetzen.
- ‣ Anhand des Typenschildes überprüfen, ob das bestellte Gerät für den vorgesehenen Gebrauch im zulassungsrelevanten Bereich eingesetzt werden kann (z.B. Explosionsschutz, Druckgerätesicherheit).
- ‣ Messgerät nur für Messstoffe einsetzen, gegen welche die prozessberührenden Materialien hinreichend beständig sind.
- ‣ Beim Einsatz des Messgeräts außerhalb der atmosphärischen Temperatur: Die relevanten Randbedingungen gemäß der zugehörigen Gerätedokumentation zwingend beachten: Kapitel "Dokumentation"→ ■ 8.
- ‣ Messgerät dauerhaft vor Korrosion durch Umwelteinflüsse schützen.

#### Fehlgebrauch

Eine nicht bestimmungsgemäße Verwendung kann die Sicherheit beeinträchtigen. Der Hersteller haftet nicht für Schäden, die aus unsachgemäßer oder nicht bestimmungsgemäßer Verwendung entstehen.

#### **AWARNUNG**

#### Bruchgefahr durch korrosive oder abrasive Messstoffe!

- ‣ Kompatibilität des Prozessmessstoffs mit dem Messaufnehmer abklären.
- ‣ Beständigkeit aller messstoffberührender Materialien im Prozess sicherstellen.
- ‣ Spezifizierten Druck- und Temperaturbereich einhalten.

#### <span id="page-9-0"></span>**HINWEIS**

#### Klärung bei Grenzfällen:

‣ Bei speziellen Messstoffen und Medien für die Reinigung: Endress+Hauser ist bei der Abklärung der Korrosionsbeständigkeit messstoffberührender Materialien behilflich, übernimmt aber keine Garantie oder Haftung, da kleine Veränderungen der Temperatur, Konzentration oder des Verunreinigungsgrads im Prozess Unterschiede in der Korrosionsbeständigkeit bewirken können.

#### Restrisiken

#### **A**WARNUNG

Die Oberflächen können durch die Elektronik und den Messstoff erwärmt werden. Es besteht dadurch eine Verbrennungsgefahr!

‣ Bei erhöhter Messstofftemperatur: Berührungsschutz sicherstellen.

## 2.3 Arbeitssicherheit

Bei Arbeiten am und mit dem Gerät:

‣ Erforderliche persönliche Schutzausrüstung gemäß nationaler Vorschriften tragen.

Bei Schweißarbeiten an der Rohrleitung:

‣ Schweißgerät nicht über das Messgerät erden.

Bei Arbeiten am und mit dem Gerät mit feuchten Händen:

‣ Aufgrund der erhöhten Stromschlaggefahr Handschuhe tragen.

## 2.4 Betriebssicherheit

Verletzungsgefahr!

- ‣ Das Gerät nur in technisch einwandfreiem und betriebssicherem Zustand betreiben.
- ‣ Der Betreiber ist für den störungsfreien Betrieb des Geräts verantwortlich.

#### Umbauten am Gerät

Eigenmächtige Umbauten am Gerät sind nicht zulässig und können zu unvorhersehbaren Gefahren führen:

‣ Wenn Umbauten trotzdem erforderlich sind: Rücksprache mit Endress+Hauser halten.

#### Reparatur

Um die Betriebssicherheit weiterhin zu gewährleisten:

- ‣ Nur wenn die Reparatur ausdrücklich erlaubt ist, diese am Gerät durchführen.
- ‣ Die nationalen Vorschriften bezüglich Reparatur eines elektrischen Geräts beachten.
- ‣ Nur Original-Ersatzteile und Zubehör von Endress+Hauser verwenden.

## 2.5 Produktsicherheit

Dieses Messgerät ist nach dem Stand der Technik und guter Ingenieurspraxis betriebssicher gebaut und geprüft und hat das Werk in sicherheitstechnisch einwandfreiem Zustand verlassen.

Es erfüllt die allgemeinen Sicherheitsanforderungen und gesetzlichen Anforderungen. Zudem ist es konform zu den EU-Richtlinien, die in der gerätespezifischen EU-Konformitätserklärung aufgelistet sind. Mit der Anbringung des CE-Zeichens bestätigt Endress+Hauser diesen Sachverhalt.

## <span id="page-10-0"></span>2.6 IT-Sicherheit

Eine Gewährleistung unsererseits ist nur gegeben, wenn das Gerät gemäß der Betriebsanleitung installiert und eingesetzt wird. Das Gerät verfügt über Sicherheitsmechanismen, um es gegen versehentliche Veränderung der Einstellungen zu schützen.

IT-Sicherheitsmaßnahmen gemäß dem Sicherheitsstandard des Betreibers, die das Gerät und dessen Datentransfer zusätzlich schützen, sind vom Betreiber selbst zu implementieren.

## 2.7 Gerätespezifische IT Sicherheit

Um die betreiberseitigen Schutzmaßnahmen zu unterstützen, bietet das Gerät einige spezifische Funktionen. Diese Funktionen sind durch den Anwender konfigurierbar und gewährleisten bei korrekter Nutzung eine erhöhte Sicherheit im Betrieb. Eine Übersicht der wichtigsten Funktionen ist im Folgenden beschrieben.

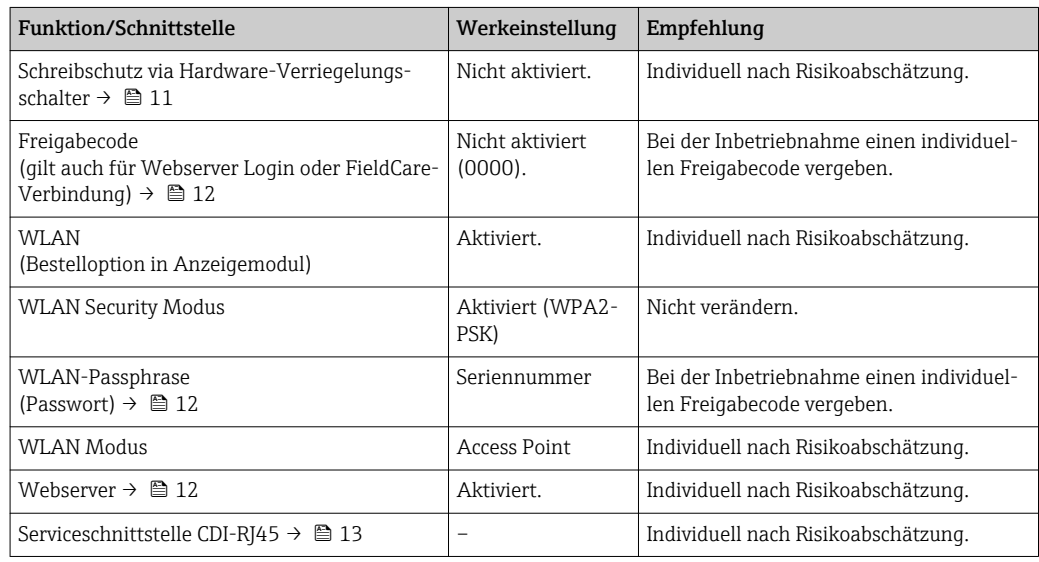

### 2.7.1 Zugriff mittels Hardwareschreibschutz schützen

Der Schreibzugriff auf die Parameter des Geräts via Vor-Ort-Anzeige, Webbrowser oder Bedientool (z.B. FieldCare, DeviceCare) kann über einen Verriegelungsschalter (DIP-Schalter auf der Hauptelektronikplatine) deaktiviert werden. Bei aktivierten Hardwareschreibschutz ist nur Lesezugriff auf die Parameter möglich.

Der Hardwareschreibschutz ist im Auslieferungszustand deaktiviert →  $\triangleq$  130.

### 2.7.2 Zugriff mittels Passwort schützen

Um den Schreibzugriff auf die Parameter des Geräts oder den Zugriff auf das Gerät via der WLAN-Schnittstelle zu schützen, stehen unterschiedliche Passwörter zur Verfügung.

• Anwenderspezifischer Freigabecode Den Schreibzugriff auf die Parameter des Geräts via Vor-Ort-Anzeige, Webbrowser oder Bedientool (z.B. FieldCare, DeviceCare) schützen. Das Zugriffsrecht wird durch die Verwendung eines anwenderspezifischen Freigabecodes klar geregelt.

• WLAN-Passphrase Der Netzwerkschlüssel schützt eine Verbindung zwischen einem Bediengerät (z.B. Notebook oder Tablet) und dem Gerät über die optional bestellbare WLAN-Schnittstelle.

#### <span id="page-11-0"></span>Anwenderspezifischer Freigabecode

Der Schreibzugriff auf die Parameter des Geräts via Vor-Ort-Anzeige, Webbrowser oder Bedientool (z.B. FieldCare, DeviceCare) kann durch den veränderbaren, anwenderspezifischen Freigabecode geschützt werden ( $\rightarrow \blacksquare$  128).

Im Auslieferungszustand besitzt das Gerät keinen Freigabecode und entspricht dem Wert: *0000* (offen).

#### WLAN-Passphrase

Eine Verbindung zwischen einem Bediengerät (z.B. Notebook oder Tablet) und dem Gerät über die optional bestellbare WLAN-Schnittstelle (→  $\triangleq$  76) wird durch den Netzwerkschlüssel geschützt. Die WLAN-Authentifizierung des Netzwerkschlüssels ist konform dem Standard IEEE 802.11.

Der Netzwerkschlüssel ist im Auslieferungszustand geräteabhängig vordefiniert. Er kann über das Untermenü WLAN-Einstellungen im Parameter WLAN-Passphrase  $(\rightarrow \Box$  122) angepasst werden.

#### Allgemeine Hinweise für die Verwendung der Passwörter

- Der bei Auslieferung gültige Freigabecode und Netzwerkschlüssel sollte bei der Inbetriebnahme angepasst werden.
- Bei der Definition und Verwaltung des Freigabecodes bzw. Netzwerkschlüssels sind die allgemein üblichen Regeln für die Generierung eines sicheren Passworts zu berücksichtigen.
- Die Verwaltung und der sorgfältige Umgang mit dem Freigabecode und Netzwerkschlüssel obliegt dem Benutzer.
- Angaben zur Einstellung des Freigabecodes oder Informationen z.B. bei Verlust des Passwortes: Kapitel "Schreibschutz via Freigabecode"[→ 128](#page-127-0)

#### 2.7.3 Zugriff via Feldbus

Der Zugriff auf Parameter des Geräts kann bei der Kommunikation via Feldbus auf die Berechtigung *"Nur Lesen"* eingeschränkt werden. Die Option kann im Parameter Feldbus-Schreibzugriff angepasst werden.

Die zyklische Messwertübertragung zum übergeordneten System ist von den Einschränkungen nicht betroffen und immer sichergestellt.

Detaillierte Informationen: Dokument "Beschreibung Geräteparameter" zum Gerät → ■ 202

#### 2.7.4 Zugriff via Webserver

Mit dem integrierten Webserver kann das Gerät über einen Webbrowser bedient und konfiguriert werden [\(→ 66\)](#page-65-0). Die Verbindung erfolgt via Serviceschnittstelle (CDI-RJ45), Anschluss Signalübertragung EtherNet/IP (RJ45 Stecker) oder WLAN-Schnittstelle.

Der Webserver ist im Auslieferungszustand aktiviert. Über den Parameter Webserver Funktionalität kann der Webserver bei Bedarf (z.B. nach der Inbetriebnahme) deaktiviert werden.

Die Geräte- und Status-Informationen können auf der Login-Seite ausgeblendet werden. Dadurch wird ein unberechtigtes Auslesen der Informationen unterbunden.

Detaillierte Informationen: Dokument "Beschreibung Geräteparameter" zum Gerät  $\rightarrow$  202

### <span id="page-12-0"></span>2.7.5 Zugriff via Serviceschnittstelle CDI-RJ45

Das Gerät kann über die Serviceschnittstelle CDI-RJ45 mit einem Netzwerk verbunden werden. Aufgrund gerätespezifischer Funktionen ist ein sicherer Betrieb des Geräts in einem Netzwerk gewährleistet.

Es wird empfohlen die einschlägige Sicherheitskonzepte, wie zum Beispiel die des Bundesamt für Sicherheit in der Informationstechnik, zu berücksichtigen. Hierzu zählen organisatorische Sicherheitsmaßnahmen wie die Vergabe von Zutrittsberechtigungen und auch technische Maßnahmen wie zum Beispiel eine Netzwerksegmentierung.

Das Gerät kann in eine Ringtopologie eingebunden werden. Die Einbindung erfolgt  $|1 \cdot |$ über den Anschluss für die Signalübertragung (Ausgang 1) und dem Anschluss an die Serviceschnittstelle (CDI-RJ45) →  $\triangleq$  42.

## <span id="page-13-0"></span>3 Produktbeschreibung

Das Gerät besteht aus Messumformer und Messaufnehmer.

Das Gerät ist als Kompaktausführung verfügbar: Messumformer und Messaufnehmer bilden eine mechanische Einheit.

# 3.1 Produktaufbau

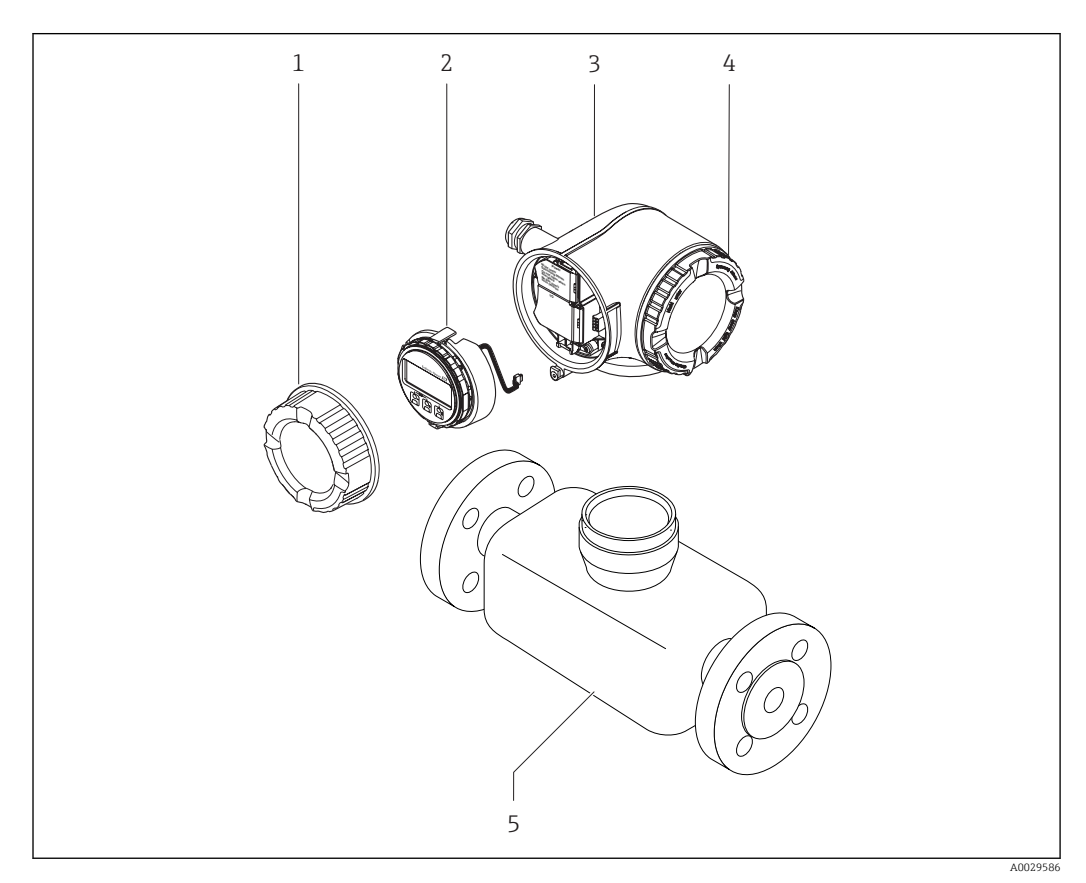

 *1 Wichtige Komponenten eines Messgeräts*

- *1 Anschlussraumdeckel*
- *2 Anzeigemodul*
- *3 Messumformergehäuse*
- *4 Elektronikraumdeckel*
- *5 Messaufnehmer*

## <span id="page-14-0"></span>4 Warenannahme und Produktidentifizierung

## 4.1 Warenannahme

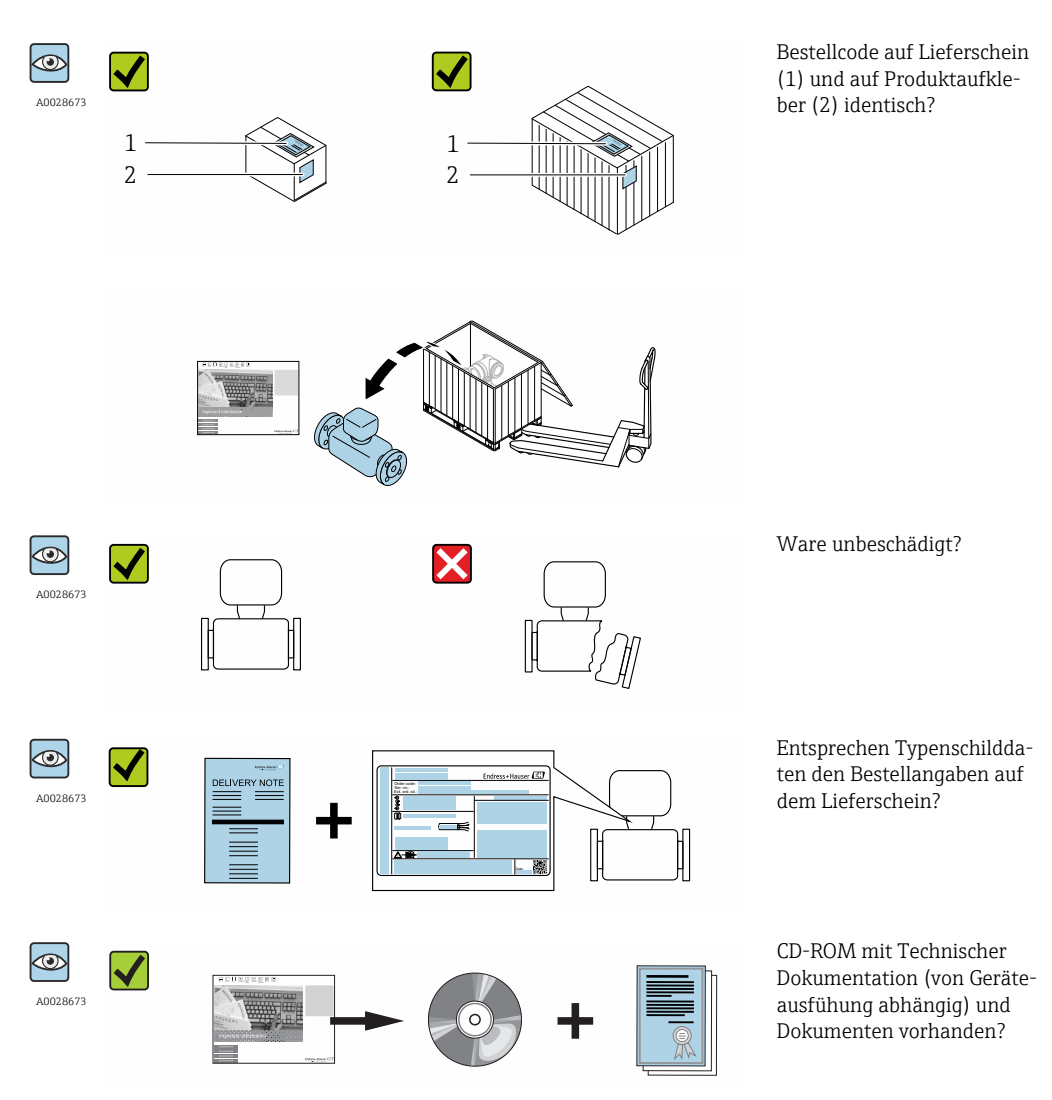

- Wenn eine der Bedingungen nicht erfüllt ist: Wenden Sie sich an Ihre Endress+Hau- $\vert$  -  $\vert$ ser Vertriebszentrale.
	- Je nach Geräteausführung ist die CD-ROM nicht Teil des Lieferumfangs! Die Technische Dokumentation ist über Internet oder die *Endress+Hauser Operations App* verfügbar, siehe Kapitel "Produktidentifikation"  $\rightarrow$   $\blacksquare$  16.

## 4.2 Produktidentifizierung

Folgende Möglichkeiten stehen zur Identifizierung des Messgeräts zur Verfügung:

- Typenschildangaben
- Bestellcode (Order code) mit Aufschlüsselung der Gerätemerkmale auf dem Lieferschein
- Seriennummer von Typenschildern in *W@M Device Viewer* eingeben [\(www.endress.com/deviceviewer](http://www.endress.com/deviceviewer)): Alle Angaben zum Messgerät werden angezeigt.
- Seriennummer von Typenschildern in die *Endress+Hauser Operations App* eingeben oder mit der *Endress+Hauser Operations App* den 2-D-Matrixcode (QR-Code) auf dem Typenschild scannen: Alle Angaben zum Messgerät werden angezeigt.

<span id="page-15-0"></span>Eine Übersicht zum Umfang der zugehörigen Technischen Dokumentation bieten:

- Die Kapitel "Weitere Standarddokumentation zum Gerät" [→ 8](#page-7-0) und "Geräteabhängige Zusatzdokumentation"  $\rightarrow$   $\blacksquare$  8
- Der *W@M Device Viewer*: Seriennummer vom Typenschild eingeben [\(www.endress.com/deviceviewer](http://www.endress.com/deviceviewer))
- Die *Endress+Hauser Operations App*: Seriennummer vom Typenschild eingeben oder den 2-D-Matrixcode (QR-Code) auf dem Typenschild scannen.

## 4.2.1 Messumformer-Typenschild

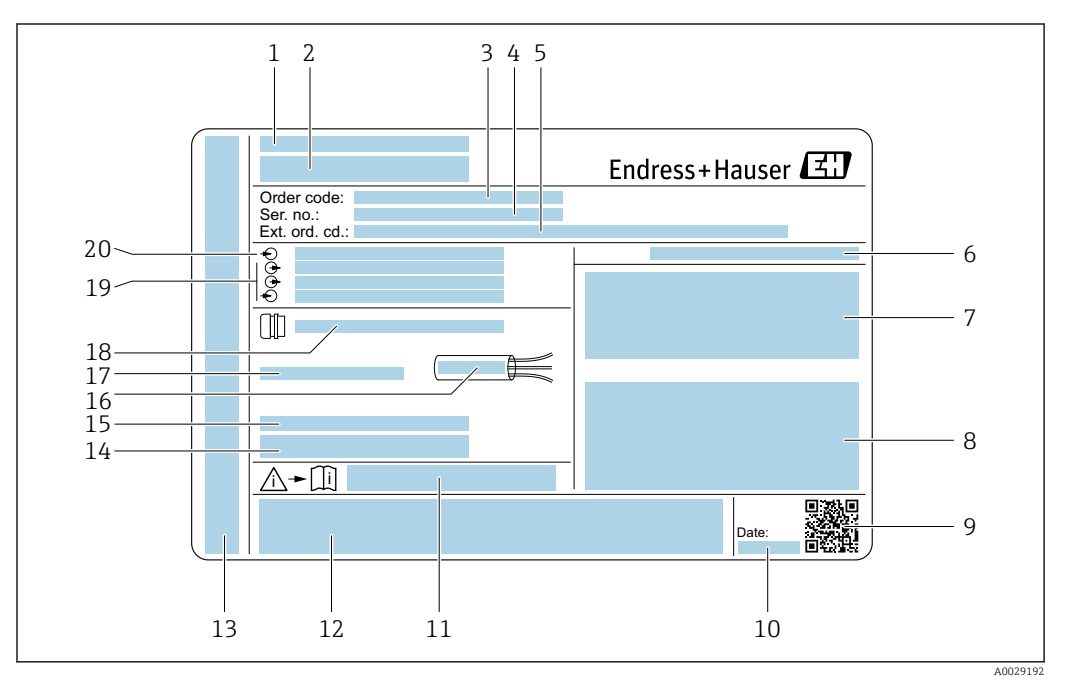

 *2 Beispiel für ein Messumformer-Typenschild*

- *Herstellungsort*
- *Name des Messumformers*
- *Bestellcode (Order code)*
- *Seriennummer (Ser. no.)*
- *Erweiterter Bestellcode (Ext. ord. cd.)*
- *Schutzart*
- *Raum für Zulassungen: Einsatz im explosionsgefährdeten Bereich*
- *Elektrische Anschlussdaten: Verfügbare Ein- und Ausgänge*
- *2-D-Matrixcode*
- *Herstellungsdatum: Jahr-Monat*
- *Dokumentnummer sicherheitsrelevanter Zusatzdokumentation*
- *Raum für Zulassungen und Zertifikate: z.B. CE-Zeichen, C-Tick*
- *Raum für Schutzart des Anschluss- und Elektronikraums bei Einsatz im explosionsgefährdeten Bereich*
- *Firmware-Version (FW) und Geräterevision (Dev.Rev.) ab Werk*
- *Raum für Zusatzinformationen bei Sonderprodukten*
- *Zulässiger Temperaturbereich für Kabel*
- *Zulässige Umgebungstemperatur (T<sup>a</sup> )*
- *Informationen zur Kabelverschraubung*
- *Verfügbare Ein- und Ausgänge Versorgungsspannung*
- *Elektrische Anschlussdaten: Versorgungsspannung*

### 4.2.2 Messaufnehmer-Typenschild

<span id="page-16-0"></span>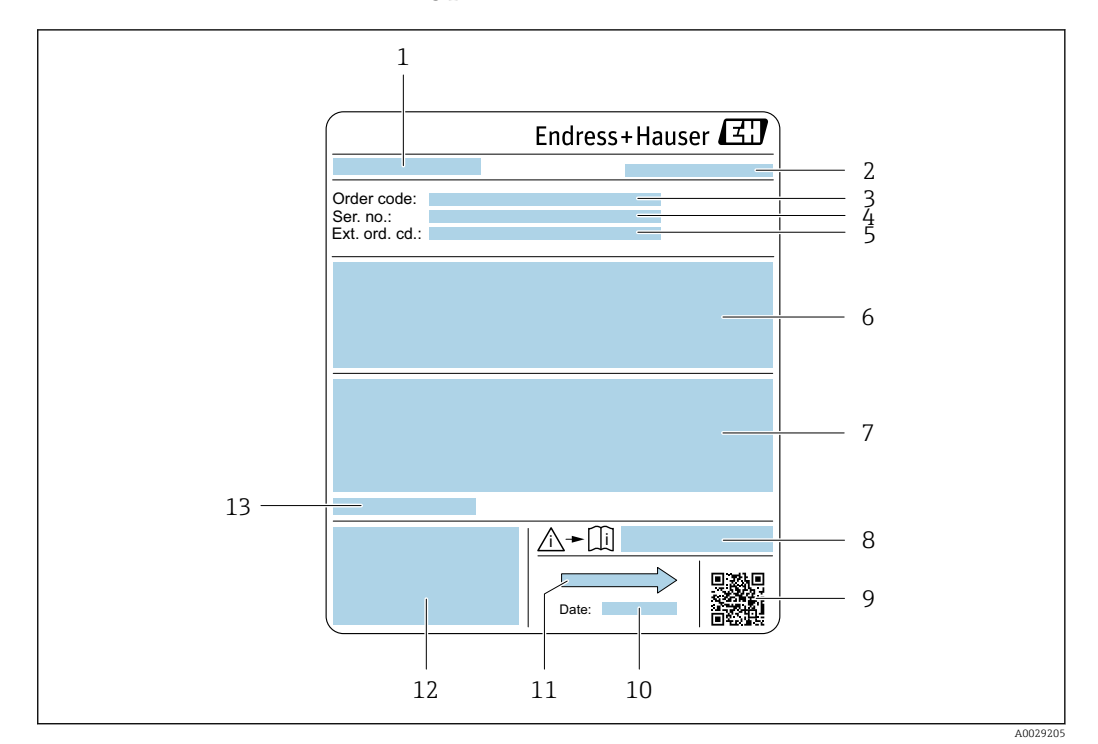

- *3 Beispiel für Messaufnehmer-Typenschild*
- *1 Name des Messaufnehmers*
- *2 Herstellungsort*
- *3 Bestellcode (Order code)*
- *4 Seriennummer (Ser. no.)*
- *Erweiterter Bestellcode (Ext. ord. cd.)*  $\rightarrow$   $\blacksquare$  17
- *6 Durchfluss; Nennweite des Messaufnehmers; Druckstufe; Nominaldruck; Systemdruck; Messstoff-Temperaturbereich; Werkstoff von Messrohrauskleidung und Elektroden*
- *7 Zulassungsinformationen zu Explosionsschutz, Druckgeräterichtlinie und Schutzart*
- *8 Dokumentnummer sicherheitsrelevanter Zusatzdokumentation [→ 202](#page-201-0)*
- *9 2-D-Matrixcode*
- *10 Herstellungsdatum: Jahr-Monat*
- *11 Durchflussrichtung*
- *12 CE-Zeichen, C-Tick*
- *13 Zulässige Umgebungstemperatur (T<sup>a</sup> )*

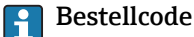

Die Nachbestellung des Messgeräts erfolgt über den Bestellcode (Order code).

#### Erweiterter Bestellcode

- Gerätetyp (Produktwurzel) und Grundspezifikationen (Muss-Merkmale) werden immer aufgeführt.
- Von den optionalen Spezifikationen (Kann-Merkmale) werden nur die sicherheitsund zulassungsrelevanten Spezifikationen aufgeführt (z.B. LA). Wurden noch andere optionale Spezifikationen bestellt, werden diese gemeinsam durch das Platzhaltersymbol # dargestellt (z.B. #LA#).
- Enthalten die bestellten optionalen Spezifikationen keine sicherheits- und zulassungsrelevanten Spezifikationen, werden sie durch das Platzhaltersymbol + dargestellt (z.B. XXXXXX-AACCCAAD2S1+).

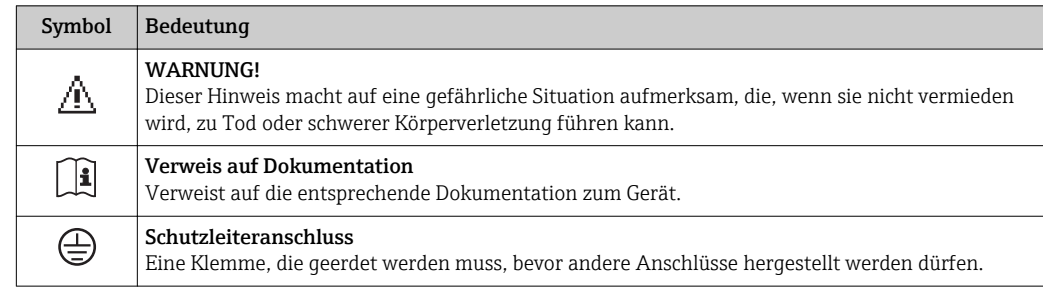

## <span id="page-17-0"></span>4.2.3 Symbole auf Messgerät

## <span id="page-18-0"></span>5 Lagerung und Transport

## 5.1 Lagerbedingungen

Folgende Hinweise bei der Lagerung beachten:

- ‣ Um Stoßsicherheit zu gewährleisten, in Originalverpackung lagern.
- ‣ Auf Prozessanschlüsse montierte Schutzscheiben oder Schutzkappen nicht entfernen. Sie verhindern mechanische Beschädigungen an den Dichtflächen sowie Verschmutzungen im Messrohr.
- ‣ Vor Sonneneinstrahlung schützen, um unzulässig hohe Oberflächentemperaturen zu vermeiden.
- ‣ Lagerplatz wählen, an dem eine Betauung des Messgerätes ausgeschlossen ist, da Pilzund Bakterienbefall die Auskleidung beschädigen kann.
- ‣ Trocken und staubfrei lagern.
- ‣ Nicht im Freien aufbewahren.

Lagerungstemperatur  $\rightarrow$  ■ 186

## 5.2 Produkt transportieren

Messgerät in Originalverpackung zur Messstelle transportieren.

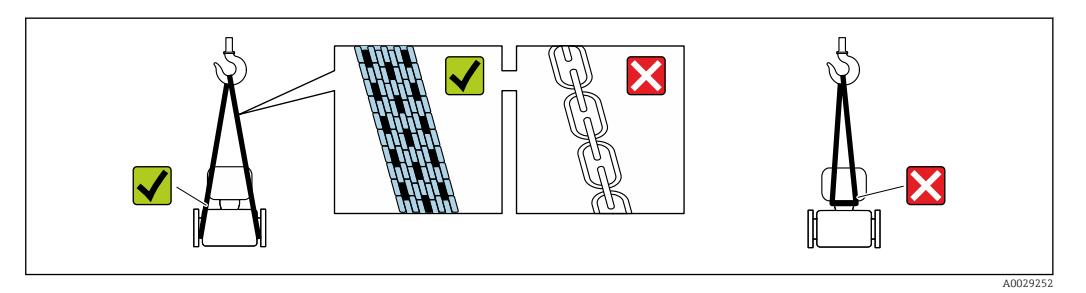

Auf Prozessanschlüssen montierte Schutzscheiben oder -kappen nicht entfernen. Sie verhindern mechanische Beschädigungen an den Dichtflächen sowie Verschmutzungen im Messrohr.

### 5.2.1 Messgeräte ohne Hebeösen

### **A**WARNUNG

Schwerpunkt des Messgeräts liegt über den Aufhängepunkten der Tragriemen Verletzungsgefahr durch abrutschendes Messgerät!

- ‣ Messgerät vor Drehen oder Abrutschen sichern.
- ‣ Gewichtsangabe auf der Verpackung beachten (Aufkleber).

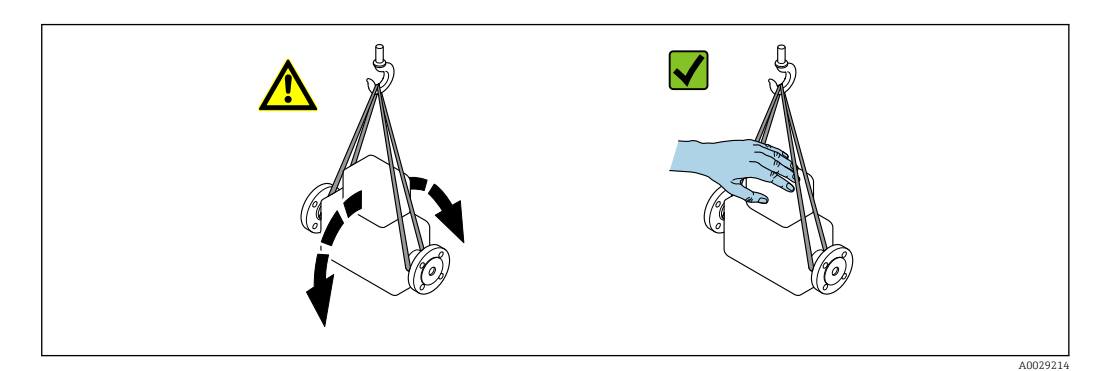

#### <span id="page-19-0"></span>5.2.2 Messgeräte mit Hebeösen

#### **AVORSICHT**

#### Spezielle Transporthinweise für Geräte mit Hebeösen

- ‣ Für den Transport ausschließlich die am Gerät oder an den Flanschen angebrachten Hebeösen verwenden.
- ‣ Das Gerät muss immer an mindestens zwei Hebeösen befestigt werden.

### 5.2.3 Transport mit einem Gabelstapler

Beim Transport in einer Holzkiste erlaubt die Bodenstruktur, dass die Holzkiste längs- oder beidseitig durch einen Gabelstapler angehoben werden kann.

#### **AVORSICHT**

#### Gefahr von Beschädigung der Magnetspule

- ‣ Beim Transport mit Gabelstaplern den Messaufnehmer nicht am Mantelblech anheben.
- ‣ Ansonsten wird das Mantelblech eingedrückt und die innenliegenden Magnetspulen beschädigt.

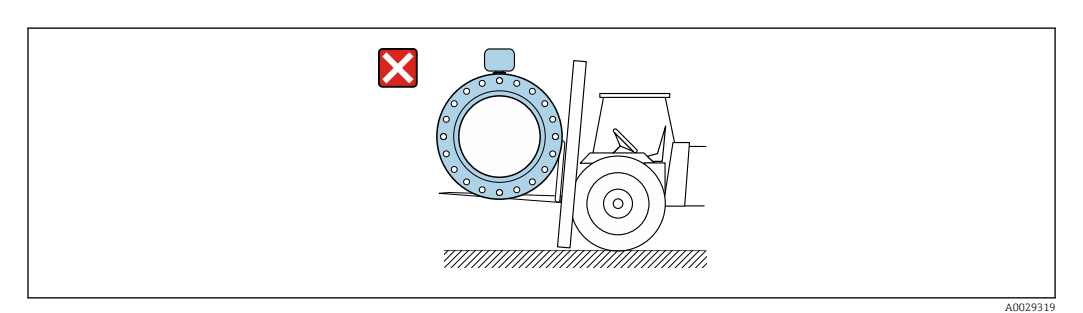

## 5.3 Verpackungsentsorgung

Alle Verpackungsmaterialien sind umweltverträglich und 100% recycelbar:

- Messgerät-Umverpackung: Stretchfolie aus Polymer, die der EU Richtlinie 2002/95/EC (RoHS) entspricht.
- Verpackung:
	- Holzkiste, behandelt gemäß Standard ISPM 15, was durch das angebrachte IPPC-Logo bestätigt wird. oder
	- Karton gemäß europäische Verpackungsrichtlinie 94/62EG; Recyclebarkeit wird durch das angebrachte Resy-Symbol bestätigt.
- Seemäßige Verpackung (optional): Holzkiste, behandelt gemäß Standard ISPM 15, was durch das angebrachte IPPC-Logo bestätigt wird.
- Träger- und Befestigungsmaterial:
	- Kunststoff-Einwegpalette
	- Kunststoffbänder
	- Kunststoff-Klebestreifen
- Auffüllmaterial: Papierpolster

## <span id="page-20-0"></span>6 Montage

## 6.1 Montagebedingungen

## 6.1.1 Montageposition

#### **Montageort**

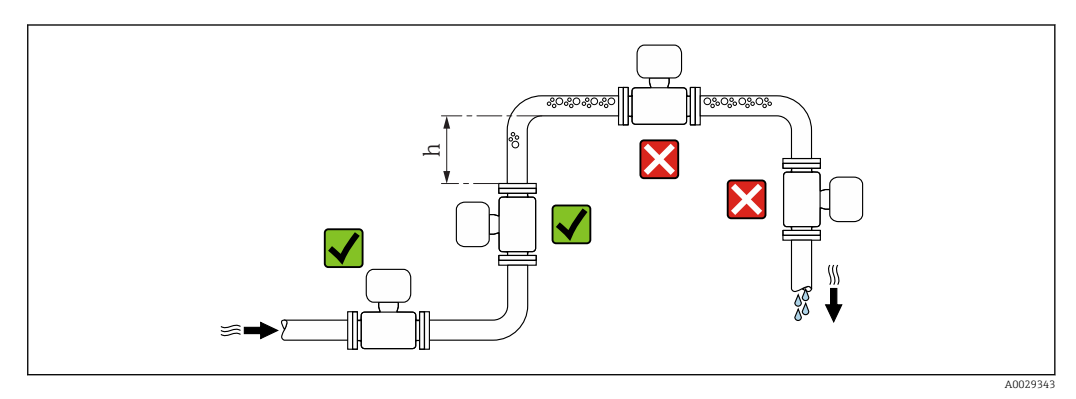

Den Einbau des Messaufnehmers in eine Steigleitung bevorzugen. Dabei auf einen ausreichenden Abstand zum nächsten Rohrbogen achten: h ≥ 2 × DN

#### *Bei Fallleitung*

Bei Fallleitungen mit einer Länge h ≥ 5 m (16,4 ft): Nach dem Messaufnehmer ein Siphon mit einem Belüftungsventil vorsehen. Dadurch wird die Gefahr eines Unterdruckes vermieden und somit mögliche Schäden am Messrohr. Diese Maßnahme verhindert zudem ein Abreißen des Flüssigkeitsstroms in der Rohrleitung.

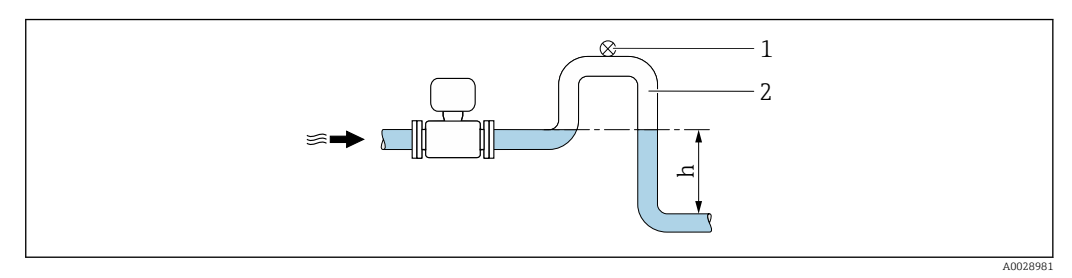

 *4 Einbau in eine Fallleitung*

- *1 Belüftungsventil*
- *2 Rohrleitungssiphon*
- *h Länge der Fallleitung*

#### *Bei teilgefülltem Rohr*

Bei teilgefüllter Rohrleitung mit Gefälle: Dükerähnliche Einbauweise vorsehen.

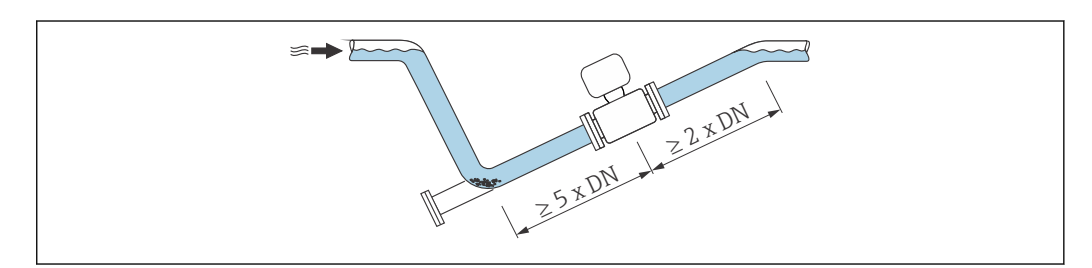

A0029257

#### *Bei hohem Eigengewicht DN ≥ 350 (14")*

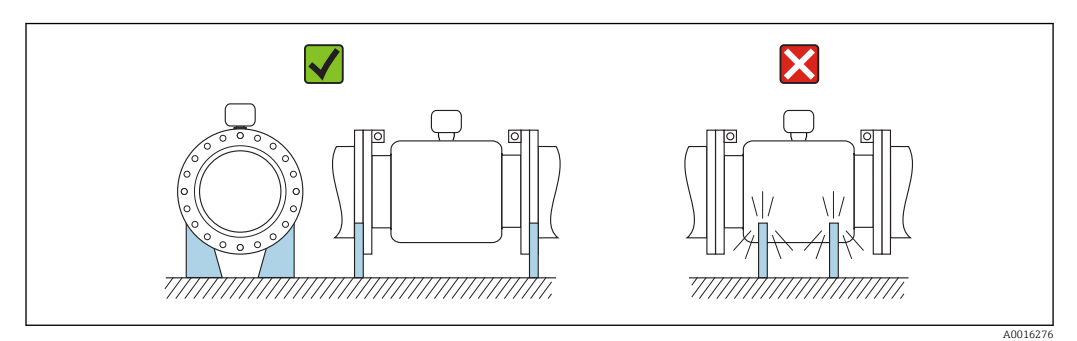

#### Einbaulage

Die Pfeilrichtung auf dem Messaufnehmer-Typenschild hilft, den Messaufnehmer entsprechend der Durchflussrichtung einzubauen (Fließrichtung des Messstoffs durch die Rohrleitung).

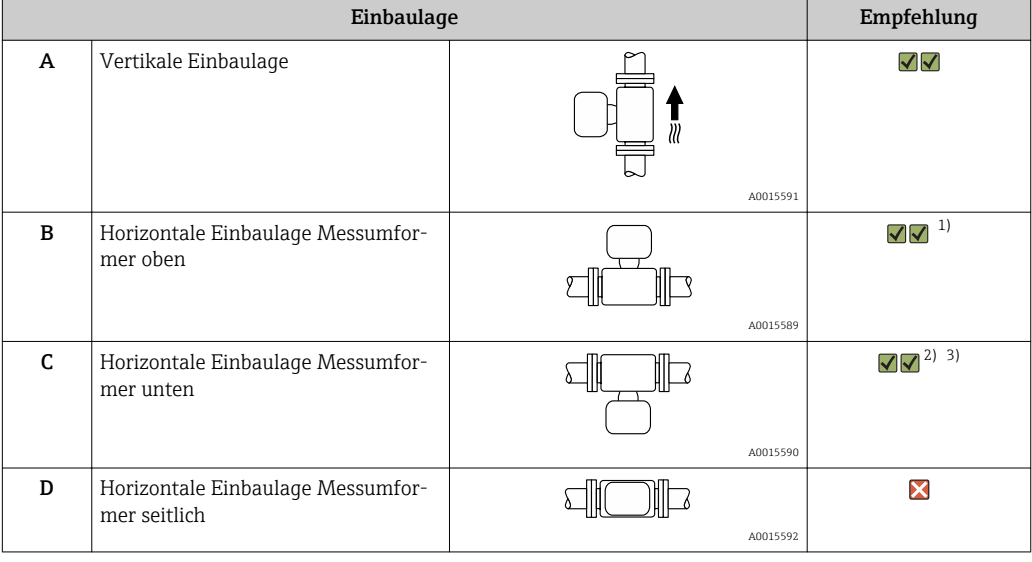

1) Anwendungen mit tiefen Prozesstemperaturen können die Umgebungstemperatur senken. Um die minimale Umgebungstemperatur für den Messumformer einzuhalten, wird diese Einbaulage empfohlen.

2) Anwendungen mit hohen Prozesstemperaturen können die Umgebungstemperatur erhöhen. Um die maximale Umgebungstemperatur für den Messumformer einzuhalten, wird diese Einbaulage empfohlen.

3) Um eine Überhitzung der Elektronik bei starker Erwärmung (z.B. CIP- oder SIP-Reinigungsprozess) zu vermeiden, das Messgerät mit dem Messumformerteil nach unten gerichtet einbauen.

#### *Horizontal*

- Die Messelektrodenachse sollte vorzugsweise waagerecht liegen. Dadurch wird eine kurzzeitige Isolierung der beiden Messelektroden infolge mitgeführter Luftblasen vermieden.
- Die Leerrohrüberwachung funktioniert nur, wenn das Messumformergehäuse nach oben gerichtet ist. Ansonsten ist nicht gewährleistet, dass die Leerrohrüberwachung bei teilgefülltem oder leerem Messrohr wirklich anspricht.

A0029344

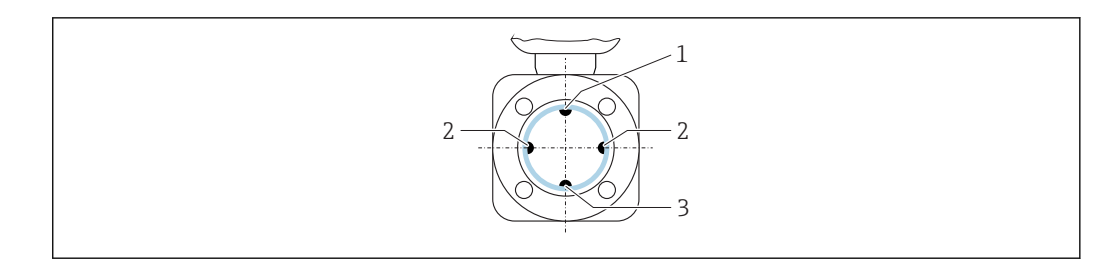

- *1 MSÜ-Elektrode für die Leerrohrüberwachung*
- *2 Messelektroden für die Signalerfassung*
- *3 Bezugselektrode für den Potenzialausgleich*

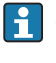

Messgeräte mit dem Elektroden aus Tantal oder Platin können ohne MSÜ-Elektrode bestellt werden. In dem Fall erfolgt die Leerrohrüberwachung über die Messelektroden.

#### Ein- und Auslaufstrecken

Den Messaufnehmer nach Möglichkeit vor Armaturen wie Ventilen, T-Stücken oder Krümmern montieren.

Zur Einhaltung der Messgenauigkeitsspezifikationen folgende Ein- und Auslaufstrecken beachten:

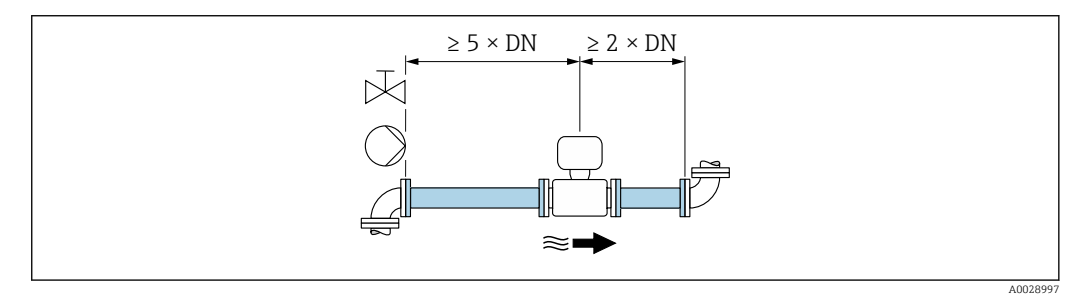

 *5 Bestellmerkmal "Bauart", Option A "Einbaulänge kurz, ISO/DVGW bis DN400, DN450-2000 1:1" und Bestellmerkmal "Bauart", Option B "Einbaulänge lang, ISO/DVGW bis DN400, DN450-2000 1:1.3"*

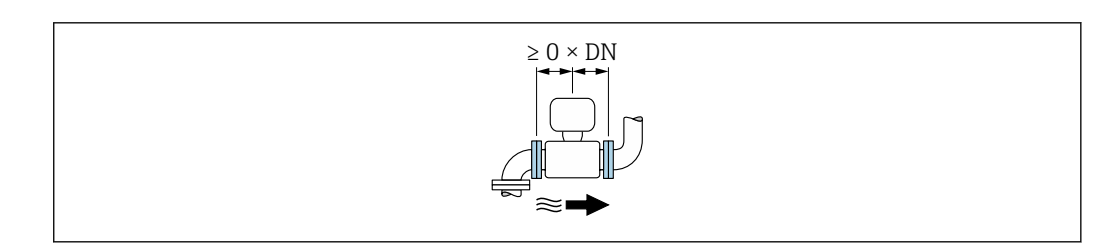

 *6 Bestellmerkmal "Bauart", Option C "Einbaulänge kurz ISO/DVGW bis DN300, ohne Ein-/Auslaufstrecken, Messrohr eingeschnürt"*

#### *Einbaumaße*

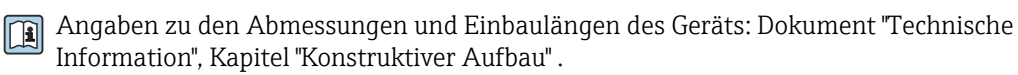

A0032859

## <span id="page-23-0"></span>6.1.2 Anforderungen aus Umgebung und Prozess

#### Umgebungstemperaturbereich

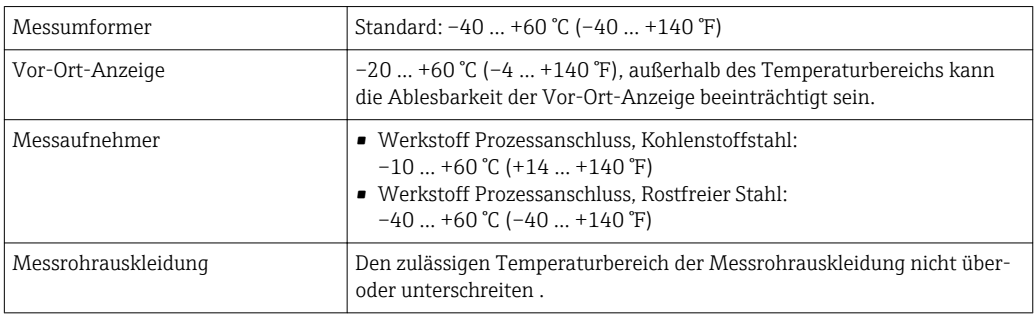

Bei Betrieb im Freien:

- Messgerät an einer schattigen Stelle montieren.
- Direkte Sonneinstrahlung vermeiden, besonders in wärmeren Klimaregionen.
- Starke Bewitterung vermeiden.

#### Systemdruck

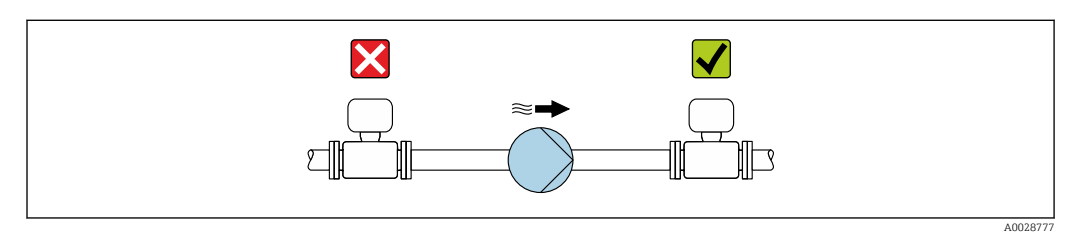

Um die Gefahr eines Unterdrucks zu vermeiden und somit mögliche Schäden an der Messrohrauskleidung, Messaufnehmer nicht auf der ansaugenden Seite von Pumpen einbauen.

Zusätzlich beim Einsatz von Kolben-, Kolbenmembran- oder Schlauchpumpen: Pulsa-I÷ tionsdämpfer einsetzen.

- Angaben zur Unterdruckfestigkeit der Messrohrauskleidung [→ 188](#page-187-0) H.
	- Angaben zur Stoßfestigkeit des Messsystems  $\rightarrow$  186
	- Angaben zur Vibrationsfestigkeit des Messsystems  $\rightarrow$  186

#### Vibrationen

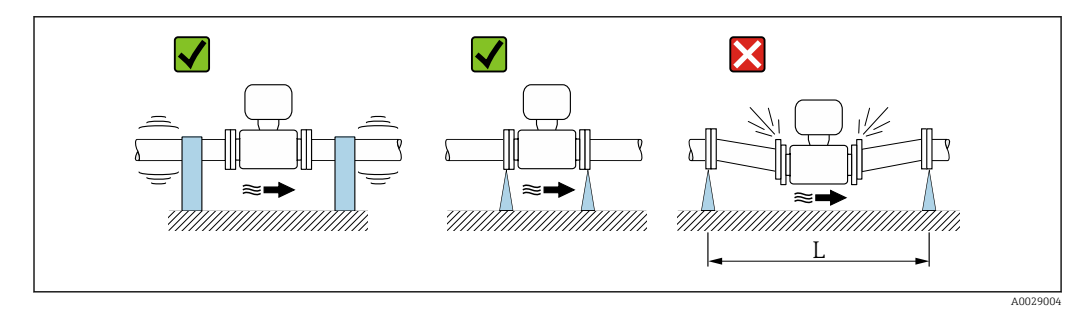

 *7 Maßnahmen zur Vermeidung von Gerätevibrationen (L > 10 m (33 ft))*

Bei sehr starken Vibrationen müssen Rohrleitung und Messaufnehmer abgestützt und fixiert werden.

• Angaben zur Stoßfestigkeit des Messsystems [→ 186](#page-185-0)

• Angaben zur Vibrationsfestigkeit des Messsystems  $\rightarrow \blacksquare$  186

#### Wärmeisolation

Die Isolation von Rohrleitungen ist bei sehr heißen Messstoffen notwendig, um Energieverluste einzudämmen und um ein unbeabsichtigtes Berühren heißer Rohrleitungen zu verhindern. Beachten Sie die einschlägigen Richtlinien zur Isolation von Rohrleitungen.

#### **AWARNUNG**

#### Überhitzung der Messelektronik durch Wärmeisolierung!

‣ Die Gehäusestütze dient der Wärmeabfuhr und ist vollständig freizuhalten. Die Isolation des Messaufnehmers darf bis maximal zur Oberkante der beiden Messaufnehmer-Halbschalen erfolgen.

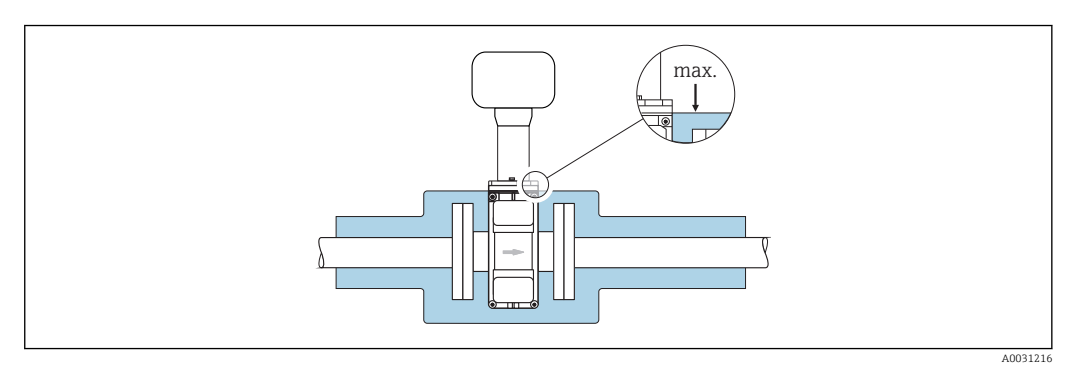

#### Anpassungsstücke

Der Messaufnehmer kann mit Hilfe entsprechender Anpassungsstücke nach DIN EN 545 (Doppelflansch-Übergangsstücke) auch in eine Rohrleitung größerer Nennweite eingebaut werden. Die dadurch erreichte Erhöhung der Strömungsgeschwindigkeit verbessert bei sehr langsam fließendem Messstoff die Messgenauigkeit. Das abgebildete Nomogramm dient zur Ermittlung des verursachten Druckabfalls durch Konfusoren und Diffusoren.

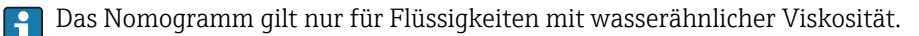

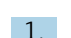

- 1. Durchmesserverhältnis d/D ermitteln.
- 2. Druckverlust in Abhängigkeit von der Strömungsgeschwindigkeit (nach der Einschnürung) und dem d/D-Verhältnis aus dem Nomogramm ablesen.

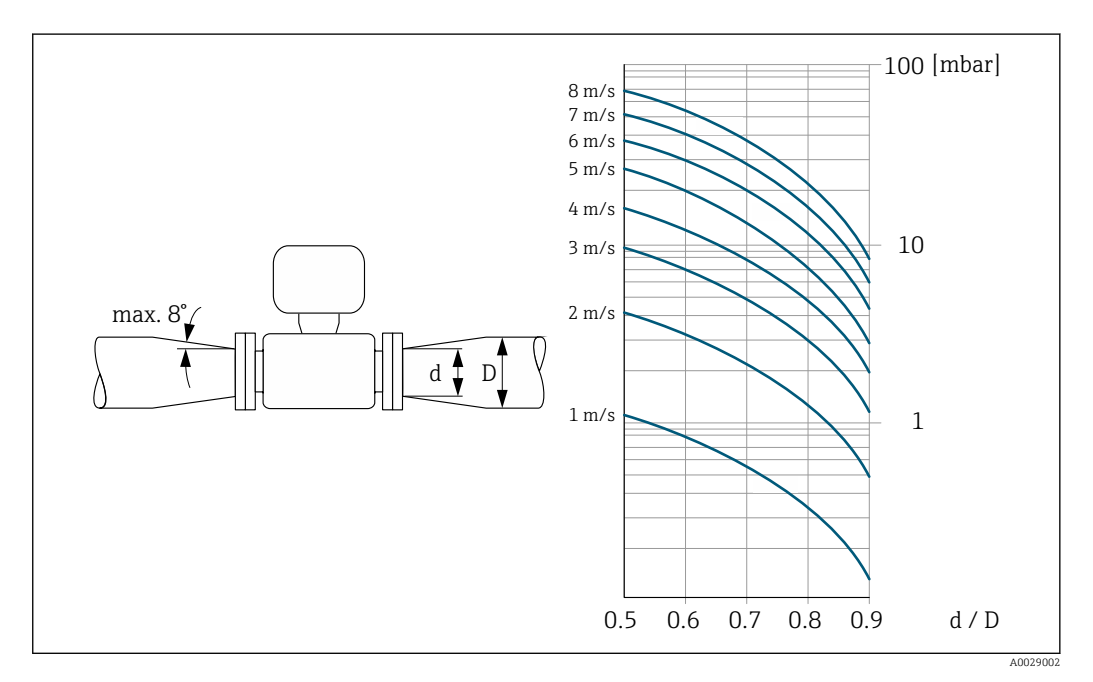

Endress+Hauser 25

### <span id="page-25-0"></span>6.1.3 Spezielle Montagehinweise

#### Wetterschutzhaube

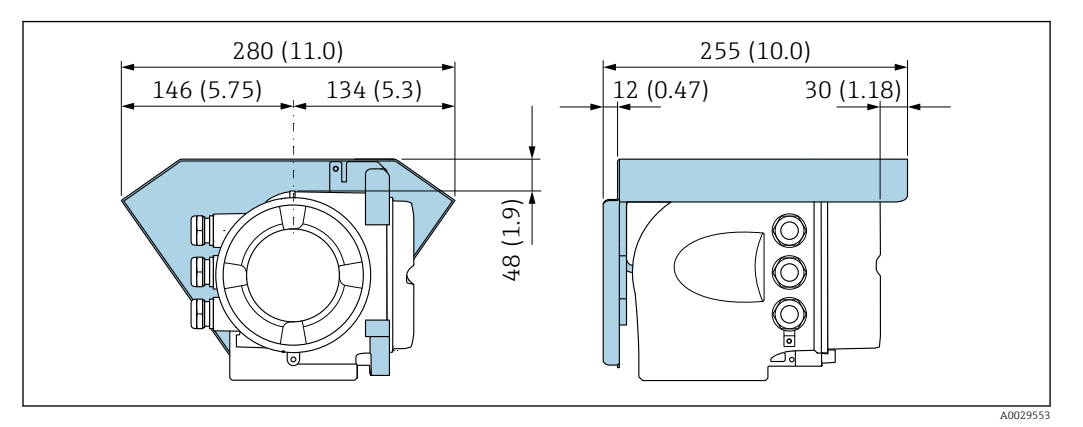

## 6.2 Messgerät montieren

## 6.2.1 Benötigtes Werkzeug

#### Für Messaufnehmer

Für Flansche und andere Prozessanschlüsse: Entsprechendes Montagewerkzeug

#### 6.2.2 Messgerät vorbereiten

- 1. Sämtliche Reste der Transportverpackung entfernen.
- 2. Vorhandene Schutzscheiben oder Schutzkappen vom Messaufnehmer entfernen.
- 3. Aufkleber auf dem Elektronikraumdeckel entfernen.

### 6.2.3 Messaufnehmer montieren

#### **A**WARNUNG

#### Gefahr durch mangelnde Prozessdichtheit!

- ‣ Darauf achten, dass der Innendurchmesser der Dichtungen gleich oder größer ist als derjenige von Prozessanschluss und Rohrleitung.
- ‣ Darauf achten, dass die Dichtungen unbeschädigt und sauber sind.
- ‣ Dichtungen korrekt befestigen.
- 1. Sicherstellen, dass die Pfeilrichtung auf dem Messaufnehmer mit der Durchflussrichtung des Messstoffs übereinstimmt.
- 2. Um die Einhaltung der Gerätespezifikation sicherzustellen: Messgerät zwischen die Rohrleitungsflansche zentriert in die Messstrecke einbauen.
- 3. Bei Verwendung von Erdungsscheiben: Beiliegende Einbauanleitung beachten.
- 4. Erforderliche Schrauben-Anziehdrehmomente beachten →  $\triangleq$  27.

<span id="page-26-0"></span>5. Messgerät so einbauen oder Messumformergehäuse drehen, dass die Kabeleinführungen nicht nach oben weisen.

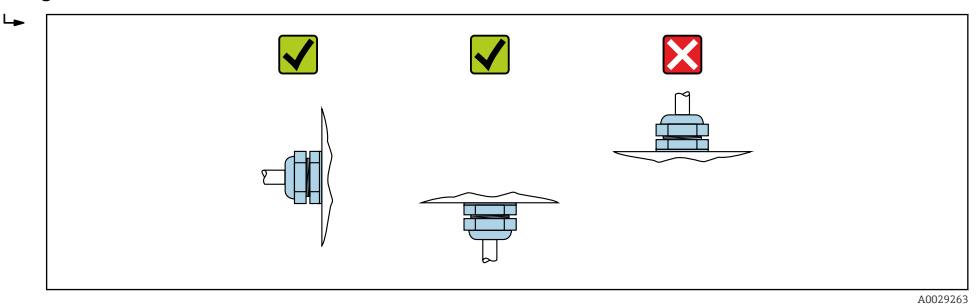

#### Dichtungen montieren

#### **AVORSICHT**

Bildung einer elektrisch leitenden Schicht auf der Messrohr-Innenseite möglich! Kurzschlussgefahr des Messsignals.

‣ Keine elektrisch leitenden Dichtungsmassen wie Graphit verwenden.

Bei der Montage von Dichtungen folgende Punkte beachten:

- 1. Bei Verwendung von DIN-Flanschen: Nur Dichtungen nach DIN EN 1514-1 verwenden.
- 2. Bei Messrohrauskleidung "PFA": Grundsätzlich keine zusätzlichen Dichtungen erforderlich.
- 3. Bei Messrohrauskleidung "PTFE": Grundsätzlich keine zusätzlichen Dichtungen erforderlich.

#### Erdungskabel/Erdungsscheiben montieren

Informationen zum Potenzialausgleich und detaillierte Montagehinweise für den Einsatz von Erdungskabeln/Erdungsscheiben beachten .

#### Schrauben-Anziehdrehmomente

Folgende Punkte beachten:

- Aufgeführte Schrauben-Anziehdrehmomente gelten nur für geschmierte Gewinde und für Rohrleitungen, die frei von Zugspannungen sind.
- Schrauben gleichmäßig über Kreuz anziehen.
- Zu fest angezogene Schrauben deformieren die Dichtfläche oder verletzen die Dichtung.

*Schrauben-Anziehdrehmomente für EN 1092-1 (DIN 2501), PN 10/16/25/40*

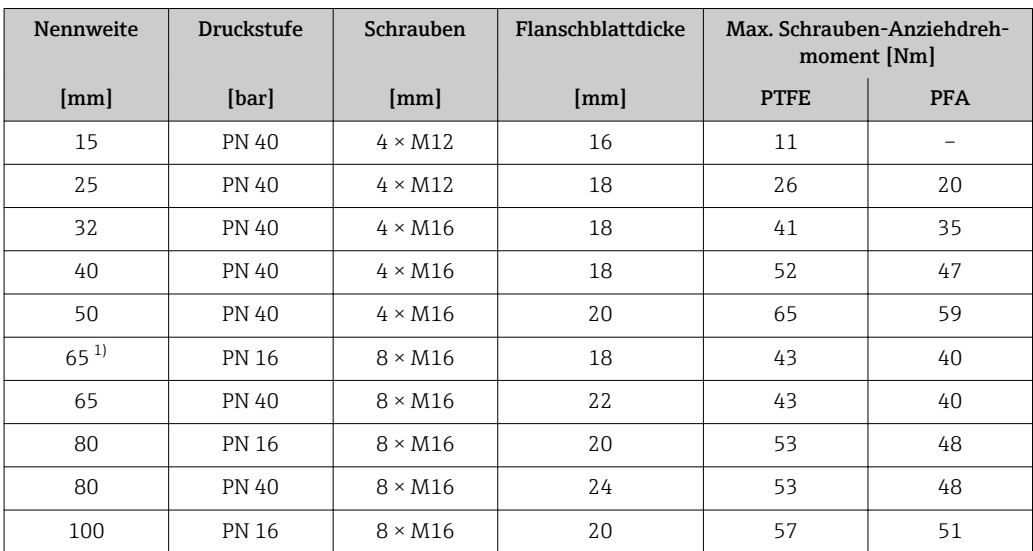

<span id="page-27-0"></span>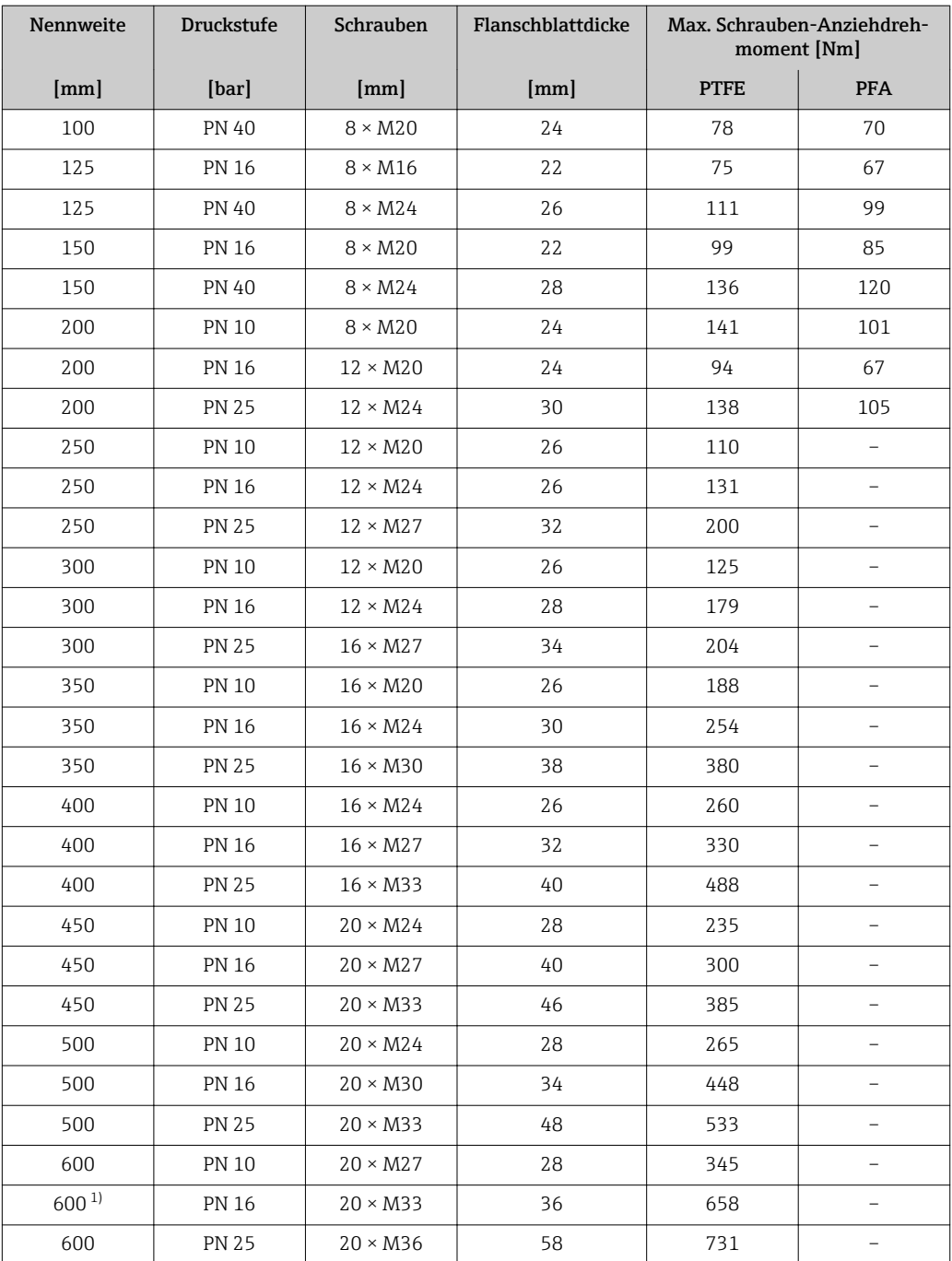

1) Auslegung gemäß EN 1092-1 (nicht nach DIN 2501)

*Schrauben-Anziehdrehmomente für EN 1092-1 (DIN 2501), PN 10/16/25, P245GH/Rostfrei; Berechnet nach EN 1591-1:2014 für Flansche nach EN 1092-1:2013*

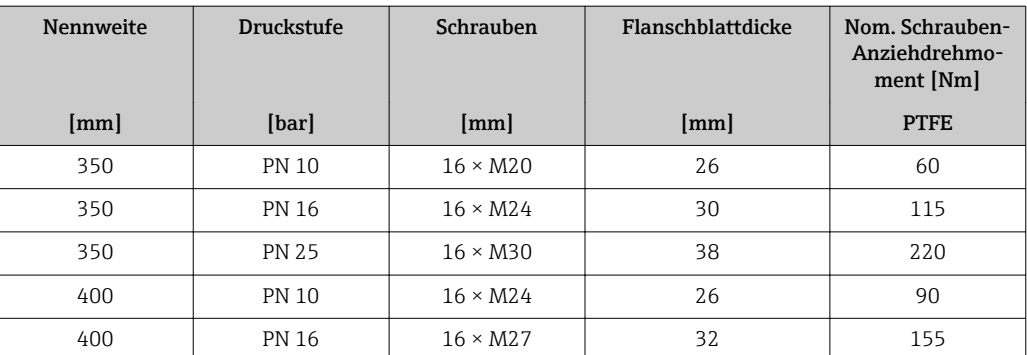

| Nennweite | <b>Druckstufe</b> | Schrauben       | Flanschblattdicke | Nom. Schrauben-<br>Anziehdrehmo-<br>ment [Nm] |
|-----------|-------------------|-----------------|-------------------|-----------------------------------------------|
| [mm]      | [bar]             | [mm]            | [mm]              | <b>PTFE</b>                                   |
| 400       | <b>PN 25</b>      | $16 \times M33$ | 40                | 290                                           |
| 450       | <b>PN 10</b>      | $20 \times M24$ | 28                | 90                                            |
| 450       | <b>PN 16</b>      | $20 \times M27$ | 34                | 155                                           |
| 450       | <b>PN 25</b>      | $20 \times M33$ | 46                | 290                                           |
| 500       | <b>PN 10</b>      | $20 \times M24$ | 28                | 100                                           |
| 500       | <b>PN 16</b>      | $20 \times M30$ | 36                | 205                                           |
| 500       | <b>PN 25</b>      | $20 \times M33$ | 48                | 345                                           |
| 600       | <b>PN 10</b>      | $20 \times M27$ | 30                | 150                                           |
| 600       | <b>PN 16</b>      | $20 \times M33$ | 40                | 310                                           |
| 600       | <b>PN 25</b>      | $20 \times M36$ | 48                | 500                                           |

*Schrauben-Anziehdrehmomente für ASME B16.5, Class 150/300*

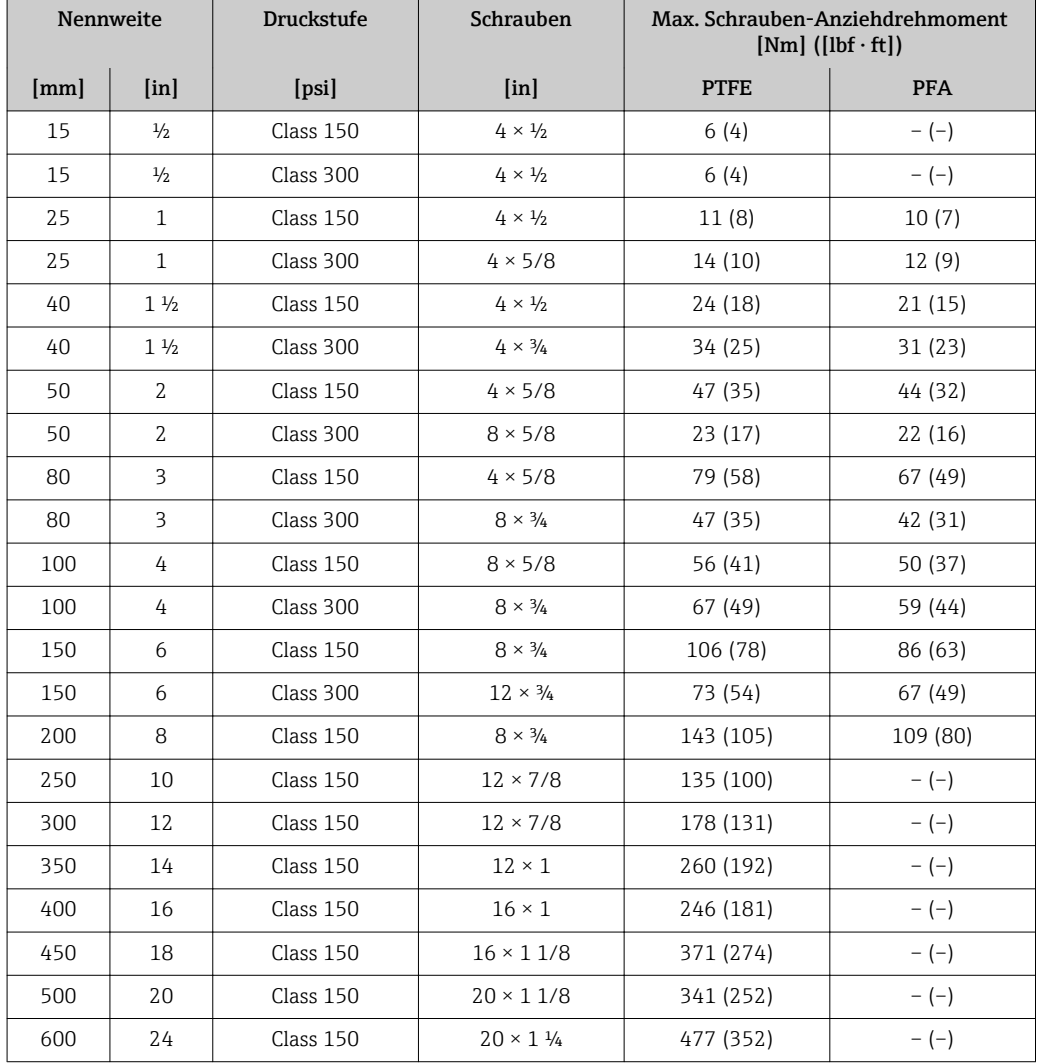

| Nennweite | Druckstufe | Schrauben       | Max. Schrauben-Anziehdrehmoment<br>[Nm] |                          |
|-----------|------------|-----------------|-----------------------------------------|--------------------------|
| [mm]      | [bar]      | [mm]            | <b>PTFE</b>                             | PFA                      |
| 25        | 10K        | $4 \times M16$  | 32                                      | 27                       |
| 25        | 20K        | $4 \times M16$  | 32                                      | 27                       |
| 32        | 10K        | $4 \times M16$  | 38                                      | $\overline{\phantom{a}}$ |
| 32        | 20K        | $4 \times M16$  | 38                                      | $\qquad \qquad -$        |
| 40        | 10K        | $4 \times M16$  | 41                                      | 37                       |
| 40        | 20K        | $4 \times M16$  | 41                                      | 37                       |
| 50        | 10K        | $4 \times M16$  | 54                                      | 46                       |
| 50        | 20K        | $8 \times M16$  | 27                                      | 23                       |
| 65        | $10K$      | $4 \times M16$  | 74                                      | 63                       |
| 65        | 20K        | $8 \times M16$  | 37                                      | 31                       |
| 80        | $10K$      | $8 \times M16$  | 38                                      | 32                       |
| 80        | 20K        | $8 \times M20$  | 57                                      | 46                       |
| 100       | 10K        | $8 \times M16$  | 47                                      | 38                       |
| 100       | 20K        | $8 \times M20$  | 75                                      | 58                       |
| 125       | 10K        | $8 \times M20$  | 80                                      | 66                       |
| 125       | 20K        | $8 \times M22$  | 121                                     | 103                      |
| 150       | 10K        | $8 \times M20$  | 99                                      | 81                       |
| 150       | 20K        | $12 \times M22$ | 108                                     | 72                       |
| 200       | 10K        | $12 \times M20$ | 82                                      | 54                       |
| 200       | 20K        | $12 \times M22$ | 121                                     | 88                       |
| 250       | 10K        | $12 \times M22$ | 133                                     | $\overline{\phantom{0}}$ |
| 250       | 20K        | $12 \times M24$ | 212                                     |                          |
| 300       | 10K        | $16 \times M22$ | 99                                      | $\overline{\phantom{0}}$ |
| 300       | 20K        | $16 \times M24$ | 183                                     |                          |

*Schrauben-Anziehdrehmomente für JIS B2220, 10/20K*

*Schrauben-Anziehdrehmomente für JIS B2220, 10/20K*

| Nennweite | <b>Druckstufe</b> | Schrauben                | Nom. Schrauben-Anziehdrehmoment<br>[Nm] |     |
|-----------|-------------------|--------------------------|-----------------------------------------|-----|
| [mm]      | [bar]             | [mm]                     | <b>PUR</b>                              | HG  |
| 350       | 10K               | $16 \times M22$          | 109                                     | 109 |
| 350       | 20K               | $16 \times M30 \times 3$ | 217                                     | 217 |
| 400       | 10K               | $16 \times M24$          | 163                                     | 163 |
| 400       | 20K               | $16 \times M30 \times 3$ | 258                                     | 258 |
| 450       | 10K               | $16 \times M24$          | 155                                     | 155 |
| 450       | 20K               | $16 \times M30 \times 3$ | 272                                     | 272 |
| 500       | 10K               | $16 \times M24$          | 183                                     | 183 |
| 500       | 20K               | $16 \times M30 \times 3$ | 315                                     | 315 |
| 600       | 10K               | $16 \times M30$          | 235                                     | 235 |
| 600       | 20K               | $16 \times M36 \times 3$ | 381                                     | 381 |

<span id="page-30-0"></span>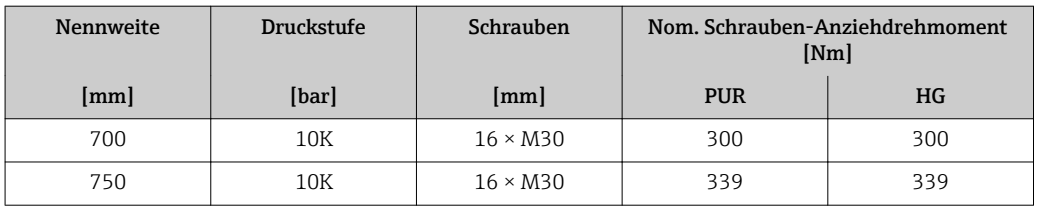

#### *Schrauben-Anziehdrehmomente für AS 2129, Table E*

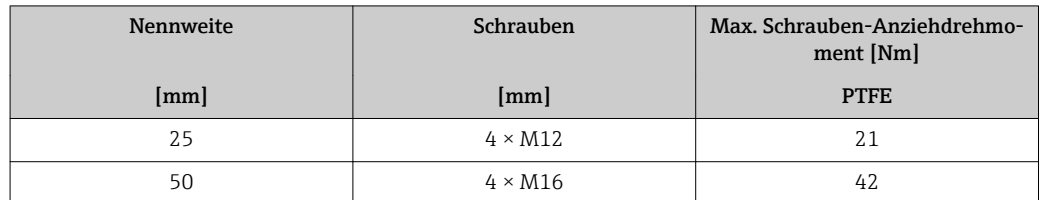

*Schrauben-Anziehdrehmomente für AS 4087, PN 16*

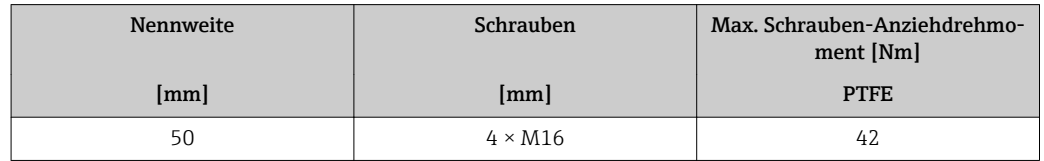

#### 6.2.4 Messumformergehäuse drehen

Um den Zugang zum Anschlussraum oder Anzeigemodul zu erleichtern, kann das Messumformergehäuse gedreht werden.

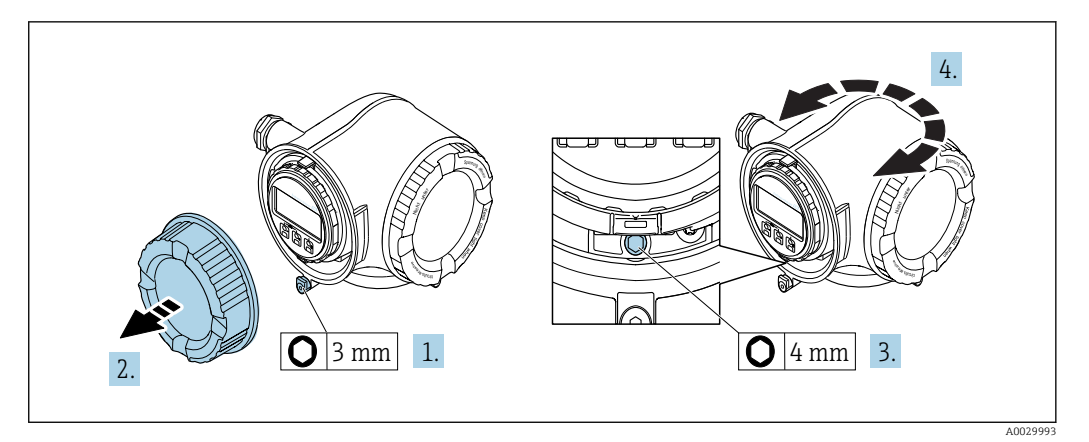

- 1. Je nach Geräteausführung: Sicherungskralle des Anschlussraumdeckels lösen.
- 2. Anschlussraumdeckel abschrauben.
- 3. Befestigungsschraube lösen.
- 4. Gehäuse in die gewünschte Position drehen.
- 5. Befestigungsschraube fest anziehen.
- 6. Anschlussraumdeckel anschrauben

7. Je nach Geräteausführung: Sicherungskralle des Anschlussraumdeckels anbringen.

#### 6.2.5 Anzeigemodul drehen

Um die Ablesbar- und Bedienbarkeit zu erleichtern, kann das Anzeigemodul gedreht werden.

<span id="page-31-0"></span>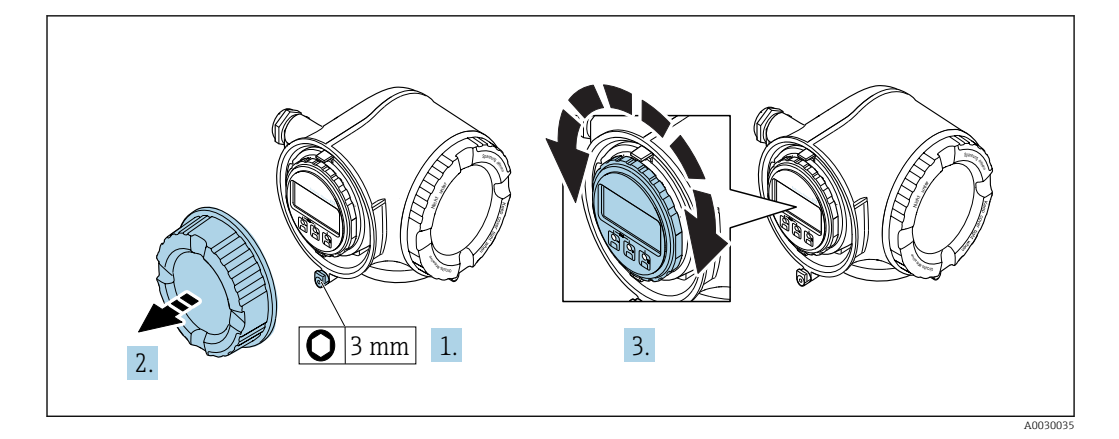

- 1. Je nach Geräteausführung: Sicherungskralle des Anschlussraumdeckels lösen.
- 2. Anschlussraumdeckel abschrauben.
- 3. Anzeigemodul in die gewünschte Position drehen: Max. 8 × 45° in jede Richtung.
- 4. Anschlussraumdeckel anschrauben.
- 5. Je nach Geräteausführung: Sicherungskralle des Anschlussraumdeckels anbringen.

## 6.3 Montagekontrolle

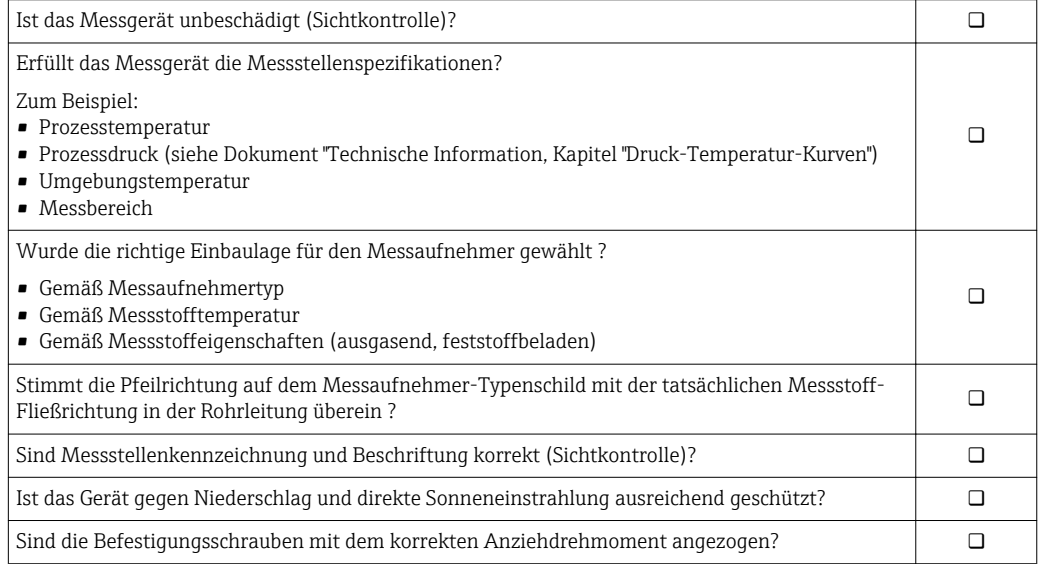

## <span id="page-32-0"></span>7 Elektrischer Anschluss

#### **HINWEIS**

#### Das Messgerät besitzt keine interne Trennvorrichtung.

- ‣ Deshalb dem Messgerät einen Schalter oder Leistungsschalter zuordnen, mit dem die Versorgungsleitung leicht vom Netz getrennt werden kann.
- ‣ Obwohl das Messgerät über eine Sicherung verfügt, sollte ein zusätzlicher Überstromschutzeinrichtung (maximal 10 A) in die Anlageninstallation integriert werden.

## 7.1 Anschlussbedingungen

#### 7.1.1 Benötigtes Werkzeug

- Für Kabeleinführungen: Entsprechendes Werkzeug verwenden
- Für Sicherungskralle: Innensechskantschlüssel 3 mm
- Abisolierzange
- Bei Verwendung von Litzenkabeln: Quetschzange für Aderendhülse
- Zum Kabelentfernen aus Klemmstelle: Schlitzschraubendreher ≤ 3 mm (0,12 in)

### 7.1.2 Anforderungen an Anschlusskabel

Die kundenseitig bereitgestellten Anschlusskabel müssen die folgenden Anforderungen erfüllen.

#### Elektrische Sicherheit

Gemäß national gültiger Vorschriften.

#### Schutzleiterkabel

Kabel: 2,1 mm<sup>2</sup> (14 AWG)

Die Erdungsimpedanz muss unter 1 Ω liegen.

#### Zulässiger Temperaturbereich

- Die im jeweiligen Land geltenden Installationsrichtlinien sind zu beachten.
- Die Kabel müssen für die zu erwartenden Minimal- und Maximaltemperaturen geeignet sein.

#### Energieversorgungskabel

Normales Installationskabel ausreichend.

#### Signalkabel

#### *EtherNet/IP*

Standard ANSI/TIA/EIA-568-B.2 Annex spezifiziert als Minimalanforderung für ein Kabel, das für EtherNet/IP eingesetzt wird, CAT 5. Empfohlen werden CAT 5e und CAT 6.

Für weitere Hinweise zur Planung und Installation von EtherNet/IP-Netzwerken:  $\sqrt{1}$ "Media Planning and Installation Manual. EtherNet/IP" der ODVA-Organisation

*Stromausgang 0/4…20 mA*

Normales Installationskabel ausreichend.

*Impuls-/Frequenz-/Schaltausgang*

Normales Installationskabel ausreichend.

#### *Relaisausgang*

Normales Installationskabel ausreichend.

*Stromeingang 0/4…20 mA*

Normales Installationskabel ausreichend.

#### *Statuseingang*

Normales Installationskabel ausreichend.

#### Kabeldurchmesser

- Mit ausgelieferte Kabelverschraubungen: M20 × 1,5 mit Kabel ⌀ 6 … 12 mm (0,24 … 0,47 in)
- Federkraftklemmen: Für Litzen und Litzen mit Aderendhülsen geeignet. Leiterquerschnitt 0,2 … 2,5 mm<sup>2</sup> (24 … 12 AWG).

#### Anforderungen an das Verbindungskabel

#### *Optional lieferbares Verbindungskabel*

Es wird ein Kabel mitgeliefert je nach Bestelloption

- Bestellcode Messgerät: Bestellmerkmal 030 "Anzeige; Bedienung", Option O oder
- Bestellcode Messgerät: Bestellmerkmal 030 "Anzeige; Bedienung", Option M und
- Bestellcode DKX001: Bestellmerkmal 040 "Kabel", Option A, B, D, E

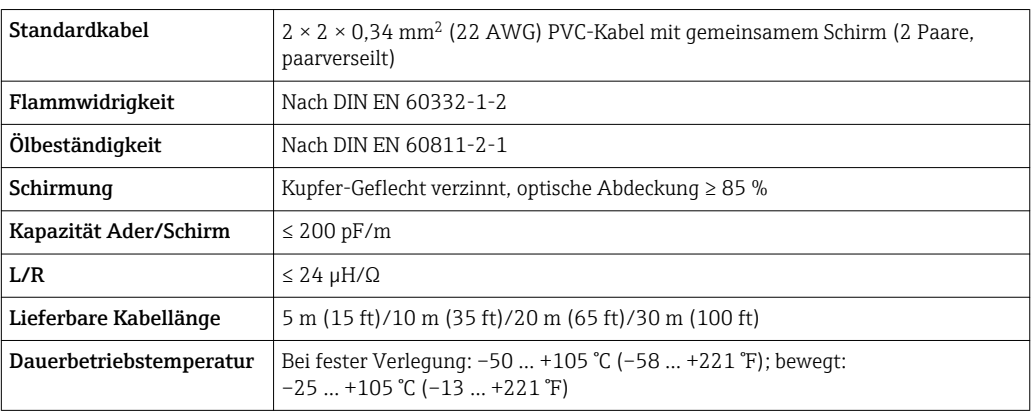

*Standardkabel - kundenspezifisches Kabel*

Es wird kein Kabel mitgeliefert und es muss kundenseitig bereit gestellt werden (bis max. 300 m (1000 ft)) bei folgender Bestelloption:

Bestellcode DKX001: Bestellmerkmal 040 "Kabel", Option 1 "Ohne, kundenseitig, max 300 m"

Ein Standardkabel ist als Verbindungskabel verwendbar.

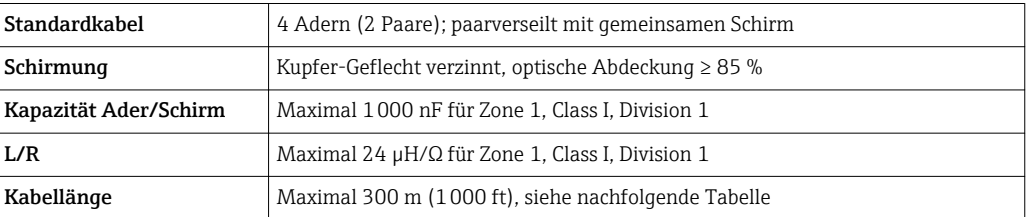

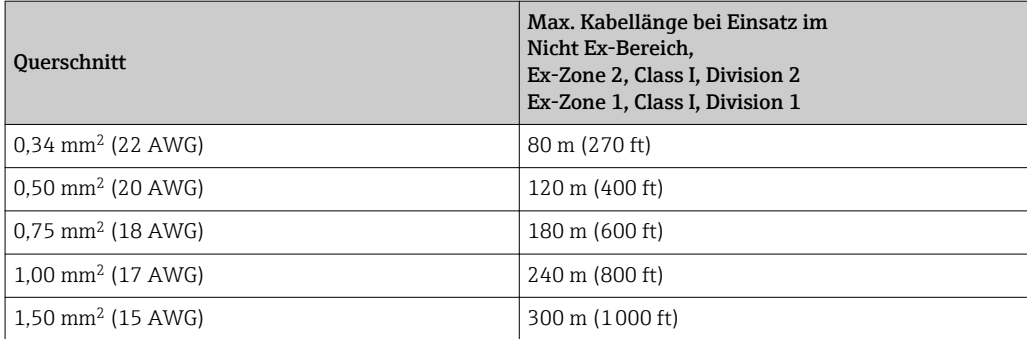

## <span id="page-35-0"></span>7.1.3 Klemmenbelegung

#### Messumformer: Versorgungsspannung, Ein-/Ausgänge

Die Klemmenbelegung der Ein- und Ausgänge ist von der jeweiligen Bestellvariante des Geräts abhängig. Die gerätespezifische Klemmenbelegung ist auf einem Aufkleber in der Klemmenabdeckung dokumentiert.

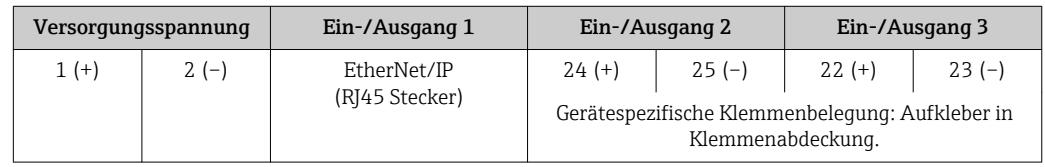

G Klemmenbelegung des abgesetzten Anzeige- und Bedienmoduls → ■ 43.

## 7.1.4 Verfügbare Gerätestecker

Gerätestecker dürfen nicht in explosionsgefährdeten Bereichen eingesetzt werden!  $\boxed{2}$ 

#### Bestellmerkmal "Eingang; Ausgang 1", Option NA "EtherNet/IP"

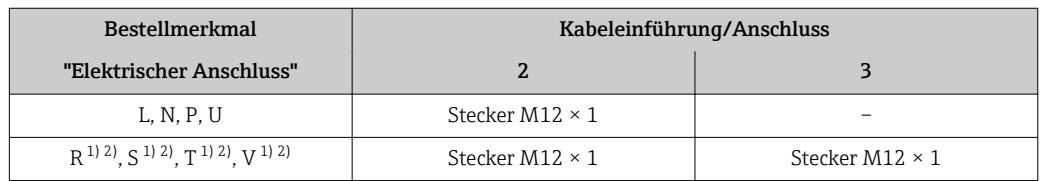

1) Nicht kombinierbar mit einer externen WLAN-Antenne (Bestellmerkmal "Zubehör beigelegt", Option P8), eines RJ45 M12 Adapters für die Serviceschnittstelle (Bestellmerkmal "Zubehör montiert", Option NB) oder des abgesetzten Anzeige- und Bedienmoduls DKX001

2) Geeignet für die Einbindung des Geräts in eine Ringtopologie.

## 7.1.5 Pinbelegung Gerätestecker

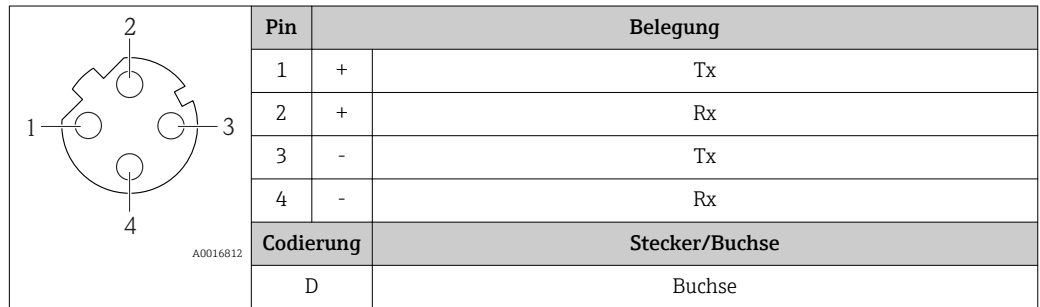

## 7.1.6 Messgerät vorbereiten

#### **HINWEIS**

#### Mangelnde Gehäusedichtheit!

Aufheben der Funktionstüchtigkeit des Messgeräts möglich.

‣ Passende, der Schutzart entsprechende Kabelverschraubungen verwenden.

1. Wenn vorhanden: Blindstopfen entfernen.
<span id="page-36-0"></span>2. Wenn das Messgerät ohne Kabelverschraubungen ausgeliefert wird: Passende Kabelverschraubung für entsprechendes Anschlusskabel bereitstellen.

3. Wenn das Messgerät mit Kabelverschraubungen ausgeliefert wird: Anforderungen an Anschlusskabel beachten  $\rightarrow \blacksquare$  33.

# 7.2 Messgerät anschließen

# **HINWEIS**

### Einschränkung der elektrischen Sicherheit durch falschen Anschluss!

- ‣ Elektrische Anschlussarbeiten nur von entsprechend ausgebildetem Fachpersonal ausführen lassen.
- ‣ National gültige Installationsvorschriften beachten.
- ‣ Die örtlichen Arbeitsschutzvorschriften einhalten.
- $\triangleright$  Vor dem Anschluss weiterer Kabel: Immer erst das Schutzleiterkabel  $\oplus$  anschließen.
- ‣ Bei Einsatz im explosionsgefährdeten Bereich: Hinweise in der gerätespezifischen Ex-Dokumentation beachten.

# 7.2.1 Messumformer anschließen

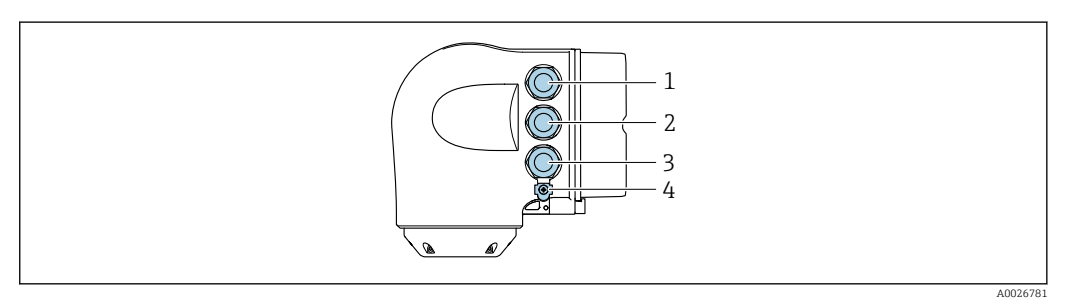

- *1 Anschluss Versorgungsspannung*
- *2 Anschluss Signalübertragung Ein-/Ausgang*
- *3 Anschluss Signalübertragung Ein-/Ausgang oder Anschluss für Netzwerk Verbindung über Serviceschnittstelle (CDI-RJ45); Optional: Anschluss externe WLAN-Antenne oder Anschluss abgesetztes Anzeige- und Bedienmodul DKX001*
- *4 Schutzerde (PE)*

Neben den Anschluss des Geräts über EtherNet/IP und den verfügbaren Ein-/Ausgängen stehen noch weitere Anschlussmöglichkeiten zur Verfügung:

- Über Serviceschnittstelle (CDI-RJ45) in ein Netzwerk einbinden  $\rightarrow \equiv 41$ .
- Das Gerät in eine Ringtopologie einbinden  $\rightarrow$  42.

### EtherNet/IP Stecker anschließen

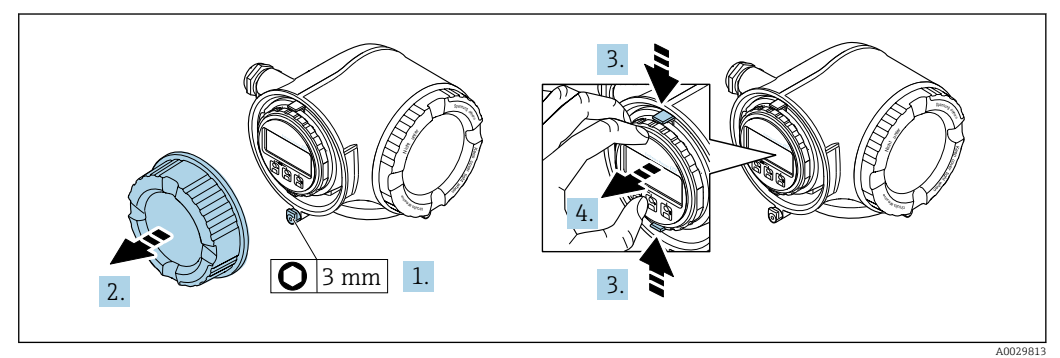

- 1. Sicherungskralle des Anschlussraumdeckels lösen.
- 2. Anschlussraumdeckel abschrauben.
- 3. Laschen der Halterung des Anzeigemoduls zusammendrücken.

N<br>N

**Nicht unter Spannung öffnen Do not open when energized Ne pas ouvrir sous tension**

**–** Power

Nicht unter Spannung öffnen Do not open when Ne pas ouvrir sous tension I/O

6.

öffnen

A0029814

<sup>a</sup> <sup>e</sup><sup>r</sup>

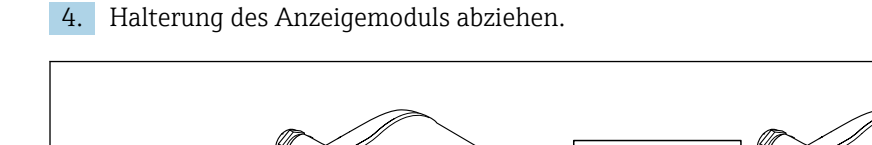

n<br>1

öffnen

<sup>a</sup> <sup>e</sup><sup>r</sup>

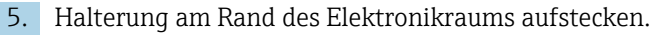

**Nicht unter Spannung öffnen Do not open when energized Ne pas ouvrir sous tension**

5.

6. Klemmenabdeckung aufklappen.

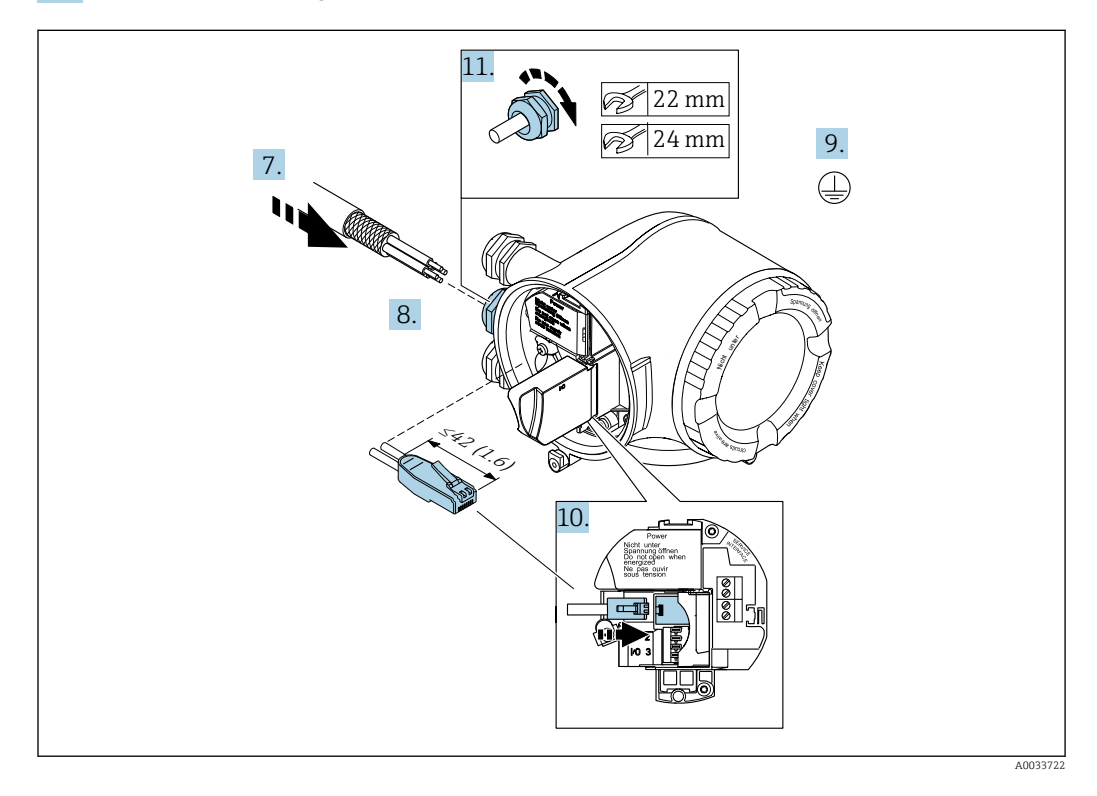

- 7. Kabel durch die Kabeleinführung schieben. Um Dichtheit zu gewährleisten, Dichtungsring nicht aus der Kabeleinführung entfernen.
- 8. Kabel und Kabelenden abisolieren und an RJ45 Stecker anschließen.
- 9. Schutzleiter anschließen.
- 10. RJ45 Stecker einstecken.
- 11. Kabelverschraubungen fest anziehen.
	- Der Anschluss der EtherNet/IP Verbindung ist damit abgeschlossen.

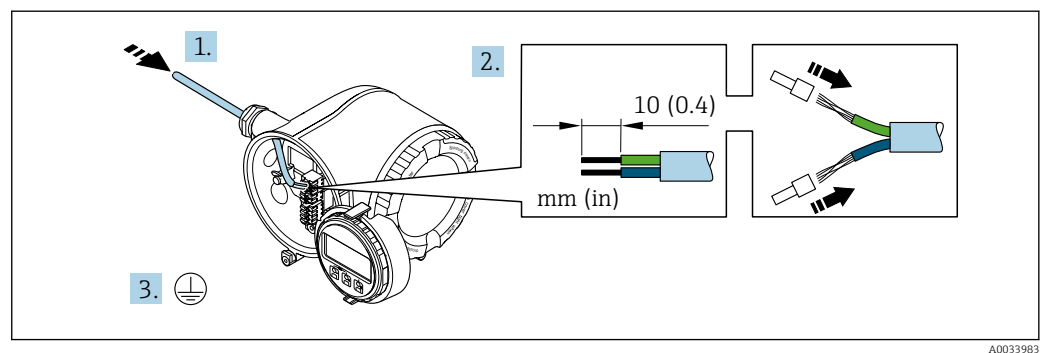

### Versorgungsspannung und weitere Ein-/Ausgänge anschließen

- 1. Kabel durch die Kabeleinführung schieben. Um Dichtheit zu gewährleisten, Dichtungsring nicht aus der Kabeleinführung entfernen.
- 2. Kabel und Kabelenden abisolieren. Bei Litzenkabeln: Zusätzlich Aderendhülsen anbringen.
- 3. Schutzleiter anschließen.

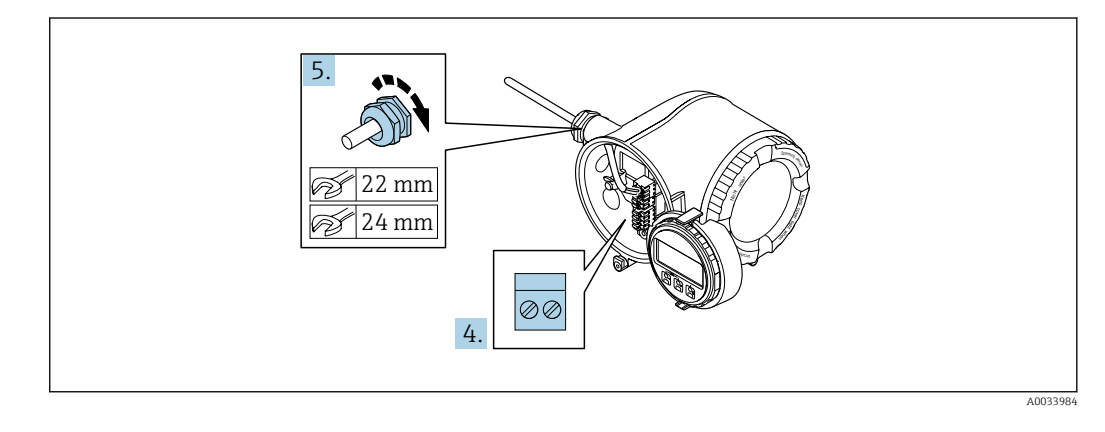

- 4. Kabel gemäß Klemmenbelegung anschließen.
	- Klemmenbelegung Signalkabel: Die gerätespezifische Klemmenbelegung ist auf einem Aufkleber in der Klemmenabdeckung dokumentiert. Klemmenbelegung Anschluss Versorgungsspannung: Aufkleber in der Klemmenabdeckung oder  $\rightarrow$   $\blacksquare$  36.
- 5. Kabelverschraubungen fest anziehen.
	- Der Anschluss der Kabel ist damit abgeschlossen.
- 6. Klemmenabdeckung zuklappen.
- 7. Halterung des Anzeigemoduls im Elektronikraum aufstecken.
- 8. Anschlussraumdeckel aufschrauben.
- 9. Sicherungskralle des Anschlussraumdeckels befestigen.

### Kabel entfernen

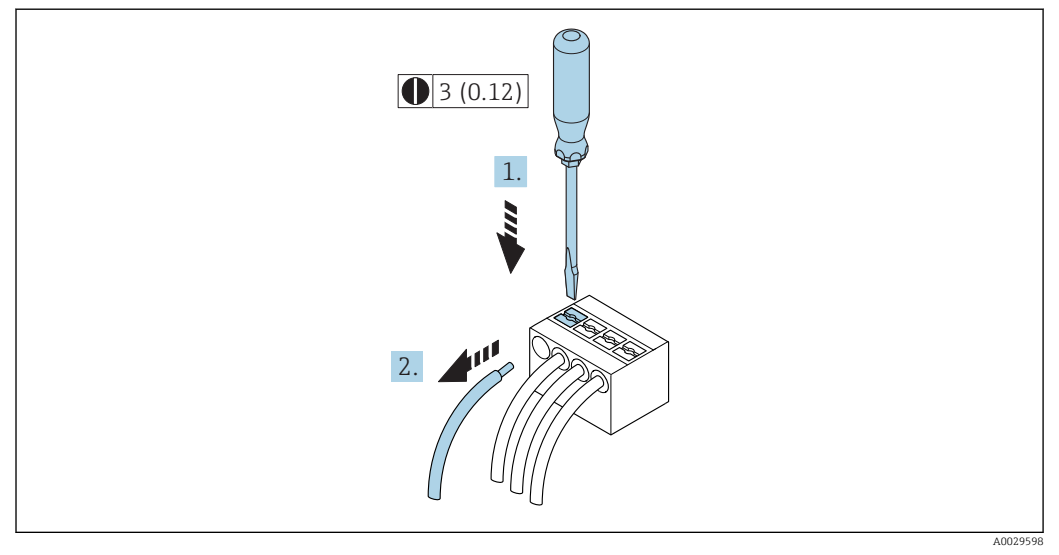

## *8 Maßeinheit mm (in)*

1. Um ein Kabel wieder aus der Klemmstelle zu entfernen: Mit einem Schlitzschraubendreher auf den Schlitz zwischen den beiden Klemmenlöchern drücken.

2. Gleichzeitig das Kabelende aus der Klemme ziehen.

# <span id="page-40-0"></span>7.2.2 Messumformer in ein Netzwerk einbinden

In diesem Kapitel werden nur die grundsätzlichen Anschlussschlussmöglichkeiten für eine Einbindung des Geräts in ein Netzwerk dargestellt.

Vorgehensweise für den korrekten Anschluss des Messumformers  $\rightarrow \blacksquare$  37.

#### Über die Serviceschnittstelle einbinden

Die Einbindung erfolgt über den Anschluss an der Serviceschnittstelle (CDI-RJ45).

Beim Anschluss zu beachten:

- Empfohlenes Kabel: CAT 5e, CAT 6 oder CAT 7, mit geschirmten Stecker
- Maximale Kabeldicke: 6 mm
- Länge des Steckers inklusive Knickschutz: 42 mm
- Biegeradius: 5 x Kabeldicke

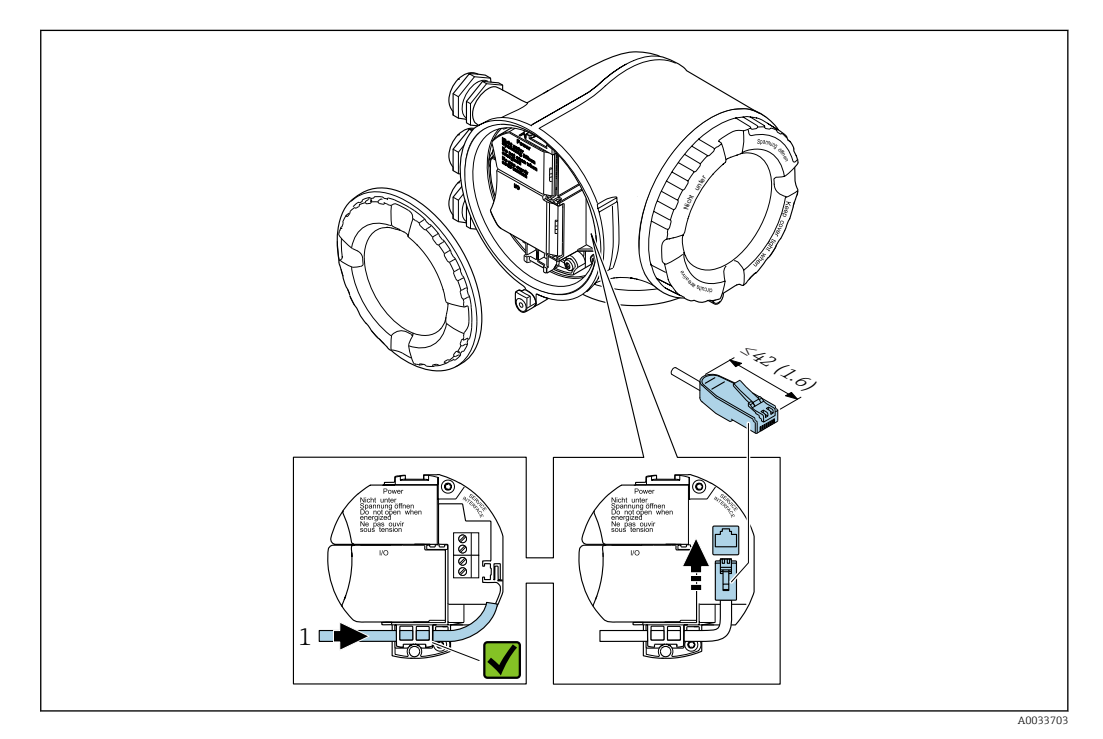

*1 Serviceschnittstelle (CDI-RJ45)*

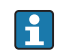

Optional ist ein Adapter für RJ45 auf M12 Stecker erhältlich: Bestellmerkmal "Zubehör", Option NB: "Adapter RJ45 M12 (Serviceschnittstelle)"

Der Adapter verbindet die Serviceschnittstelle (CDI-RJ45) mit einem in der Kabeleinführung montierten M12 Stecker. Der Anschluss an die Serviceschnittstelle kann dadurch ohne Öffnen des Geräts über einen M12 Stecker erfolgen.

### <span id="page-41-0"></span>In eine Ringtopologie einbinden

Die Einbindung erfolgt über den Anschluss für die Signalübertragung (Ausgang 1) und dem Anschluss an der Serviceschnittstelle (CDI-RJ45).

Beim Anschluss zu beachten:

- Empfohlenes Kabel: CAT5e, CAT6 oder CAT7, mit geschirmten Stecker
- Maximale Kabeldicke: 6 mm
- Länge des Steckers inklusive Knickschutz: 42 mm
- Biegeradius: 2,5 x Kabeldicke

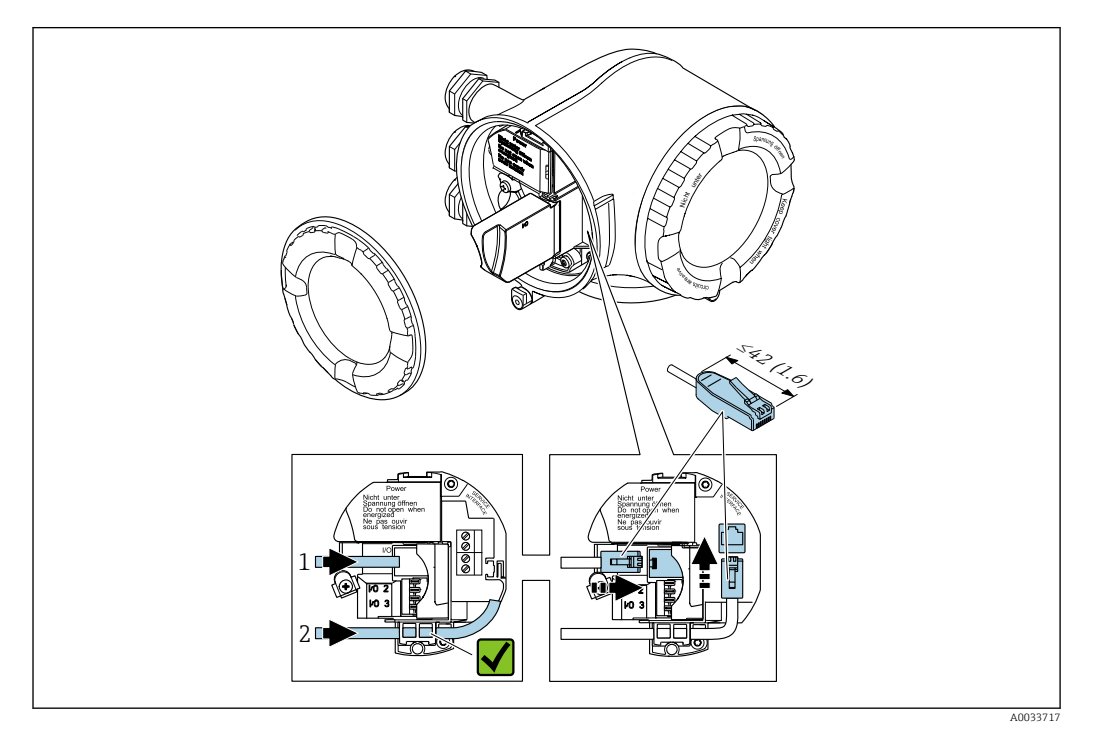

*1 EtherNet/IP Anschluss*

*2 Serviceschnittstelle (CDI-RJ45)*

Optional ist ein Adapter für RJ45 auf M12 Stecker erhältlich:  $\Box$ Bestellmerkmal "Zubehör", Option NB: "Adapter RJ45 M12 (Serviceschnittstelle)"

Der Adapter verbindet die Serviceschnittstelle (CDI-RJ45) mit einem in der Kabeleinführung montierten M12 Stecker. Der Anschluss an die Serviceschnittstelle kann dadurch ohne Öffnen des Geräts über einen M12 Stecker erfolgen.

# 7.2.3 Anschluss abgesetztes Anzeige- und Bedienmodul DKX001

Das abgesetzte Anzeige- und Bedienmodul DKX001 ist optional bestellbar [→ 173](#page-172-0).

- Bei der direkten Bestellung des abgesetzten Anzeige- und Bedienmoduls DKX001 mit dem Messgerät, wird das Messgerät immer mit einem Blinddeckel ausgeliefert. Eine Anzeige oder Bedienung am Messumformer ist in dem Fall nicht vorhanden.
- Bei nachträglicher Bestellung darf das abgesetzte Anzeige- und Bedienmodul DKX001 nicht gleichzeitig mit dem vorhandenen Anzeigemodul des Messgeräts angeschlossen werden. Es darf immer nur eine Anzeige oder Bedienung am Messumformer angeschlossen sein.

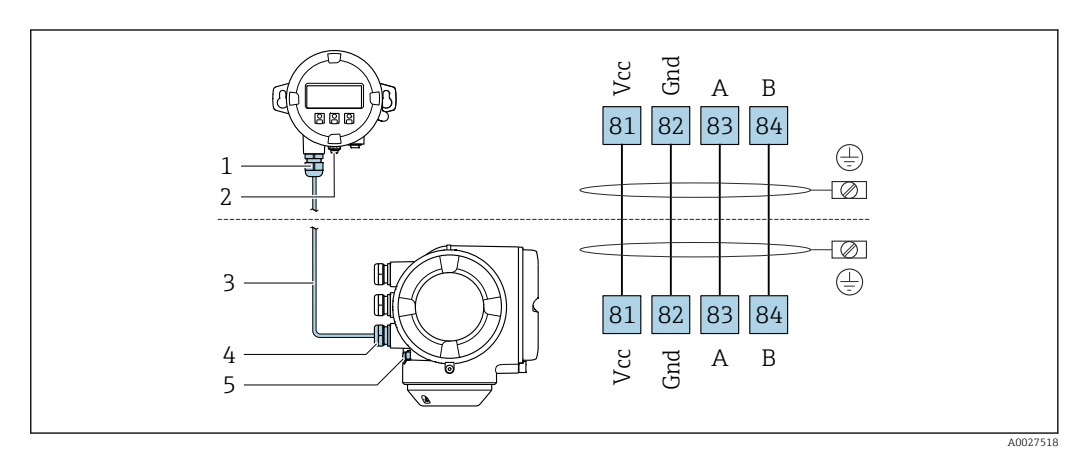

- *1 Abgesetztes Anzeige- und Bedienmodul DKX001*
- *2 Schutzerde (PE)*
- *3 Verbindungskabel*
- *4 Messgerät*
- *5 Schutzerde (PE)*

# 7.3 Potentialausgleich sicherstellen

# 7.3.1 Anforderungen

# **AVORSICHT**

# Zerstörung der Elektrode kann zum Komplettausfall des Geräts führen!

- ‣ Messstoff und Messaufnehmer auf demselben elektrischen Potential
- ‣ Betriebsinterne Erdungskonzepte
- ‣ Material und Erdung der Rohrleitung

# 7.3.2 Anschlussbeispiel Standardfall

# Metallische, geerdete Rohrleitung

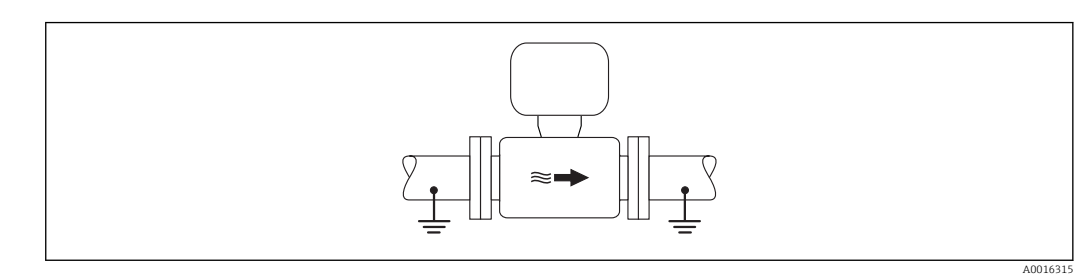

 *9 Potenzialausgleich über Messrohr*

# 7.3.3 Anschlussbeispiele Sonderfälle

### Metallische, ungeerdete Rohrleitung ohne Auskleidung

Diese Anschlussart erfolgt auch:

- Bei nicht betriebsüblichem Potenzialausgleich
- Bei vorhandenen Ausgleichsströmen

**Erdungskabel** Kupferdraht, mindestens 6 mm<sup>2</sup> (0,0093 in<sup>2</sup>)

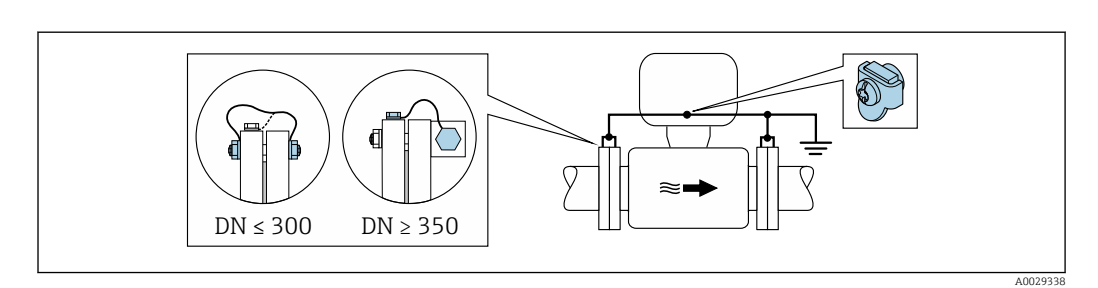

 *10 Potenzialausgleich über Erdungsklemme und Rohrleitungsflansche*

- 1. Beide Messaufnehmerflansche über ein Erdungskabel mit dem jeweiligen Rohrleitungsflansch verbinden und erden.
- 2. Bei DN ≤ 300 (12"): Erdungskabel mit den Flanschschrauben direkt auf die leitfähige Flanschbeschichtung des Messaufnehmers montieren.
- 3. Bei DN ≥ 350 (14"): Erdungskabel direkt auf die Transport-Metallhalterung montieren. Schrauben-Anziehdrehmomente beachten: siehe Kurzanleitung Messaufnehmer.
- 4. Anschlussgehäuse von Messumformer oder Messaufnehmer über die dafür vorgesehene Erdungsklemme auf Erdpotenzial legen.

#### Kunststoffrohrleitung oder isolierend ausgekleidete Rohrleitung

Diese Anschlussart erfolgt auch:

- Bei nicht betriebsüblichem Potenzialausgleich
- Bei vorhandenen Ausgleichsströmen

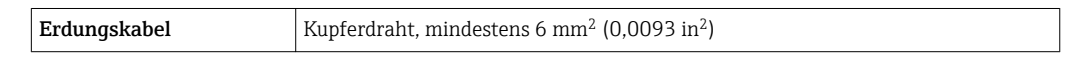

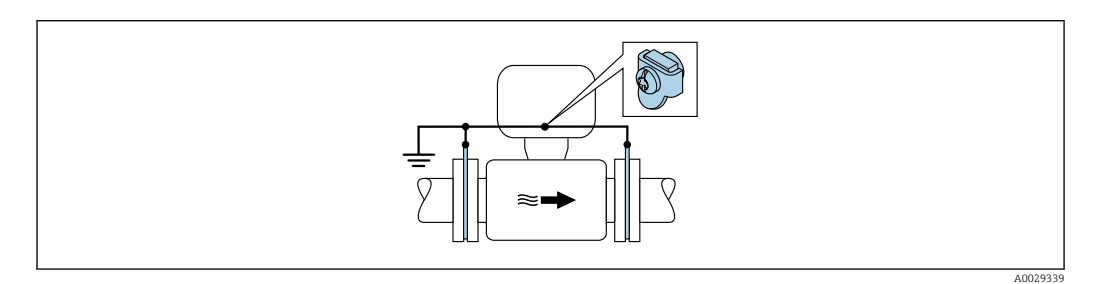

 *11 Potenzialausgleich über Erdungsklemme und Erdungsscheiben*

1. Erdungsscheiben über das Erdungskabel mit der Erdungsklemme verbinden.

2. Erdungsscheiben auf Erdpotenzial legen.

### Rohrleitung mit Kathodenschutzeinrichtung

Diese Anschlussart erfolgt nur, wenn die folgenden beiden Bedingungen erfüllt sind:

- Metallischer Rohrleitung ohne Auskleidung oder Rohrleitung mit elektrisch leitender Auskleidung
- Kathodenschutz ist in den Personenschutz integriert

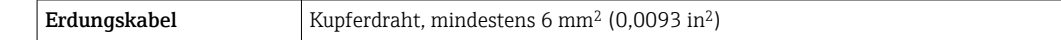

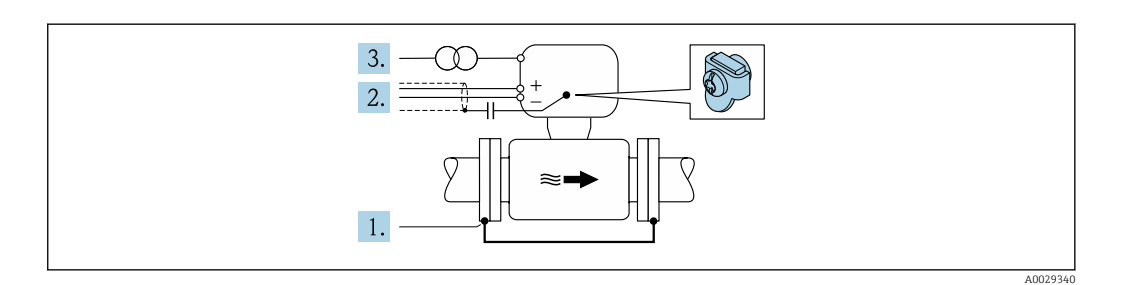

Voraussetzung: Messaufnehmer ist elektrisch isoliert in die Rohrleitung eingebaut.

- 1. Die beiden Flansche der Rohrleitung über ein Erdungskabel miteinander verbinden.
- 2. Abschirmung der Signalleitungen über einen Kondensator führen.
- 3. Messgerät potenzialfrei gegenüber Schutzerde an die Energieversorgung anschließen (Trenntransformator).

# 7.4 Spezielle Anschlusshinweise

## 7.4.1 Anschlussbeispiele

### EtherNet/IP

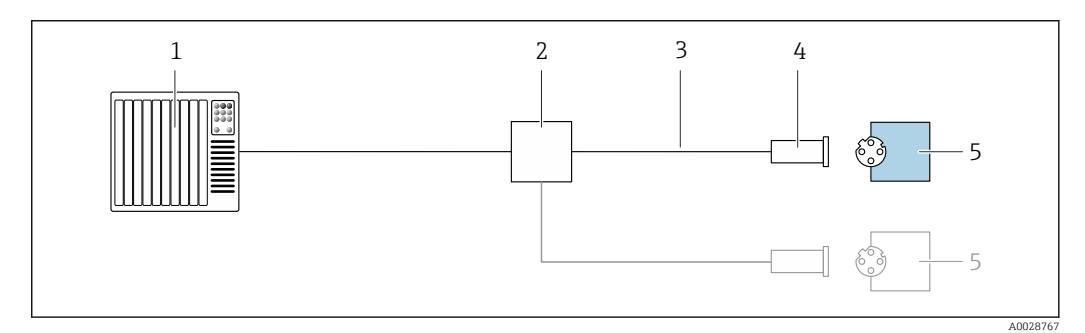

- *12 Anschlussbeispiel für EtherNet/IP*
- *1 Automatisierungssystem (z.B. SPS)*
- *2 Ethernet-Switch*
- *3 Kabelspezifikation beachten*
- *4 Gerätestecker*
- *5 Messumformer*

### EtherNet/IP: DLR (Device Level Ring)

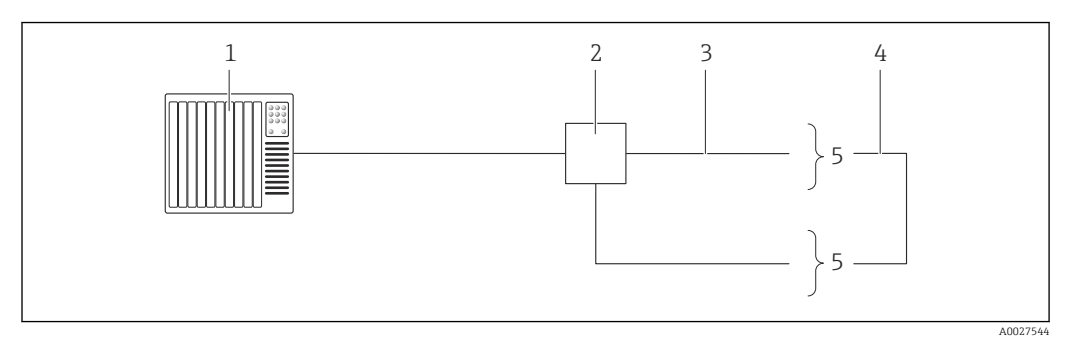

- *Automatisierungssystem (z.B. SPS)*
- *Ethernet-Switch*
- *Kabelspezifikation beachten [→ 33](#page-32-0)*
- *Verbindungskabel zwischen den beiden Messumformern*
- *Messumformer*

#### Stromausgang 4-20 mA

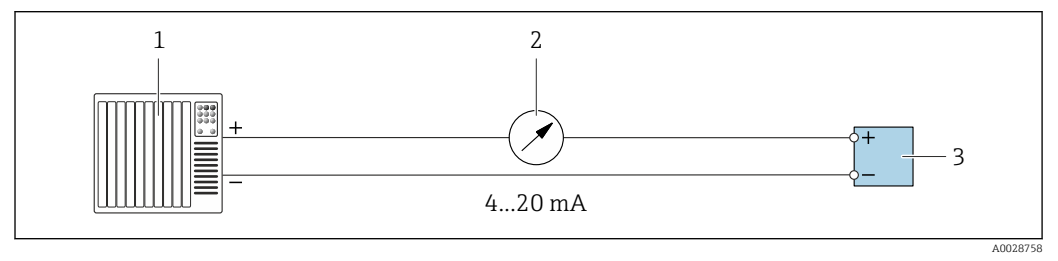

 *13 Anschlussbeispiel für Stromausgang 4-20 mA (aktiv)*

- *Automatisierungssystem mit Stromeingang (z.B. SPS)*
- *Analoges Anzeigeinstrument: Maximale Bürde beachten*
- *Messumformer*

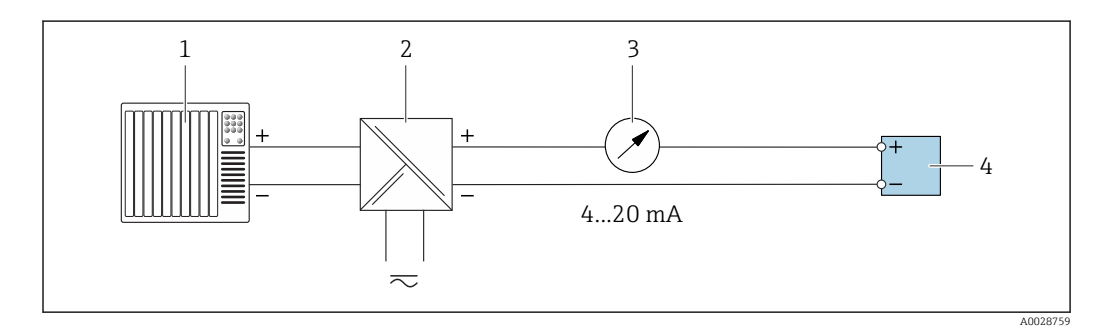

- *14 Anschlussbeispiel für Stromausgang 4-20 mA (passiv)*
- *Automatisierungssystem mit Stromeingang (z.B. SPS)*
- *Speisetrenner für Spannungsversorgung (z.B. RN221N)*
- *Analoges Anzeigeinstrument: Maximale Bürde beachten*
- *Messumformer*

### Impuls-/Frequenzausgang

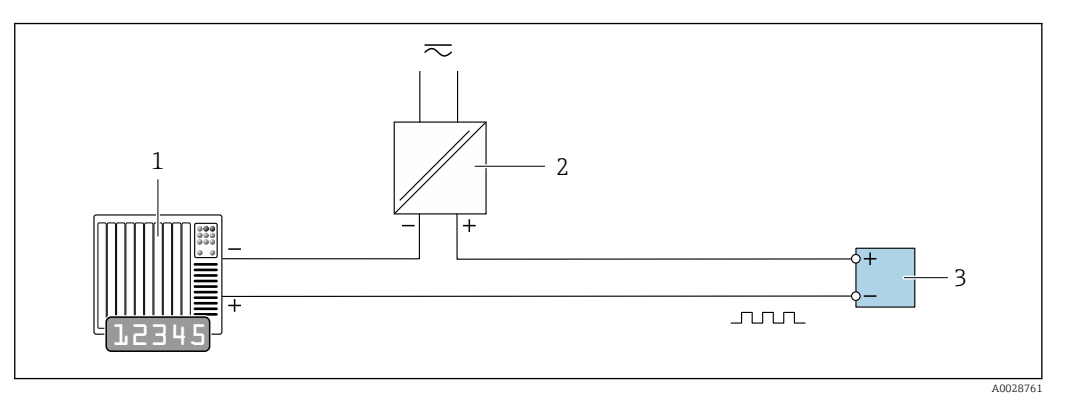

 *15 Anschlussbeispiel für Impuls-/Frequenzausgang (passiv)*

- *1 Automatisierungssystem mit Impuls-/Frequenzeingang (z.B. SPS)*
- *2 Spannungsversorgung*
- *3 Messumformer: Eingangswerte beachten [→ 179](#page-178-0)*

### Schaltausgang

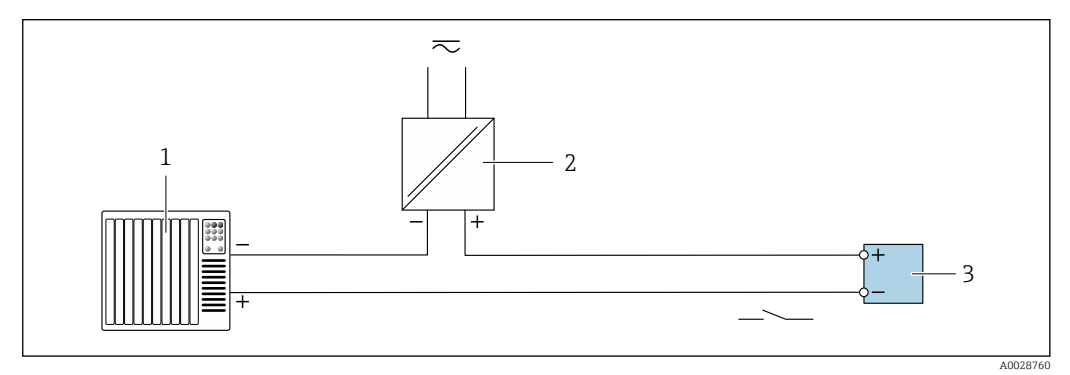

- *16 Anschlussbeispiel für Schaltausgang (passiv)*
- *1 Automatisierungssystem mit Schalteingang (z.B. SPS)*
- *2 Spannungsversorgung*
- *3 Messumformer: Eingangswerte beachten [→ 179](#page-178-0)*

#### Relaisausgang

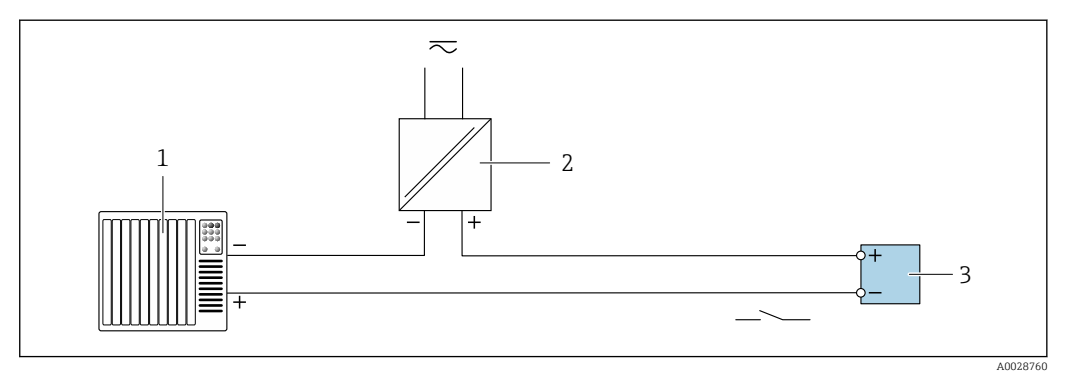

- *17 Anschlussbeispiel für Relaisausgang (passiv)*
- *1 Automatisierungssystem mit Relaiseingang (z.B. SPS)*
- *2 Spannungsversorgung*
- *3 Messumformer: Eingangswerte beachten [→ 180](#page-179-0)*

## <span id="page-47-0"></span>Stromeingang

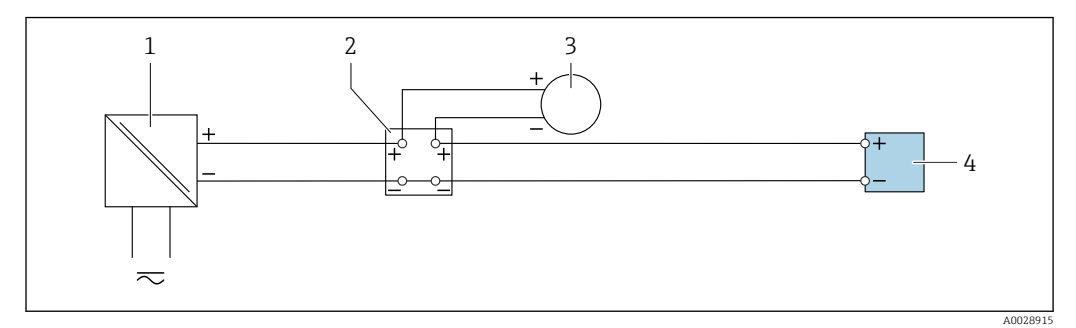

- *18 Anschlussbeispiel für 4…20 mA Stromeingang*
- *1 Spannungsversorgung*
- *2 Externes Messgerät (für Einlesen von z.B. Druck oder Temperatur)*
- *3 Messumformer: Eingangswerte beachten*

## Statuseingang

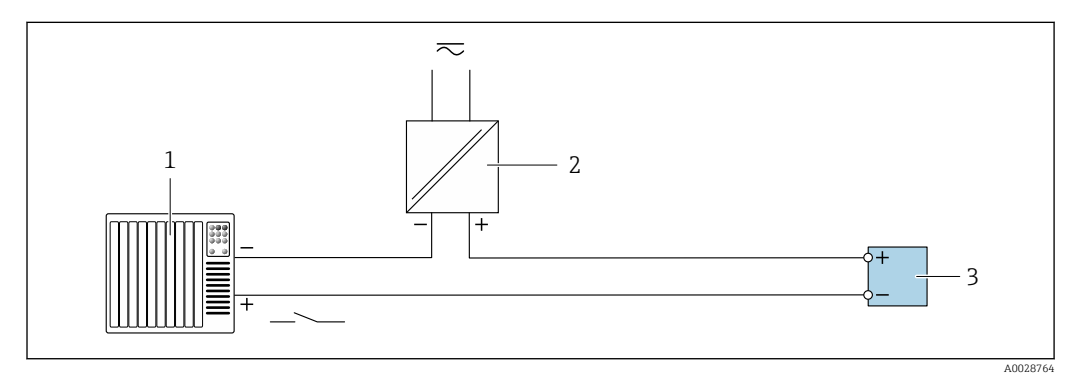

 *19 Anschlussbeispiel für Statuseingang*

*1 Automatisierungssystem mit Statusausgang (z.B. SPS)*

- *2 Spannungsversorgung*
- *3 Messumformer: Eingangswerte beachten*

# 7.5 Hardwareeinstellungen

# 7.5.1 Geräteadresse einstellen

Die IP-Adresse des Messgeräts ist für das Netzwerk via DIP-Schalter konfigurierbar.

### Adressierungsdaten

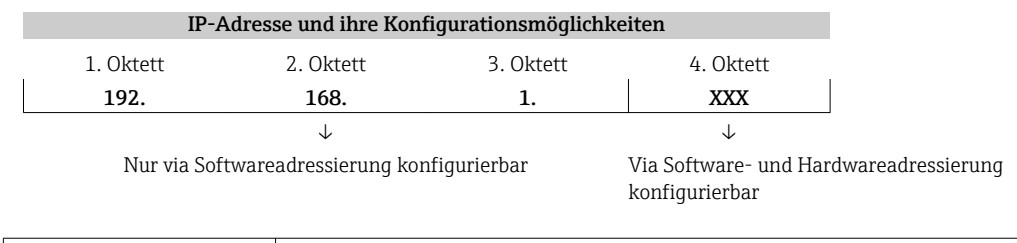

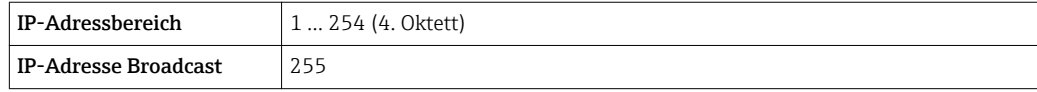

<span id="page-48-0"></span>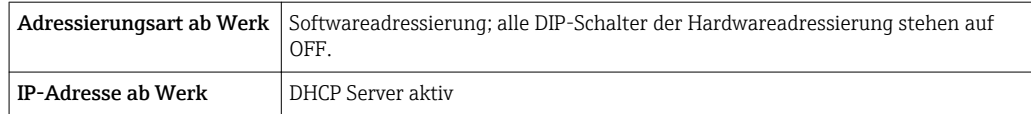

Softwareadressierung: Die IP-Adresse wird über den Parameter IP-Adresse  $(\rightarrow \triangleq 96)$  eingegeben.

#### IP-Adresse einstellen

Stromschlaggefahr beim Öffnen des Messumformergehäuses.

- ‣ Vor dem Öffnen des Messumformergehäuses:
- ‣ Das Gerät von der Energieversorgung trennen.

Die Default-IP Adresse darf nicht aktiviert sein →  $\triangleq$  49.

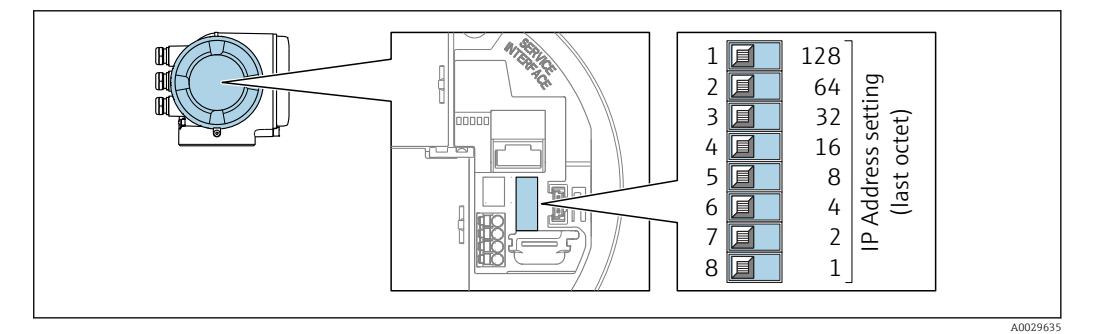

- 1. Je nach Gehäuseausführung: Sicherungskralle oder Befestigungsschraube des Gehäusedeckels lösen.
- 2. Je nach Gehäuseausführung: Gehäusedeckel abschrauben oder öffnen und gegebenenfallsVor-Ort-Anzeige vom Hauptelektronikmodul trennen .
- 3. Gewünschte IP-Adresse über die entsprechenden DIP-Schalter auf dem I/O-Elektronikmodul einstellen.
- 4. Messumformer in umgekehrter Reihenfolge wieder zusammenbauen.
- 5. Gerät wieder an die Energieversorgung anschließen.

Nach dem Neustart des Geräts wird die eingestellte Geräteadresse verwendet.

# 7.5.2 Default IP-Adresse aktivieren

Ab Werk ist DHCP-Funktion im Gerät aktiviert, d.h. das Gerät erwartet die Zuweisung einer IP-Adresse durch das Netzwerk. Diese Funktion kann deaktiviert werden und das Gerät kann via DIP-Schalter auf die Default-IP-Adresse 192.168.1.212 umgestellt werden.

#### Default IP-Adresse über DIP-Schalter aktivieren

Stromschlaggefahr beim Öffnen des Messumformergehäuses.

- ‣ Vor dem Öffnen des Messumformergehäuses:
- ‣ Das Gerät von der Energieversorgung trennen.

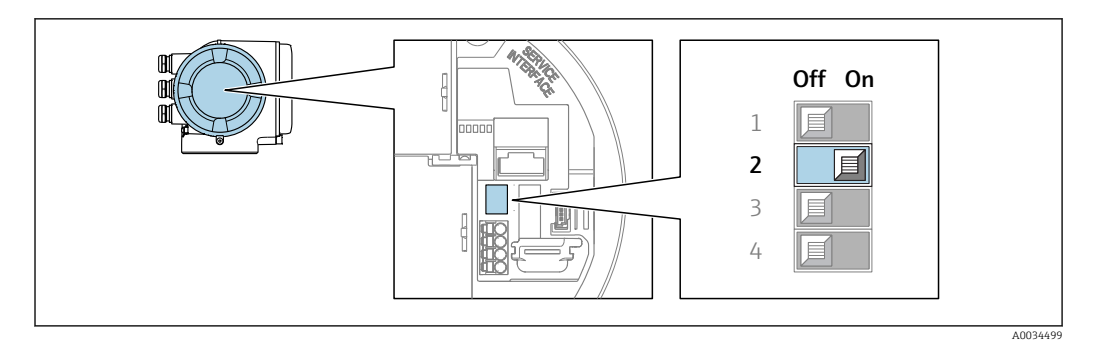

- 1. Je nach Gehäuseausführung: Sicherungskralle oder Befestigungsschraube des Gehäusedeckels lösen.
- 2. Je nach Gehäuseausführung: Gehäusedeckel abschrauben oder öffnen und gegebenenfalls Vor-Ort-Anzeige vom Hauptelektronikmodul trennen .
- 3. DIP-Schalter Nr. 2 auf dem I/O-Elektronikmodul von OFF  $\rightarrow$  ON setzen.
- 4. Messumformer in umgekehrter Reihenfolge wieder zusammenbauen.
- 5. Gerät wieder an die Energieversorgung anschließen.
	- Nach dem Neustart des Geräts wird die Default IP-Adresse verwendet.

# 7.6 Schutzart sicherstellen

Das Messgerät erfüllt alle Anforderungen gemäß der Schutzart IP66/67, Type 4X enclosure.

Um die Schutzart IP66/67, Type 4X enclosure zu gewährleisten, folgende Schritte nach dem elektrischen Anschluss durchführen:

- 1. Prüfen, ob die Gehäusedichtungen sauber und richtig eingelegt sind.
- 2. Gegebenenfalls die Dichtungen trocknen, reinigen oder ersetzen.
- 3. Sämtliche Gehäuseschrauben und Schraubdeckel fest anziehen.
- 4. Kabelverschraubungen fest anziehen.
- 5. Damit auftretende Feuchtigkeit nicht zur Einführung gelangt: Kabel vor der Kabeleinführung eine nach unten hängende Schlaufe bilden ("Wassersack").

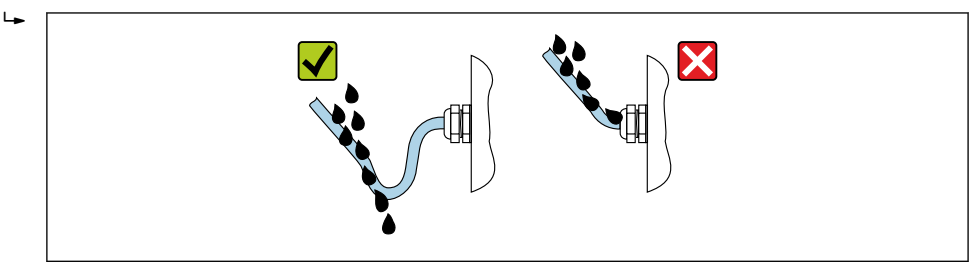

6. Für nicht benutzte Kabeleinführungen Blindstopfen einsetzen.

# 7.7 Anschlusskontrolle

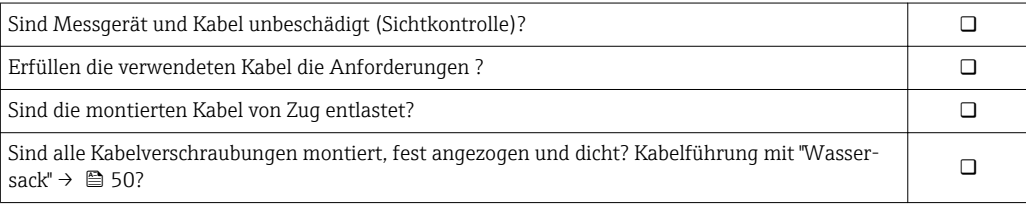

A0029278

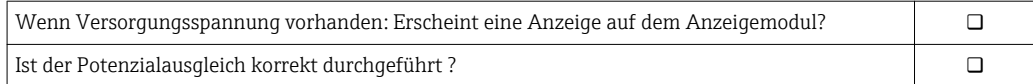

# 8 Bedienungsmöglichkeiten

# 8.1 Übersicht zu Bedienungsmöglichkeiten

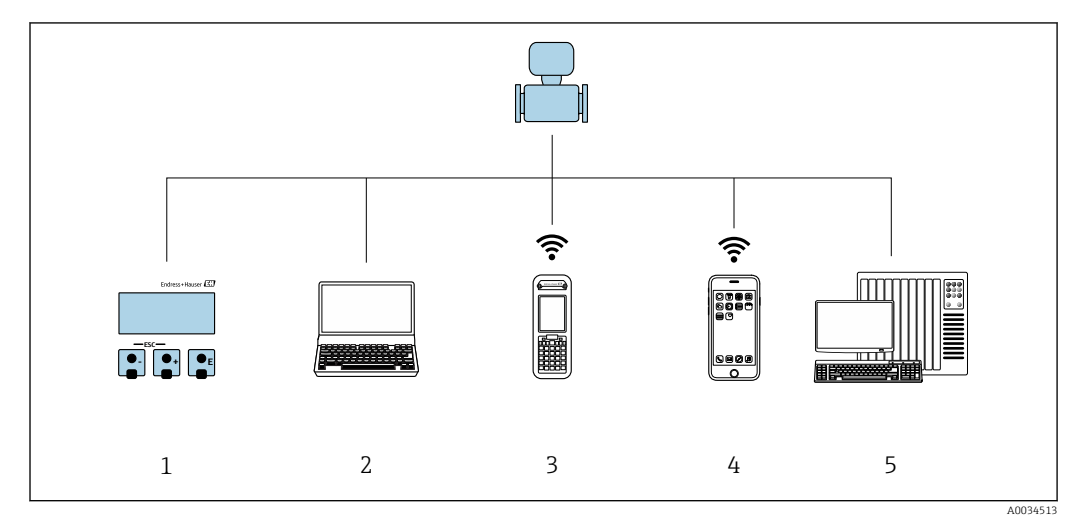

*1 Vor-Ort-Bedienung via Anzeigemodul*

*2 Computer mit Webbrowser (z.B. Internet Explorer) oder mit Bedientool (z.B. FieldCare, DeviceCare, AMS Device Manager, SIMATIC PDM)*

*3 Field Xpert SFX350 oder SFX370*

*5 Mobiles Handbediengerät 6 Automatisierungssystem (z.B. SPS)*

# 8.2 Aufbau und Funktionsweise des Bedienmenüs

# 8.2.1 Aufbau des Bedienmenüs

Zur Bedienmenü-Übersicht für Experten: Dokument "Beschreibung Geräteparameter" zum Gerät → ■ 202

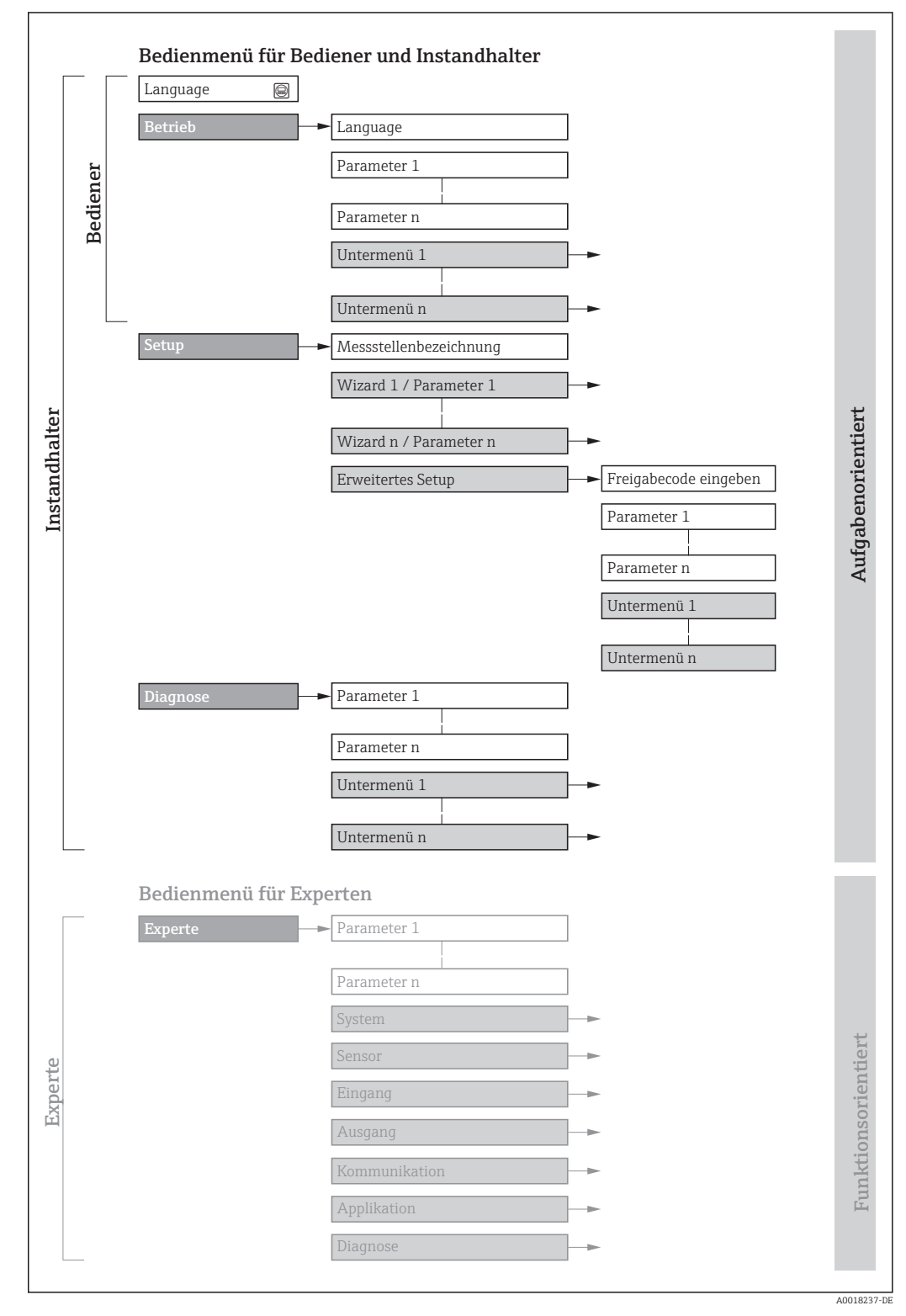

 *20 Schematischer Aufbau des Bedienmenüs*

# 8.2.2 Bedienphilosophie

Die einzelnen Teile des Bedienmenüs sind bestimmten Anwenderrollen zugeordnet (Bediener, Instandhalter etc.). Zu jeder Anwenderrolle gehören typische Aufgaben innerhalb des Gerätelebenszyklus.

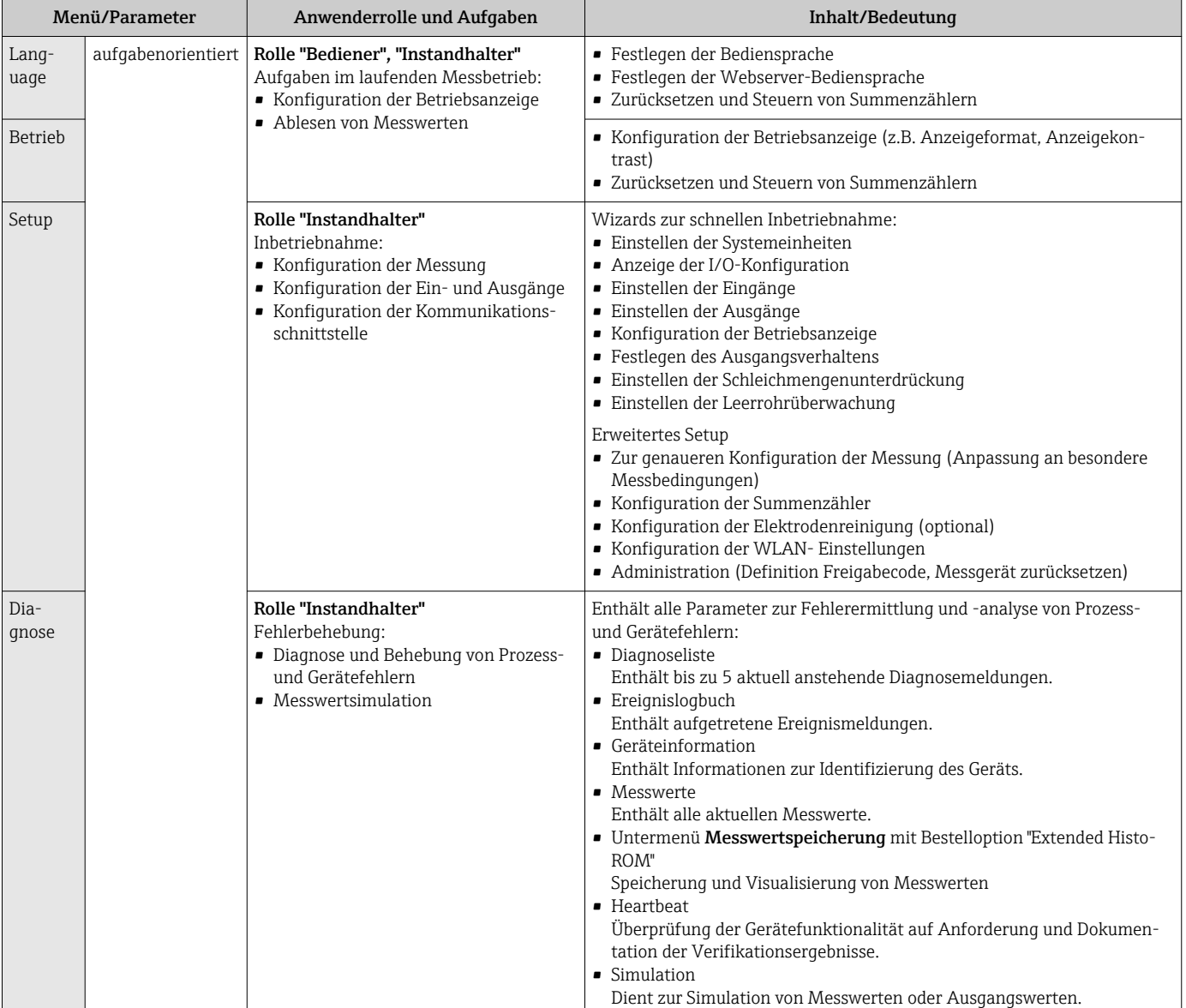

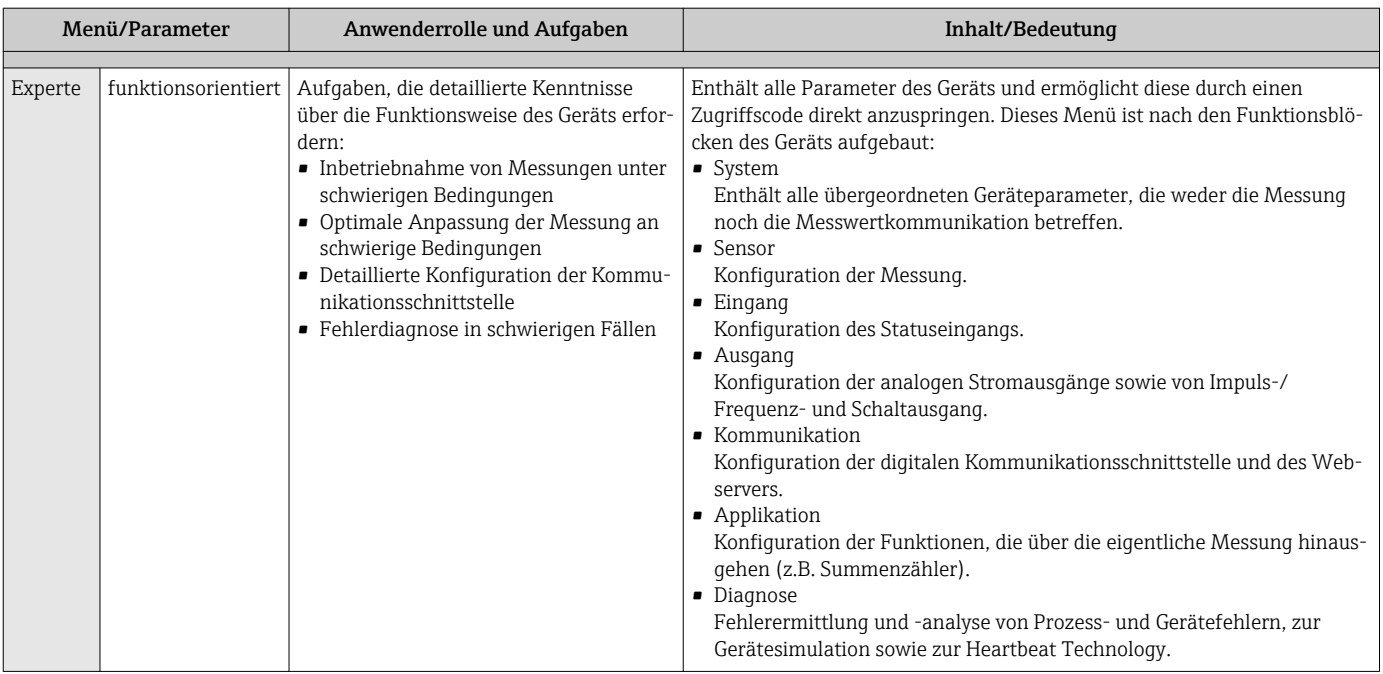

# 8.3 Zugriff auf Bedienmenü via Vor-Ort-Anzeige

# 8.3.1 Betriebsanzeige

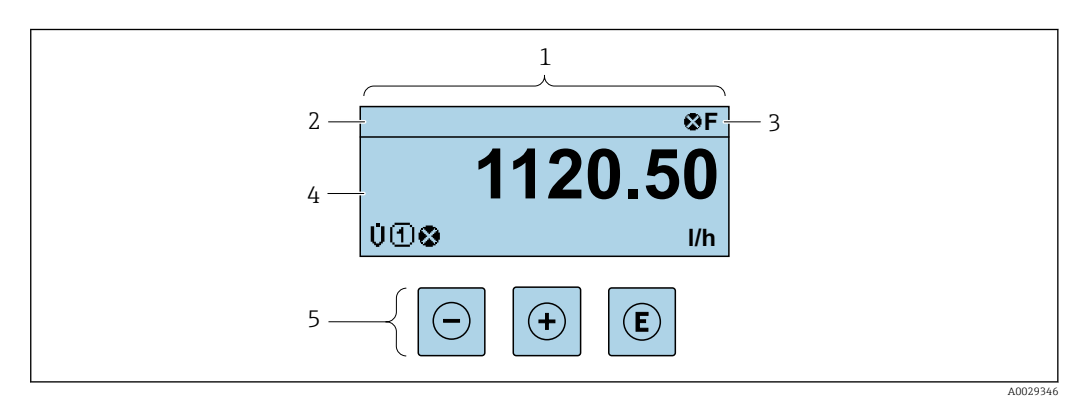

- *1 Betriebsanzeige*
- *2 Messstellenbezeichnung [→ 93](#page-92-0)*
- *3 Statusbereich*
- *4 Anzeigebereich für Messwerte (4-zeilig)*
- *5 Bedienelemente [→ 61](#page-60-0)*

### Statusbereich

Im Statusbereich der Betriebsanzeige erscheinen rechts oben folgende Symbole:

- Statussignale  $\rightarrow \blacksquare$  146
	- F: Ausfall
	- C: Funktionskontrolle
	- S: Außerhalb der Spezifikation
- M: Wartungsbedarf
- Diagnoseverhalten  $\rightarrow$   $\blacksquare$  147
	- $\odot$ : Alarm
	- $\wedge$ : Warnung
- $\hat{a}$ : Verriegelung (Das Gerät ist über die Hardware verriegelt)
- $\bullet$ : Kommunikation (Kommunikation via Fernbedienung ist aktiv)

## Anzeigebereich

Im Anzeigebereich sind jedem Messwert bestimmte Symbolarten zur näheren Erläuterung vorangestellt:

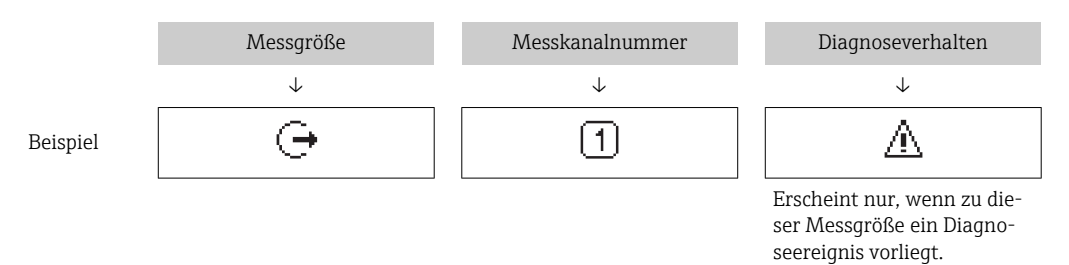

### *Messgrößen*

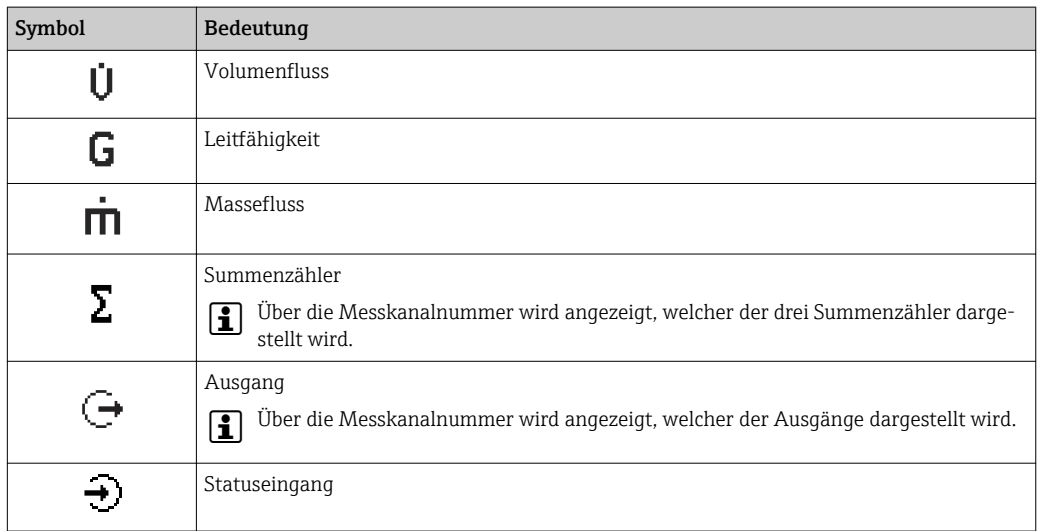

### *Messkanalnummern*

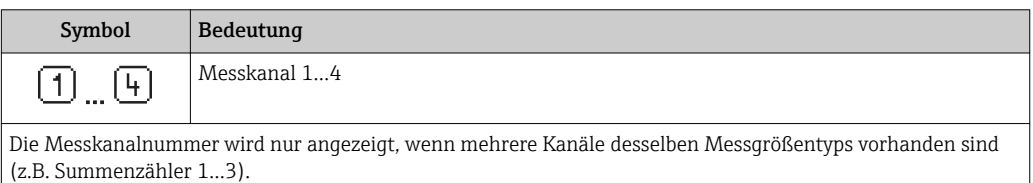

#### *Diagnoseverhalten*

Das Diagnoseverhalten bezieht sich auf ein Diagnoseereignis, das die angezeigte Messgröße betrifft. Zu den Symbolen  $\rightarrow \blacksquare$  147

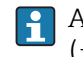

Anzahl und Darstellung der Messwerte sind über Parameter Format Anzeige  $(→ ② 109)$  konfigurierbar.

# 8.3.2 Navigieransicht

<span id="page-56-0"></span>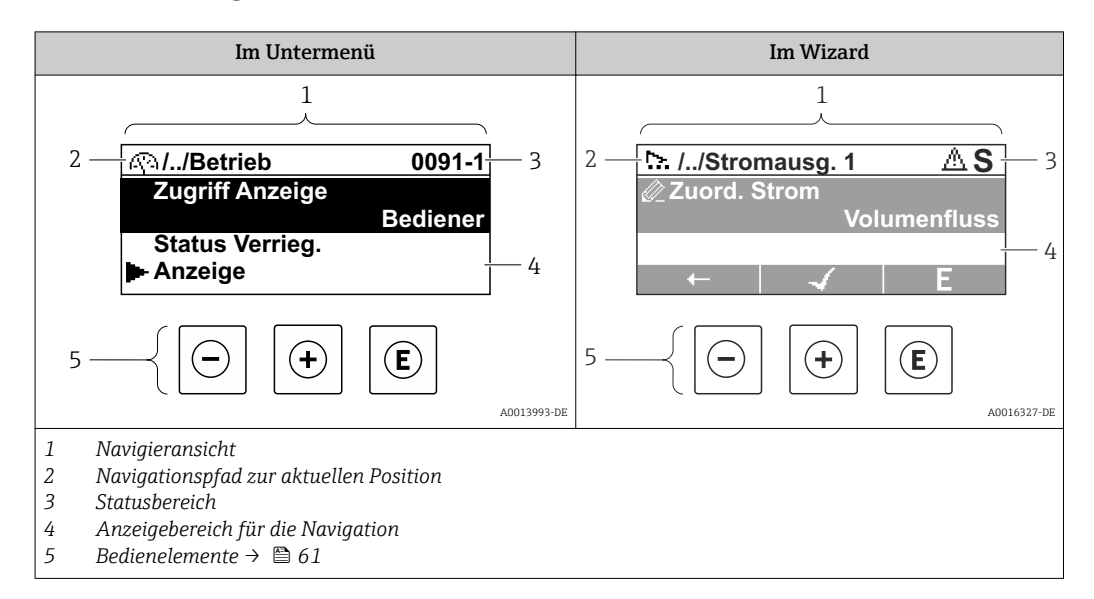

### Navigationspfad

Der Navigationspfad - in der Navigieransicht links oben angezeigt - besteht aus folgenden Elementen:

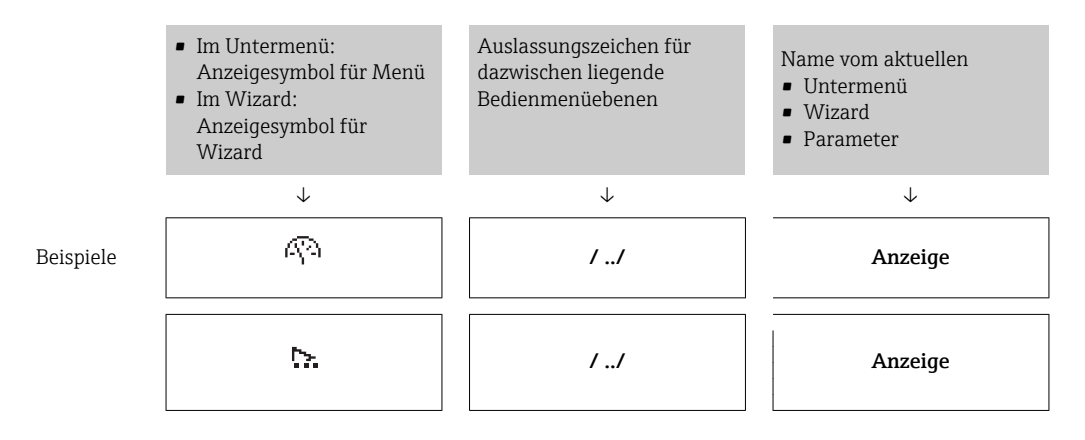

Zu den Anzeigesymbolen des Menüs: Kapitel "Anzeigebereich" [→ 58](#page-57-0)  $\vert$  -  $\vert$ 

### Statusbereich

Im Statusbereich der Navigieransicht rechts oben erscheint:

- Im Untermenü
	- Der Direktzugriffscode auf den annavigierten Parameter (z.B. 0022-1)
	- Wenn ein Diagnoseereignis vorliegt: Diagnoseverhalten und Statussignal
- Im Wizard

Wenn ein Diagnoseereignis vorliegt: Diagnoseverhalten und Statussignal

■ Zu Diagnoseverhalten und Statussignal  $\rightarrow$  ■ 146 H • Zur Funktionsweise und Eingabe des Direktzugriffscodes [→ 63](#page-62-0)

## <span id="page-57-0"></span>Anzeigebereich

### *Menüs*

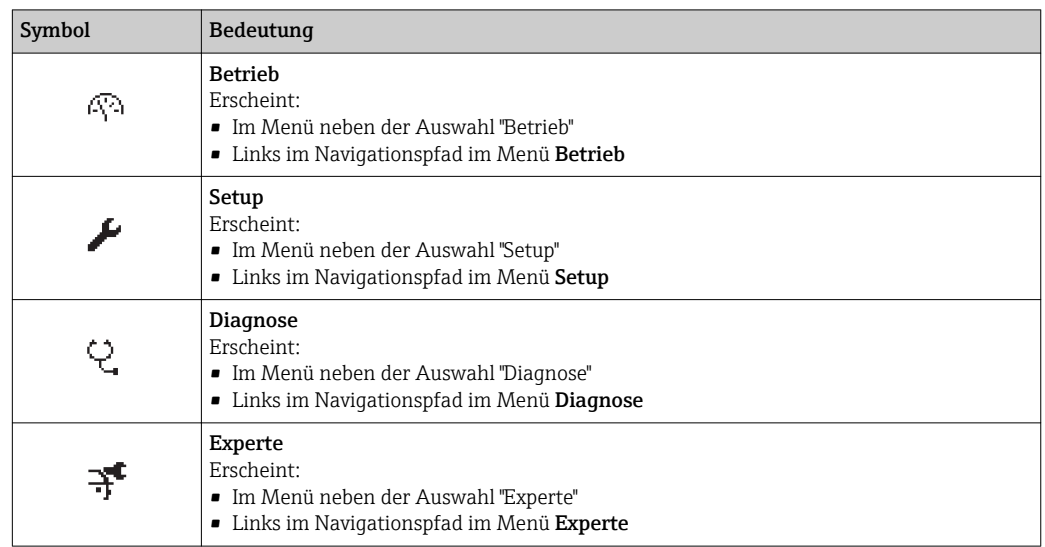

*Untermenüs, Wizards, Parameter*

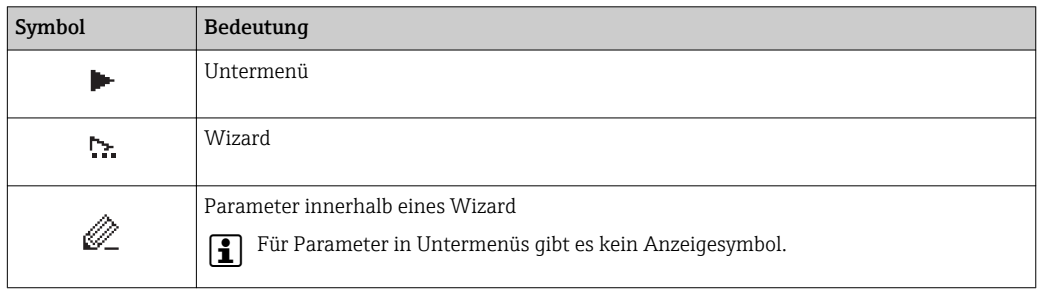

## *Verriegelung*

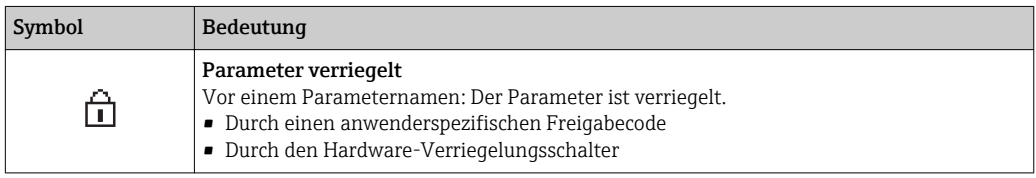

*Wizard-Bedienung*

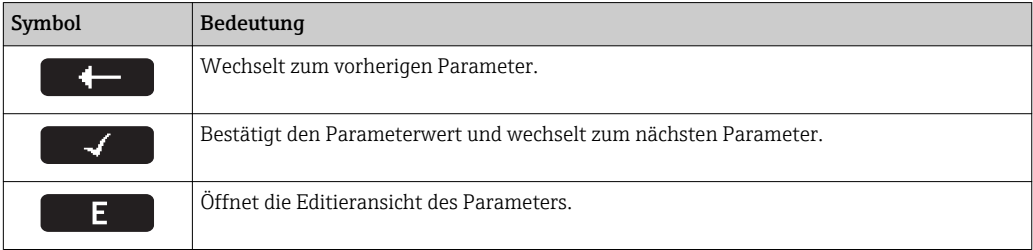

# <span id="page-58-0"></span>8.3.3 Editieransicht

### Zahleneditor

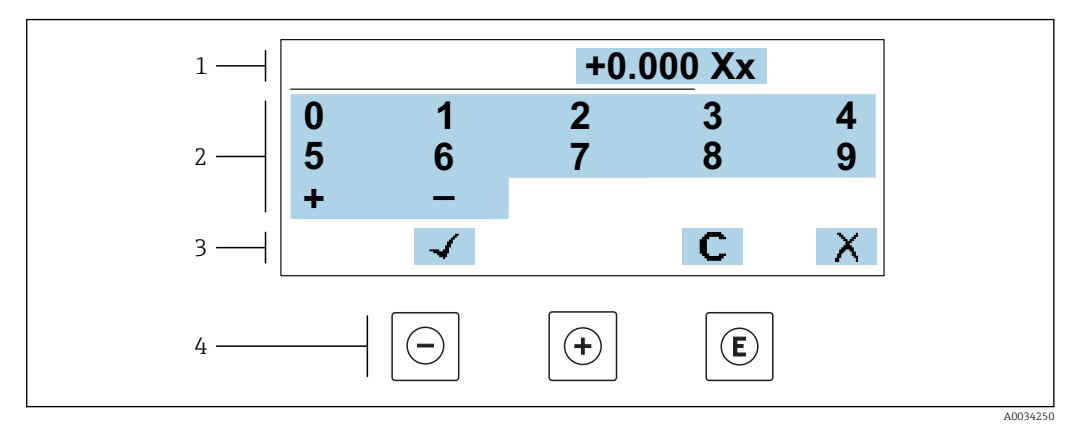

 *21 Für die Eingabe von Werten in Parametern (z.B. Grenzwerte)*

- *1 Anzeigebereich der Eingabe*
- *2 Eingabemaske*
- *3 Eingabe bestätigen, löschen oder verwerfen*
- *4 Bedienelemente*

### **Texteditor**

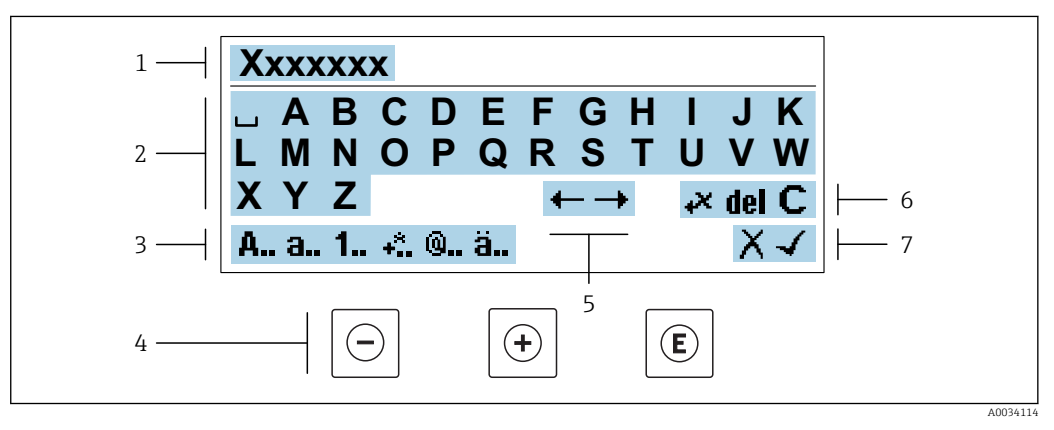

 *22 Für die Eingabe von Texten in Parametern (z.B. Messstellenbezeichnung)*

- *1 Anzeigebereich der Eingabe*
- *2 Aktuelle Eingabemaske*
- *3 Eingabemaske wechseln*
- 
- *4 Bedienelemente 5 Eingabeposition verschieben*
- *6 Eingabe löschen*
- *7 Eingabe verwerfen oder bestätigen*

#### *Bedienelemente in der Editieransicht verwenden*

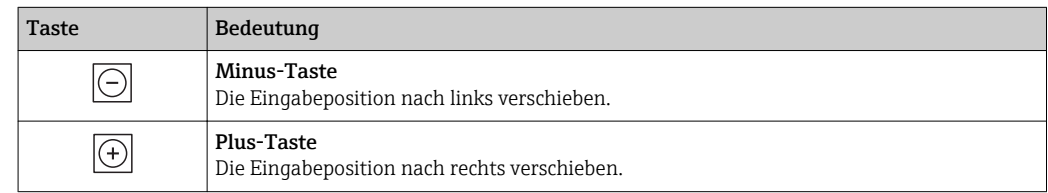

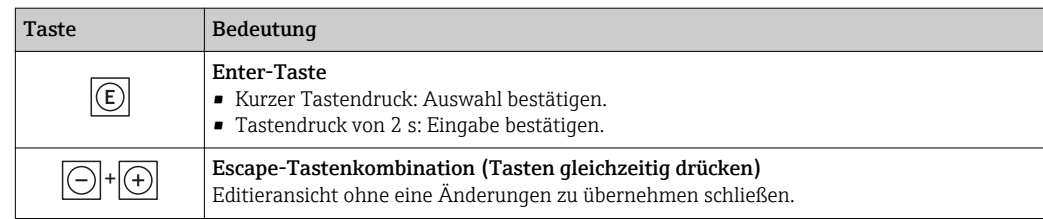

## *Eingabemasken*

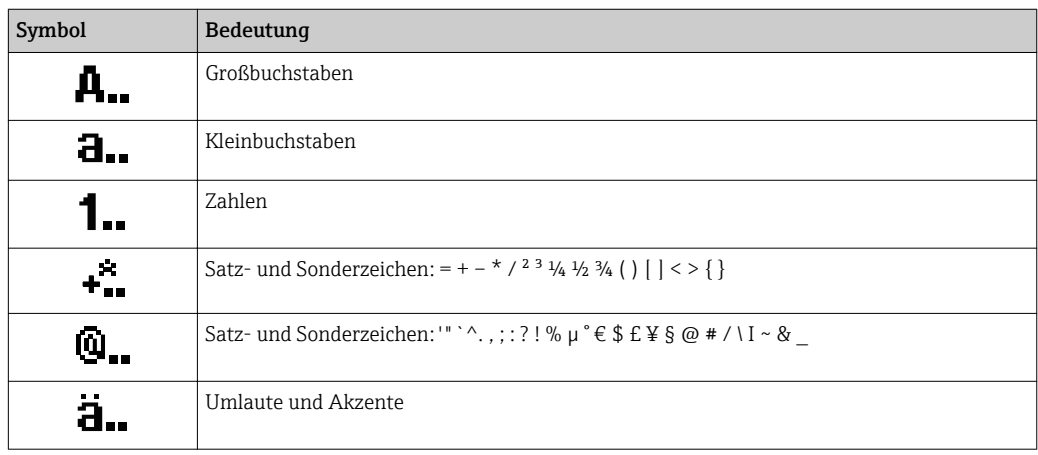

# *Eingabe steuern*

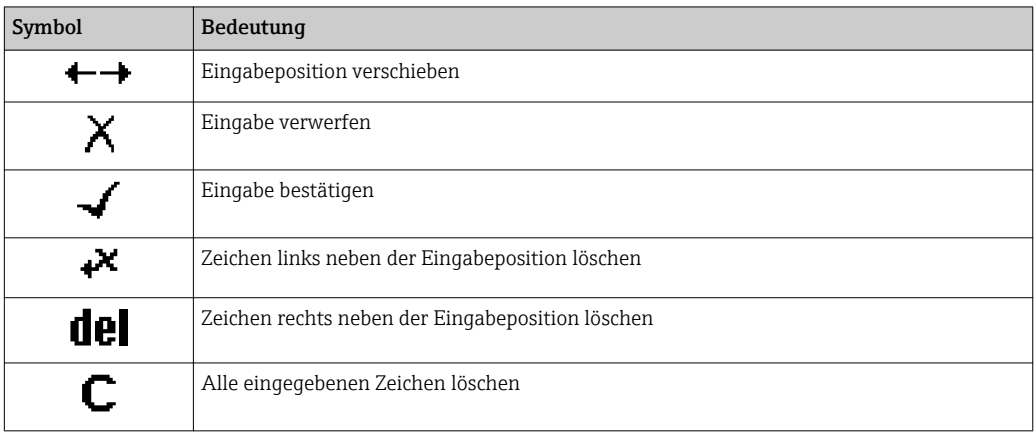

# <span id="page-60-0"></span>8.3.4 Bedienelemente

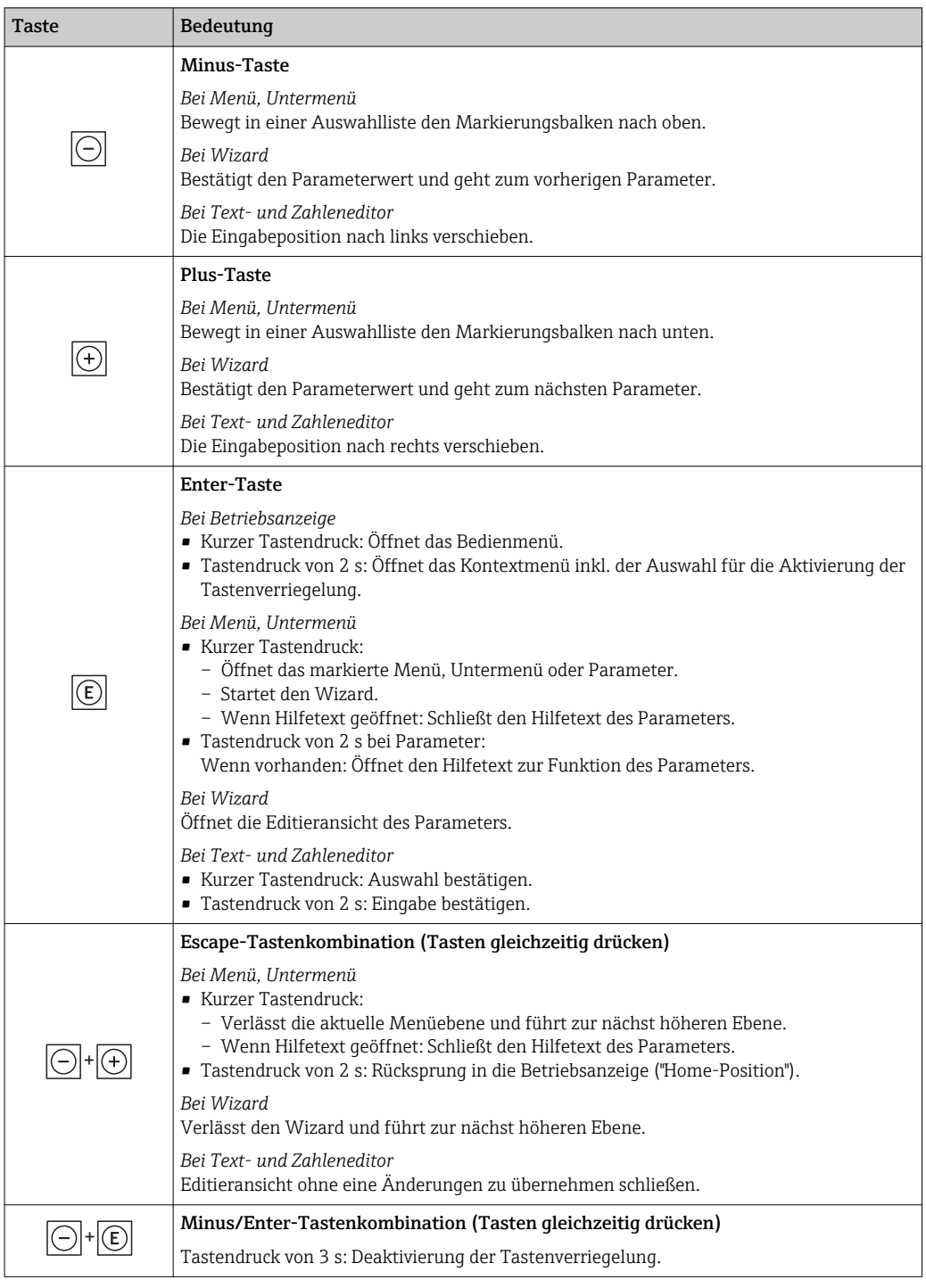

# 8.3.5 Kontextmenü aufrufen

Mithilfe des Kontextmenüs kann der Anwender schnell und direkt aus der Betriebsanzeige die folgenden Menüs aufrufen:

- Setup
- Datensicherung
- Simulation

### Kontextmenü aufrufen und schließen

Der Anwender befindet sich in der Betriebsanzeige.

- 1.  $2 s$  auf  $\Box$  drücken.
	- Das Kontextmenü öffnet sich.

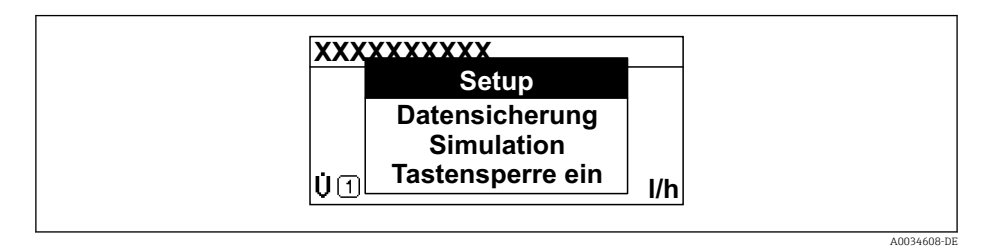

2. Gleichzeitig  $\Box$  +  $\boxplus$  drücken.

Das Kontextmenü wird geschlossen und die Betriebsanzeige erscheint.

### Menü aufrufen via Kontextmenü

1. Kontextmenü öffnen.

2. Mit **E** zum gewünschten Menü navigieren.

3. Mit E die Auswahl bestätigen.

Das gewählte Menü öffnet sich.

# <span id="page-62-0"></span>8.3.6 Navigieren und aus Liste wählen

Zur Navigation im Bedienmenü dienen verschiedene Bedienelemente. Dabei erscheint der Navigationspfad links in der Kopfzeile. Die einzelnen Menüs sind durch vorangestellte Symbole gekennzeichnet, die auch in der Kopfzeile beim Navigieren angezeigt werden.

Zur Erläuterung der Navigieransicht mit Symbolen und Bedienelementen  $\rightarrow \blacksquare$  57  $\vert$  -  $\vert$ 

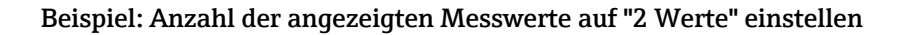

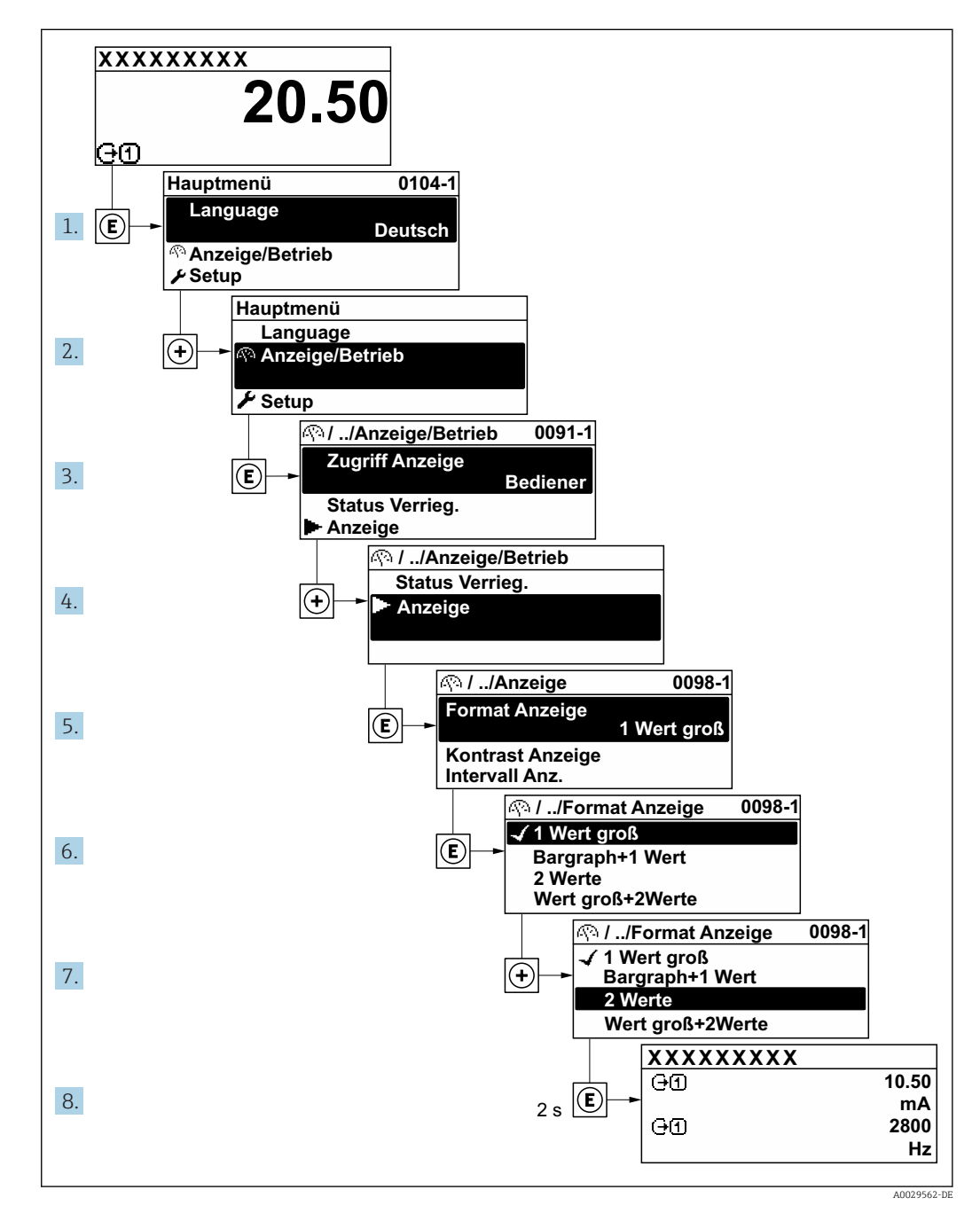

# 8.3.7 Parameter direkt aufrufen

Um auf einen Parameter via Vor-Ort-Anzeige direkt zugreifen zu können, ist jedem Parameter eine Paramaternummer zugeordnet. Durch Eingabe dieses Zugriffscodes in Parameter Direktzugriff wird der gewünschte Parameter direkt aufgerufen.

### Navigationspfad

Experte → Direktzugriff

Der Direktzugriffscode besteht aus einer maximal 5-stelligen Nummer und der Kanalnummer, die den Kanal einer Prozessgröße identifiziert: z.B. 00914-2. Dieser erscheint während der Navigieransicht rechts in der Kopfzeile des gewählten Parameters.

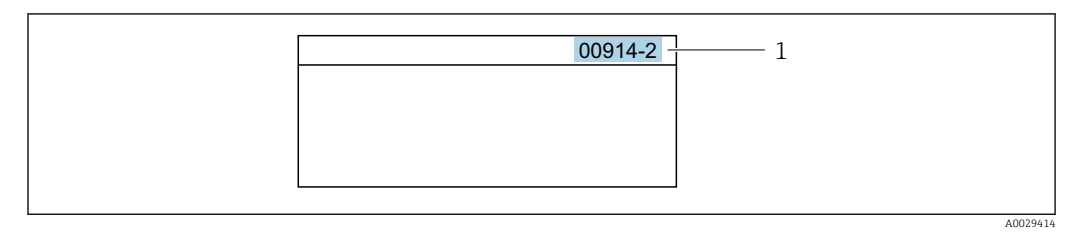

*<sup>1</sup> Direktzugriffscode*

Bei der Eingabe des Direktzugriffscodes folgende Punkte beachten:

- Die führenden Nullen im Direktzugriffscode müssen nicht eingegeben werden. Beispiel: Eingabe von 914 statt 00914
- Wenn keine Kanalnummer eingegeben wird, wird automatisch Kanal 1 angesprungen. Beispiel: Eingabe von 00914 → Parameter Zuordnung Prozessgröße
- Wenn auf einen anderen Kanal gesprungen wird: Direktzugriffscode mit der entsprechenden Kanalnummer eingeben.

Beispiel: Eingabe von 00914-2 → Parameter Zuordnung Prozessgröße

Zu den Direktzugriffscodes der einzelnen Parameter: Dokument "Beschreibung Geräteparameter" zum Gerät

# 8.3.8 Hilfetext aufrufen

Zu einigen Parametern existieren Hilfetexte, die der Anwender aus der Navigieransicht heraus aufrufen kann. Diese beschreiben kurz die Funktion des Parameters und unterstützen damit eine schnelle und sichere Inbetriebnahme.

### Hilfetext aufrufen und schließen

Der Anwender befindet sich in der Navigieransicht und der Markierungsbalken steht auf einem Parameter.

- $1.$  2 s auf  $\Box$  drücken.
	- Der Hilfetext zum markierten Parameter öffnet sich.

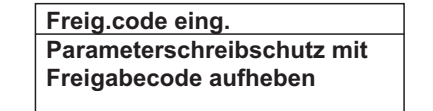

- *23 Beispiel: Hilfetext für Parameter "Freigabecode eingeben"*
- 2. Gleichzeitig  $\Box$  +  $\boxplus$  drücken.
	- Der Hilfetext wird geschlossen.

# 8.3.9 Parameter ändern

Parametern können über den Zahlen- oder Texteditor geändert werden.

- Zahleneditor: Werte in einem Parameter ändern, z.B. Vorgabe von Grenzwerten.
- Texteditor: Texte in einem Parameter eingeben, z.B. Messstellenbezeichnung.

Wenn der eingegebene Wert außerhalb des zulässigen Wertebereichs liegt, wird eine Rückmeldung ausgegeben.

A0014002-DE

A0014049-DE

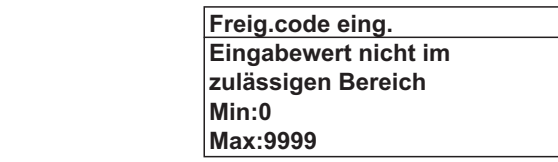

Zur Erläuterung der Editieransicht - bestehend aus Texteditor und Zahleneditor - mit Symbolen →  $\triangleq$  59, zur Erläuterung der Bedienelemente →  $\triangleq$  61

# 8.3.10 Anwenderrollen und ihre Zugriffsrechte

Die beiden Anwenderrollen "Bediener" und "Instandhalter" haben einen unterschiedlichen Schreibzugriff auf die Parameter, wenn der Kunde einen anwenderspezifischen Freigabecode definiert. Dieser schützt die Gerätekonfiguration via Vor-Ort-Anzeige vor unerlaubtem Zugriff  $\rightarrow$   $\blacksquare$  128.

#### Zugriffsrechte für die Anwenderrollen definieren

Bei Auslieferung des Geräts ist noch kein Freigabecode definiert. Das Zugriffrecht (Leseund Schreibzugriff) auf das Gerät ist nicht eingeschränkt und entspricht dem der Anwenderrolle "Instandhalter".

- ‣ Freigabecode definieren.
	- Zusätzlich zur Anwenderolle "Instandhalter" wird die Anwenderrolle "Bediener" neu definiert. Die Zugriffrecht der beiden Anwenderrollen unterscheiden sich.

#### *Zugriffsrechte auf Parameter: Anwenderrolle "Instandhalter"*

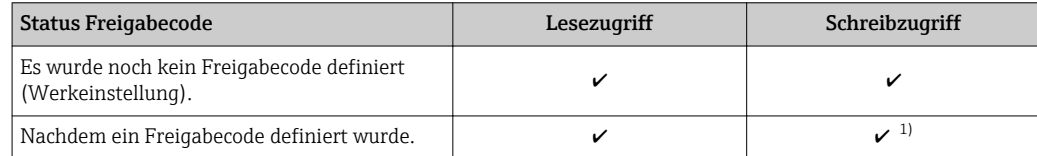

1) Erst nach Eingabe des Freigabecodes erhält der Anwender Schreibzugriff.

#### *Zugriffsrechte auf Parameter: Anwenderrolle "Bediener"*

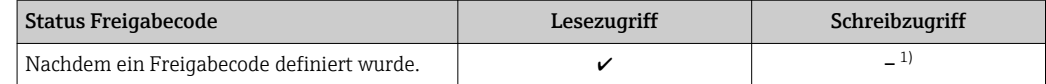

1) Bestimmte Parameter sind trotz des definierten Freigabecodes immer änderbar und damit vom Schreibschutz ausgenommen, da sie die Messung nicht beeinflussen. Siehe Kapitel "Schreibschutz via Freigabecode"

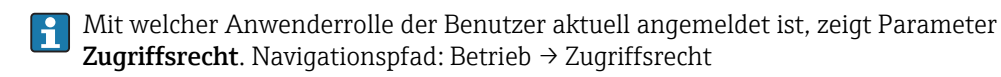

# 8.3.11 Schreibschutz aufheben via Freigabecode

Wenn auf der Vor-Ort-Anzeige vor einem Parameter das  $\blacksquare$ -Symbol erscheint, ist er durch einen anwenderspezifischen Freigabecode schreibgeschützt und sein Wert momentan via Vor-Ort-Bedienung nicht änderbar  $\rightarrow \Box$  128.

Der Parameterschreibschutz via Vor-Ort-Bedienung kann durch Eingabe des anwenderspezifischen Freigabecodes im Parameter Freigabecode eingeben ( $\rightarrow \blacksquare$  114) über die jeweilige Zugriffsmöglichkeit aufgehoben werden.

- 1. Nach Drücken von  $\mathbb E$  erscheint die Eingabeaufforderung für den Freigabecode.
- 2. Freigabecode eingeben.
	- ← Das  $\textcircled{a}$ -Symbol vor den Parametern verschwindet; alle zuvor schreibgeschützten Parameter sind wieder freigeschaltet.

## 8.3.12 Tastenverriegelung ein- und ausschalten

Über die Tastenverriegelung lässt sich der Zugriff auf das gesamte Bedienmenü via Vor-Ort-Bedienung sperren. Ein Navigieren durch das Bedienmenü oder ein Ändern der Werte von einzelnen Parametern ist damit nicht mehr möglich. Nur die Messwerte auf der Betriebsanzeige können abgelesen werden.

Die Tastenverriegelung wird über ein Kontextmenü ein- und ausgeschaltet.

### Tastenverriegelung einschalten

Die Tastenverriegelung wird automatisch eingeschaltet:  $|1 \cdot |$ 

- Wenn das Gerät > 1 Minute in der Messwertanzeige nicht bedient wurde.
- Nach jedem Neustart des Geräts.

#### Tastenverriegelung manuell einschalten

1. Das Gerät befindet sich in der Messwertanzeige.

- Die Taste  $\mathbb E$  länger als 2 Sekunden drücken.
- Ein Kontextmenü wird aufgerufen.
- 2. Im Kontextmenü die Auswahl Tastensperre ein wählen.
	- Die Tastenverriegelung ist eingeschaltet.

Versucht der Anwender auf das Bedienmenü zuzugreifen, während die Tastenverrie-| - | gelung aktiviert ist, erscheint die Meldung Tastensperre ein.

### Tastenverriegelung ausschalten

- 1. Die Tastenverriegelung ist eingeschaltet.
	- Die Taste  $\mathbb E$  länger als 2 Sekunden drücken.
	- Ein Kontextmenü wird aufgerufen.
- 2. Im Kontextmenü die Auswahl Tastensperre aus wählen.
	- Die Tastenverriegelung ist ausgeschaltet.

# 8.4 Zugriff auf Bedienmenü via Webbrowser

### 8.4.1 Funktionsumfang

Aufgrund des integrierten Webservers kann das Gerät über einen Webbrowser und via Serviceschnittstelle (CDI-RJ45) oder via WLAN-Schnittstelle bedient und konfiguriert werden. Der Aufbau des Bedienmenüs ist dabei derselbe wie bei der Vor-Ort-Anzeige. Neben den Messwerten werden auch Statusinformationen zum Gerät dargestellt und ermöglichen eine Kontrolle des Gerätezustands. Zusätzlich können die Daten vom Gerät verwaltet und die Netzwerkparameter eingestellt werden.

Für die WLAN-Verbindung wird ein Gerät benötigt, das über eine optional bestellbare WLAN-Schnittstelle verfügt: Bestellmerkmal "Anzeige; Bedienung", Option G "4-zeilig

beleuchtet; Touch Control + WLAN". Das Gerät dient als Access Point und ermöglicht eine Kommunikation mittels Computer oder mobilem Handbediengerät.

Weitere Informationen zum Webserver: Sonderdokumentation zum Gerät m

# 8.4.2 Voraussetzungen

*Computer Hardware*

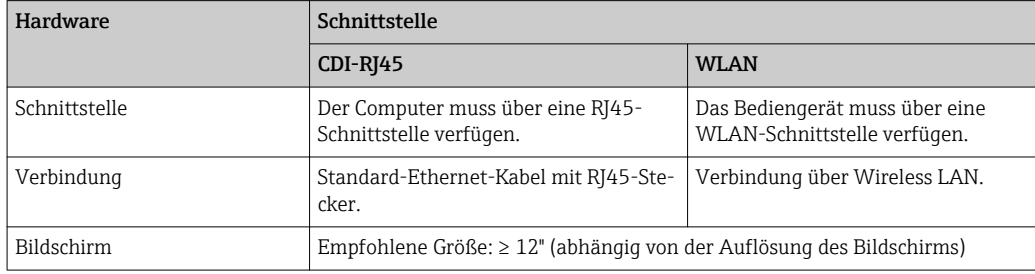

### *Computer Software*

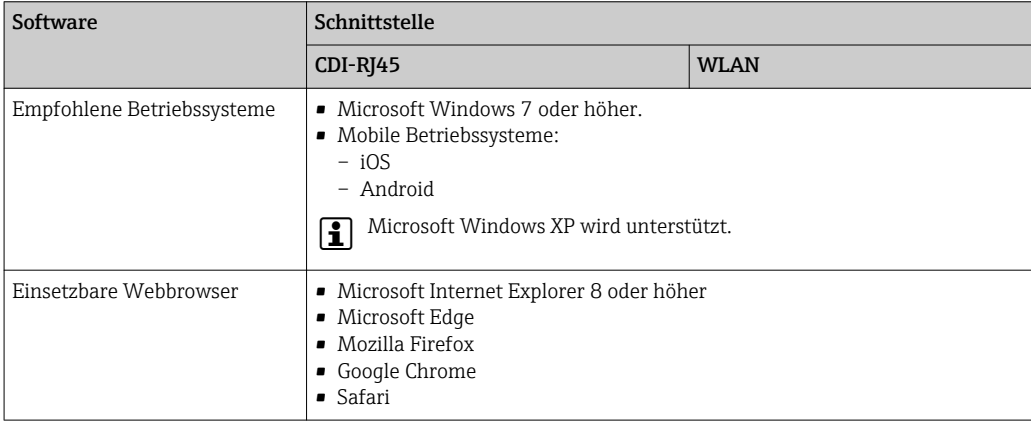

### *Computer Einstellungen*

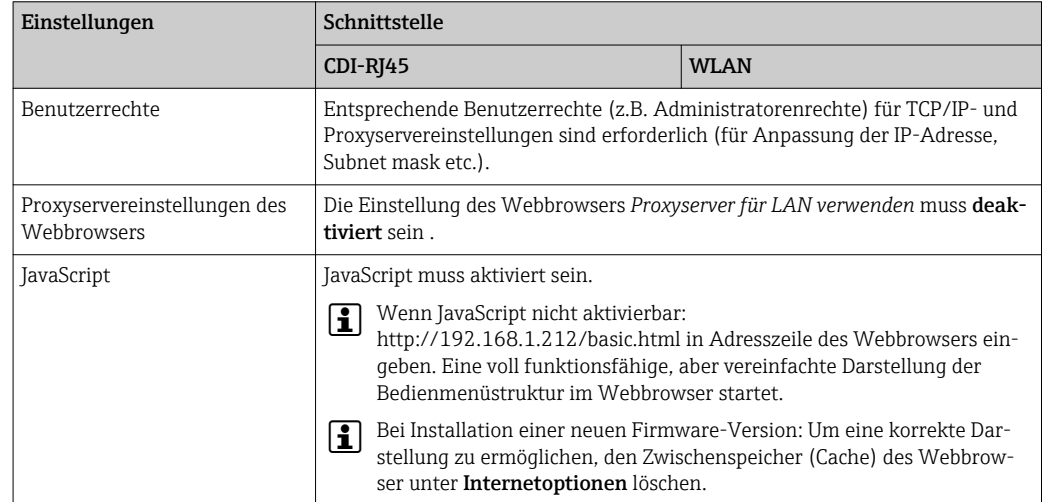

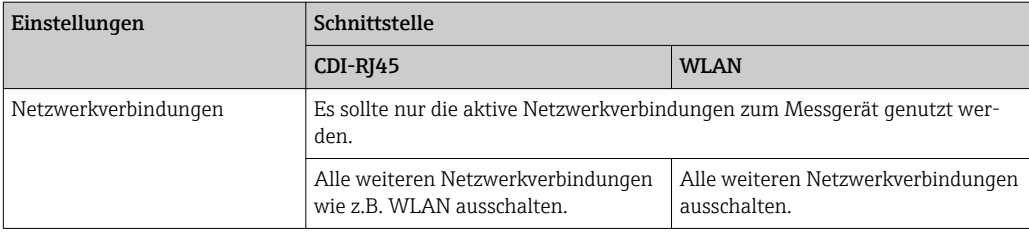

# Bei Verbindungsproblemen: → ■ 142

# *Messgerät: Via Serviceschnittstelle CDI-RJ45*

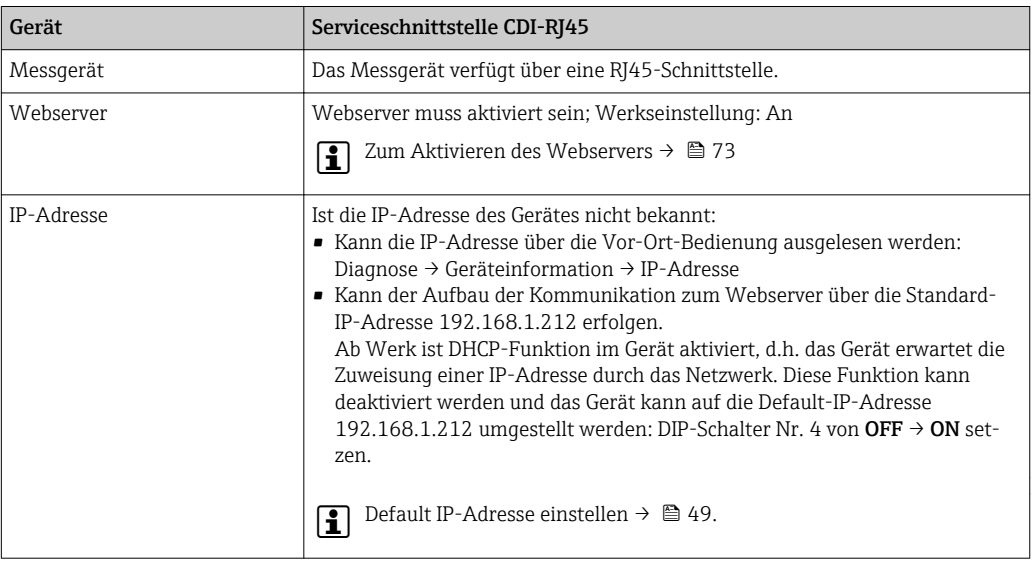

### *Messgerät: Via WLAN-Schnittstelle*

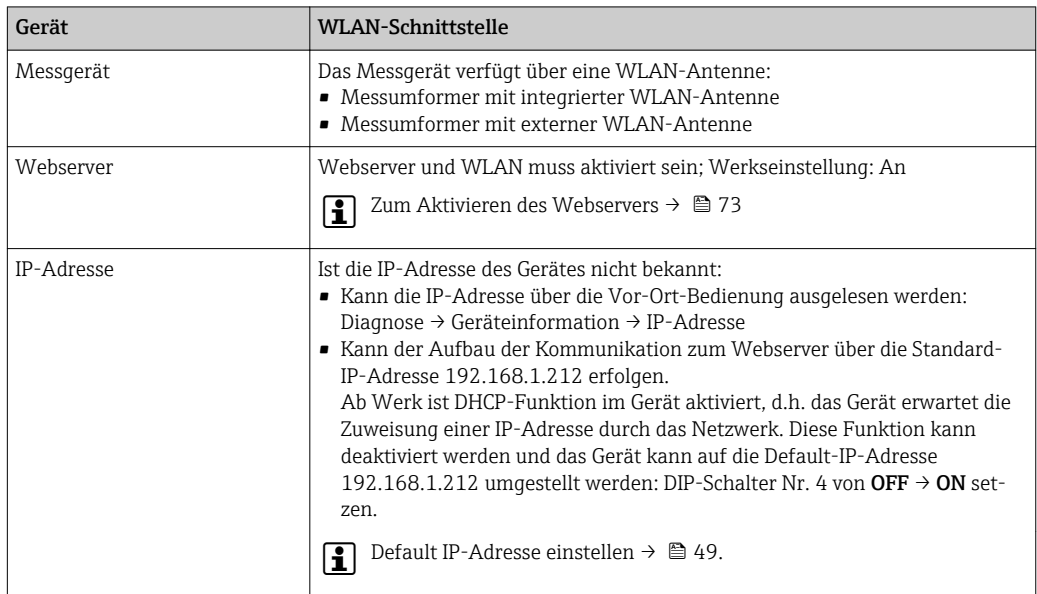

# 8.4.3 Verbindungsaufbau

#### Via Serviceschnittstelle (CDI-RJ45)

*Messgerät vorbereiten*

- 1. Je nach Gehäuseausführung: Sicherungskralle oder Befestigungsschraube des Gehäusedeckels lösen.
- 2. Je nach Gehäuseausführung: Gehäusedeckel abschrauben oder öffnen.
- 3. Ort der Anschlussbuchse abhängig von Messgerät und Kommunikationsart: Computer über Standard-Ethernet-Verbindungskabel mit RJ45-Stecker anschließen .

#### *Internetprotokoll vom Computer konfigurieren*

Die IP-Adresse kann dem Messgerät auf unterschiedliche Weise zugeordnet werden:

- Dynamic Host Configuration Protocol (DHCP), Werkseinstellung: Die IP-Adresse wird dem Messgerät vom Automatisierungssystem (DHCP-Server) automatisch zugewiesen.
- Hardwareadressierung:
	- Die IP-Adresse wird über DIP-Schalter eingestellt →  $\triangleq$  48.
- Softwareadressierung:
- Die IP-Adresse wird über den Parameter IP-Adresse (→  $\triangleq$  96) eingegeben.
- DIP-Schalter für "Default IP-Adresse": Für den Aufbau der Netzwerkverbindung über die Serviceschnittstelle (CDI-RJ45): Die fest zugewiesene IP-Adresse 192.168.1.212 wird verwendet →  $\triangleq$  49.

Ab Werk arbeitet das Messgerät mit dem Dynamic Host Configuration Protocol (DHCP), d.h. die IP-Adresse des Messgeräts wird vom Automatisierungssystem (DHCP-Server) automatisch zugewiesen.

Für den Aufbau einer Netzwerkverbindung über die Serviceschnittstelle (CDI-RJ45): DIP-Schalter "Default IP-Adresse" auf ON gesetzt werden. Anschließend besitzt das Messgerät die fest zugewiesene IP-Adresse: 192.168.1.212. Diese kann nun zum Aufbau der Netzwerkverbindung verwendet werden kann.

- 1. Über den DIP-Schalter 2 die Default-IP-Adresse 192.168.1.212 aktivieren:  $\rightarrow \Box$  49.
- 2. Messgerät einschalten.
- 3. Über Kabel mit Computer verbinden →  $\triangleq$  75.
- 4. Wenn keine 2. Netzwerkkarte verwendet wird: Alle Anwendungen auf Notebook schließen.
	- Anwendungen, die Internet oder Netzwerk benötigen, wie z.B. Email, SAP-Anwendungen, Internet oder Windows Explorer.
- 5. Alle offenen Internet-Browser schließen.
- 6. Eigenschaften vom Internetprotokoll (TCP/IP) gemäß Tabelle konfigurieren:

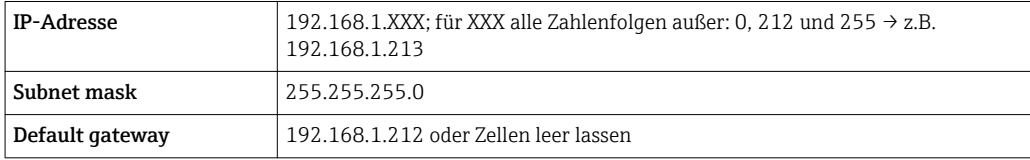

### Via WLAN-Schnittstelle

*Internetprotokoll vom mobilen Endgerät konfigurieren*

#### **HINWEIS**

### Wenn die WLAN-Verbindung während der Parametrierung unterbrochen wird, können vorgenommene Einstellungen verloren gehen.

‣ Darauf achten, dass die WLAN-Verbindung während der Parametrierung des Messgeräts nicht getrennt wird.

### **HINWEIS**

Der gleichzeitige Zugriff von demselben mobilen Endgerät auf das Messgerät via Serviceschnittstelle (CDI-RJ45) und WLAN-Schnittstelle sollte grundsätzlich vermieden werden. Es könnte ein Netzwerkkonflikt entstehen.

- ‣ Nur eine Serviceschnittstelle (Serviceschnittstelle CDI-RJ45 oder WLAN-Schnittstelle) aktivieren.
- ‣ Wenn eine gleichzeitige Kommunikation erforderlich ist: Unterschiedliche IP-Adressbereiche einstellen, z.B. 192.168.0.1 (WLAN-Schnittstelle) und 192.168.1.212 (Serviceschnittstelle CDI-RJ45).

#### *Vorbereitung des mobilen Endgeräts*

‣ WLAN-Empfang des mobilen Endgeräts aktivieren.

*Verbindung vom mobilen Endgerät zum Messgerät aufbauen*

- 1. In den WLAN-Einstellungen des mobilen Endgeräts: Messgerät anhand der SSID auswählen (z.B. EH\_Promag\_300\_A802000).
- 2. Gegebenenfalls Verschlüsselungsmethode WPA2 wählen.
- 3. Passwort eingeben: Beim Messgerät ab Werk die Seriennummer (z.B. L100A802000).
	- LED am Anzeigemodul blinkt: Die Bedienung des Messeräts ist nun möglich mit Webbrowser, FieldCare oder DeviceCare.
- Seriennummer befindet sich auf dem Typenschild. I - I
- Um eine sichere und schnelle Zuweisung des WLAN Netzwerks zur Messstelle sicherzustellen, empfehlen wir den SSID-Namen zu ändern. Der neue SSID-Name sollte eindeutig der Messstelle zugeordnet werden können (z.B. Messstellenbezeichnung), da er als WLAN Netzwerk angezeigt wird.

#### *Verbindung trennen*

‣ Nach Beenden der Parametrierung: WLAN-Verbindung zwischen Bediengerät und Messgerät trennen.

#### Webbrowser starten

1. Webbrowser auf dem Computer starten.

2. IP-Adresse des Webservers in der Webbrowser-Adresszeile eingeben: 192.168.1.212 Die Login-Webseite erscheint.

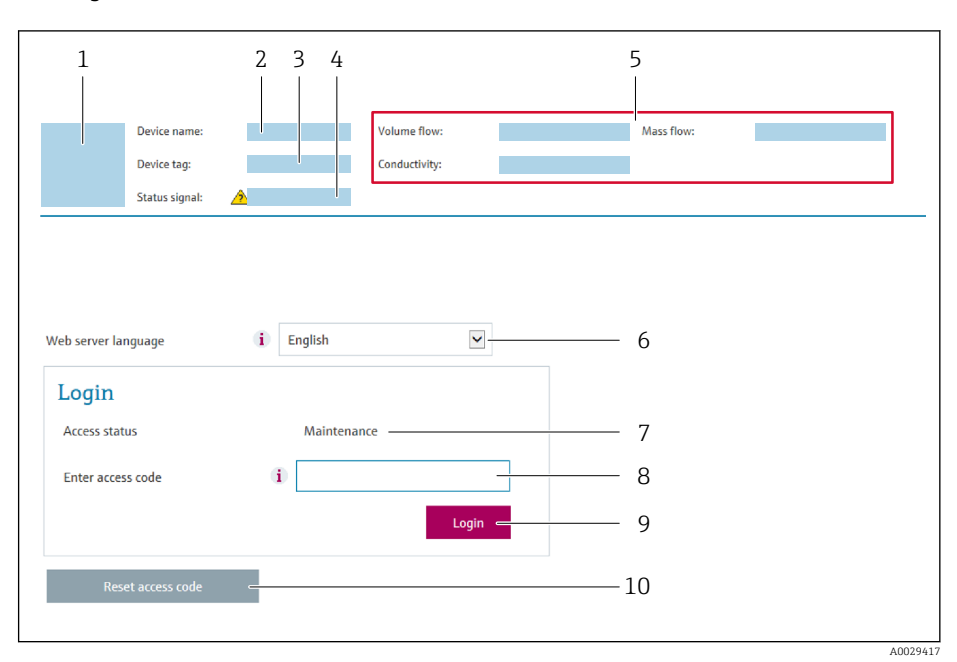

- *1 Gerätebild*
- *2 Gerätename*
- *3 Messstellenbezeichnung*
- *4 Statussignal*
- *5 Aktuelle Messwerte 6 Bediensprache*
- 
- *7 Anwenderrolle 8 Freigabecode*
- *9 Login*
- *10 Freigabecode zurücksetzen [\(→ 125\)](#page-124-0)*

Wenn keine oder nur eine unvollständige Login-Webseite erscheint → ■ 142  $\boxed{2}$ 

# 8.4.4 Einloggen

- 1. Gewünschte Bediensprache für den Webbrowser wählen.
- 2. Anwenderspezifischen Freigabecode eingeben.
- 3. Eingabe mit OK bestätigen.

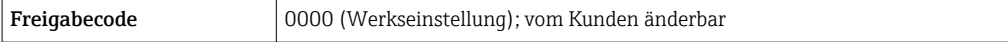

Wenn 10 Minuten lang keine Aktion durchgeführt wird, springt der Webbrowser  $\boxed{2}$ automatisch auf die Login-Webseite zurück.

# 8.4.5 Bedienoberfläche

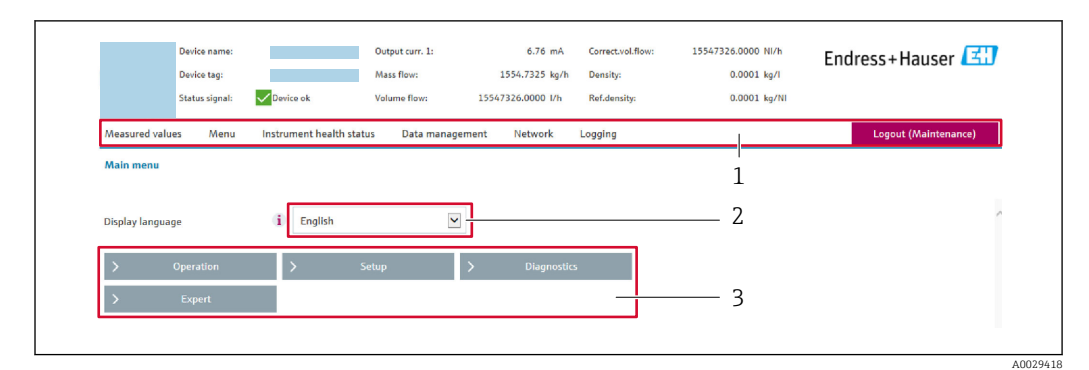

- *1 Funktionszeile*
- *2 Bediensprache auf der Vor-Ort-Anzeige*
- *3 Navigationsbereich*

### Kopfzeile

In der Kopfzeile erscheinen folgende Informationen:

- Gerätename
- Messstellenbezeichnung
- Gerätestatus mit Statussignal  $\rightarrow \Box$  149
- Aktuelle Messwerte

#### Funktionszeile

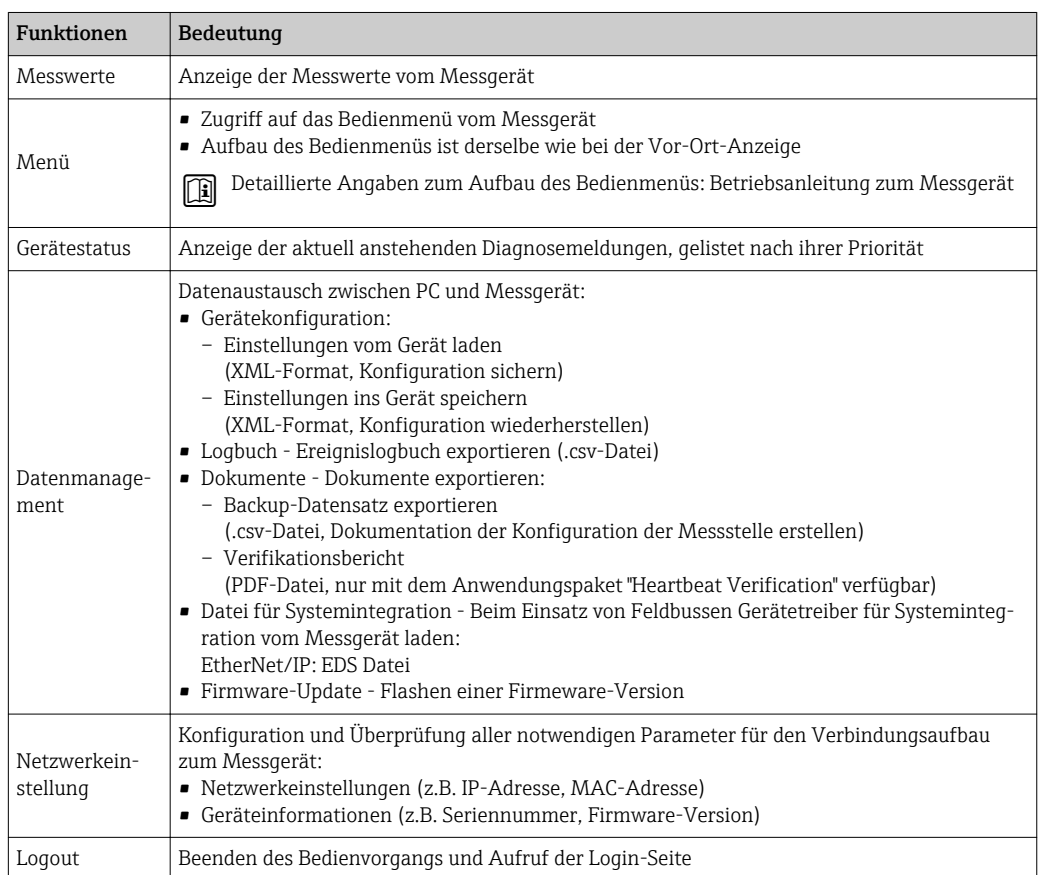

### Navigationsbereich

Wenn eine Funktion in der Funktionszeile gewählt wird, öffnen sich im Navigationsbereich ihre Untermenüs. Der User kann nun innerhalb der Struktur navigieren.
### Arbeitsbereich

Abhängig von der gewählten Funktion und ihren Untermenüs können in diesem Bereich verschiedene Aktionen durchgeführt werden:

- Einstellung von Parametern
- Ablesen von Messwerten
- Aufrufen von Hilfetexten
- Starten eines Up-/Downloads

### 8.4.6 Webserver deaktivieren

Der Webserver des Messgeräts kann über den Parameter Webserver Funktionalität je nach Bedarf ein- und ausgeschaltet werden.

### **Navigation**

Menü "Experte" → Kommunikation → Webserver

#### Parameterübersicht mit Kurzbeschreibung

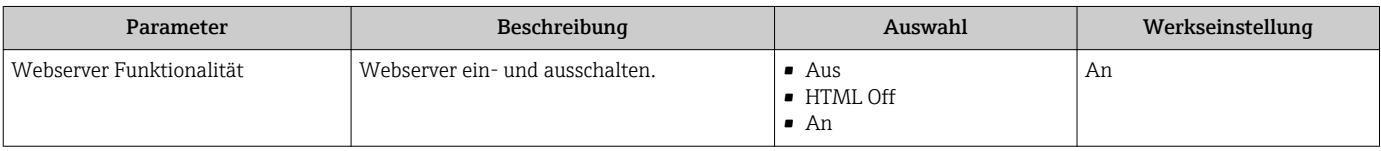

### Funktionsumfang von Parameter "Webserver Funktionalität"

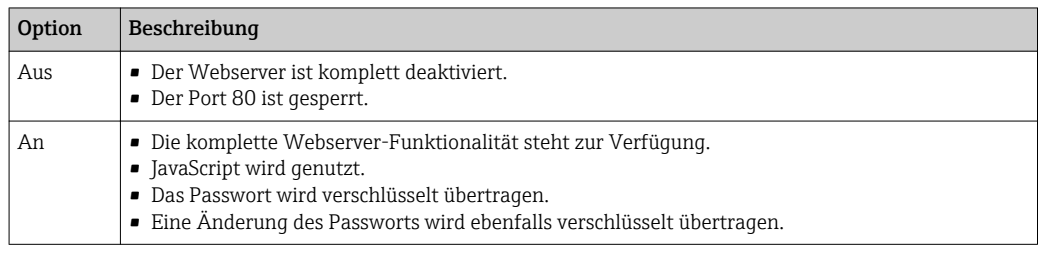

#### Webserver aktivieren

Wenn der Webserver deaktiviert ist, kann dieser über den Parameter Webserver Funktionalität nur über folgende Bedienungsmöglichkeiten wieder aktiviert werden:

- Via Vor-Ort-Anzeige
- Via Bedientool "FieldCare"
- Via Bedientool "DeviceCare"

## 8.4.7 Ausloggen

Bei Bedarf vor dem Ausloggen: Datensicherung über Funktion Datenmanagement H durchführen (Konfiguration vom Gerät laden).

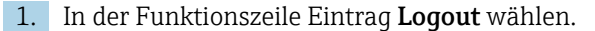

Startseite mit dem Login erscheint.

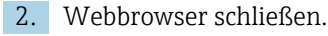

3. Wenn nicht mehr benötigt:

Geänderte Eigenschaften vom Internetprotokoll (TCP/IP) zurücksetzen  $\rightarrow \Box$  69.

Wenn der Aufbau der Kommunikation zum Webserver über die Standard-IP-Adresse  $|1|$ 192.168.1.212 erfolgt ist, muss der DIP-Schalter Nr. 10 zurückgesetzt werden (von ON → OFF). Danach ist die IP-Adresse des Geräts für die Netzwerkkommunikation wieder aktiv.

# 8.5 Zugriff auf Bedienmenü via Bedientool

Die Struktur des Bedienmenüs in den Bedientools ist dieselbe wie bei der Bedienung via Vor-Ort-Anzeige.

## 8.5.1 Bedientool anschließen

### Via EtherNet/IP-Netzwerk

Diese Kommunikationsschnittstelle ist bei Geräteausführungen mit EtherNet/IP verfügbar.

### *Sterntopologie*

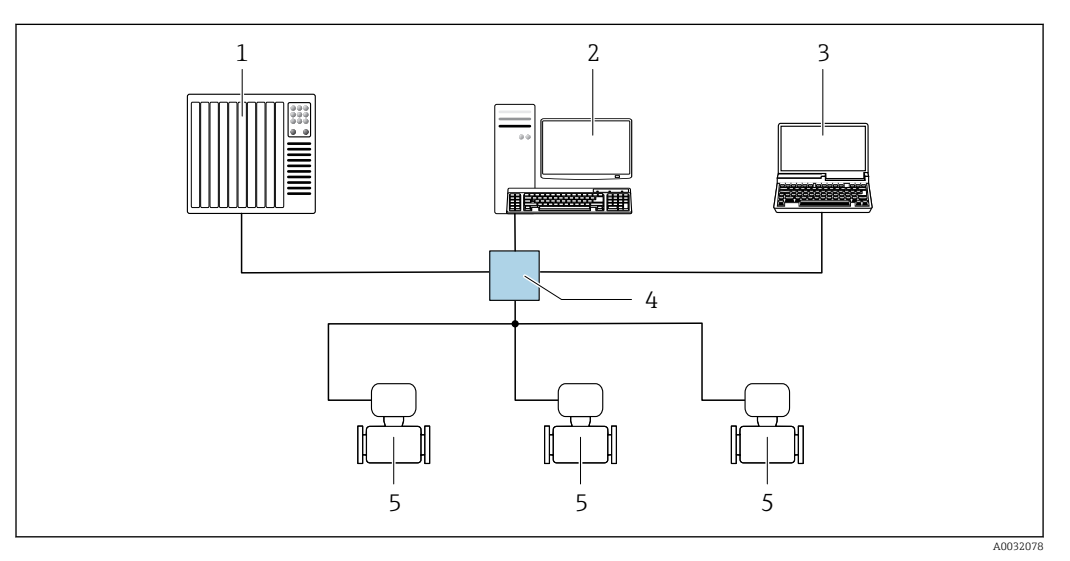

 *24 Möglichkeiten der Fernbedienung via EtherNet/IP-Netzwerk: Sterntopologie*

- *1 Automatisierungssystem, z.B. "RSLogix" (Rockwell Automation)*
- *2 Workstation zur Messgerätbedienung: Mit Custom Add-On Profile für "RSLogix 5000" (Rockwell Automation) oder mit Electronic Data Sheet (EDS)*
- *3 Computer mit Webbrowser (z.B. Internet Explorer) zum Zugriff auf integrierten Gerätewebserver oder Computer mit Bedientool (z.B. FieldCare, DeviceCare) mit COM DTM "CDI Communication TCP/IP"*
- *4 Ethernet-Switch*
- *5 Messgerät*

### *Ringtopologie*

Die Einbindung erfolgt über den Anschluss für die Signalübertragung (Ausgang 1) und die Serviceschnittstelle (CDI-RJ45).

<span id="page-74-0"></span>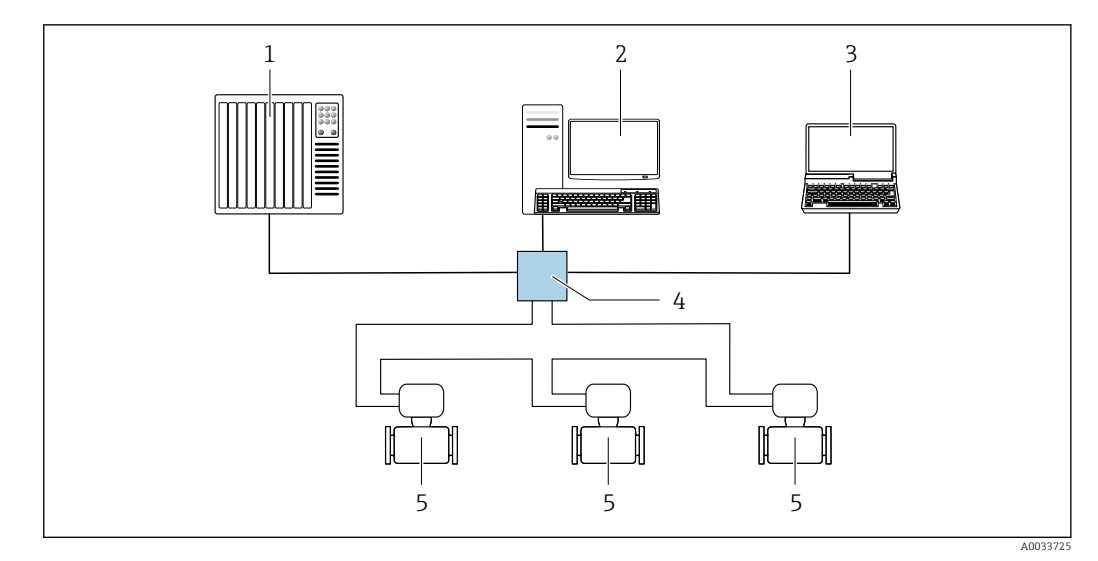

 *25 Möglichkeiten der Fernbedienung via EtherNet/IP-Netzwerk: Ringtopologie*

- *1 Automatisierungssystem, z.B. "RSLogix" (Rockwell Automation)*
- *2 Workstation zur Messgerätbedienung: Mit Custom Add-On Profile für "RSLogix 5000" (Rockwell Automation) oder mit Electronic Data Sheet (EDS)*
- *3 Computer mit Webbrowser (z.B. Internet Explorer) zum Zugriff auf integrierten Gerätewebserver oder Computer mit Bedientool (z.B. FieldCare, DeviceCare) mit COM DTM "CDI Communication TCP/IP"*
- *4 Ethernet-Switch*
- *5 Messgerät*

### Serviceschnittstelle

*Via Serviceschnittstelle (CDI-RJ45)*

Um eine Konfiguration des Geräts vor Ort durchzuführen kann eine Punkt zu Punkt Verbindung aufgebaut werden. Der Anschluss erfolgt bei geöffnetem Gehäuse direkt über die Serviceschnittstelle (CDI-RJ45) des Geräts.

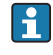

Optional ist ein Adapter für RJ45 auf M12 Stecker erhältlich: Bestellmerkmal "Zubehör", Option NB: "Adapter RJ45 M12 (Serviceschnittstelle)"

Der Adapter verbindet die Serviceschnittstelle (CDI-RJ45) mit einem in der Kabeleinführung montierten M12 Stecker. Der Anschluss an die Serviceschnittstelle kann dadurch ohne Öffnen des Geräts über einen M12 Stecker erfolgen.

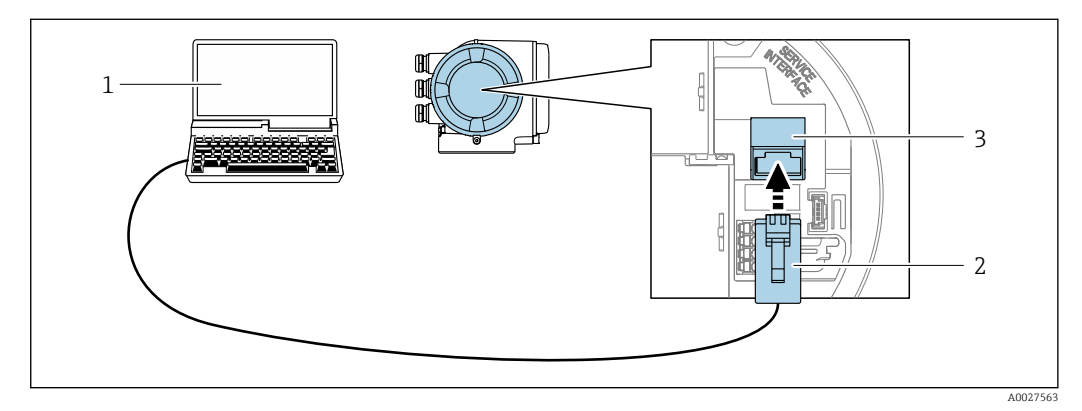

 *26 Anschluss via Serviceschnittstelle (CDI-RJ45)*

- *1 Computer mit Webbrowser (z.B. Microsoft Internet Explorer, Microsoft Edge) zum Zugriff auf integrierten Gerätewebserver oder mit Bedientool "FieldCare", "DeviceCare" mit COM DTM "CDI Communication TCP/IP" 2 Standard-Ethernet-Verbindungskabel mit RJ45-Stecker*
- *3 Serviceschnittstelle (CDI-RJ45) des Messgeräts mit Zugriff auf integrierten Webserver*

### <span id="page-75-0"></span>*Via WLAN-Schnittstelle*

Die optionale WLAN-Schnittstelle ist bei folgender Geräteausführung vorhanden: Bestellmerkmal "Anzeige; Bedienung", Option G "4-zeilige, beleuchtete, grafische Anzeige; Touch Control + WLAN"

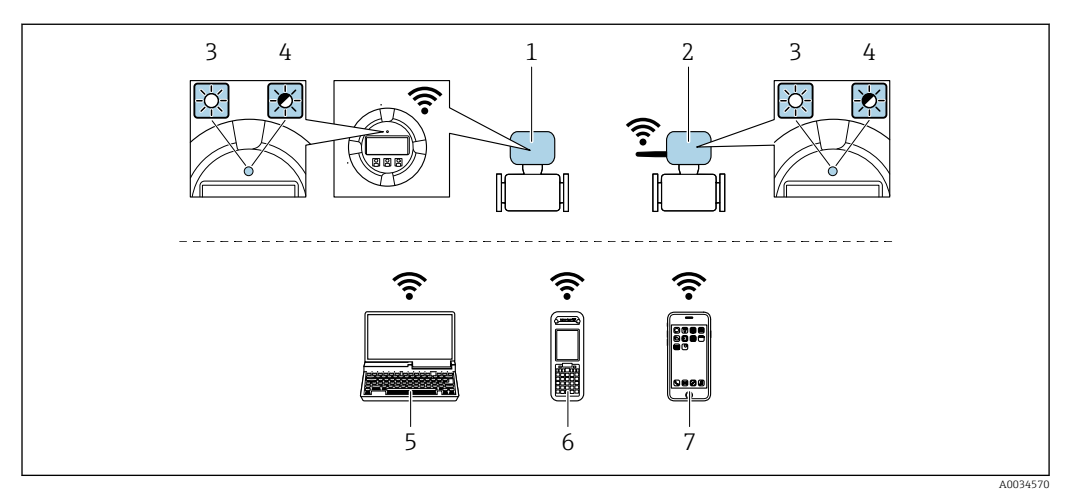

- *1 Messumformer mit integrierter WLAN-Antenne*
- *2 Messumformer mit externer WLAN-Antenne*
- *3 LED leuchtet konstant: WLAN-Empfang am Messgerät ist aktiviert*
- *4 LED blinkt: WLAN-Verbindung zwischen Bediengerät und Messgerät ist hergestellt*
- *5 Computer mit WLAN-Schnittstelle und Webbrowser (z.B. Microsoft Internet Explorer, Microsoft Edge) zum Zugriff auf integrierten Gerätewebserver oder mit Bedientool (z.B. FieldCare, DeviceCare)*
- *6 Mobiles Handbediengerät mit WLAN-Schnittstelle und Webbrowser (z.B. Microsoft Internet Explorer, Microsoft Edge) zum Zugriff auf integrierten Gerätewebserver oder Bedientool (z.B. FieldCare, DeviceCare)*
- *7 Smartphone oder Tablet*

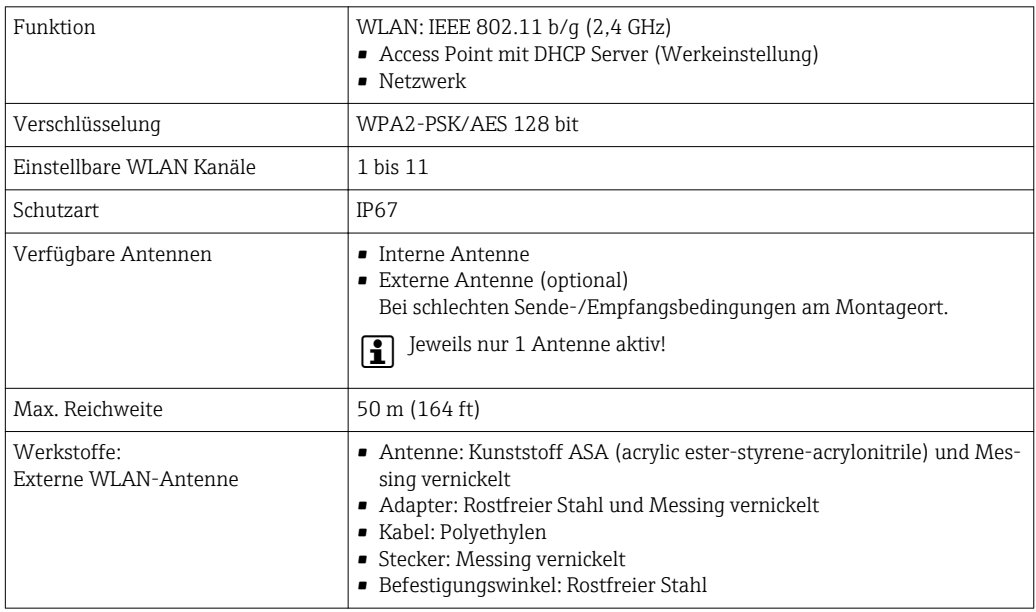

*Internetprotokoll vom mobilen Endgerät konfigurieren*

### **HINWEIS**

Wenn die WLAN-Verbindung während der Parametrierung unterbrochen wird, können vorgenommene Einstellungen verloren gehen.

‣ Darauf achten, dass die WLAN-Verbindung während der Parametrierung des Messgeräts nicht getrennt wird.

### **HINWEIS**

Der gleichzeitige Zugriff von demselben mobilen Endgerät auf das Messgerät via Serviceschnittstelle (CDI-RJ45) und WLAN-Schnittstelle sollte grundsätzlich vermieden werden. Es könnte ein Netzwerkkonflikt entstehen.

- ‣ Nur eine Serviceschnittstelle (Serviceschnittstelle CDI-RJ45 oder WLAN-Schnittstelle) aktivieren.
- ‣ Wenn eine gleichzeitige Kommunikation erforderlich ist: Unterschiedliche IP-Adressbereiche einstellen, z.B. 192.168.0.1 (WLAN-Schnittstelle) und 192.168.1.212 (Serviceschnittstelle CDI-RJ45).

*Vorbereitung des mobilen Endgeräts*

‣ WLAN-Empfang des mobilen Endgeräts aktivieren.

*Verbindung vom mobilen Endgerät zum Messgerät aufbauen*

- 1. In den WLAN-Einstellungen des mobilen Endgeräts: Messgerät anhand der SSID auswählen (z.B. EH\_Promag\_300\_A802000).
- 2. Gegebenenfalls Verschlüsselungsmethode WPA2 wählen.
- 3. Passwort eingeben: Beim Messgerät ab Werk die Seriennummer (z.B. L100A802000).
	- LED am Anzeigemodul blinkt: Die Bedienung des Messeräts ist nun möglich mit Webbrowser, FieldCare oder DeviceCare.

Seriennummer befindet sich auf dem Typenschild.

Um eine sichere und schnelle Zuweisung des WLAN Netzwerks zur Messstelle sicherzustellen, empfehlen wir den SSID-Namen zu ändern. Der neue SSID-Name sollte eindeutig der Messstelle zugeordnet werden können (z.B. Messstellenbezeichnung), da er als WLAN Netzwerk angezeigt wird.

*Verbindung trennen*

‣ Nach Beenden der Parametrierung: WLAN-Verbindung zwischen Bediengerät und Messgerät trennen.

## 8.5.2 FieldCare

### Funktionsumfang

FDT-basiertes Anlagen-Asset-Management-Tool von Endress+Hauser. Es kann alle intelligenten Feldeinrichtungen in einer Anlage konfigurieren und unterstützt bei deren Verwaltung. Durch Verwendung von Statusinformationen stellt es darüber hinaus ein einfaches, aber wirkungsvolles Mittel dar, deren Zustand zu kontrollieren.

Der Zugriff erfolgt via:

- Serviceschnittstelle CDI-RI45  $\rightarrow$   $\blacksquare$  75
- WLAN-Schnittstelle  $\rightarrow$   $\blacksquare$  76

Typische Funktionen:

- Parametrierung von Messumformern
- Laden und Speichern von Gerätedaten (Upload/Download)
- Dokumentation der Messstelle
- Visualisierung des Messwertspeichers (Linienschreiber) und Ereignis-Logbuchs

Weitere Informationen zu FieldCare: Betriebsanleitung BA00027S und BA00059S  $\mathbf{m}$ 

### Bezugsquelle für Gerätebeschreibungsdateien

Siehe Angaben  $\rightarrow \blacksquare$  80

### <span id="page-77-0"></span>Verbindungsaufbau

- 1. FieldCare starten und Projekt aufrufen.
- 2. Im Netzwerk: Neues Gerät hinzufügen.
	- Fenster Neues Gerät hinzufügen öffnet sich.
- 3. Option CDI Communication TCP/IP aus Liste wählen und mit OK bestätigen.
- 4. Rechter Mausklick auf CDI Communication TCP/IP und im geöffneten Kontextmenü Eintrag Gerät hinzufügen wählen.
- 5. Gewünschtes Gerät aus Liste wählen und mit OK bestätigen. Fenster CDI Communication TCP/IP (Configuration) öffnet sich.
- 6. Geräteadresse im Feld IP-Adresse eingeben: 192.168.1.212 und mit Enter bestätigen.
- 7. Online-Verbindung mit Gerät aufbauen.
- Weitere Informationen: Betriebsanleitung BA00027S und BA00059S  $\sqrt{1}$

### Bedienoberfläche

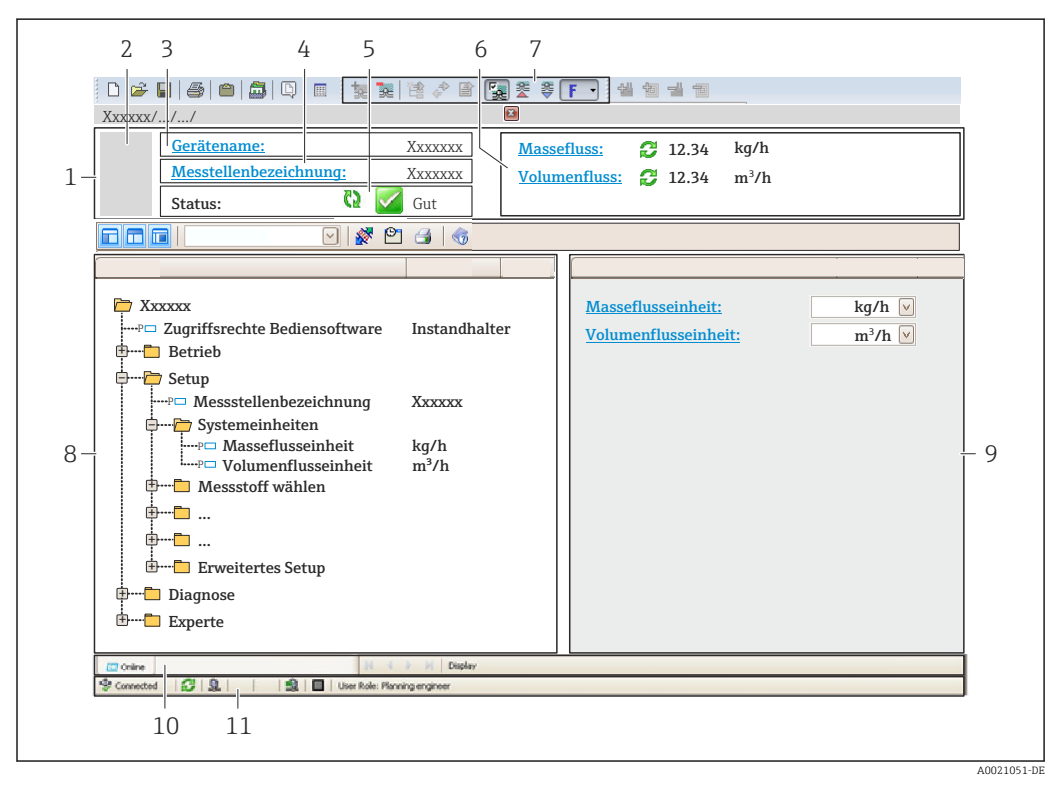

- *1 Kopfzeile*
- *2 Gerätebild*
- *3 Gerätename*
- *4 Messstellenbezeichnung*
- *5 Statusbereich mit Statussignal [→ 149](#page-148-0)*
- *6 Anzeigebereich für aktuelle Messwerte*
- *7 Bearbeitungsleiste mit weiteren Funktionen wie Speichern/Laden, Ereignisliste und Dokumentationserstellung*
- *8 Navigationsbereich mit Bedienmenüstruktur*
- *9 Arbeitsbereich*
- *10 Aktionsbereich*
- *11 Statusbereich*

## 8.5.3 DeviceCare

### Funktionsumfang

Tool zum Verbinden und Konfigurieren von Endress+Hauser Feldgeräten.

Am schnellsten lassen sich Feldgeräte von Endress+Hauser mit dem dedizierten Tool "DeviceCare" konfigurieren. Es stellt zusammen mit den DTMs (Device Type Managers) eine komfortable und umfassende Lösung dar.

Zu Einzelheiten: Innovation-Broschüre IN01047S

### Bezugsquelle für Gerätebeschreibungsdateien

Siehe Angaben  $\rightarrow \blacksquare$  80

# <span id="page-79-0"></span>9 Systemintegration

# 9.1 Übersicht zu Gerätebeschreibungsdateien

## 9.1.1 Aktuelle Versionsdaten zum Gerät

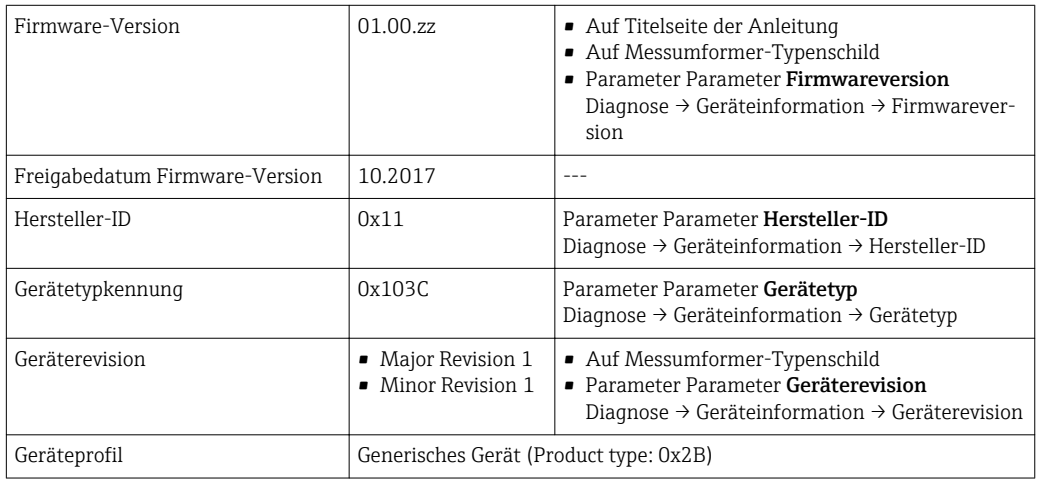

Zur Übersicht der verschiedenen Firmware-Versionen zum Gerät [→ 169](#page-168-0)

## 9.1.2 Bedientools

Im Folgenden ist für die einzelnen Bedientools die passende Gerätebeschreibungsdatei mit Bezugsquelle aufgelistet.

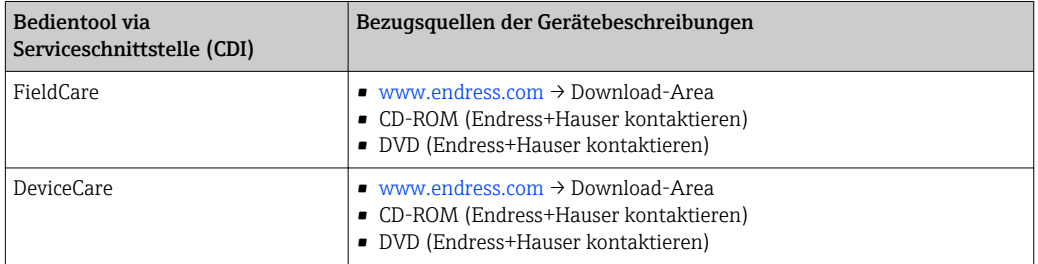

# 9.2 Übersicht zu Systemdateien

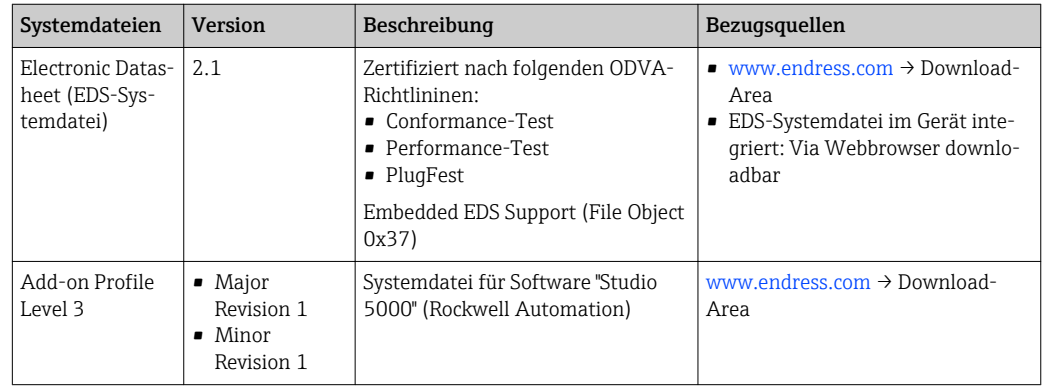

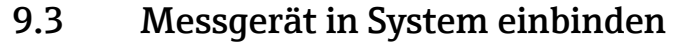

Eine detaillierte Beschreibung zur Geräteintegration in ein Automatisierungssystem (z.B. von Rockwell Automation) ist als separate Dokumentation verfügbar: [www.endress.com](http://www.endress.com) → Land wählen → Automatisierung → Digitale Kommunikation → Feldbus-Geräteintegration → EtherNet/IP

Protokollspezifische Daten →  $\triangleq$  183.  $\boxed{2}$ 

# 9.4 Zyklische Datenübertragung

Zyklische Datenübertragung bei Verwendung der EDS-Systemdatei.

## 9.4.1 Blockmodell

Das Blockmodell zeigt welche Ein- und Ausgangsdaten das Messgerät für das "implicite Messaging" zur Verfügung stellt. Der zyklische Datenaustausch erfolgt mit einem EtherNet/IP Scanner, z.B. einem Leitsystem etc.

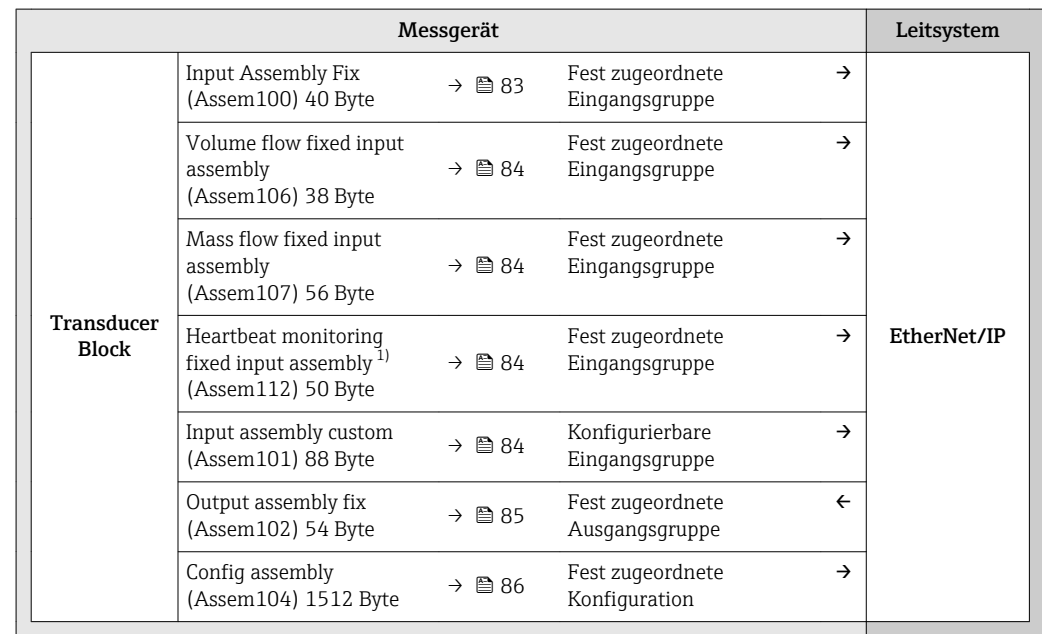

1) Nur verfügbar mit Anwendungspaket Heartbeat Verification.

## 9.4.2 Ein- und Ausgangsgruppen

### Mögliche Konfigurationen

### *Konfiguration 1: Exclusive Owner Multicast*

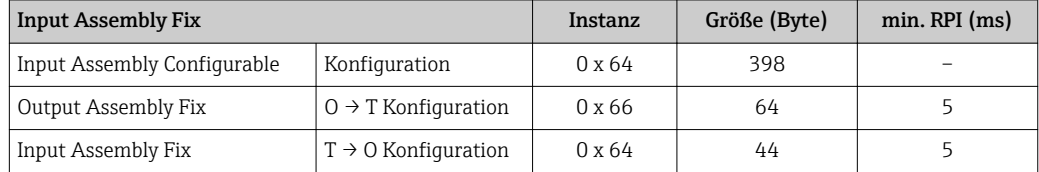

### *Konfiguration 2: Input Only Multicast*

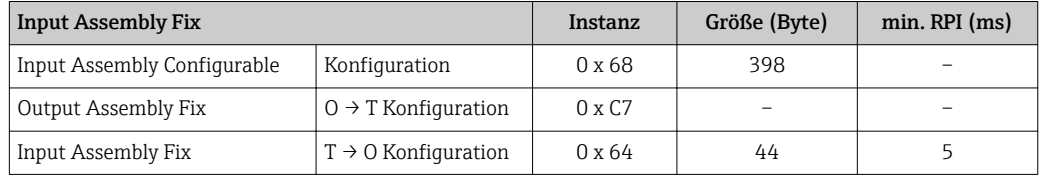

### *Konfiguration 3: Exclusive Owner Multicast*

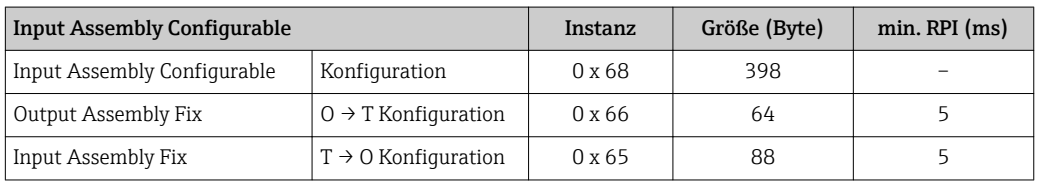

### *Konfiguration 4: Input Only Multicast*

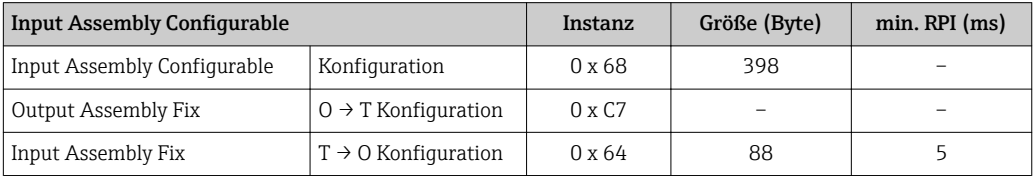

### *Konfiguration 5: Exclusive Owner Multicast*

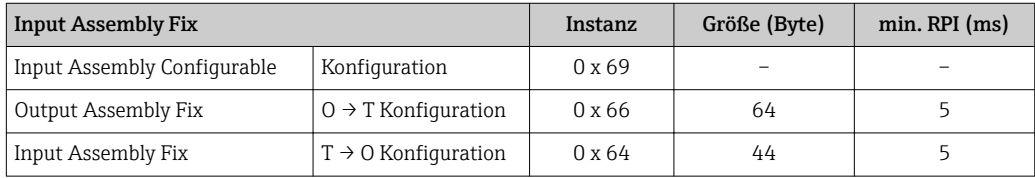

### *Konfiguration 6: Input Only Multicast*

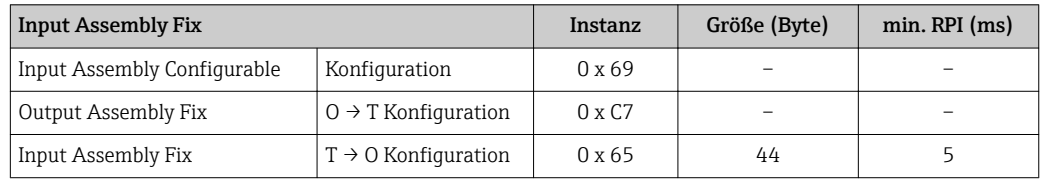

### <span id="page-82-0"></span>*Konfiguration 7: Exclusive Owner Multicast*

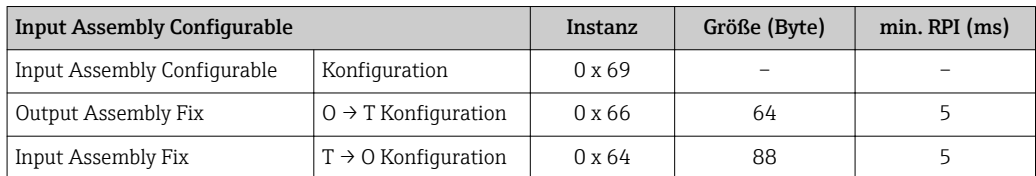

### *Konfiguration 8: Input Only Multicast*

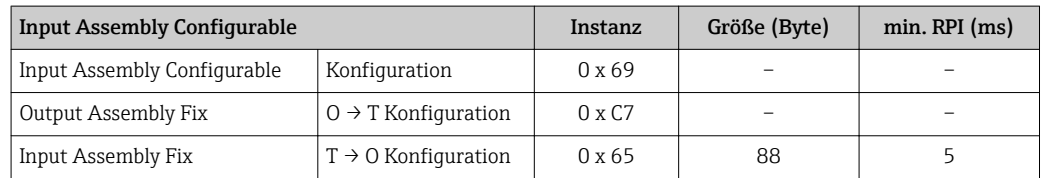

### Mögliche Verbindungen

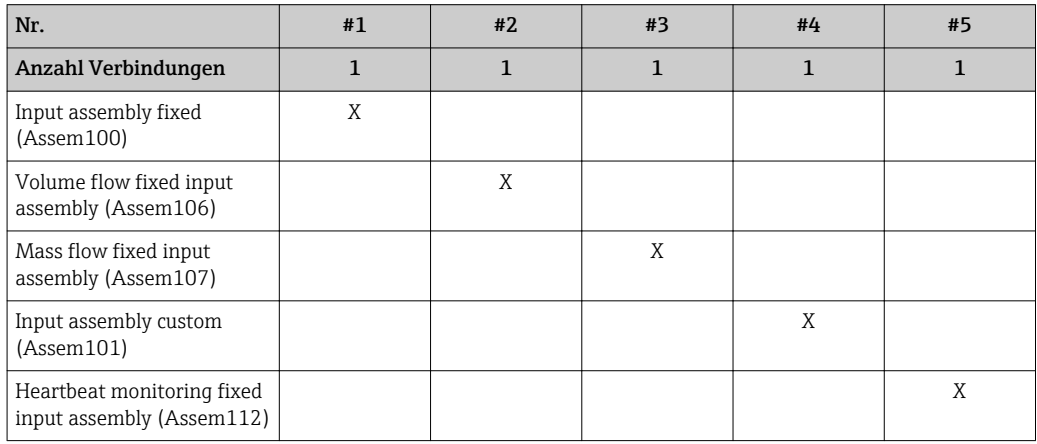

### Fest zugeordnete Eingangsgruppe

*Input assembly fixed (Assem100), 40 Byte*

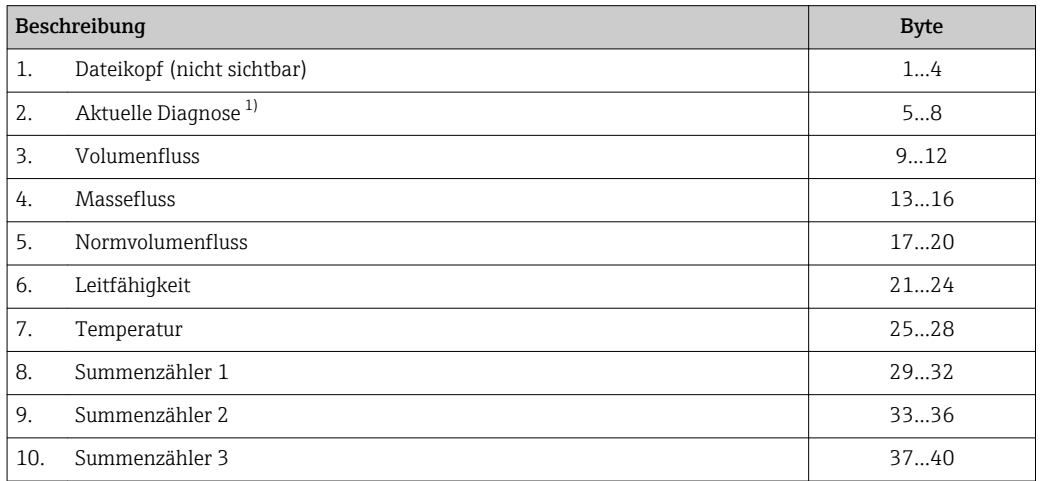

1) Diagnoseinformationen über EtherNet/IP  $\rightarrow \blacksquare 88$ 

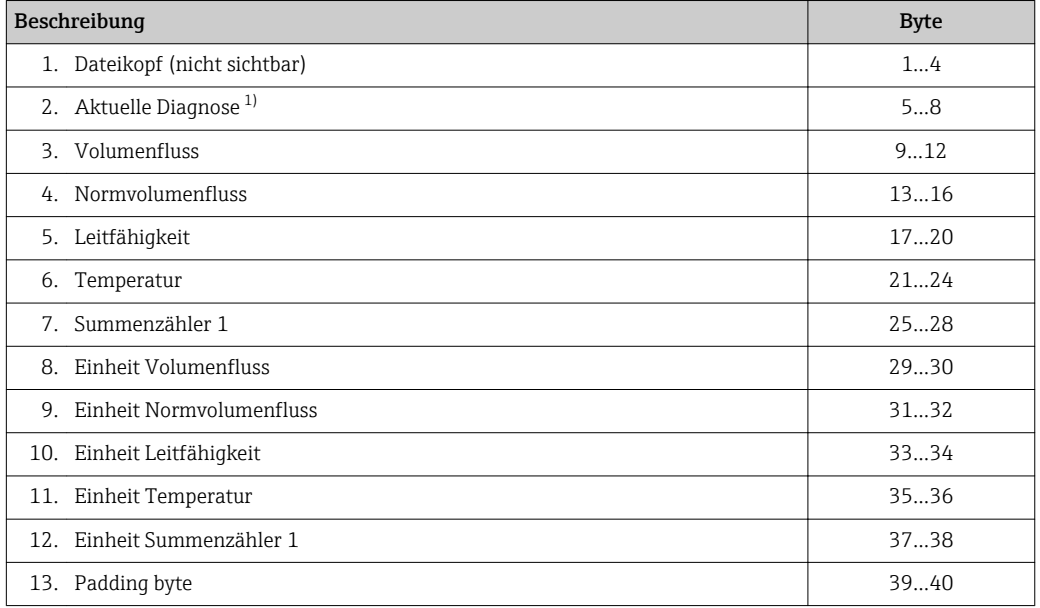

<span id="page-83-0"></span>*Volume flow fixed input assembly (Assem106), 40 Byte*

1) Diagnoseinformationen über EtherNet/IP  $\rightarrow \blacksquare 88$ 

### *Mass flow fixed input assembly (Assem107), 58 Byte*

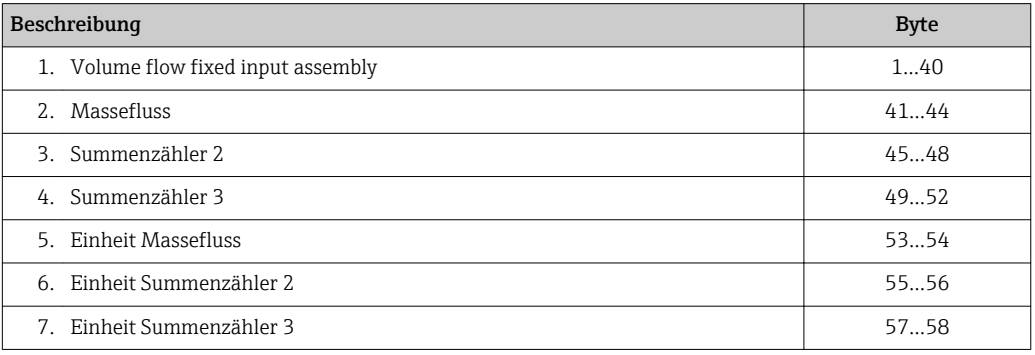

*Heartbeat monitoring fixed input assembly (Assem112), 56 Byte 1)*

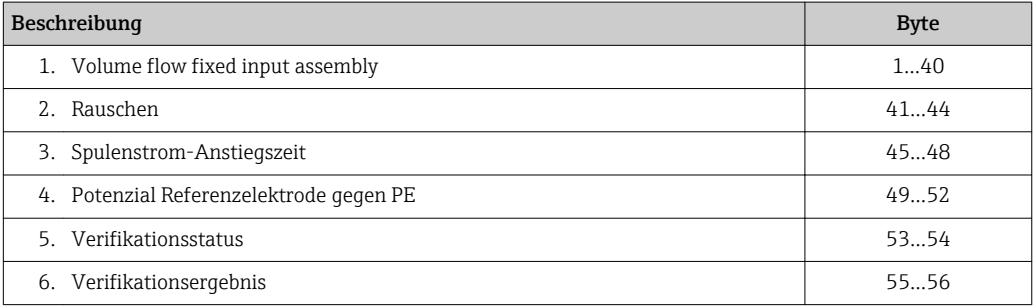

1) Nur verfügbar mit Anwendungspaket Heartbeat Verification.

### Konfigurierbare Eingangsgruppe

*Input assembly custom (Assem101), 88 Byte*

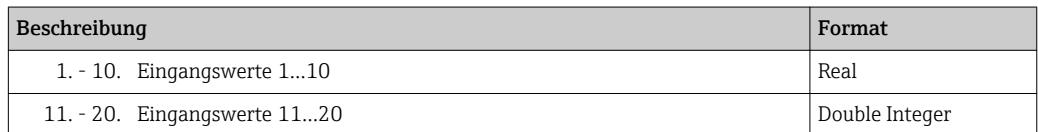

### <span id="page-84-0"></span>*Mögliche Eingangswerte*

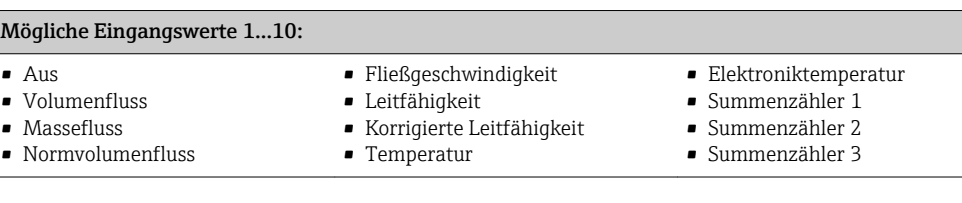

### Mögliche Eingangswerte 11…20:

 $\ddot{\phantom{a}}$ 

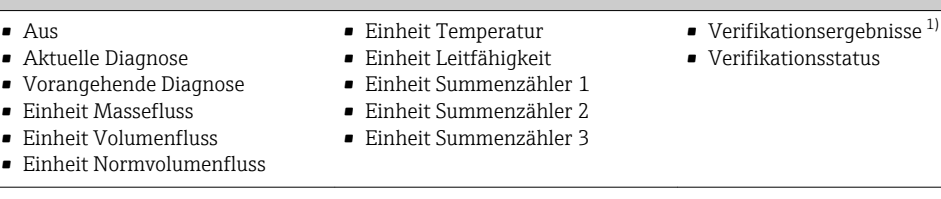

1) Nur verfügbar mit Anwendungspaket Heartbeat Verification.

### Fest zugeordnete Ausgangsgruppe

### *Output assembly fix (Assem102), 30 Byte*

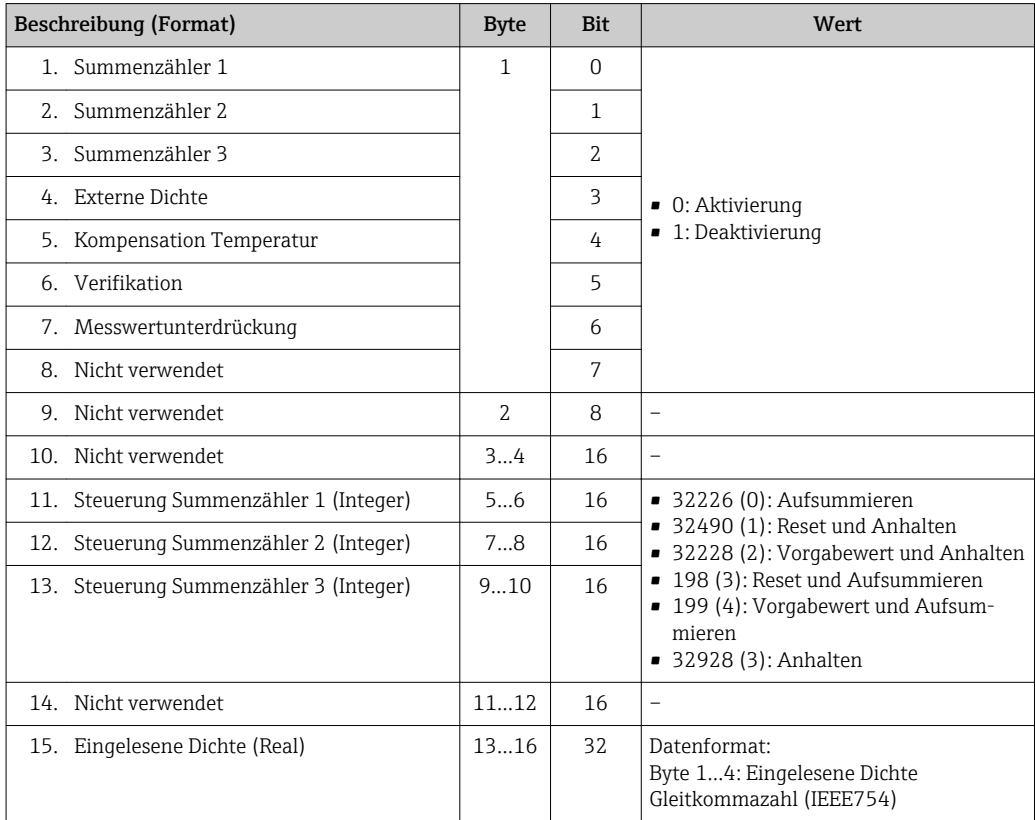

<span id="page-85-0"></span>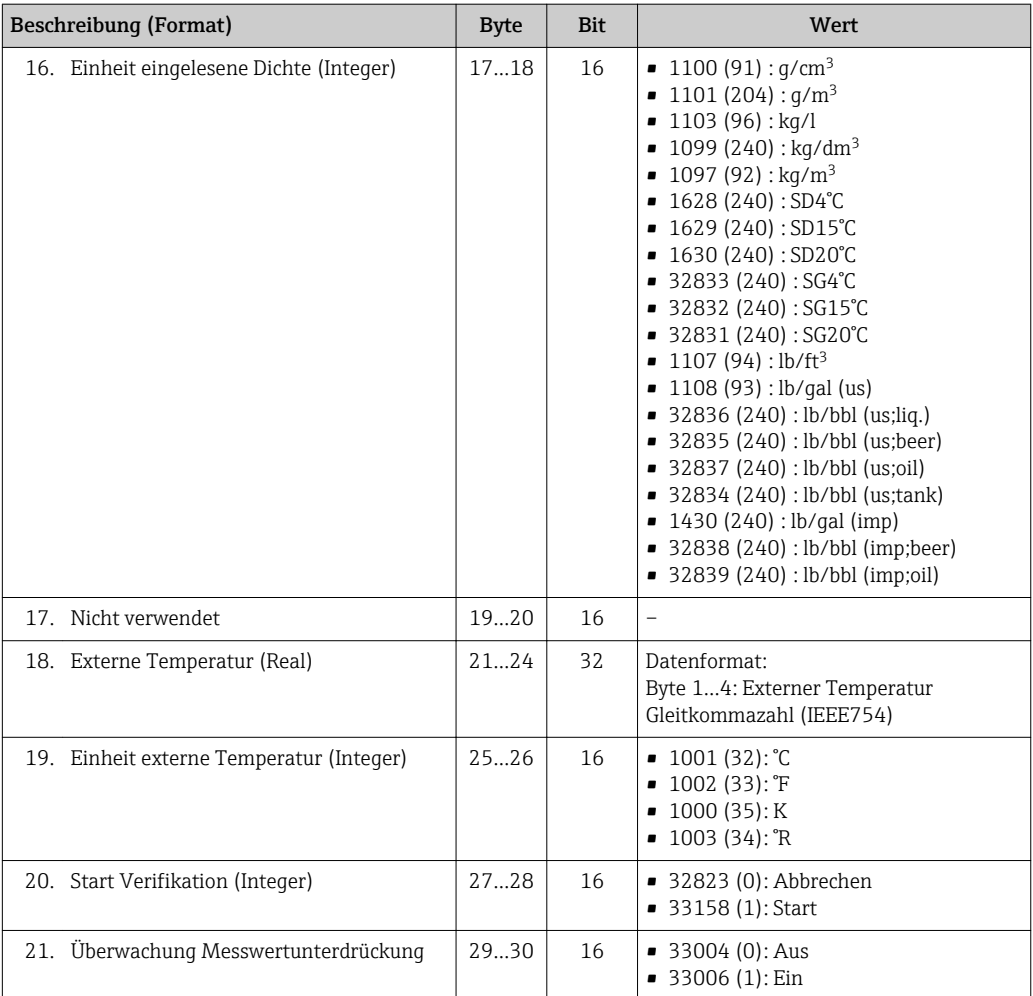

## Fest zugeordnete Konfigurationsgruppe

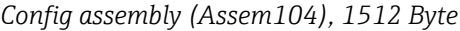

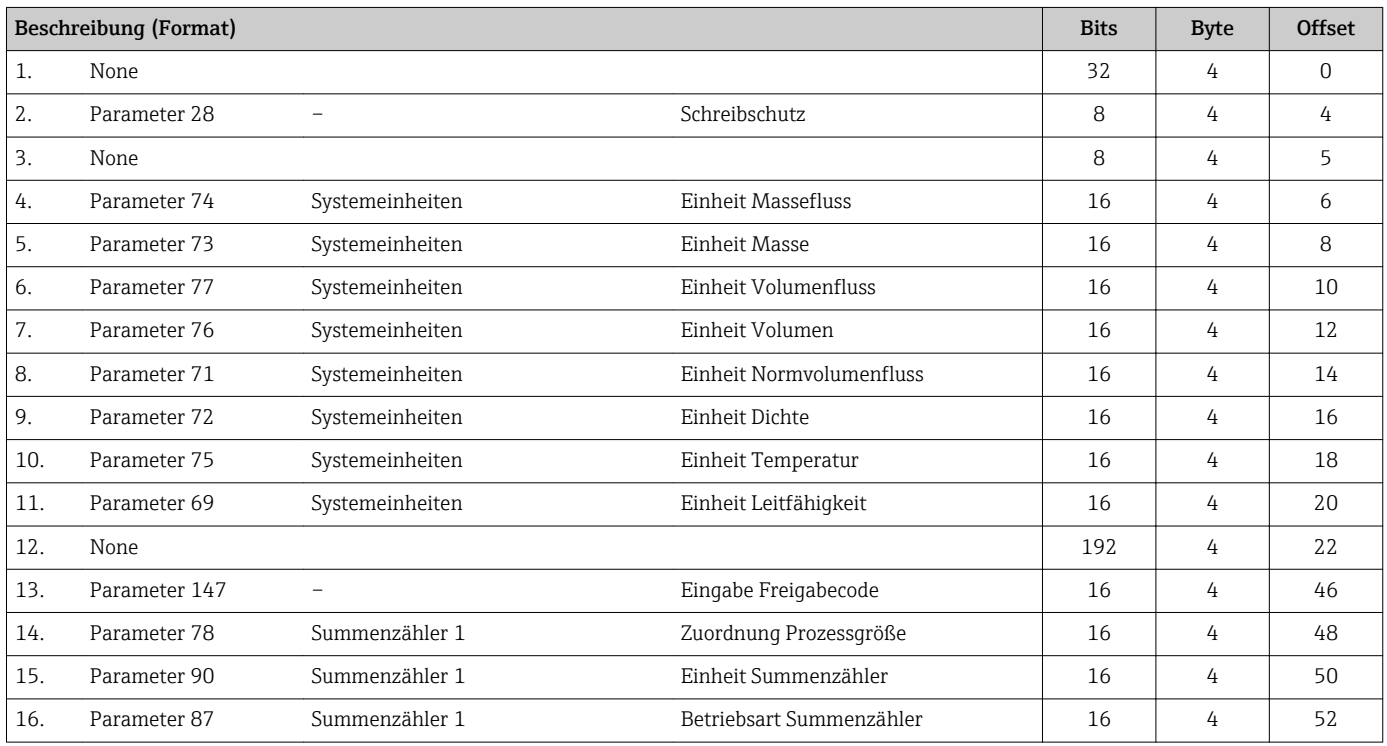

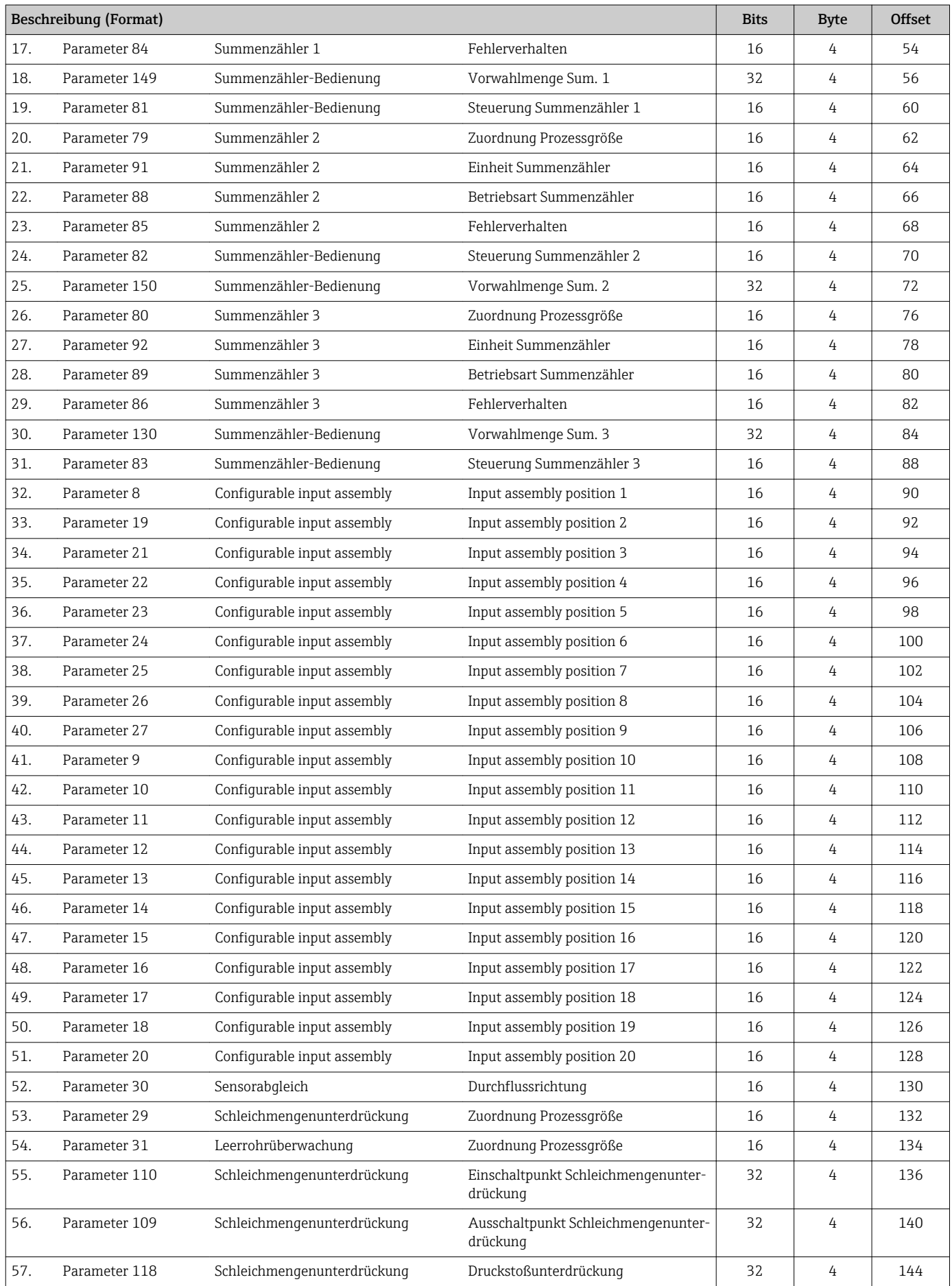

<span id="page-87-0"></span>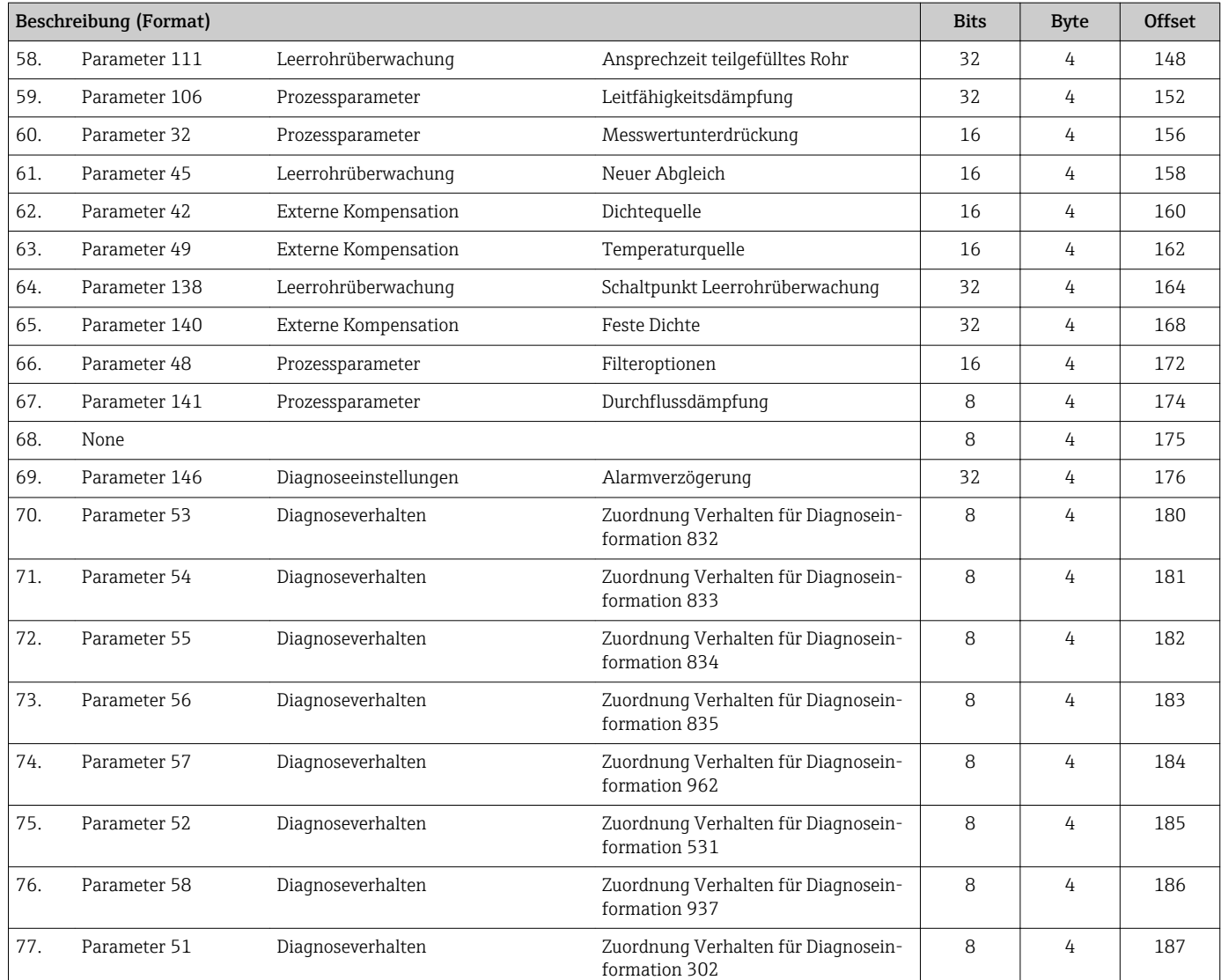

# 9.5 Diagnoseinformationen über EtherNet/IP

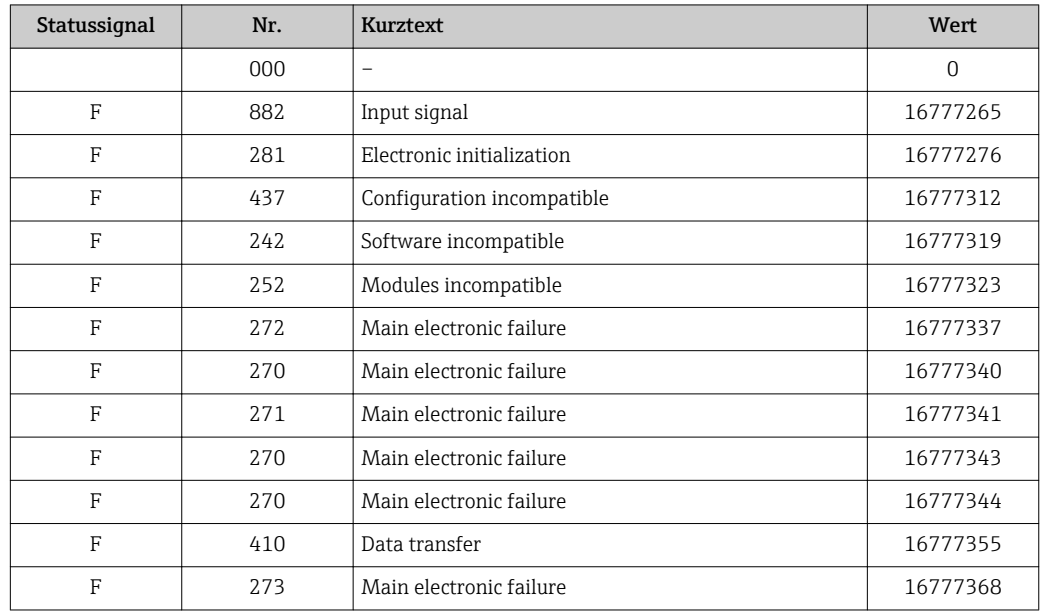

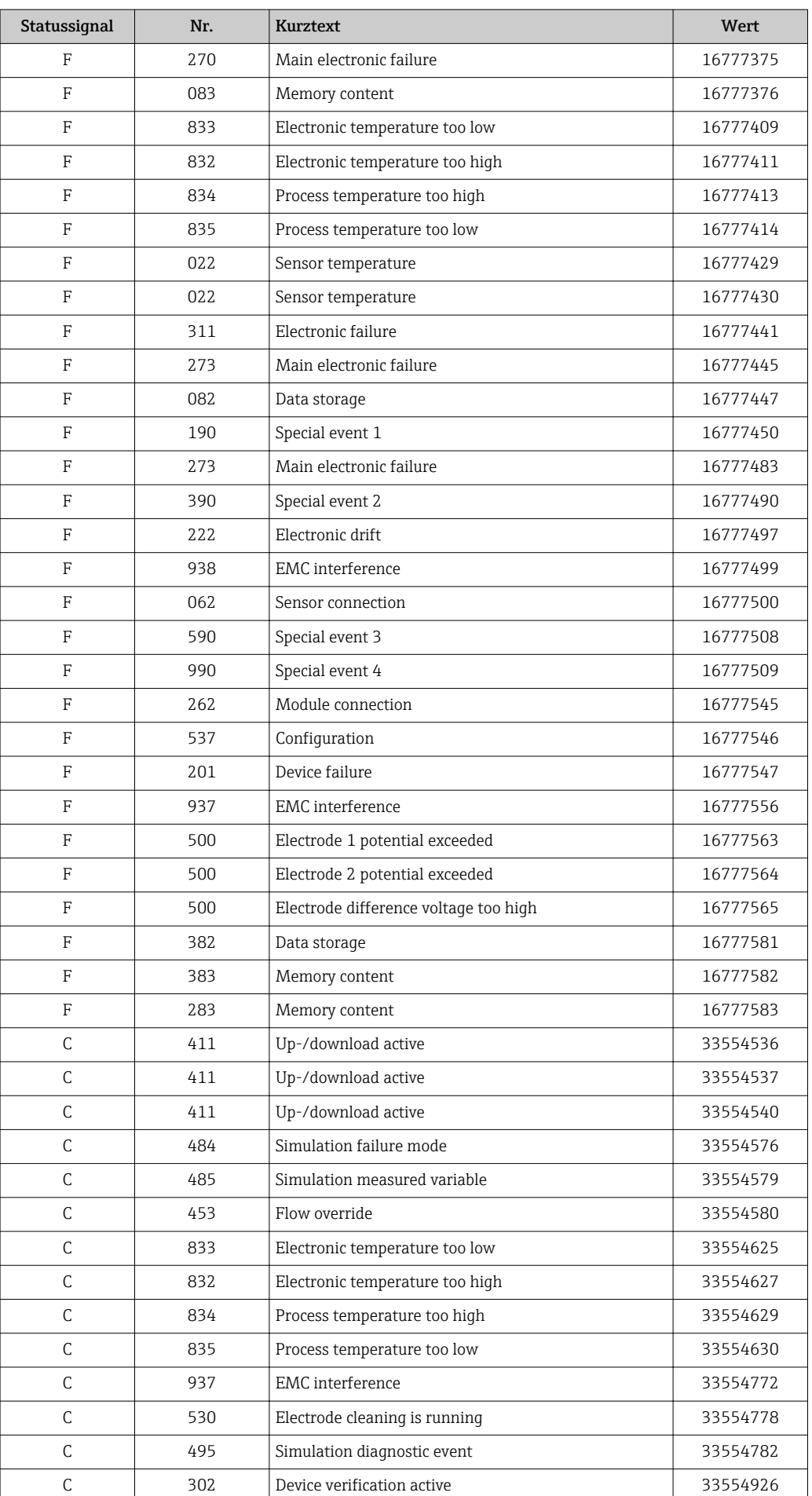

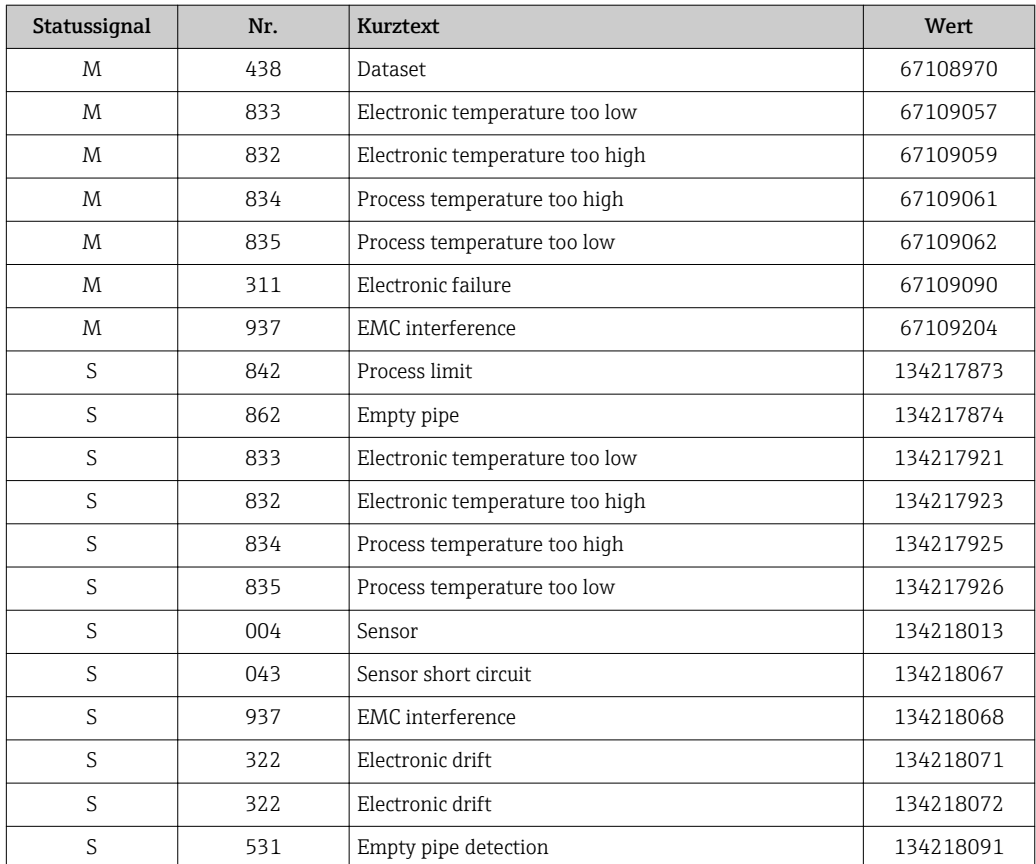

# 10 Inbetriebnahme

# 10.1 Installations- und Funktionskontrolle

Vor der Inbetriebnahme des Messgeräts:

- ‣ Sicherstellen, dass die Einbau- und Anschlusskontrolle durchgeführt sind.
- Checkliste "Montagekontrolle"  $\rightarrow$   $\blacksquare$  32
- Checkliste "Anschlusskontrolle"  $\rightarrow$   $\blacksquare$  50

# 10.2 Messgerät einschalten

- ‣ Nach erfolgreicher Installations- und Funktionskontrolle das Messgerät einschalten.
	- Die Vor-Ort-Anzeige wechselt nach erfolgreichem Aufstarten automatisch von der Aufstartanzeige in die Betriebsanzeige.

Wenn auf der Vor-Ort-Anzeige nichts erscheint oder eine Diagnosemeldung angezeigt wird: Kapitel "Diagnose und Störungsbehebung"  $\rightarrow \Box$  141.

# 10.3 Verbindungsaufbau via FieldCare

- Zum Anschließen von FieldCare [→ 75](#page-74-0)
- Zum Verbindungsaufbau via FieldCare  $\rightarrow$  78
- Zur Bedienoberfläche von FieldCare  $\rightarrow$  78

# 10.4 Bediensprache einstellen

Werkseinstellung: Englisch oder bestellte Landessprache

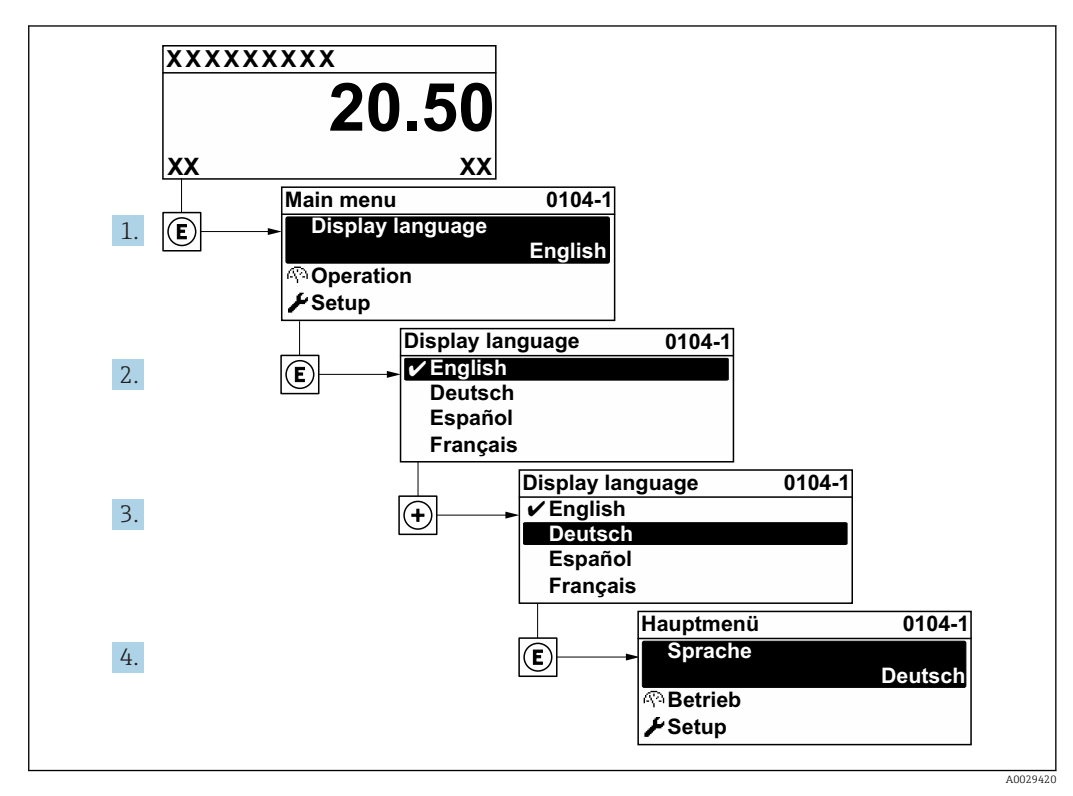

 *27 Am Beispiel der Vor-Ort-Anzeige*

Endress+Hauser 91

# 10.5 Messgerät konfigurieren

- Das Menü Setup mit seinen geführten Wizards enthält alle Parameter, die für den Standard-Messbetrieb benötigt werden.
- Navigation zum Menü Setup

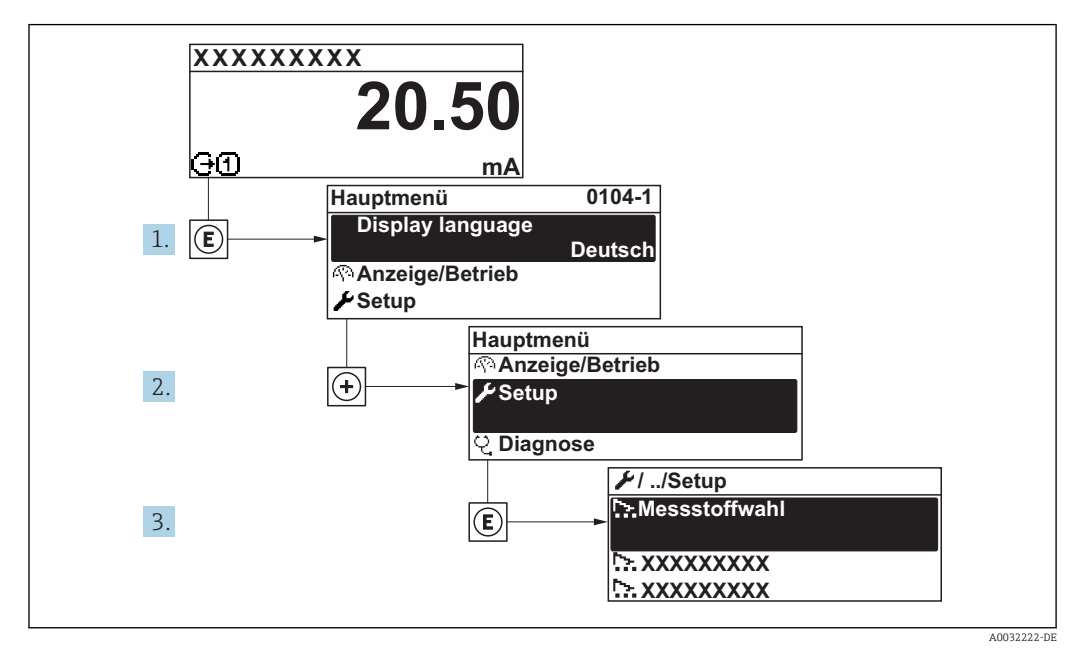

 *28 Am Beispiel der Vor-Ort-Anzeige*

Abhängig von der Geräteausführung sind nicht alle Untermenüs und Parameter in jedem Gerät verfügbar. Je nach Bestellmerkmal kann die Auswahl variieren.

### Navigation

Menü "Setup"

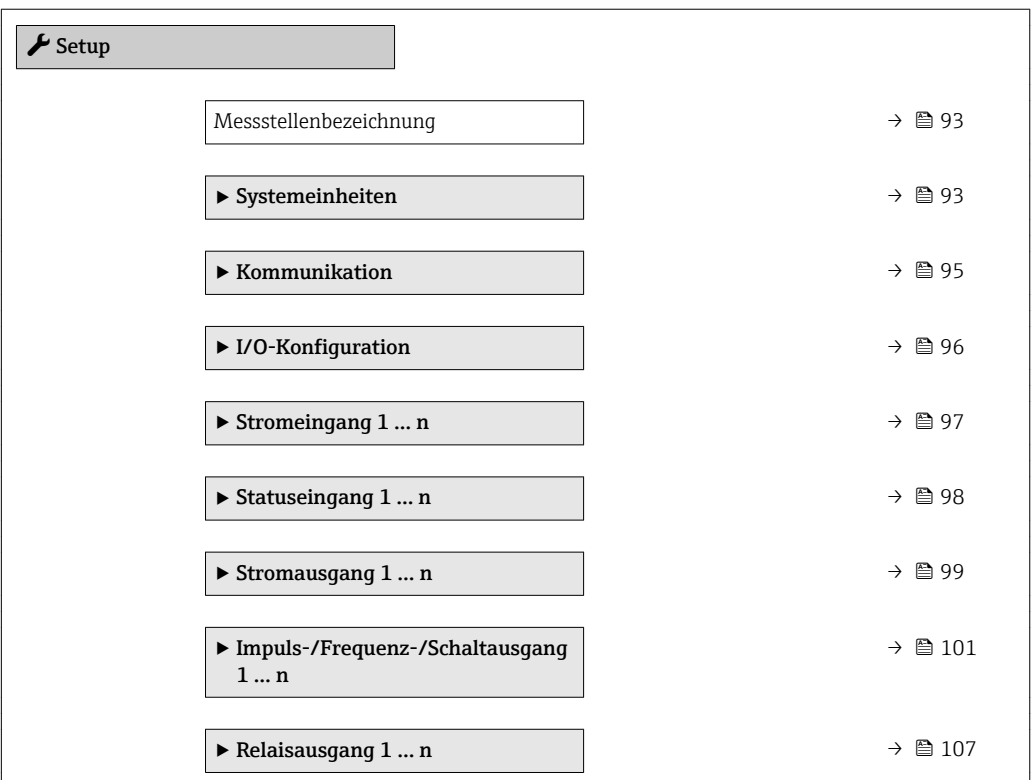

<span id="page-92-0"></span>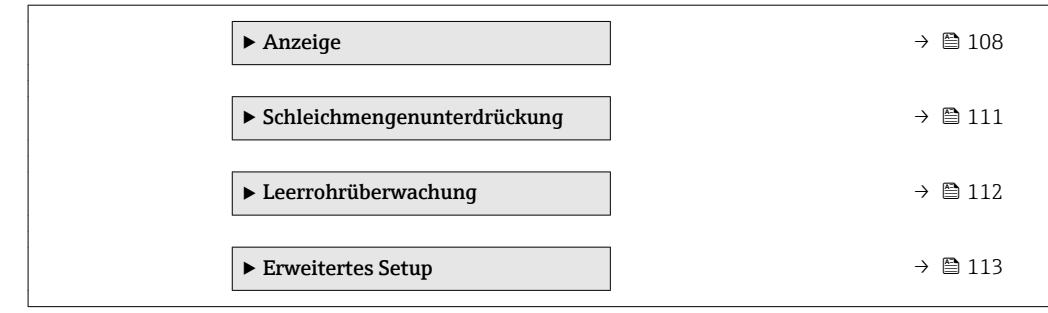

### 10.5.1 Messstellenbezeichnung festlegen

Um die Messstelle innerhalb der Anlage schnell identifizieren zu können, kann mithilfe von Parameter Messstellenbezeichnung eine eindeutige Bezeichnung eingegeben und damit die Werkseinstellung geändert werden.

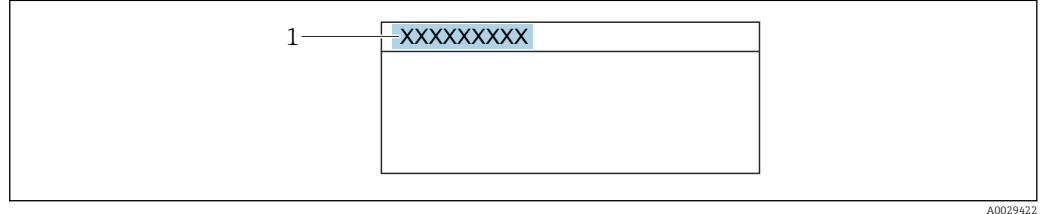

 *29 Kopfzeile der Betriebsanzeige mit Messstellenbezeichnung*

*1 Messstellenbezeichnung*

Eingabe der Messstellenbezeichnung im Bedientool "FieldCare" → ■ 78 I - 1

### Navigation

Menü "Setup" → Messstellenbezeichnung

### Parameterübersicht mit Kurzbeschreibung

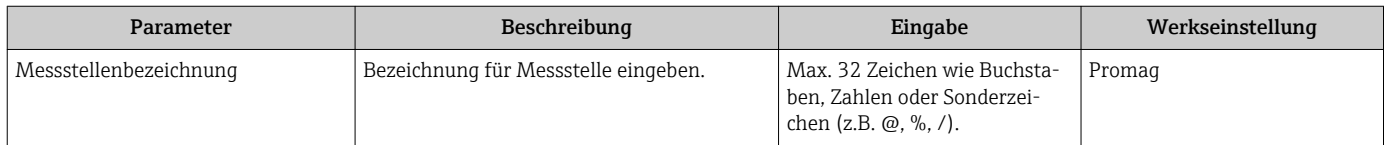

### 10.5.2 Systemeinheiten einstellen

Im Untermenü Systemeinheiten können die Einheiten aller Messwerte eingestellt werden.

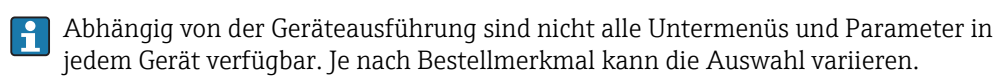

### Navigation

Menü "Setup" → Systemeinheiten

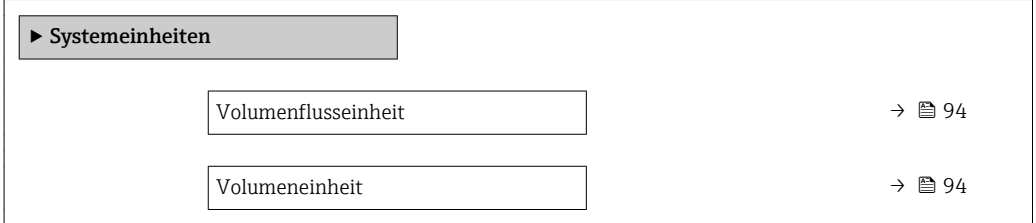

<span id="page-93-0"></span>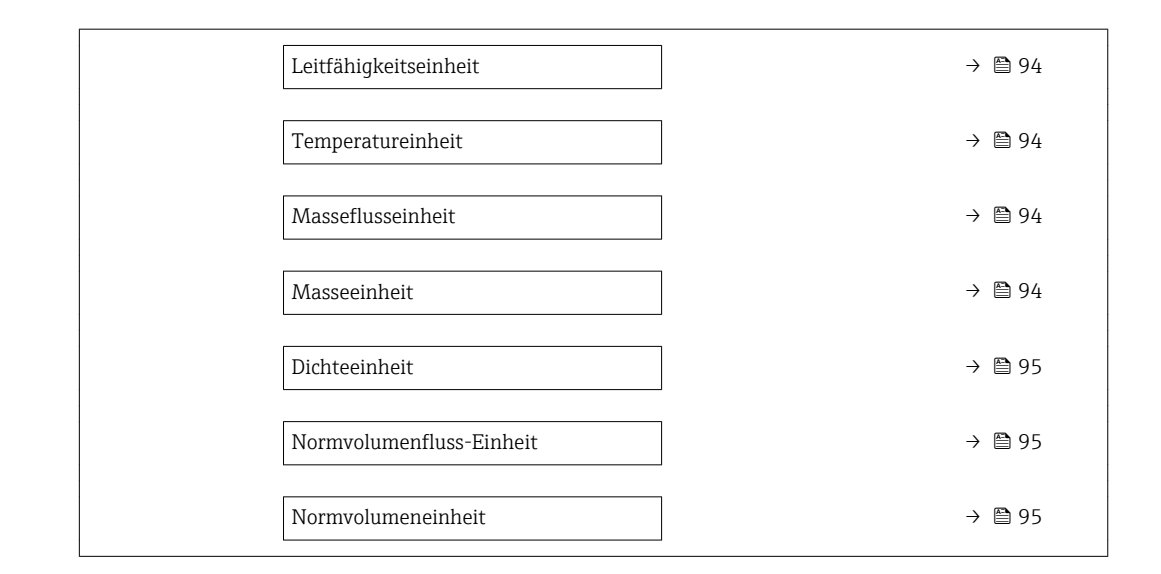

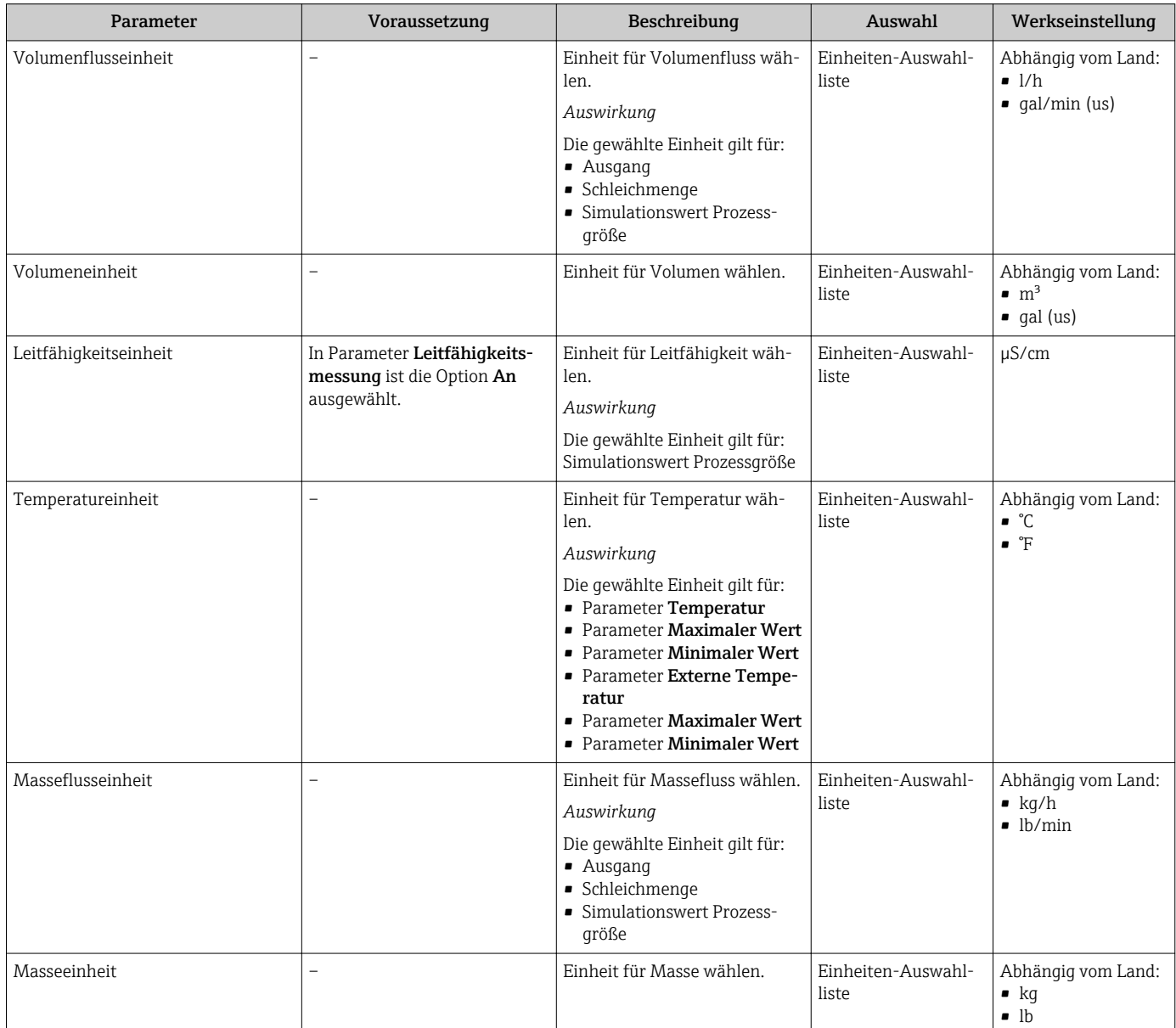

<span id="page-94-0"></span>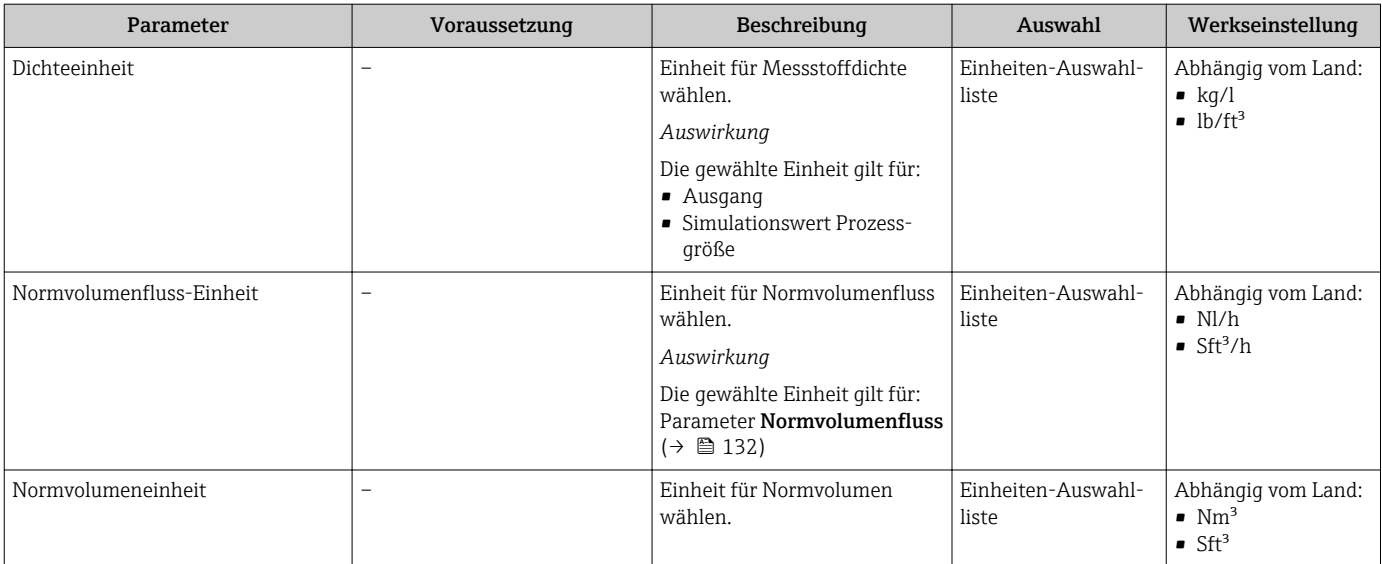

## 10.5.3 Kommunikationsschnittstelle konfigurieren

Das Untermenü Kommunikation führt den Anwender systematisch durch alle Parameter, die für die Auswahl und das Einstellen der Kommunikationsschnittstelle konfiguriert werden müssen.

### Navigation

Menü "Setup" → Kommunikation

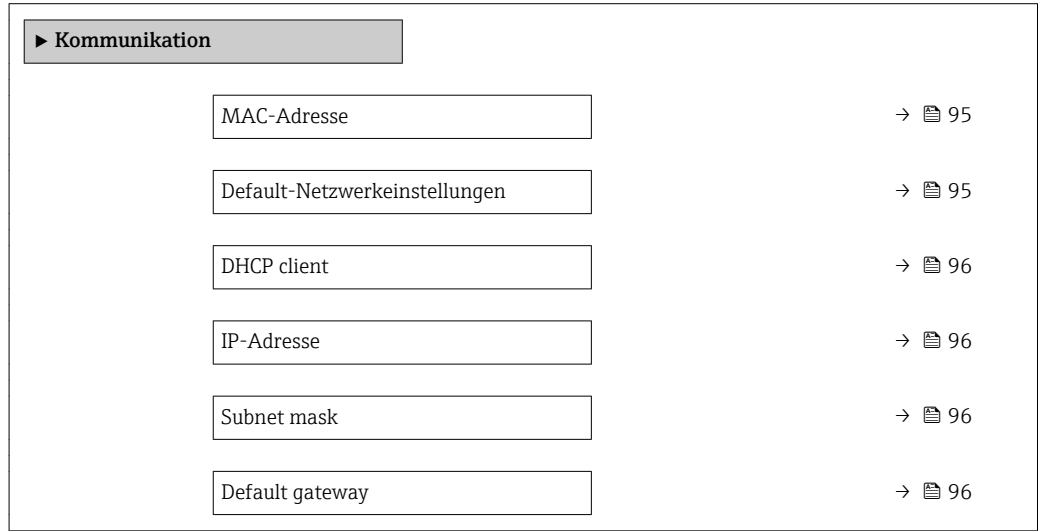

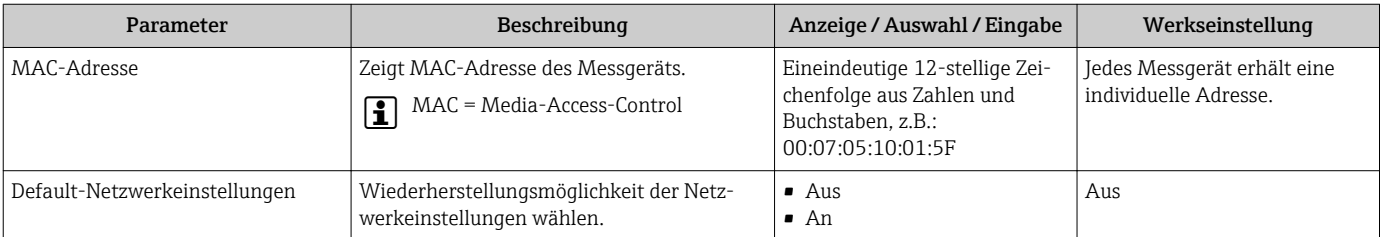

<span id="page-95-0"></span>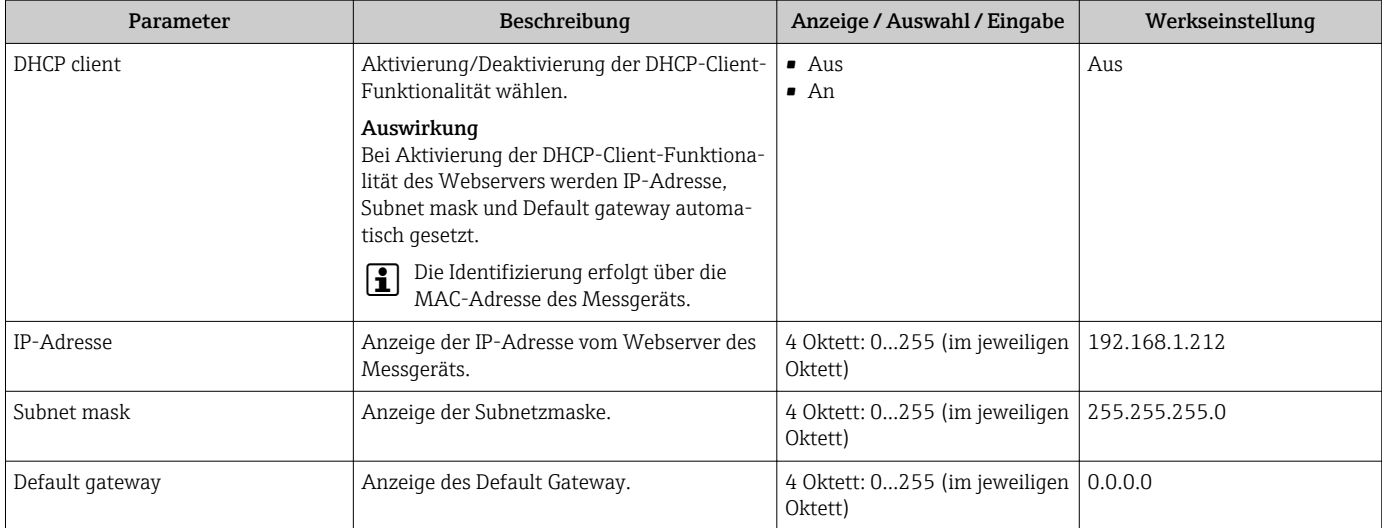

# 10.5.4 I/O-Konfiguration anzeigen

Das Untermenü I/O-Konfiguration führt den Anwender durch alle Parameter, in denen die Konfiguration der I/O-Module angezeigt wird.

### Navigation

Menü "Setup" → I/O-Konfiguration

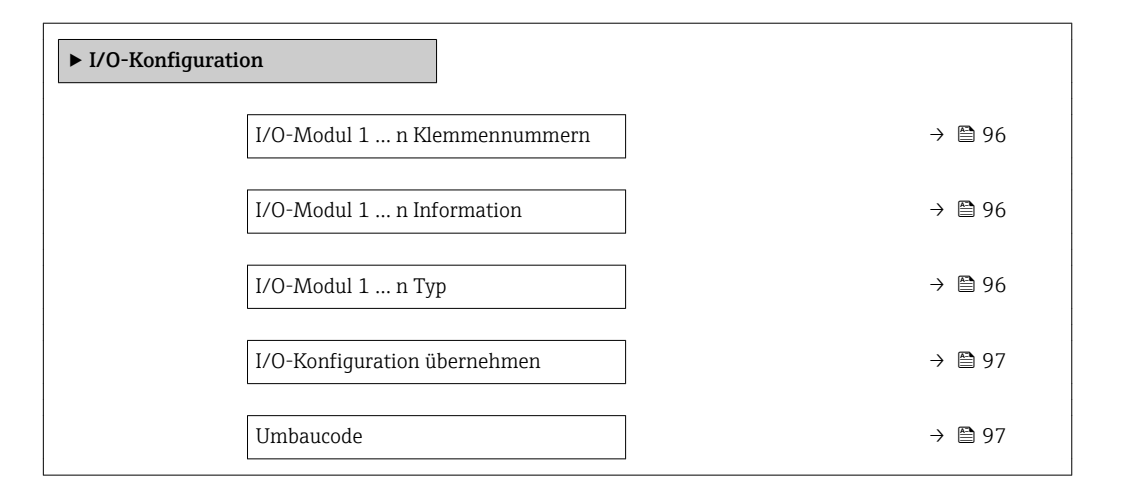

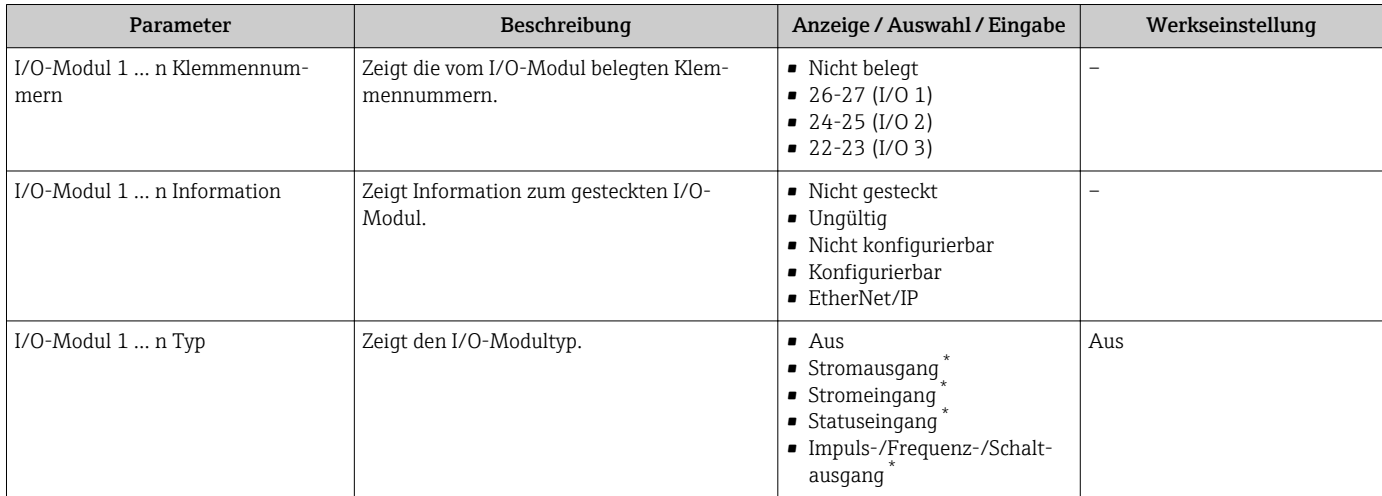

<span id="page-96-0"></span>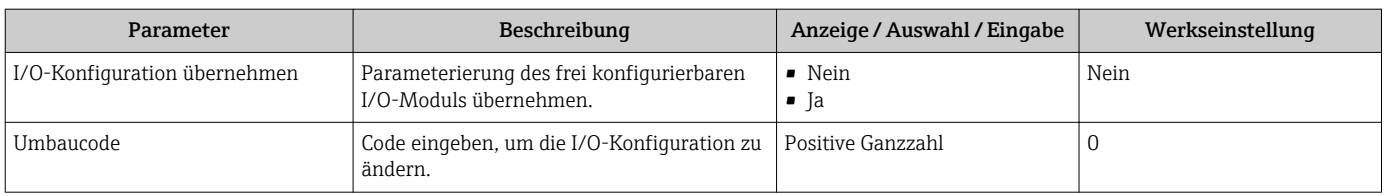

\* Sichtbar in Abhängigkeit von Bestelloptionen oder Geräteeinstellungen

## 10.5.5 Stromeingang konfigurieren

Der Wizard "Stromeingang" führt den Anwender systematisch durch alle Parameter, die für die Konfiguration des Stromeingangs eingestellt werden müssen.

### Navigation

Menü "Setup" → Stromeingang

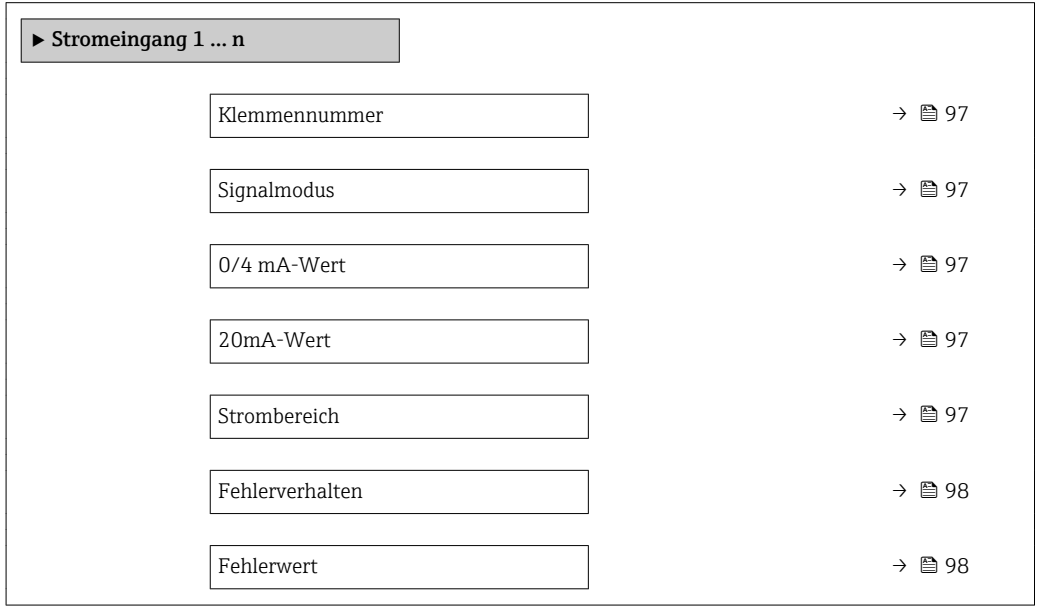

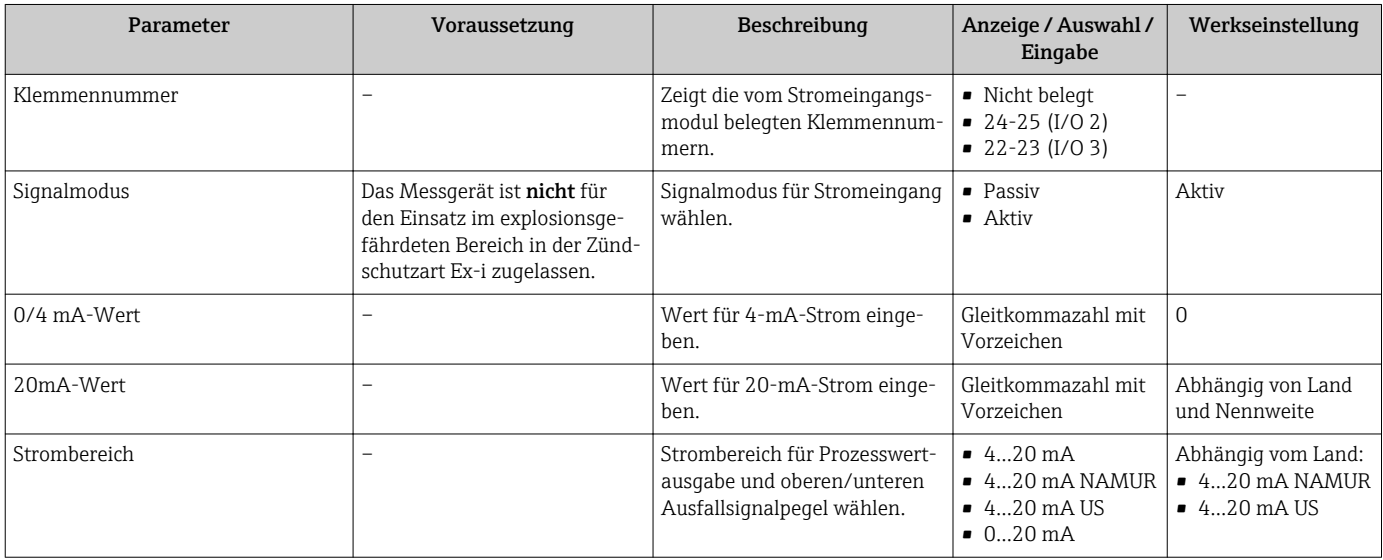

<span id="page-97-0"></span>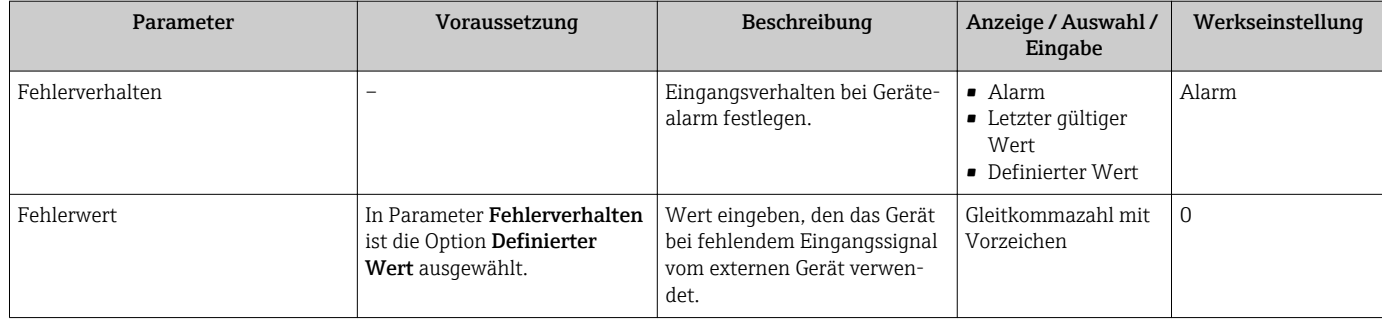

## 10.5.6 Statuseingang konfigurieren

Das Untermenü Statuseingang führt den Anwender systematisch durch alle Parameter, die für die Konfiguration des Statuseingangs eingestellt werden müssen.

### Navigation

Menü "Setup" → Statuseingang

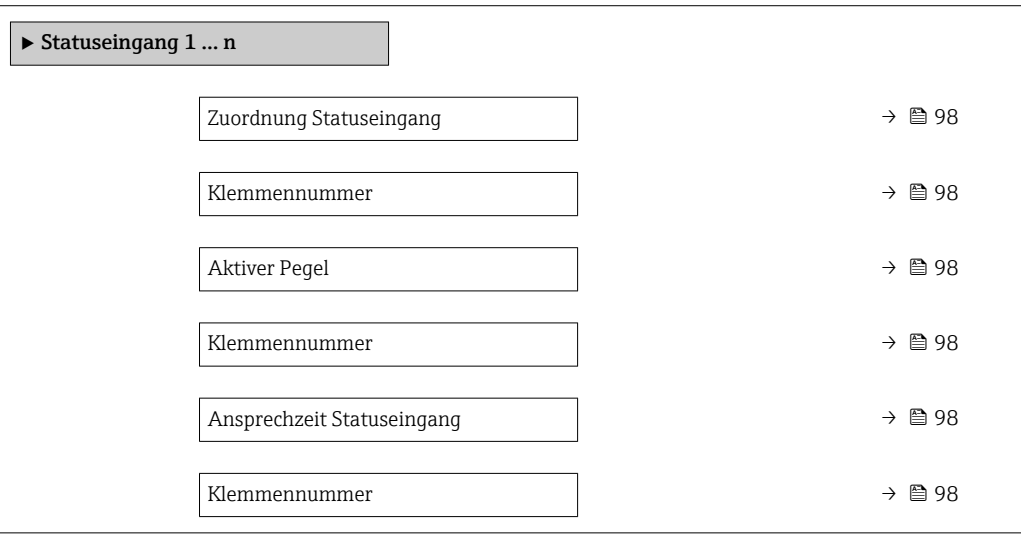

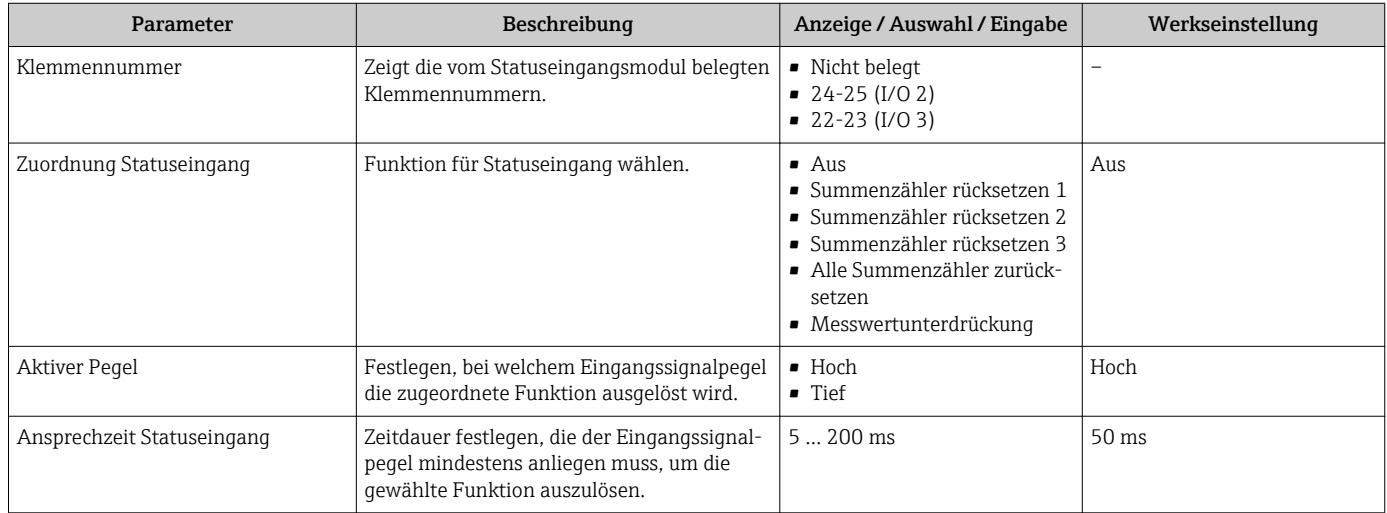

## <span id="page-98-0"></span>10.5.7 Stromausgang konfigurieren

Der Wizard Stromausgang führt den Anwender systematisch durch alle Parameter, die für die Konfiguration des Stromausgangs eingestellt werden müssen.

### Navigation

Menü "Setup" → Stromausgang

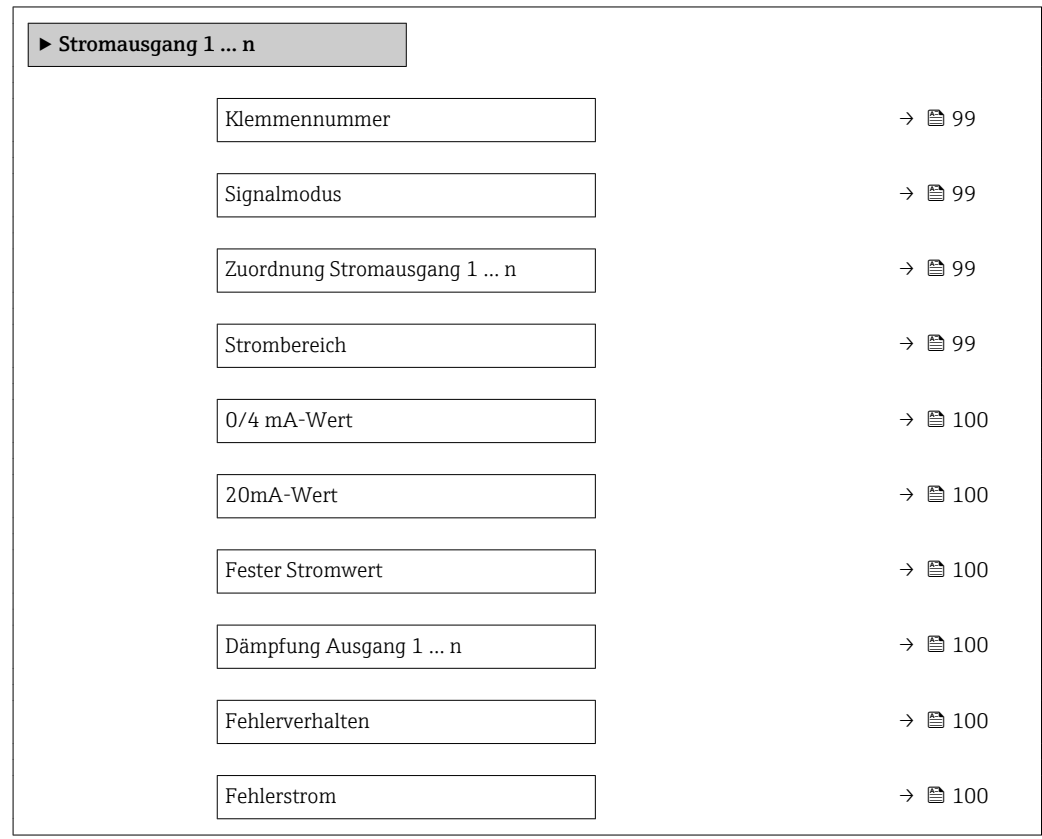

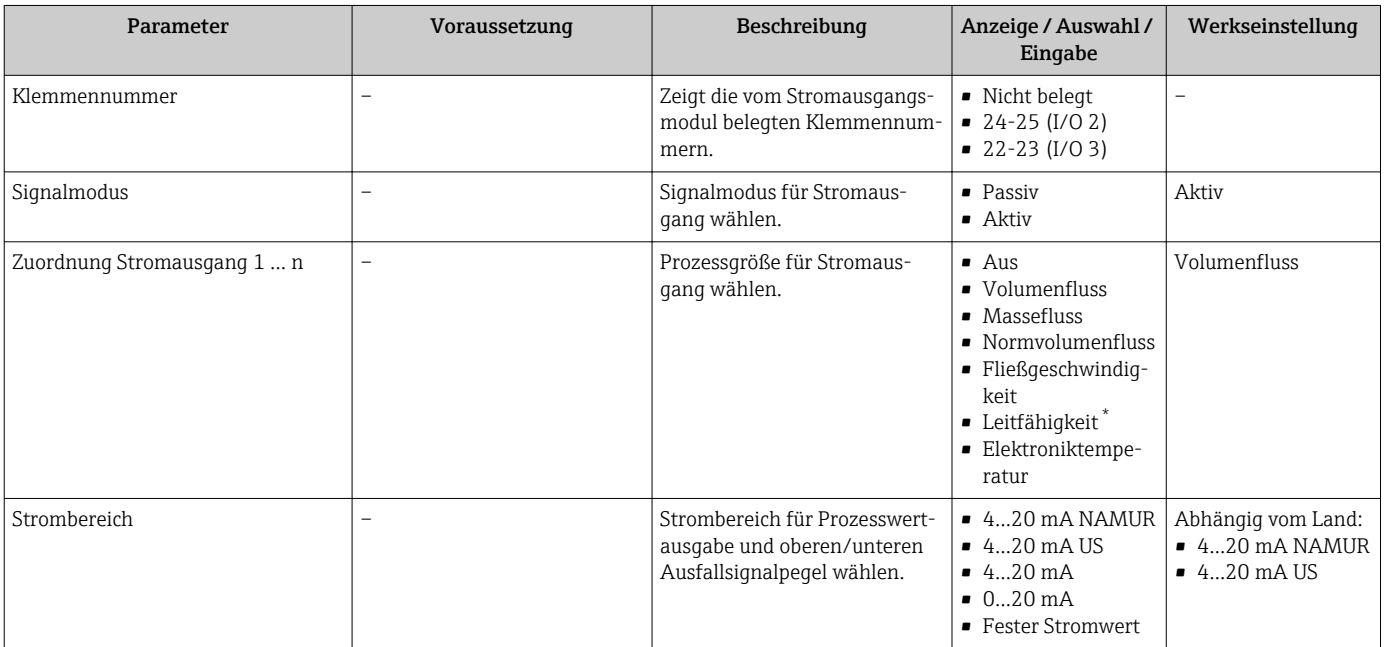

<span id="page-99-0"></span>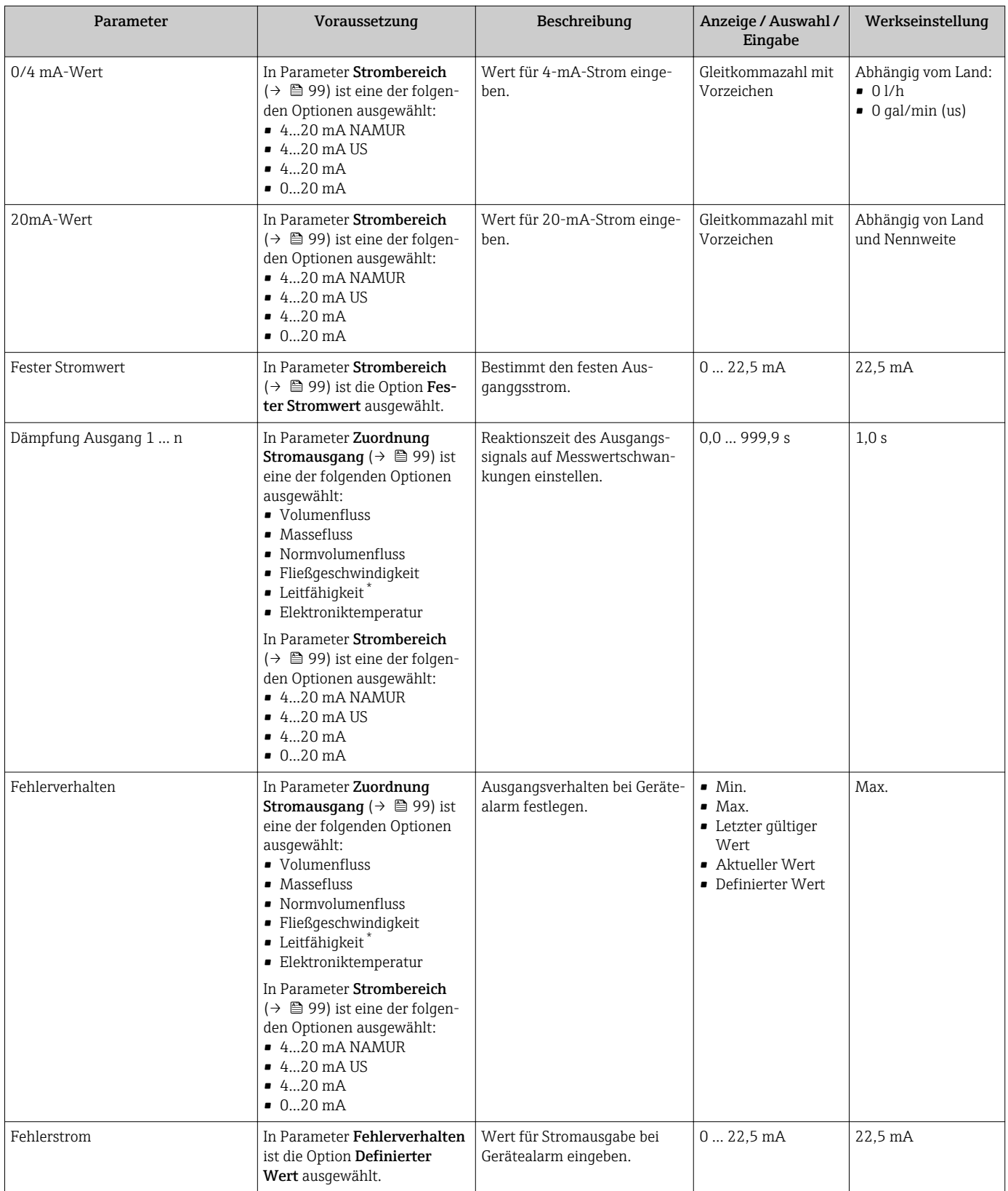

\* Sichtbar in Abhängigkeit von Bestelloptionen oder Geräteeinstellungen

## <span id="page-100-0"></span>10.5.8 Impuls-/Frequenz-/Schaltausgang konfigurieren

Der Wizard Impuls-/Frequenz-/Schaltausgang führt den Anwender systematisch durch alle Parameter, die für die Konfiguration des gewählten Ausgangstyps eingestellt werden können.

### Navigation

Menü "Setup" → Erweitertes Setup → Impuls-/Frequenz-/Schaltausgang

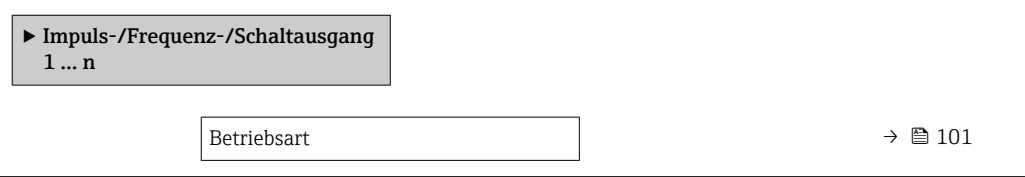

### Parameterübersicht mit Kurzbeschreibung

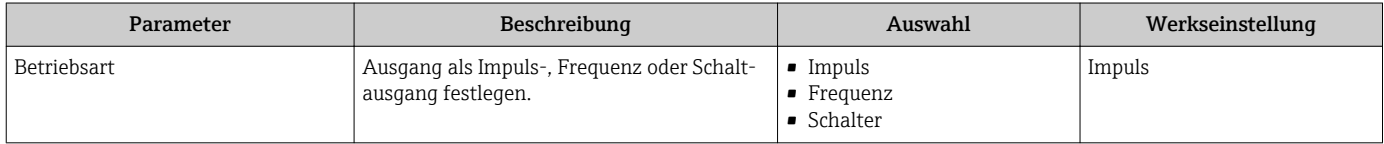

### Impulsausgang konfigurieren

### Navigation

Menü "Setup" → Impuls-/Frequenz-/Schaltausgang

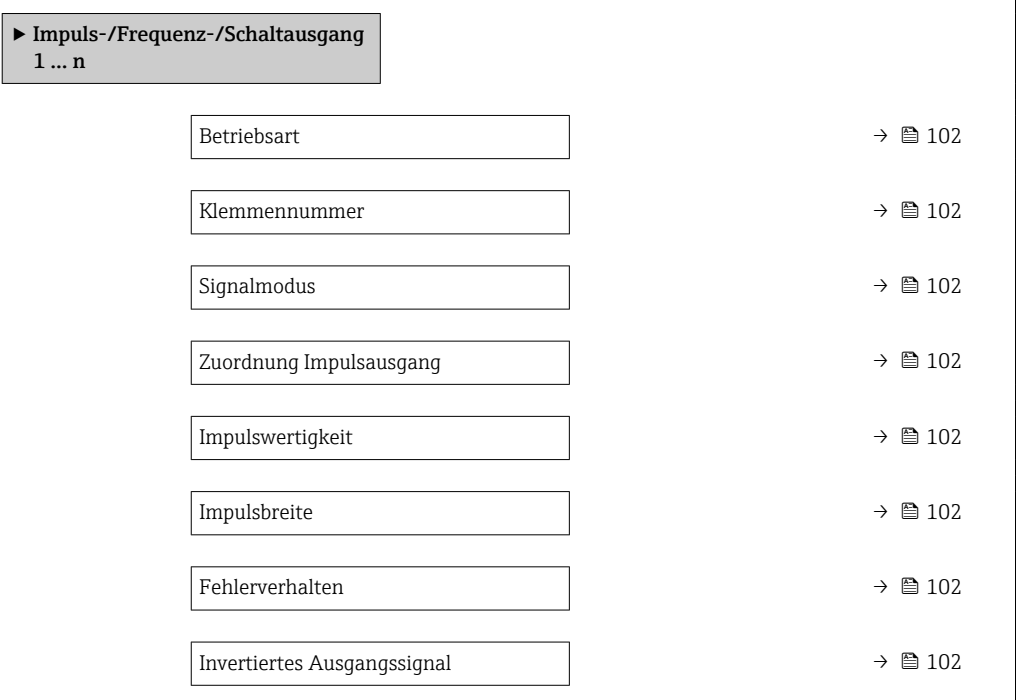

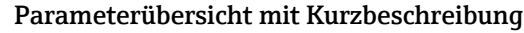

<span id="page-101-0"></span>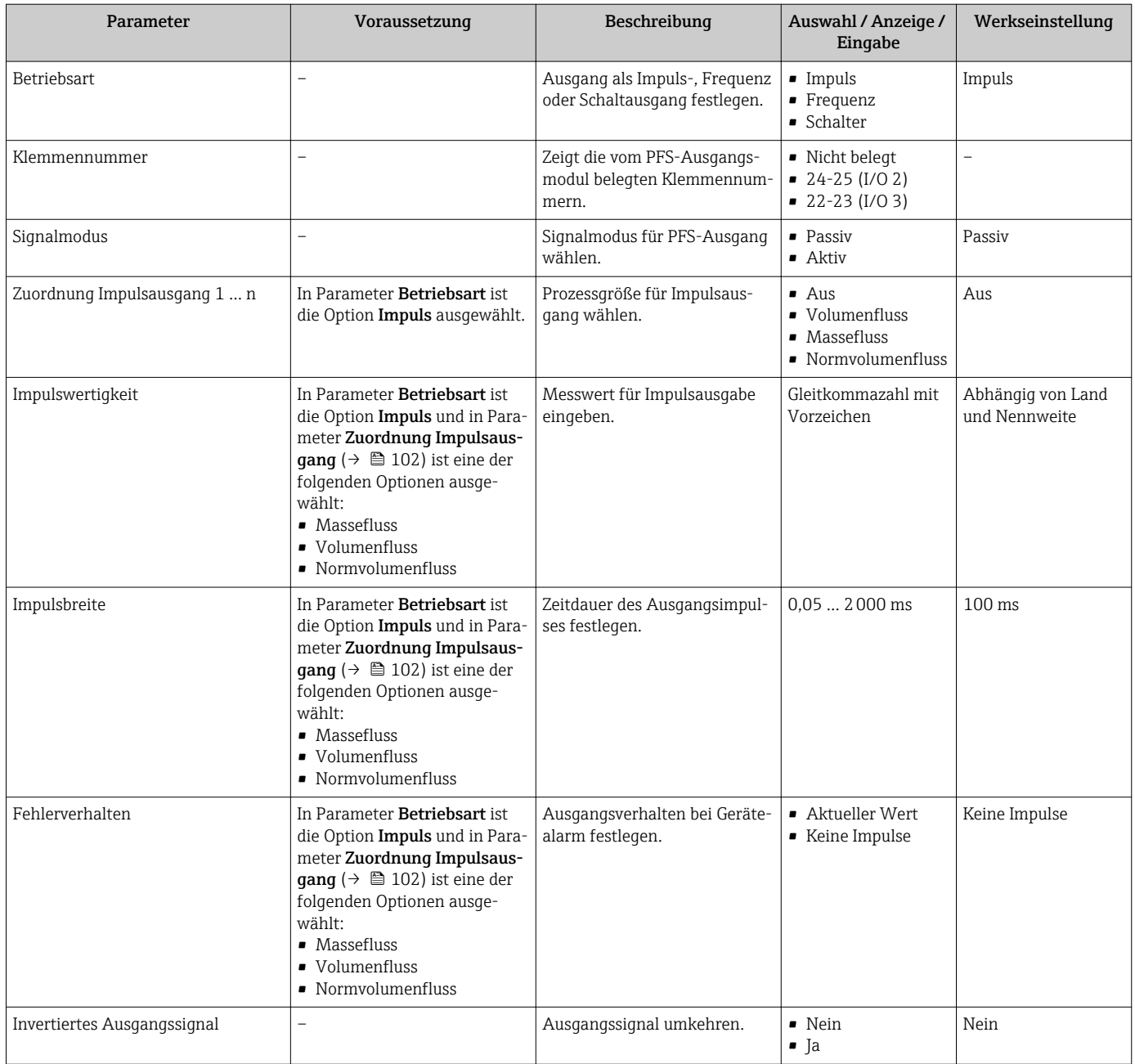

## Frequenzausgang konfigurieren

# Navigation

Menü "Setup" → Impuls-/Frequenz-/Schaltausgang

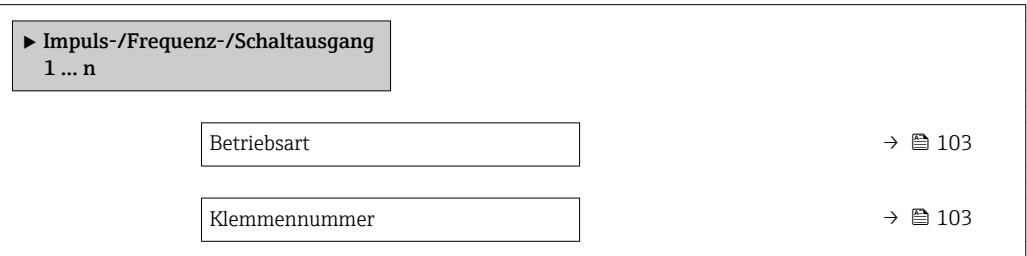

<span id="page-102-0"></span>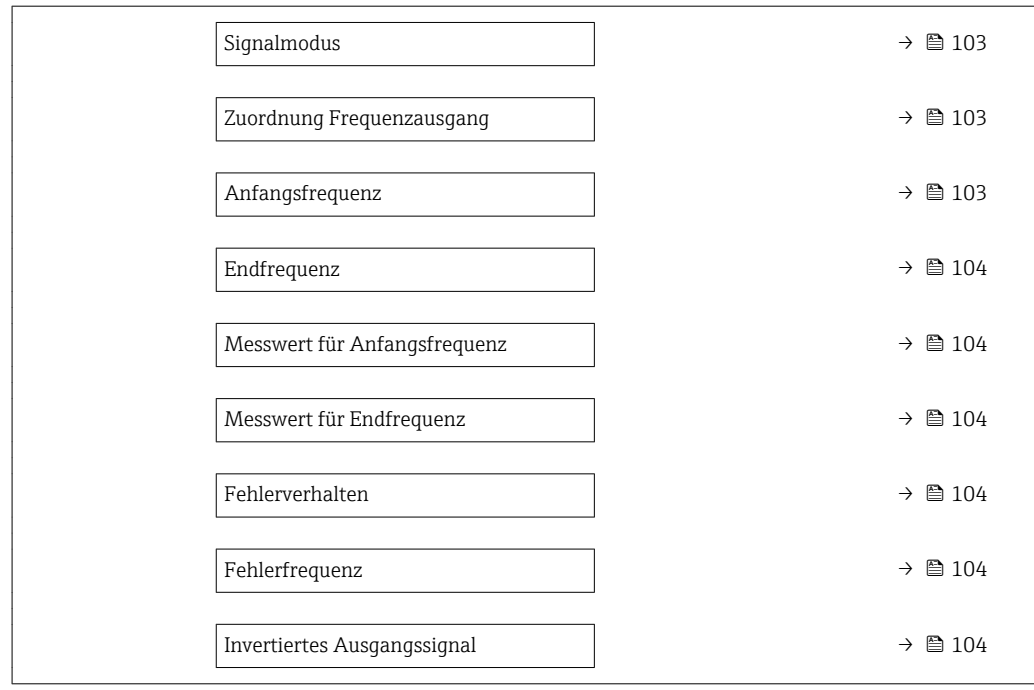

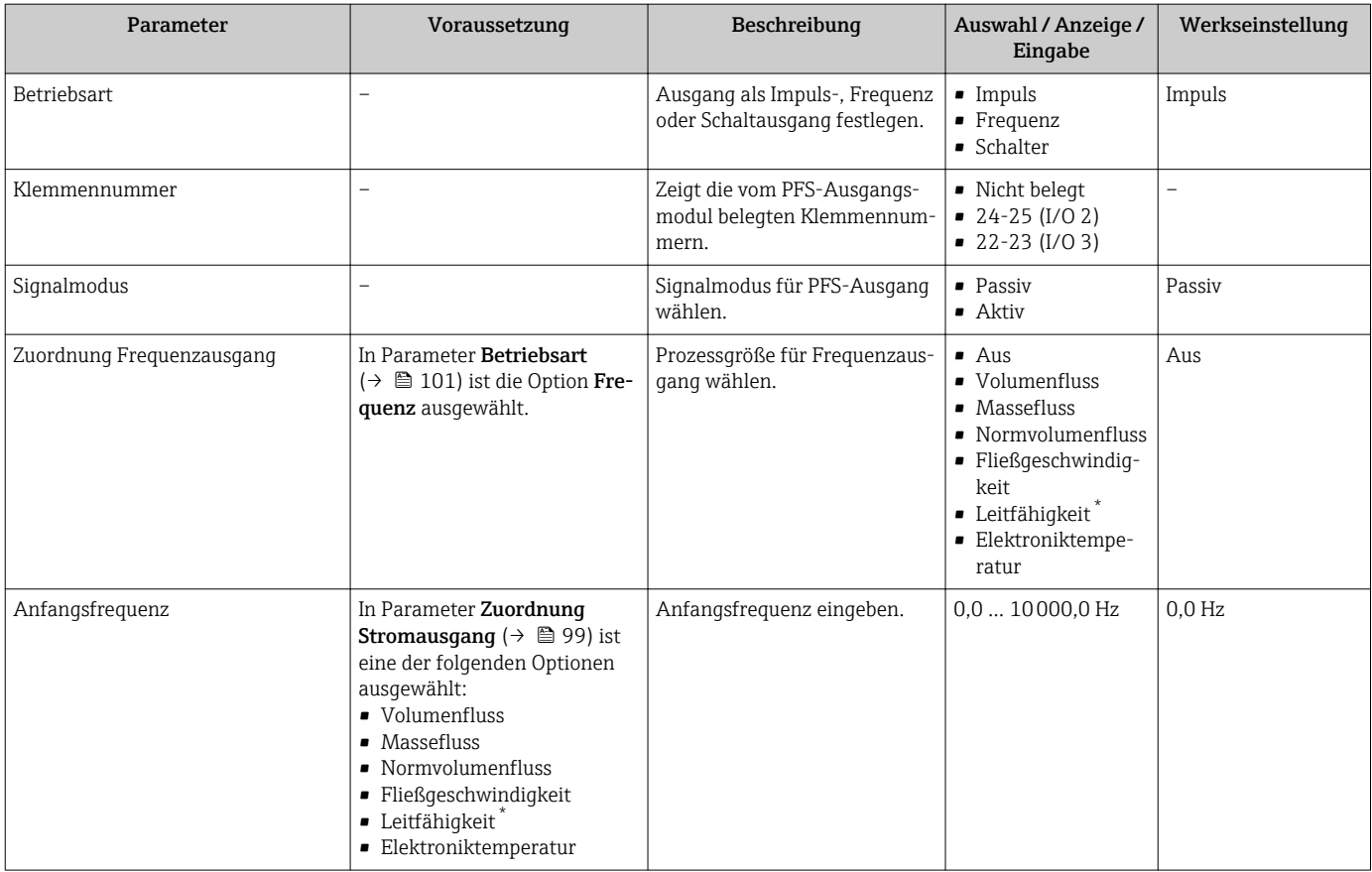

<span id="page-103-0"></span>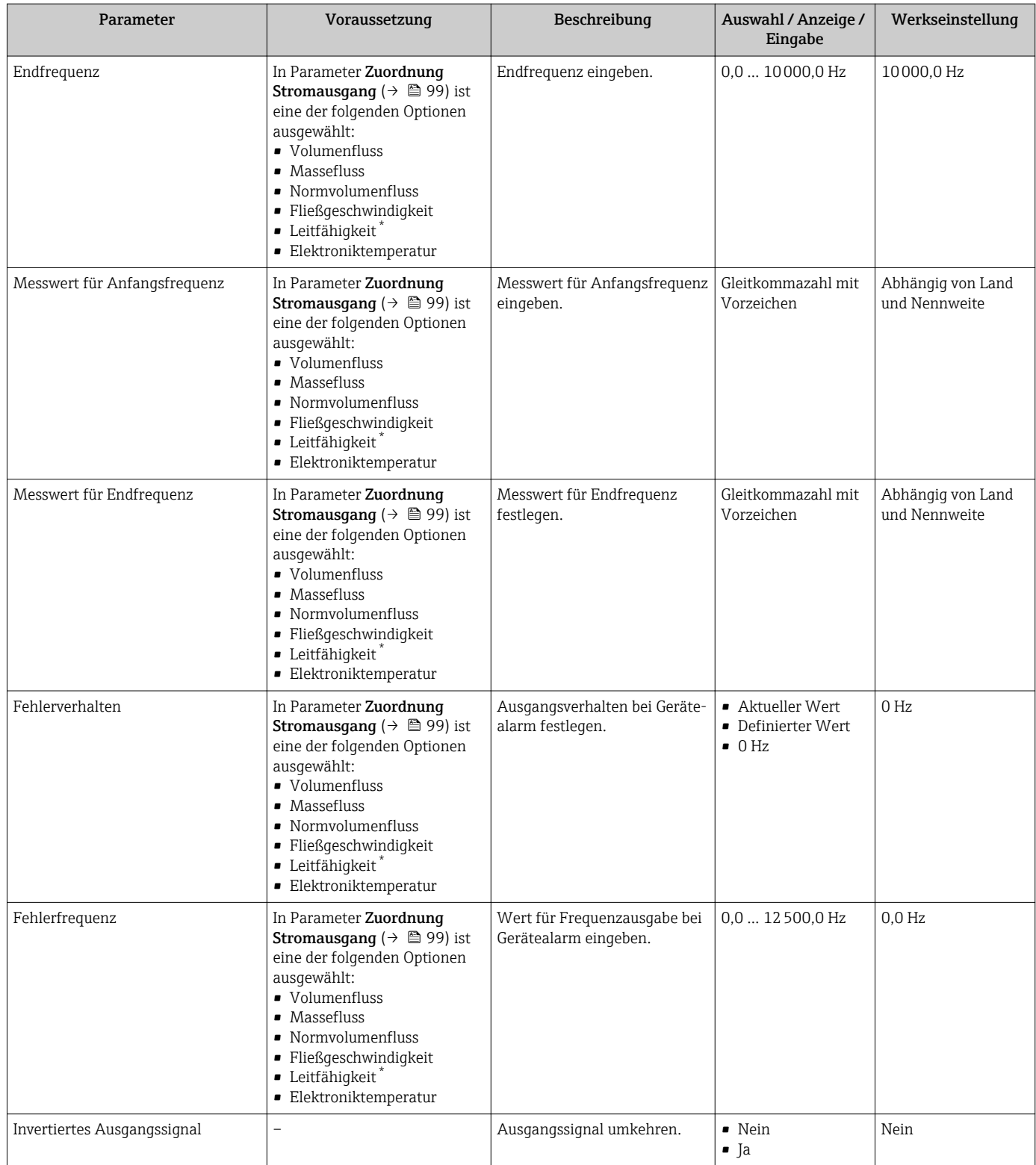

\* Sichtbar in Abhängigkeit von Bestelloptionen oder Geräteeinstellungen

### Schaltausgang konfigurieren

### Navigation

Menü "Setup" → Impuls-/Frequenz-/Schaltausgang

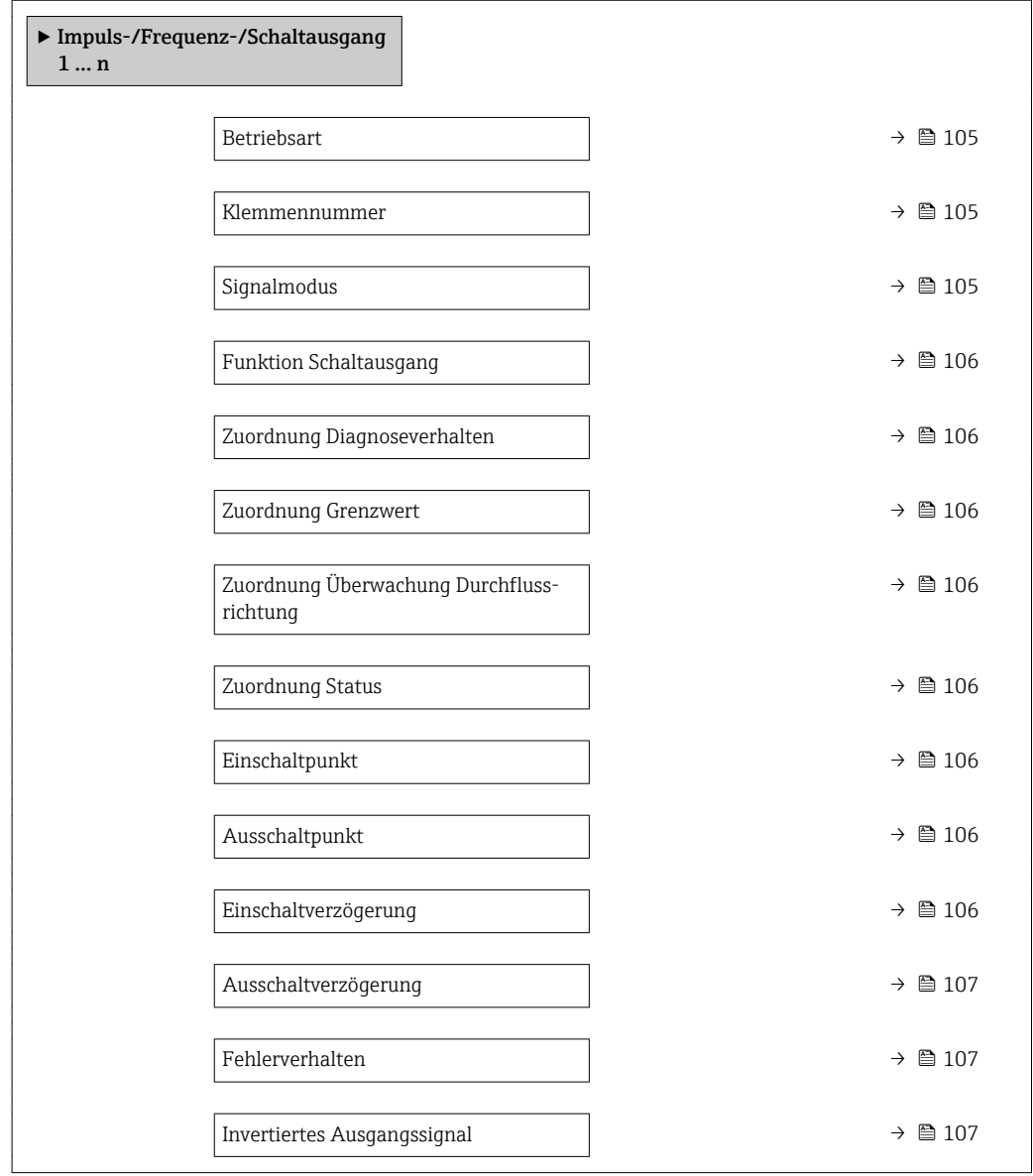

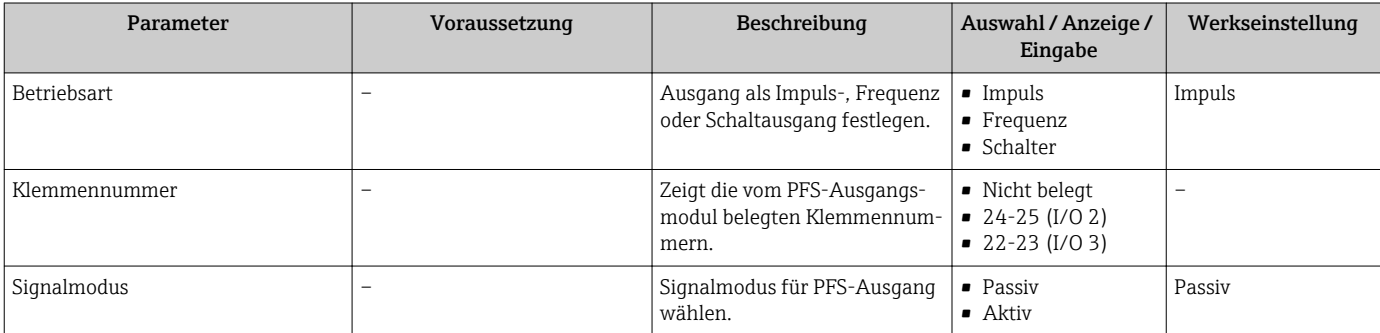

<span id="page-105-0"></span>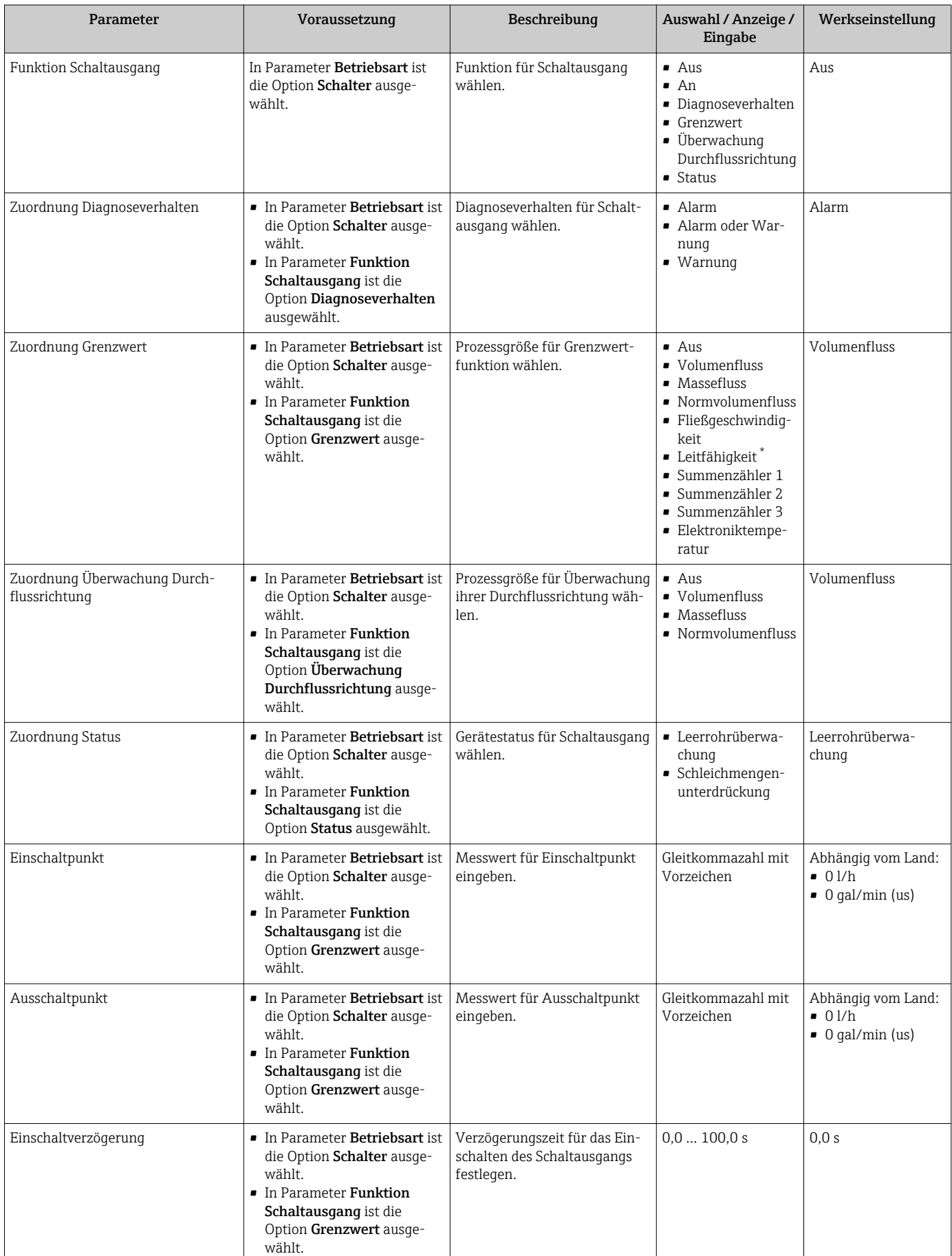

<span id="page-106-0"></span>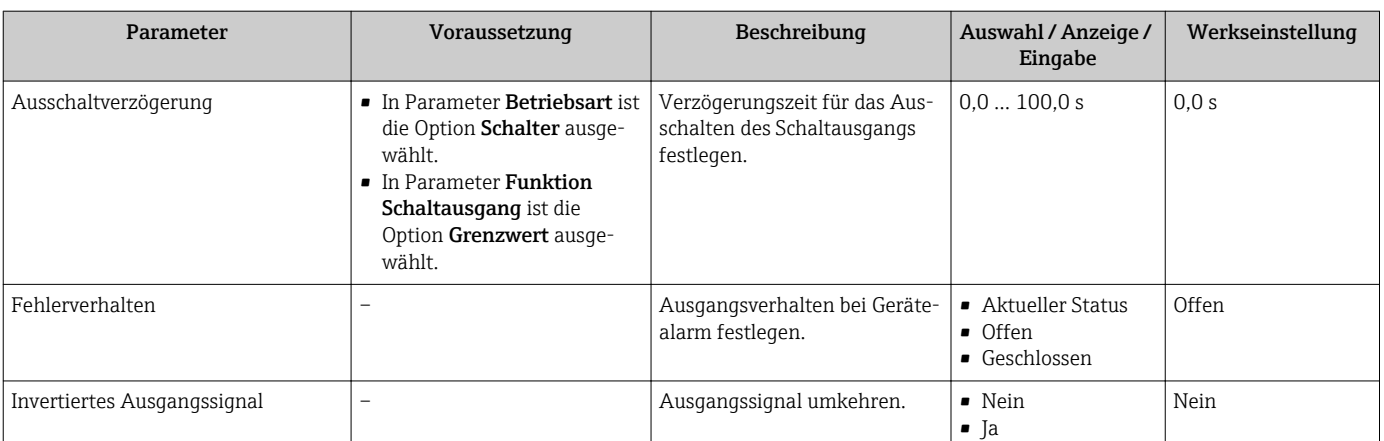

\* Sichtbar in Abhängigkeit von Bestelloptionen oder Geräteeinstellungen

## 10.5.9 Relaisausgang konfigurieren

Der Wizard Relaisausgang führt den Anwender systematisch durch alle Parameter, die für die Konfiguration des Relaisausgangs eingestellt werden müssen.

### Navigation

Menü "Setup" → Relaisausgang 1 … n

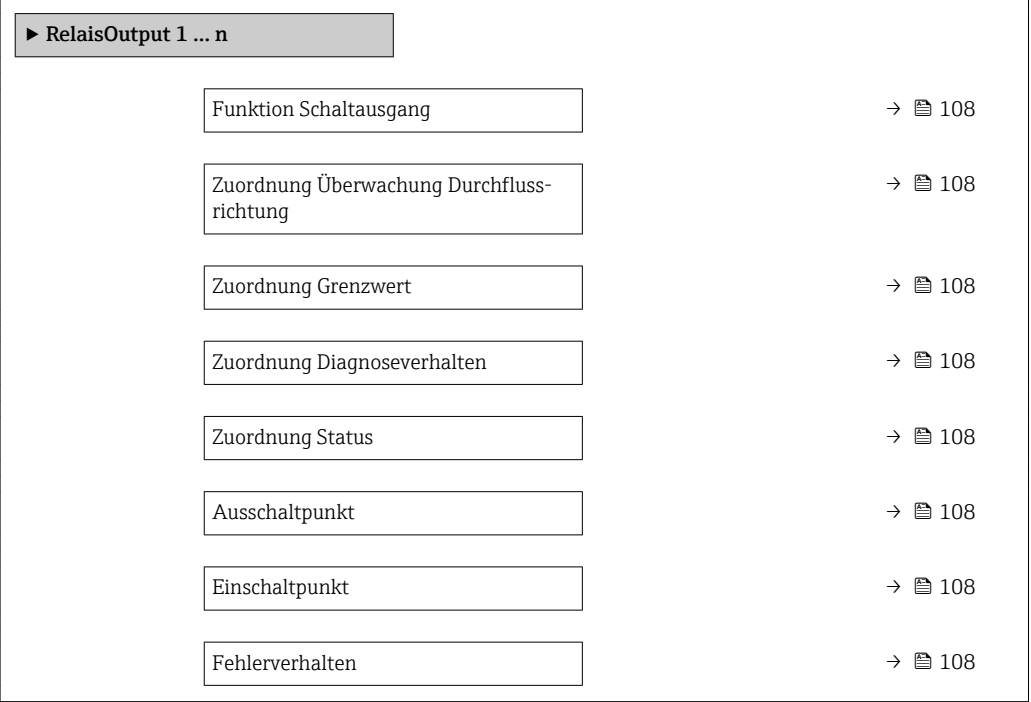

### Parameterübersicht mit Kurzbeschreibung

<span id="page-107-0"></span>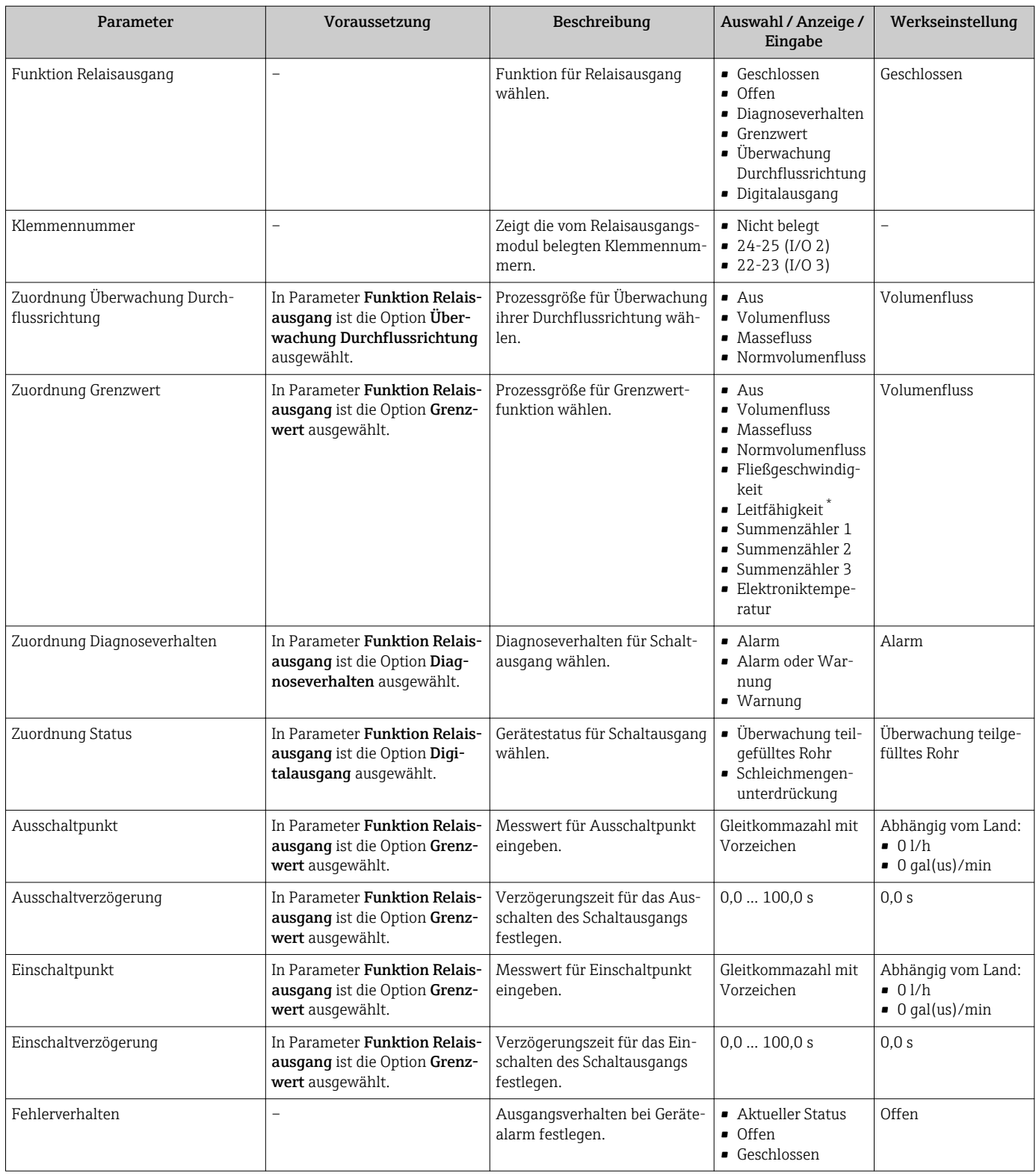

\* Sichtbar in Abhängigkeit von Bestelloptionen oder Geräteeinstellungen

# 10.5.10 Vor-Ort-Anzeige konfigurieren

Der Wizard Anzeige führt den Anwender systematisch durch alle Parameter, die für die Konfiguration der Vor-Ort-Anzeige eingestellt werden können.
### Navigation

Menü "Setup" → Anzeige

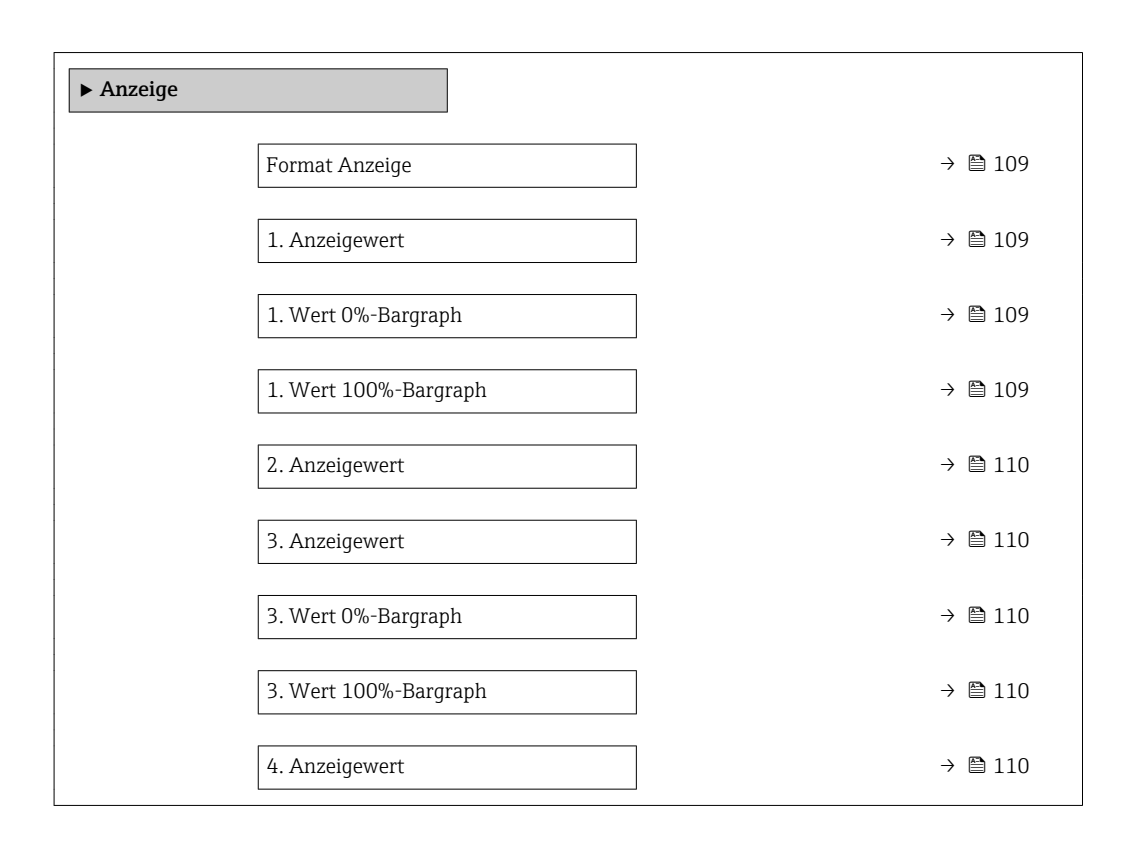

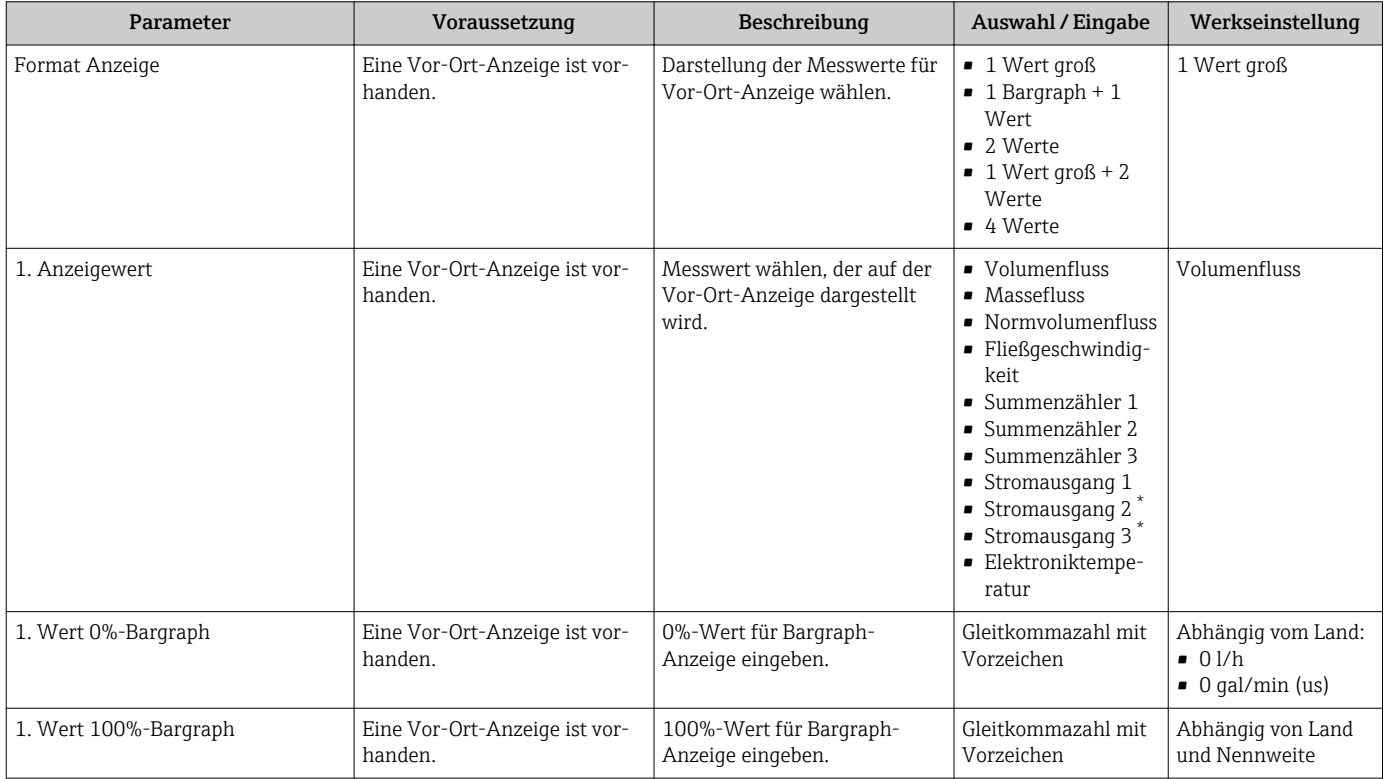

<span id="page-109-0"></span>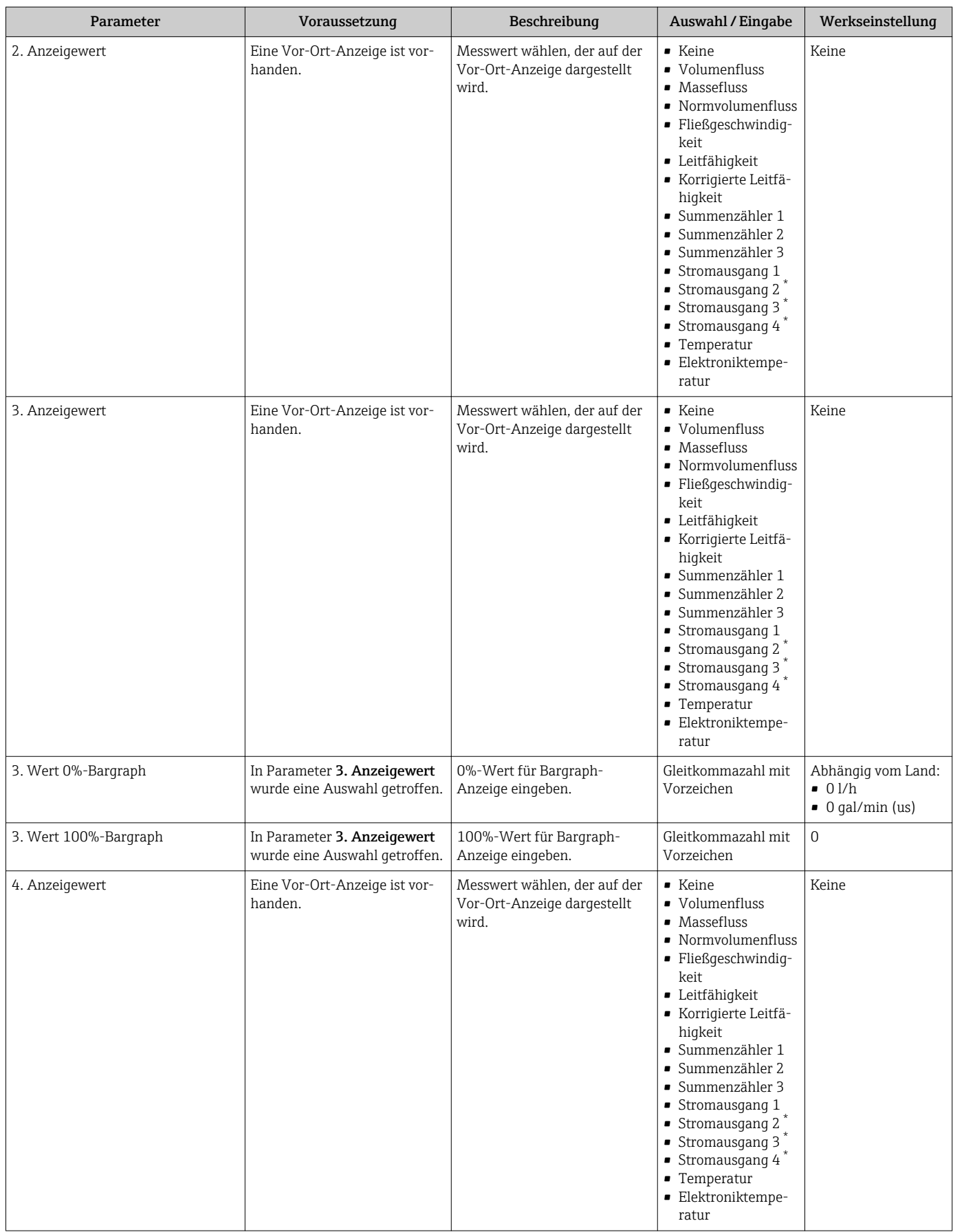

\* Sichtbar in Abhängigkeit von Bestelloptionen oder Geräteeinstellungen

### 10.5.11 Schleichmenge konfigurieren

Der Wizard Schleichmengenunterdrückung führt den Anwender systematisch durch alle Parameter, die für die Konfiguration der Schleichmengenunterdrückung eingestellt werden müssen.

### Navigation

Menü "Setup" → Schleichmengenunterdrückung

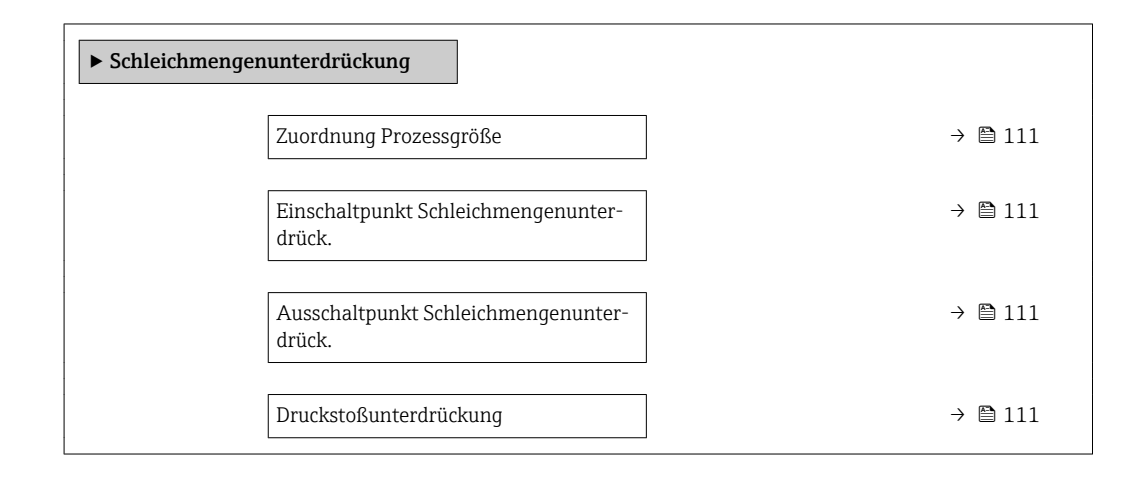

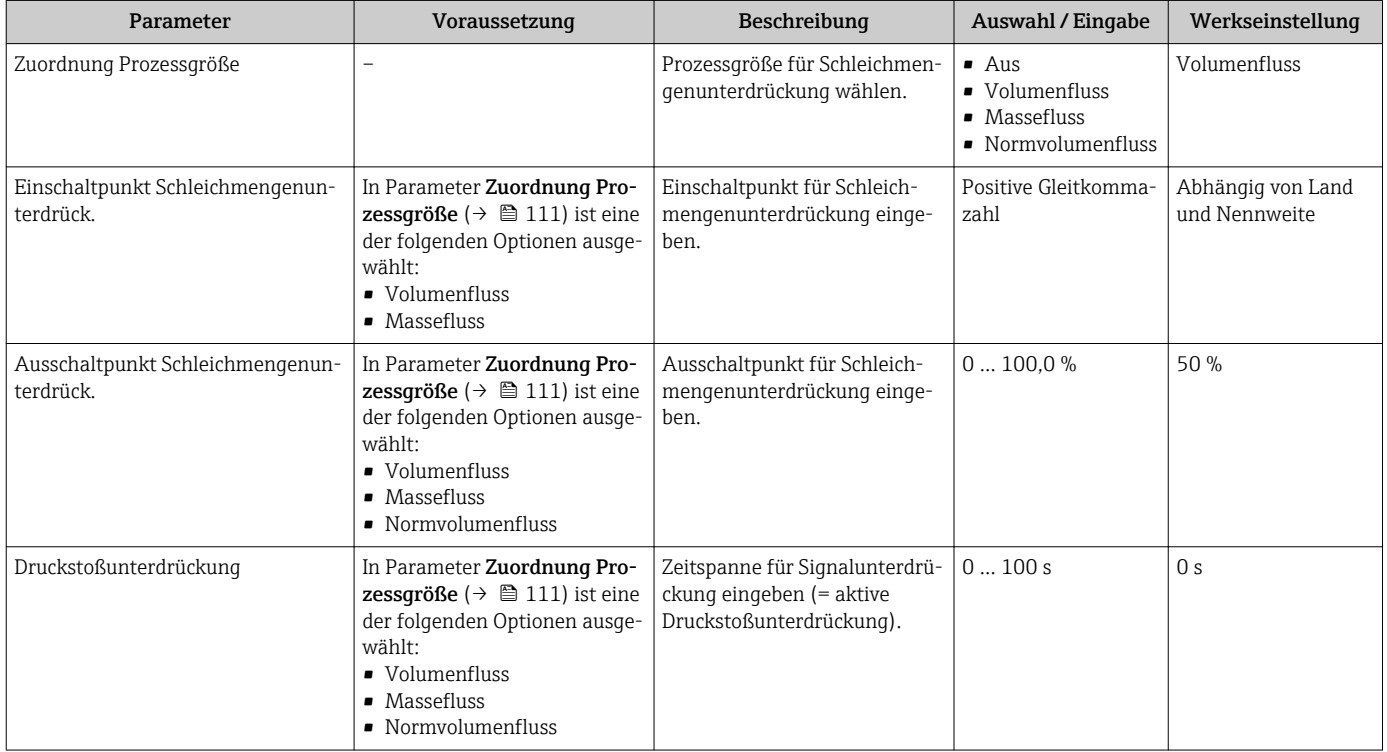

## 10.5.12 Leerrohrüberwachung konfigurieren

Das Untermenü Leerrohrüberwachung enthält Parameter, die für die Konfiguration der Leerrohrüberwachung eingestellt werden müssen.

### Navigation

Menü "Setup" → Leerrohrüberwachung

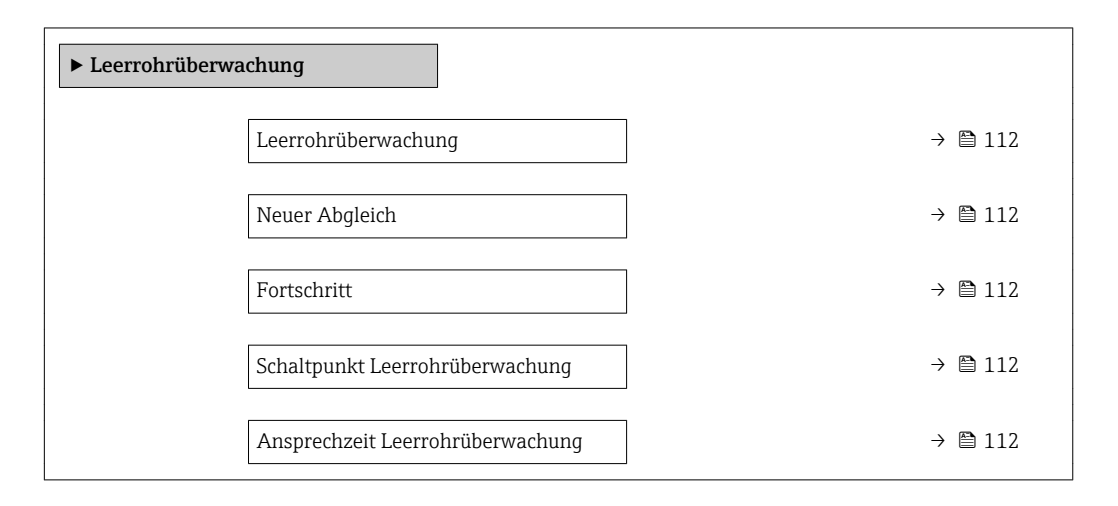

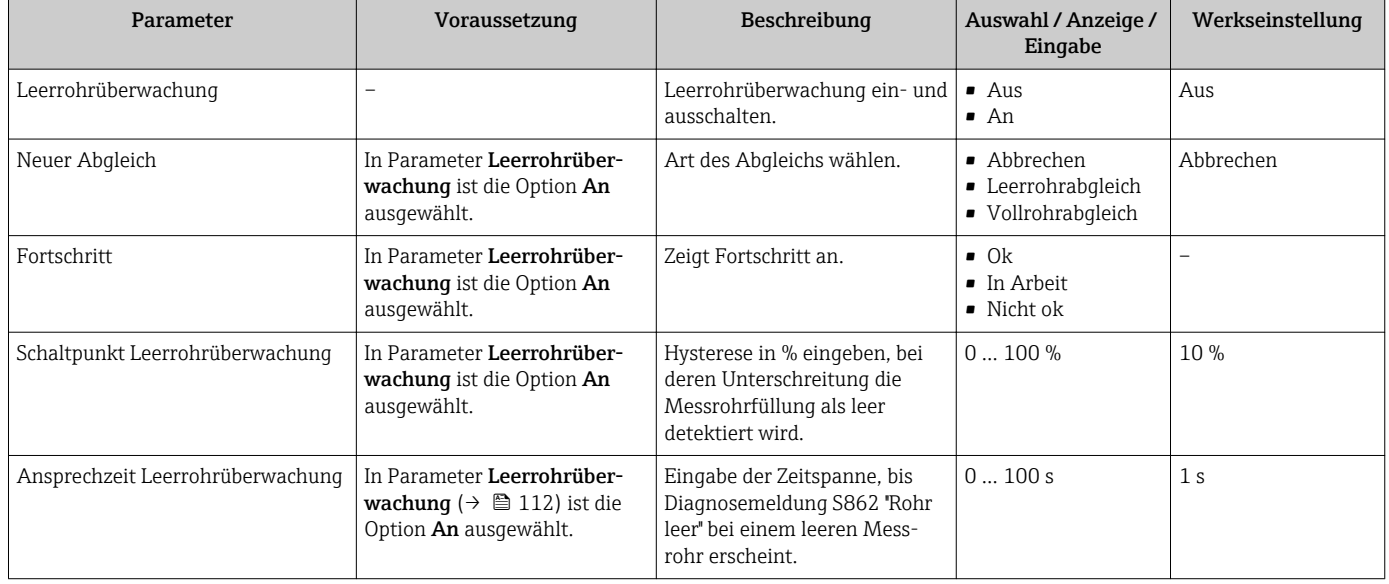

## <span id="page-112-0"></span>10.6 Erweiterte Einstellungen

Das Untermenü Erweitertes Setup mit seinen Untermenüs enthält Parameter für spezifische Einstellungen.

*Navigation zum Untermenü "Erweitertes Setup"*

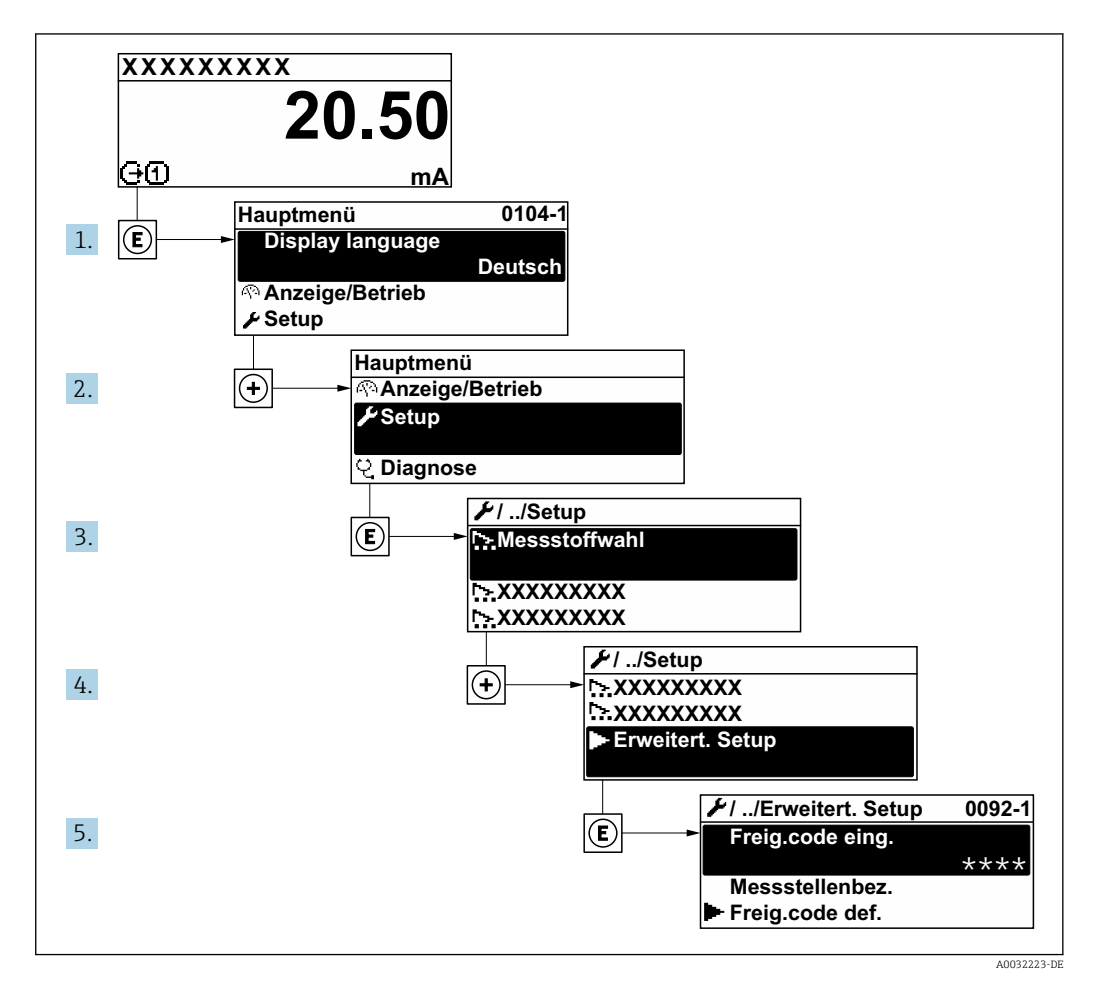

Abhängig von der Geräteausführung kann die Anzahl der Untermenüs variieren.  $\boxed{2}$ Einige Untermenüs werden nicht in der Betriebsanleitung behandelt. Diese Untermenüs und darunter angeordnete Parameter werden in der Sonderdokumentation zum Gerät erläutert.

### Navigation

Menü "Setup" → Erweitertes Setup

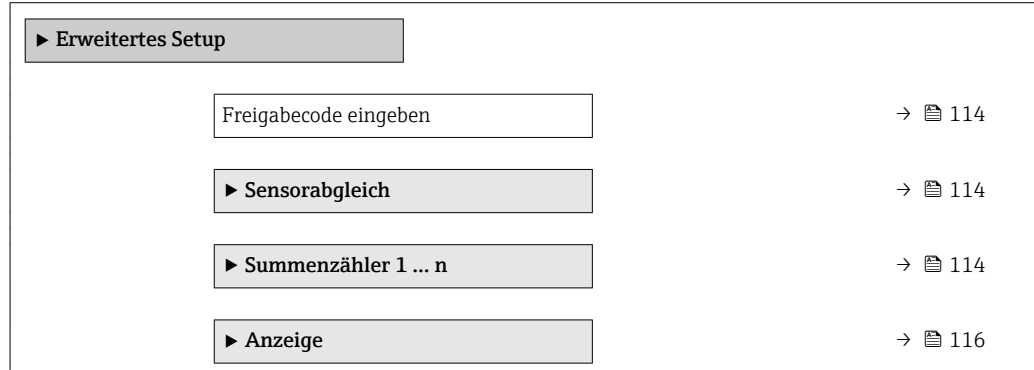

<span id="page-113-0"></span>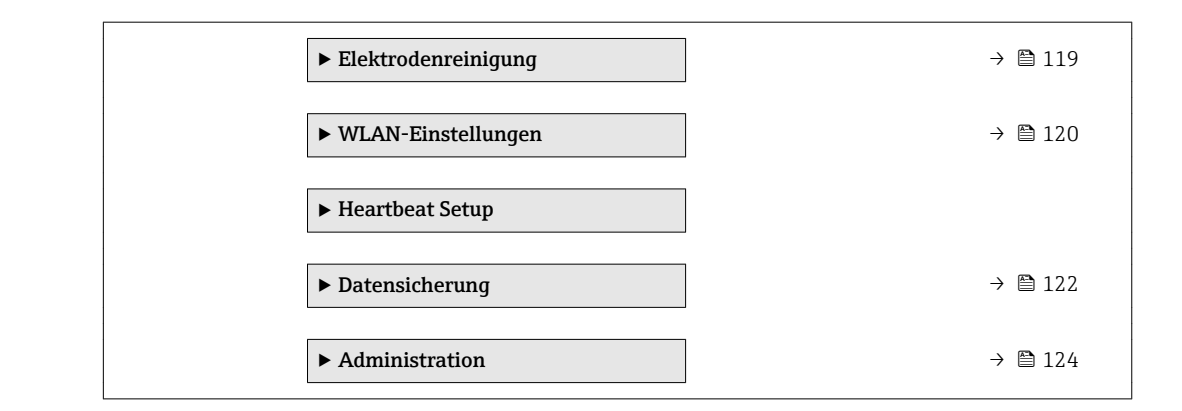

### 10.6.1 Parameter zur Eingabe des Freigabecodes nutzen

### Navigation

Menü "Setup" → Erweitertes Setup

### Parameterübersicht mit Kurzbeschreibung

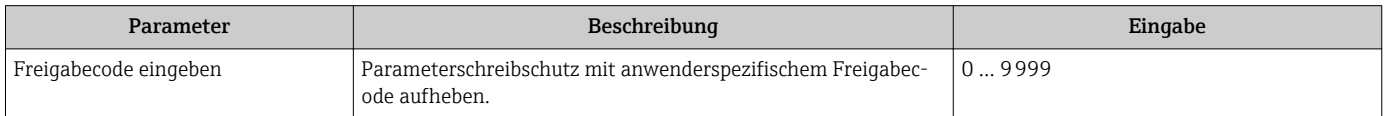

### 10.6.2 Sensorabgleich durchführen

Das Untermenü Sensorabgleich enthält Parameter, die die Funktionalität des Sensors betreffen.

### Navigation

Menü "Setup" → Erweitertes Setup → Sensorabgleich

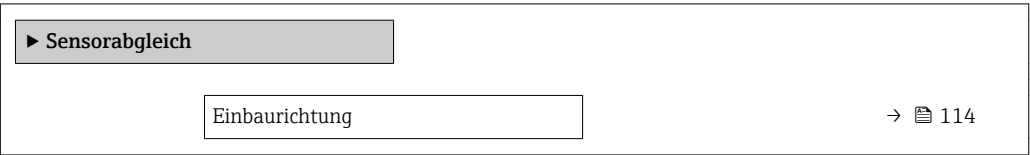

### Parameterübersicht mit Kurzbeschreibung

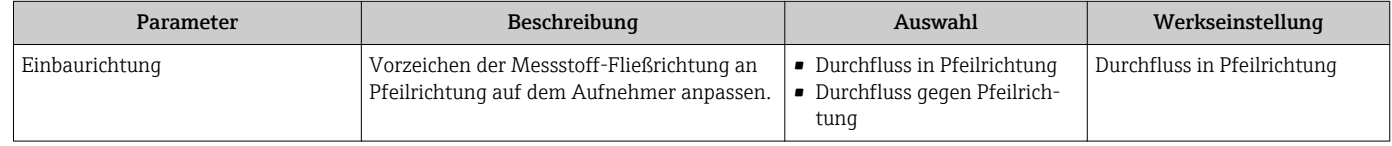

## 10.6.3 Summenzähler konfigurieren

Im Untermenü "Summenzähler 1 … n" kann der jeweilige Summenzähler konfiguriert werden.

### <span id="page-114-0"></span>Navigation

Menü "Setup" → Erweitertes Setup → Summenzähler 1 … n

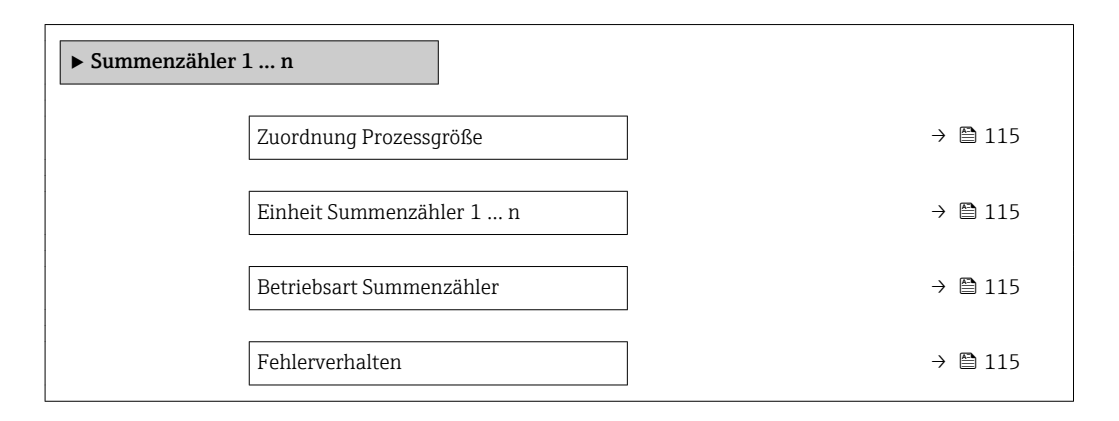

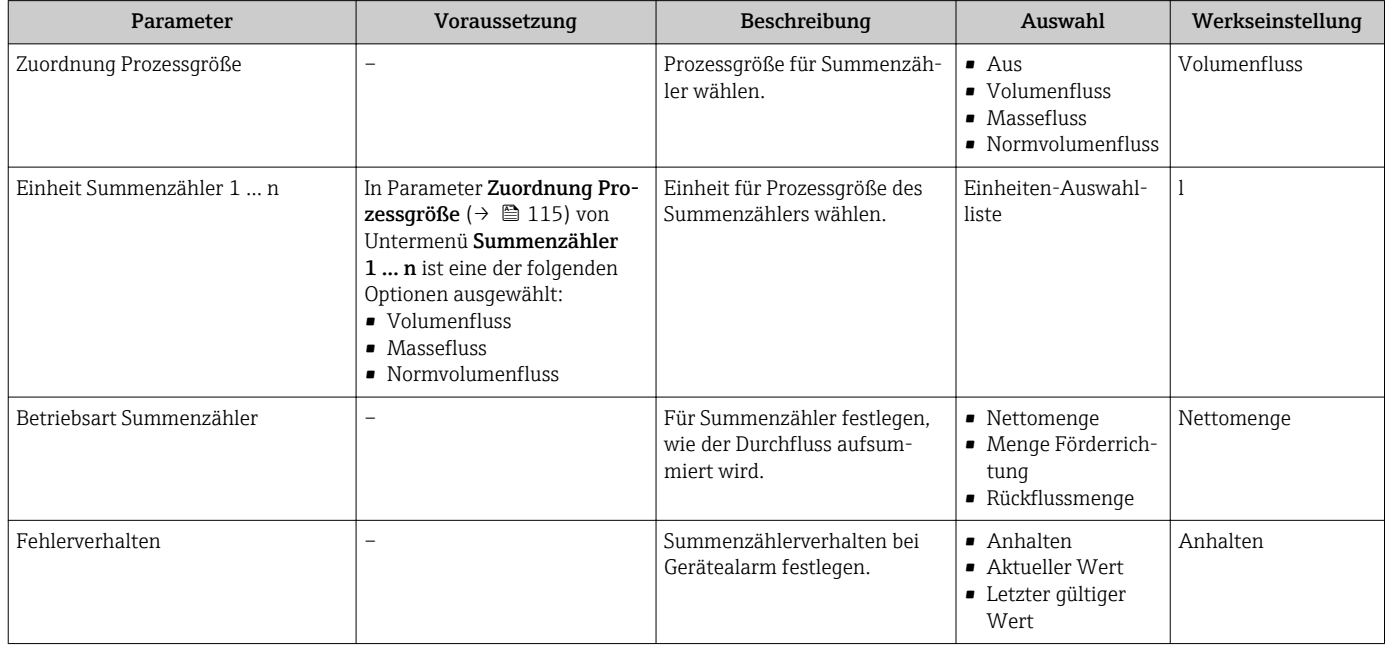

## <span id="page-115-0"></span>10.6.4 Weitere Anzeigenkonfigurationen durchführen

Im Untermenü Anzeige können alle Parameter rund um die Konfiguration der Vor-Ort-Anzeige eingestellt werden.

### Navigation

Menü "Setup" → Erweitertes Setup → Anzeige

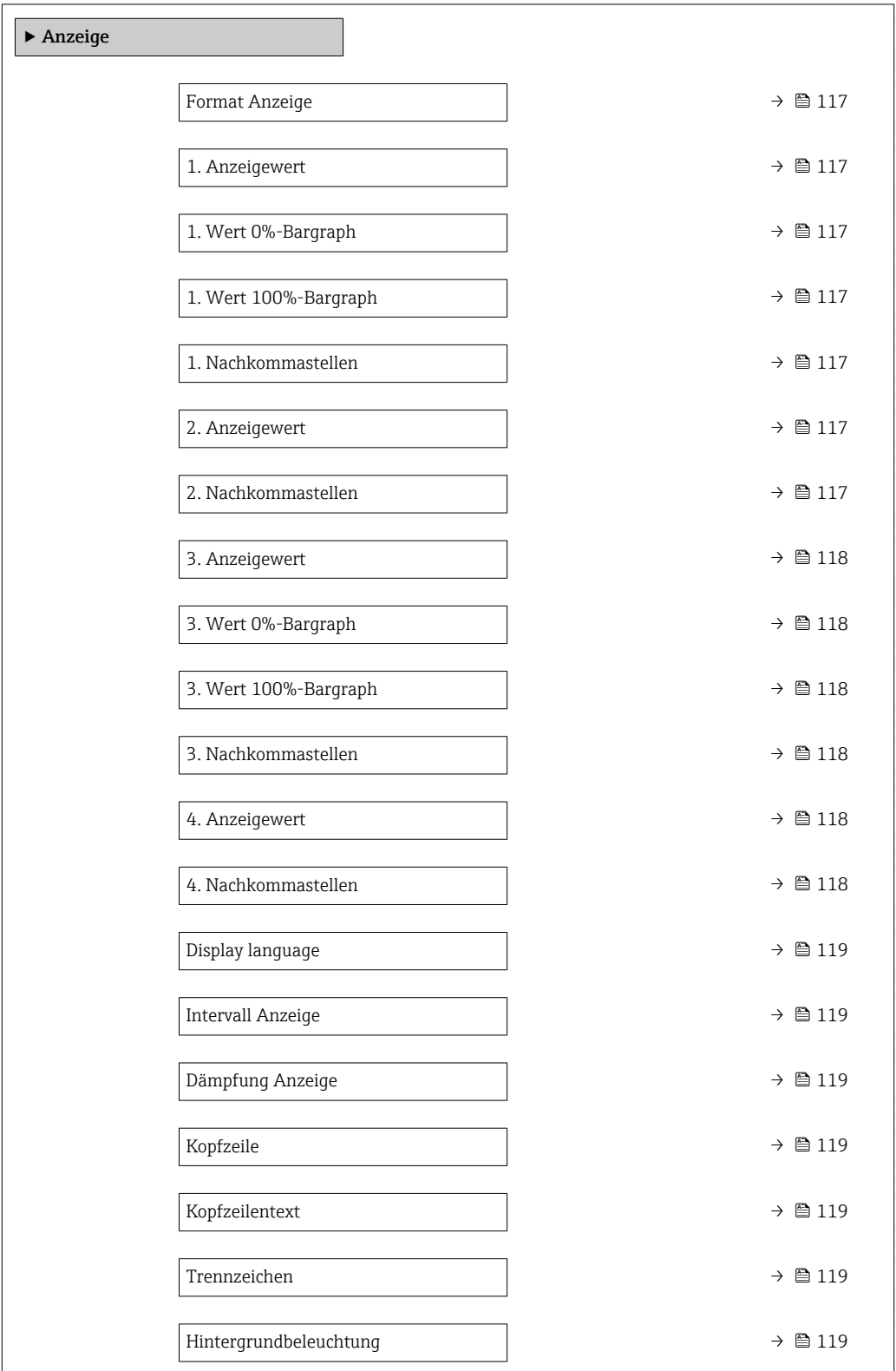

<span id="page-116-0"></span>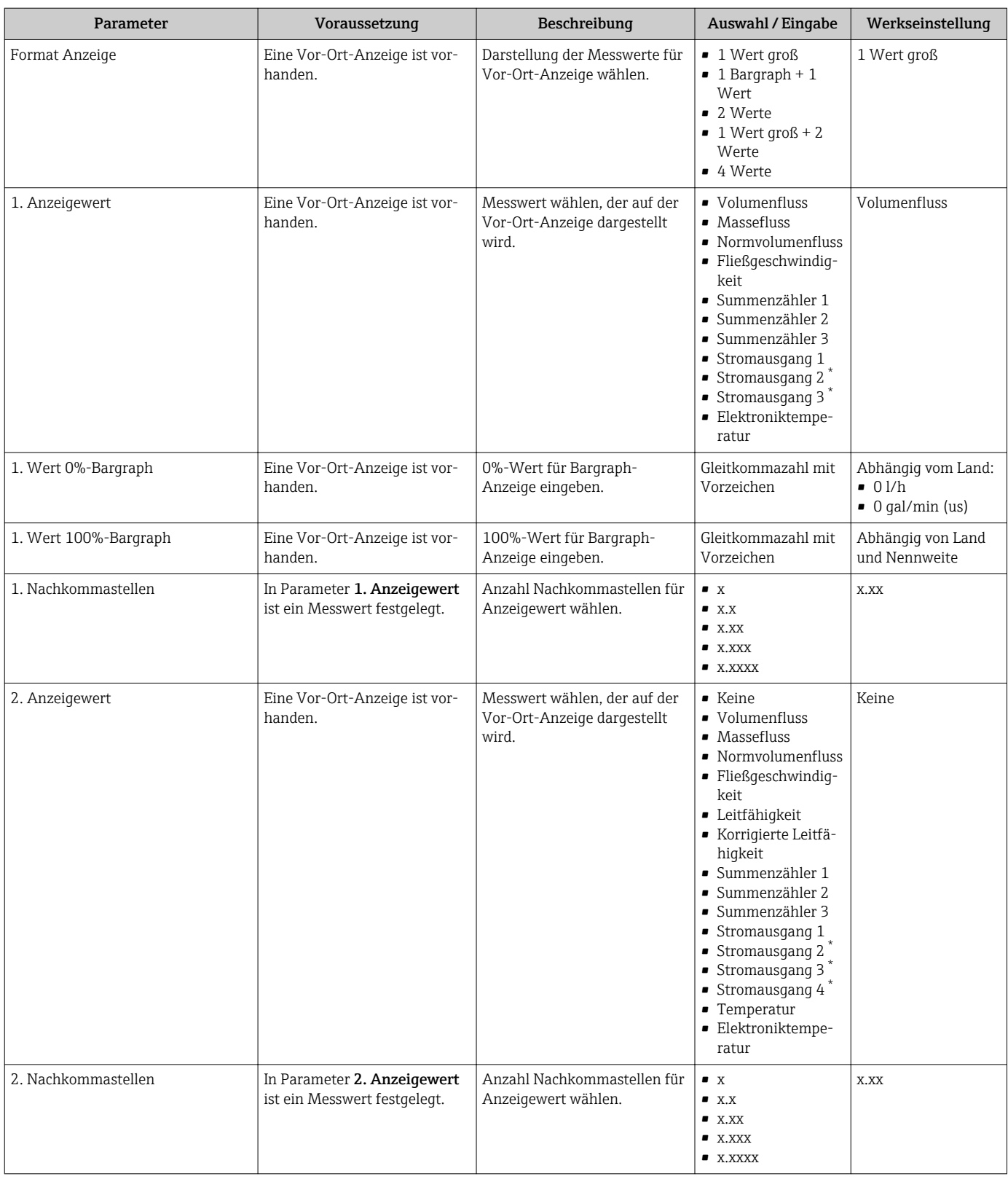

<span id="page-117-0"></span>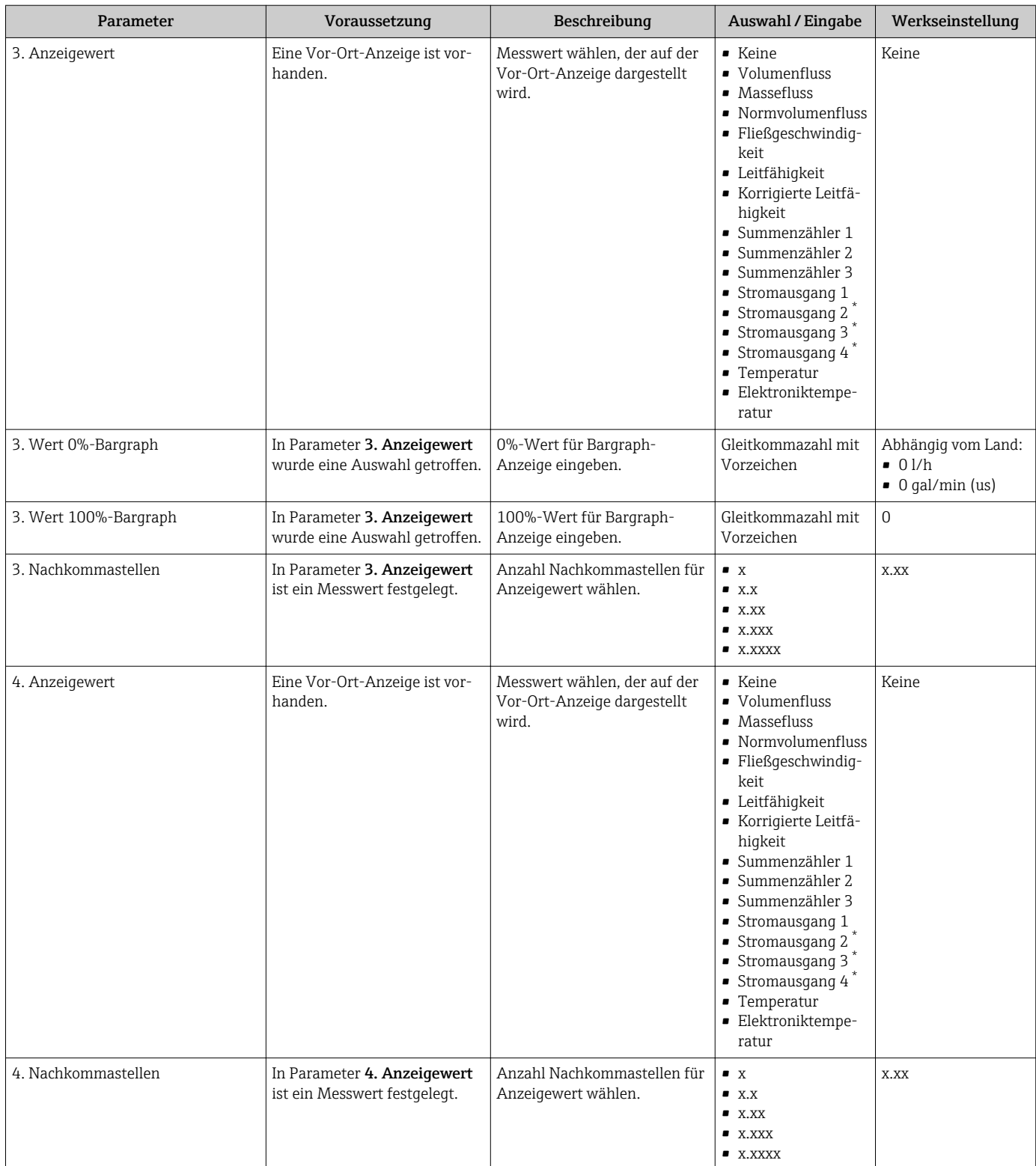

<span id="page-118-0"></span>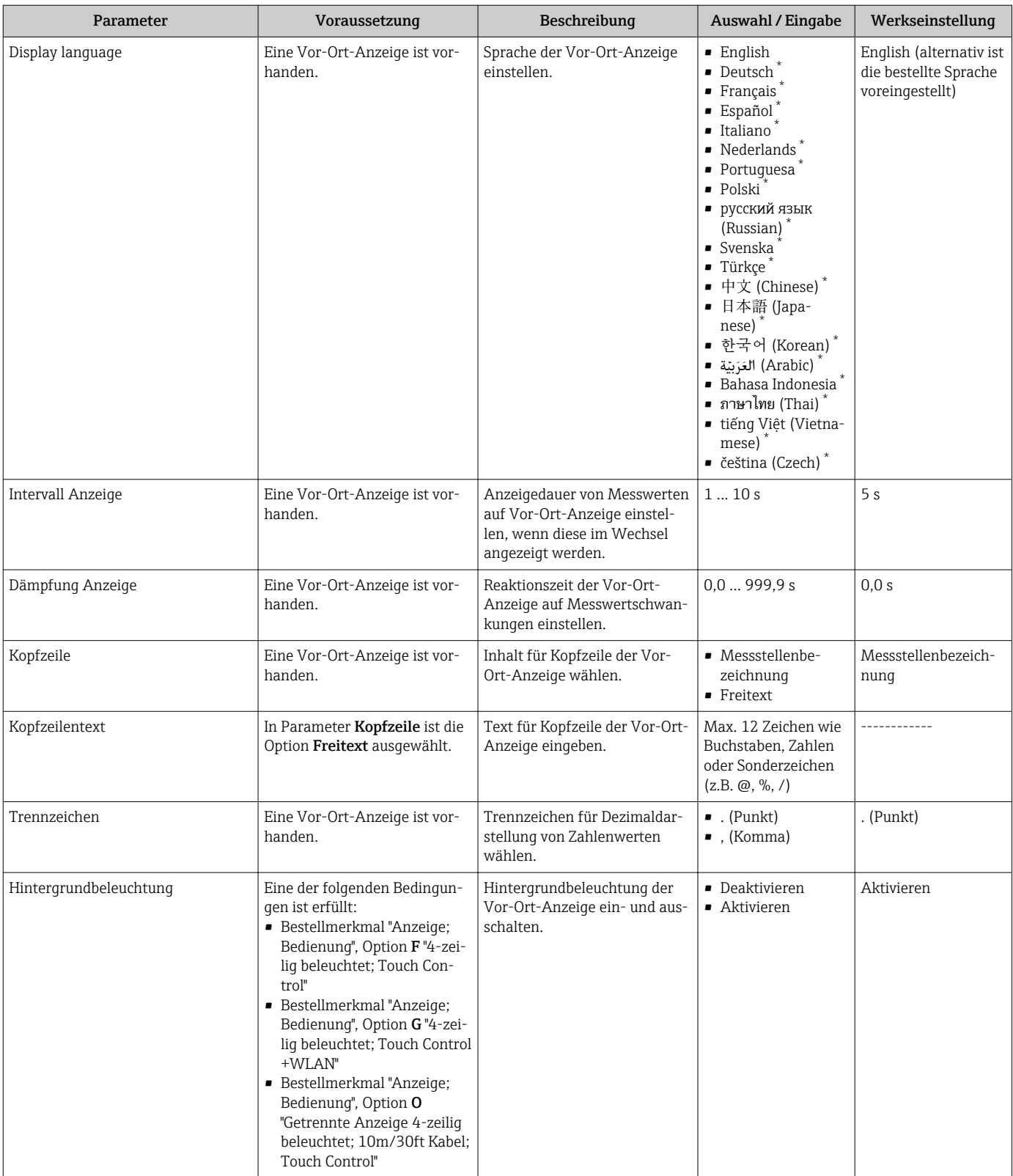

\* Sichtbar in Abhängigkeit von Bestelloptionen oder Geräteeinstellungen

## 10.6.5 Elektrodenreinigung durchführen

Das Untermenü Elektrodenreinigung enthält Parameter, die für die Konfiguration der Elektrodenreinigung eingestellt werden müssen.

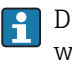

Das Untermenü ist nur vorhanden, wenn das Gerät mit Elektrodenreinigung bestellt wurde.

### <span id="page-119-0"></span>Navigation

Menü "Setup" → Erweitertes Setup → Elektrodenreinigung

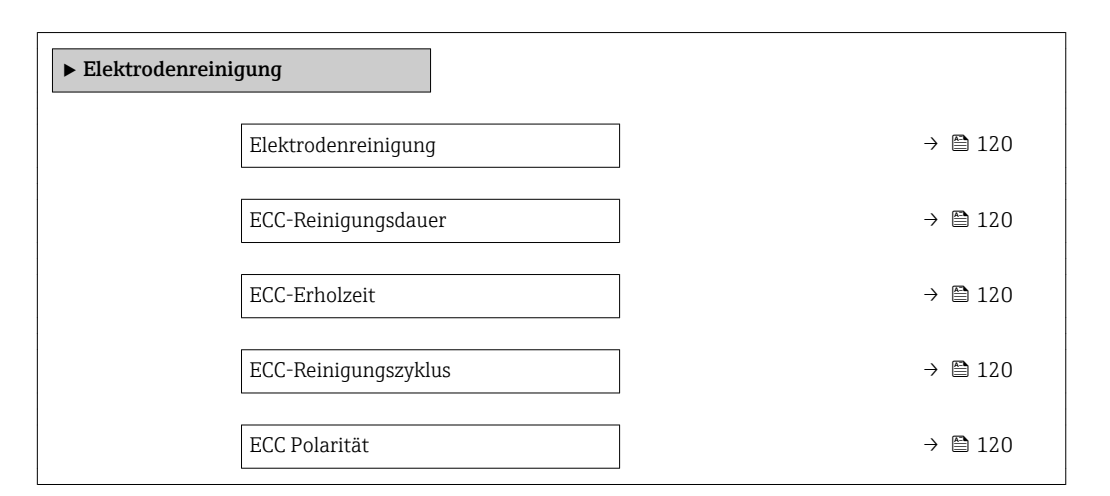

### Parameterübersicht mit Kurzbeschreibung

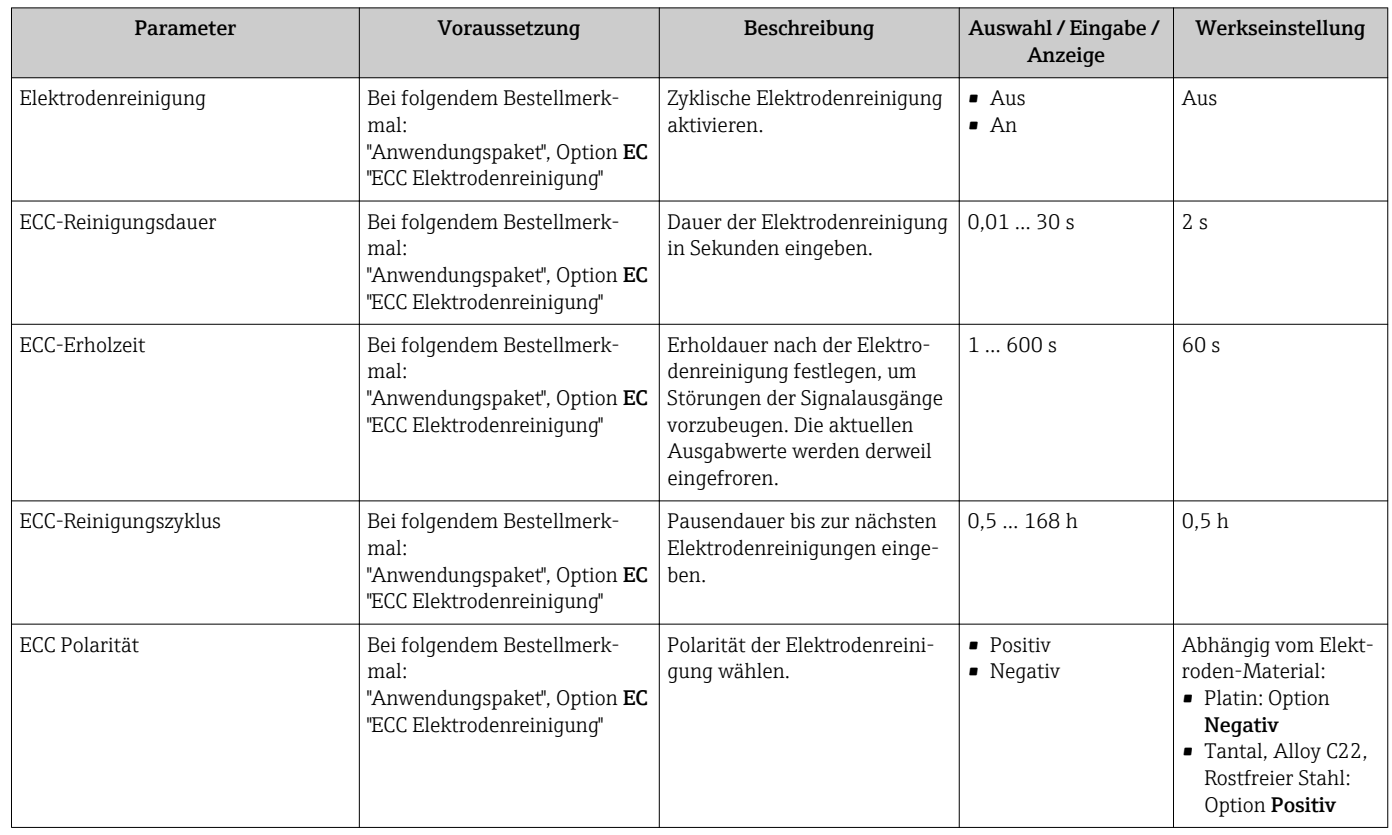

## 10.6.6 WLAN konfigurieren

Das Untermenü WLAN Settings führt den Anwender systematisch durch alle Parameter, die für die WLAN-Konfiguration eingestellt werden müssen.

### Navigation

Menü "Setup" → Erweitertes Setup → WLAN-Einstellungen

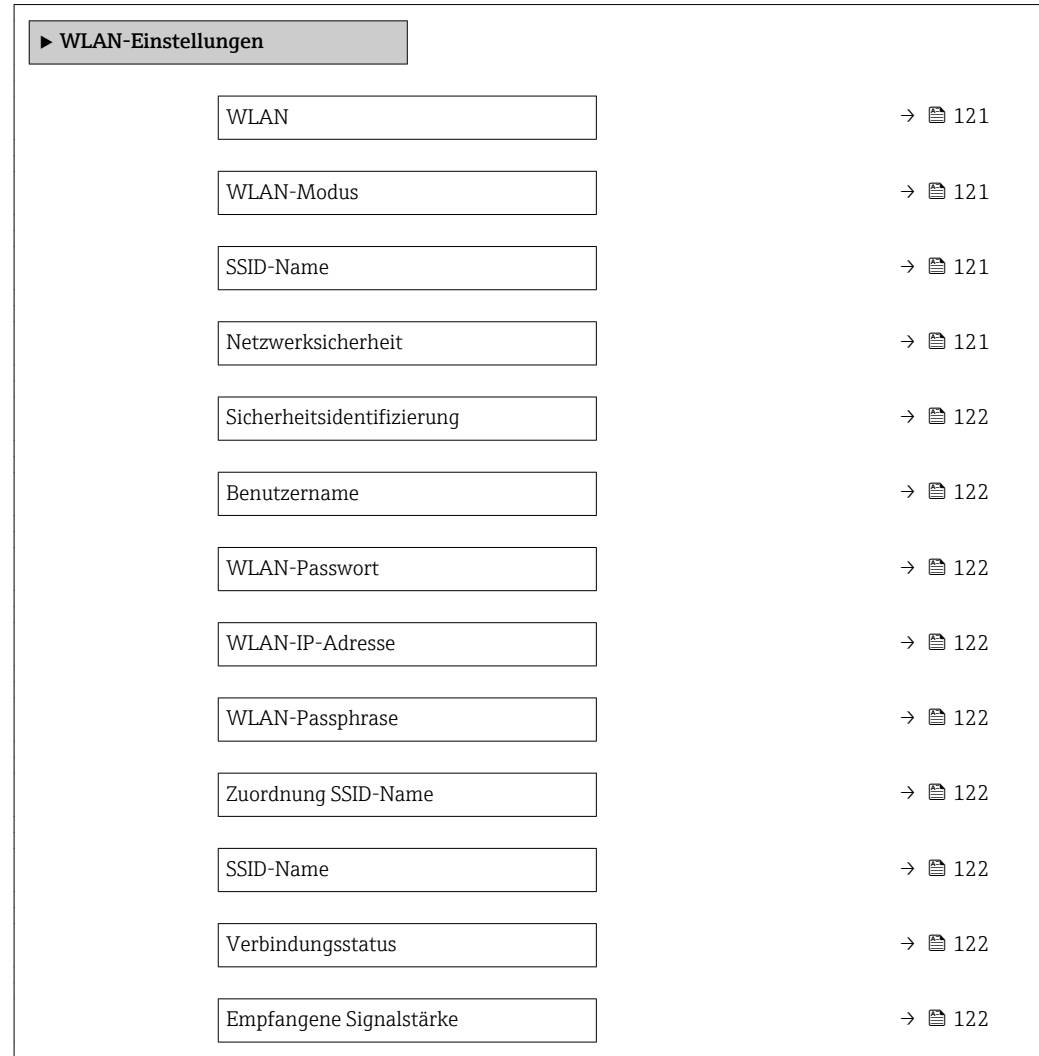

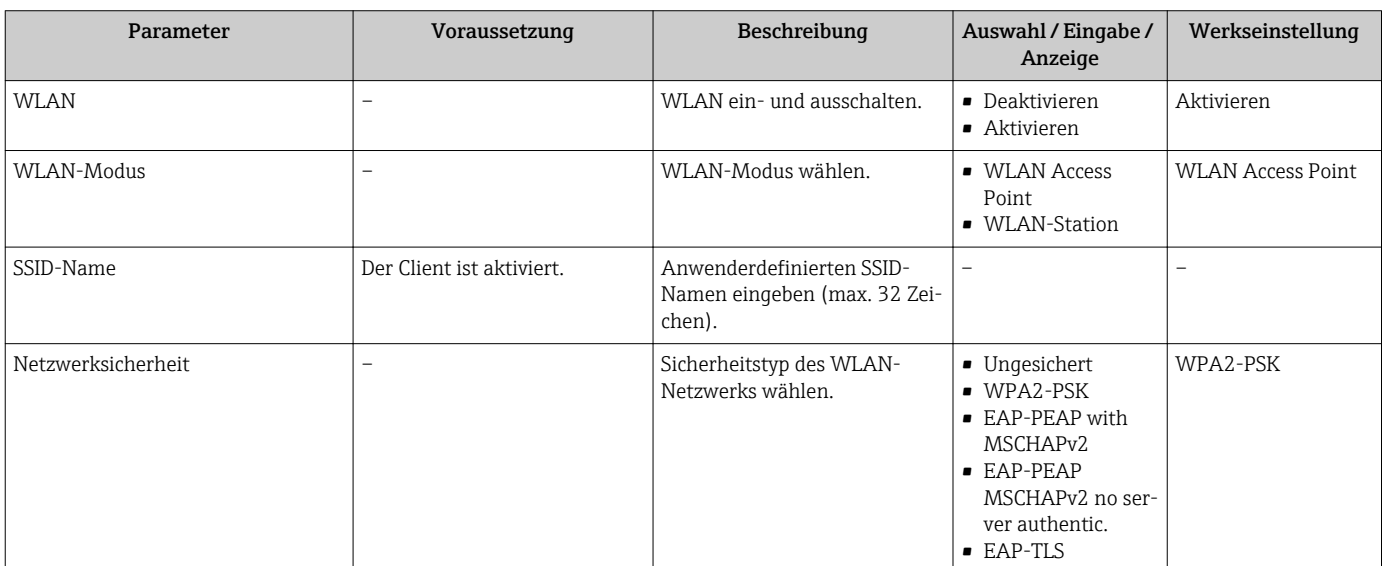

<span id="page-121-0"></span>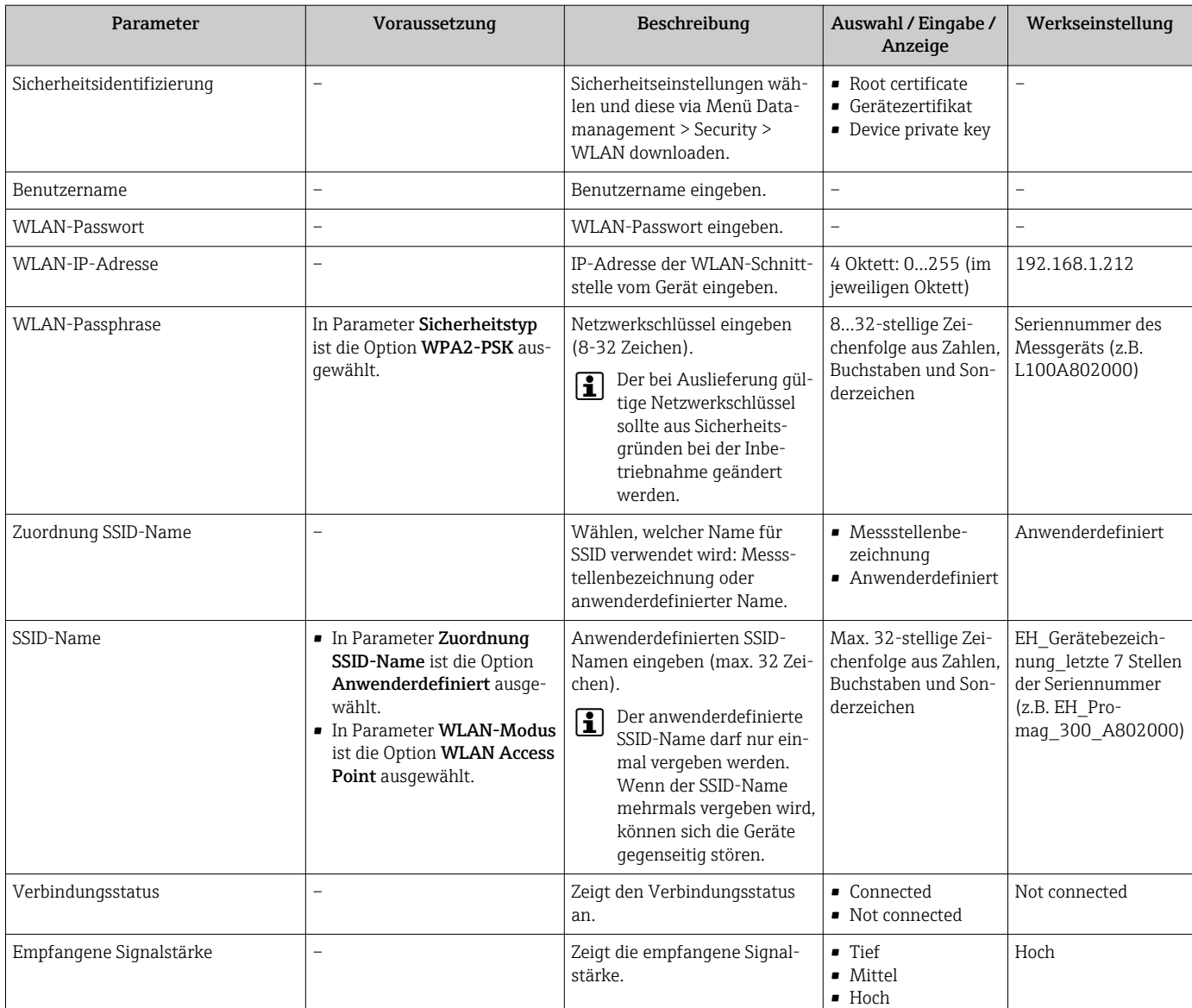

## 10.6.7 Konfiguration verwalten

Nach der Inbetriebnahme besteht die Möglichkeit, die aktuelle Gerätekonfiguration zu sichern oder die vorherige Gerätekonfiguration wiederherzustellen.

Dies funktioniert mithilfe von Parameter Konfigurationsdaten verwalten und seinen Optionen, der sich im Untermenü Datensicherung befindet.

### Navigation

Menü "Setup" → Erweitertes Setup → Datensicherung

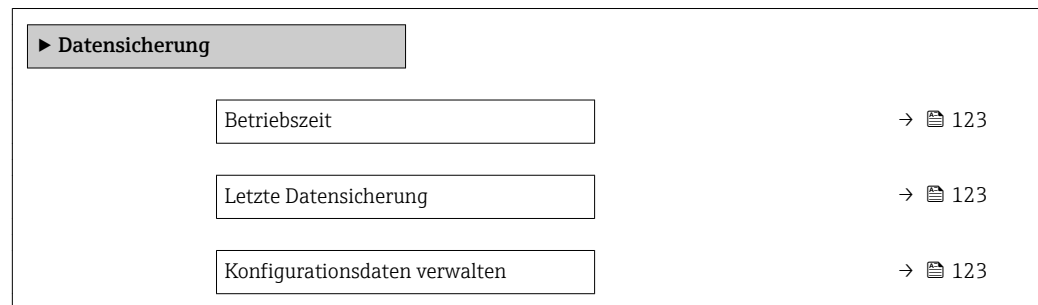

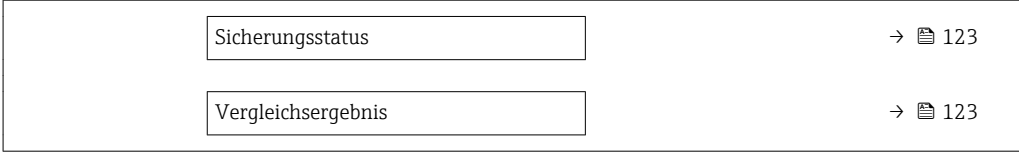

### Parameterübersicht mit Kurzbeschreibung

<span id="page-122-0"></span>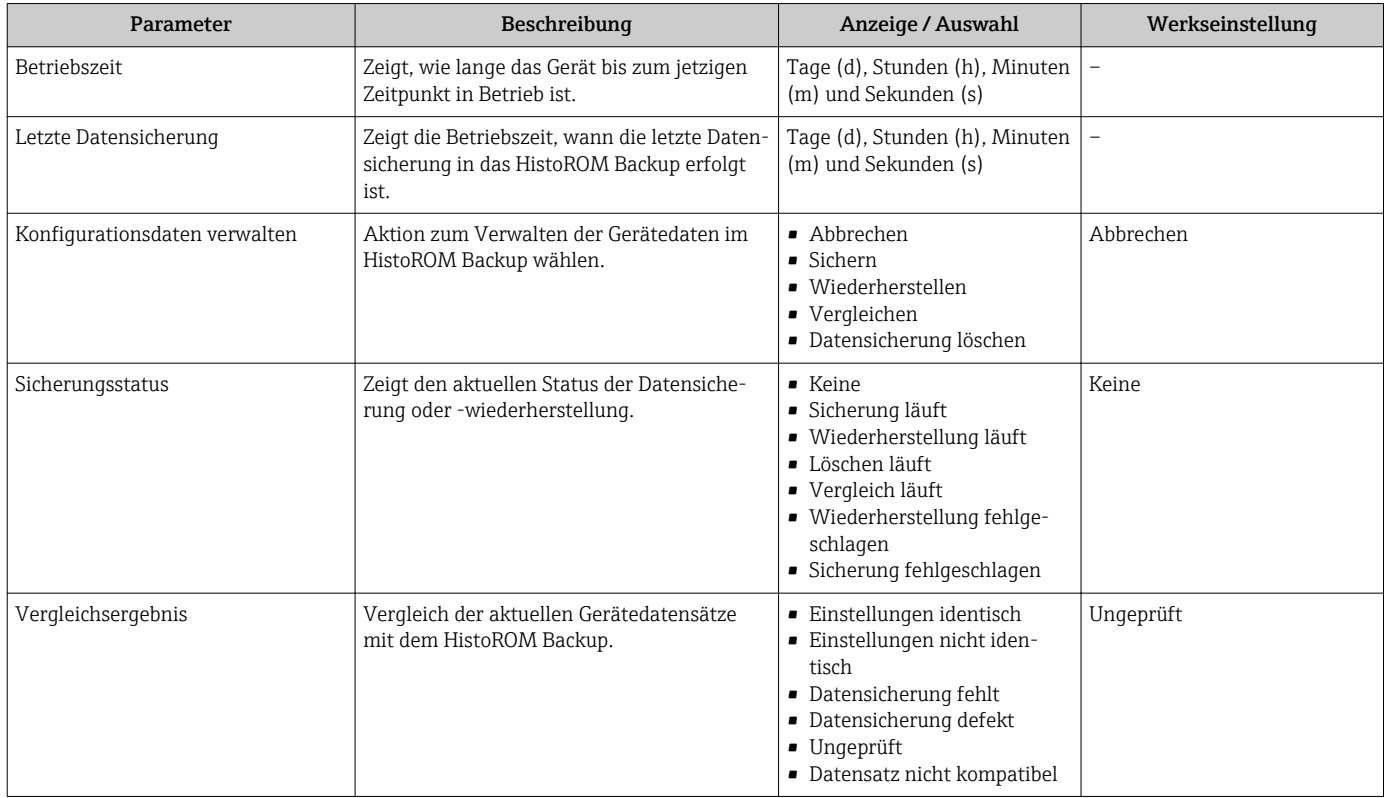

### Funktionsumfang von Parameter "Konfigurationsdaten verwalten"

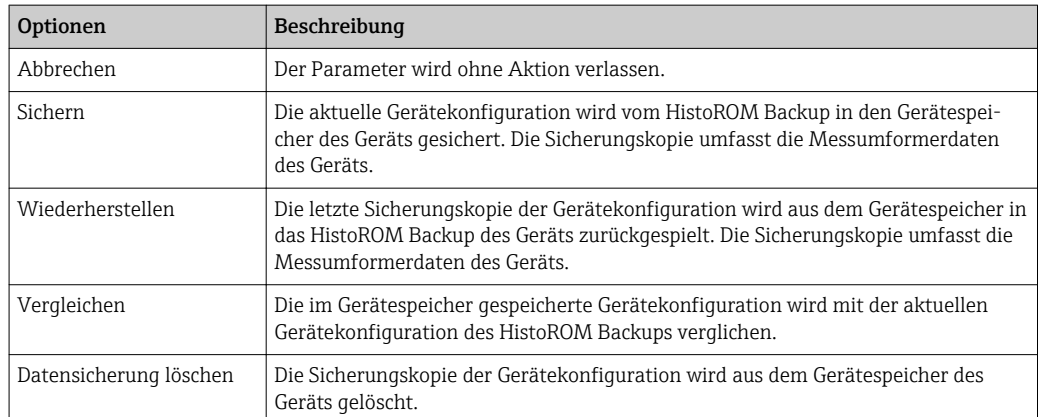

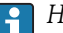

## *HistoROM Backup*

Ist ein "nichtflüchtiger" Gerätespeicher in Form eines EEPROM.

Während die Aktion durchgeführt wird, ist die Konfiguration via Vor-Ort-Anzeige gesperrt und auf der Anzeige erscheint eine Rückmeldung zum Stand des Vorgangs.

### <span id="page-123-0"></span>10.6.8 Parameter zur Administration des Geräts nutzen

Das Untermenü Administration führt den Anwender systematisch durch alle Parameter, die für die Administration des Geräts genutzt werden können.

### Navigation

Menü "Setup" → Erweitertes Setup → Administration

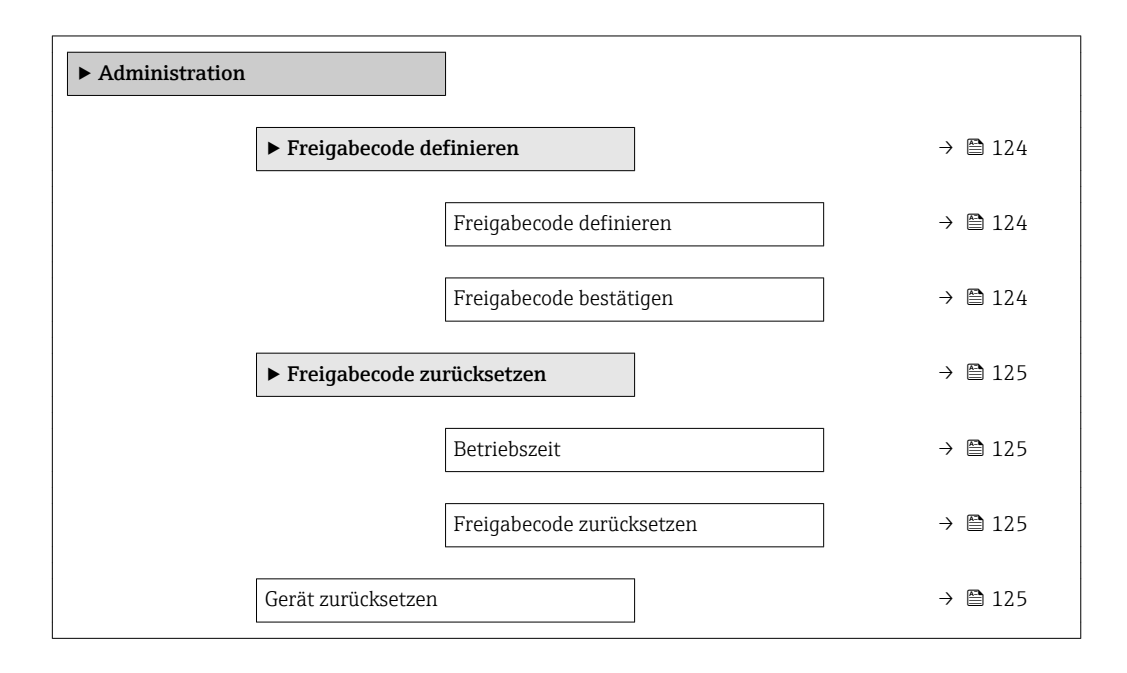

### Parameter zum Definieren des Freigabecodes nutzen

#### Navigation

Menü "Setup" → Erweitertes Setup → Administration → Freigabecode definieren

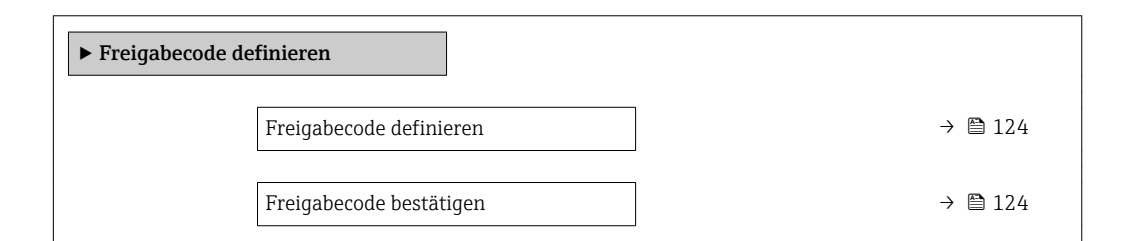

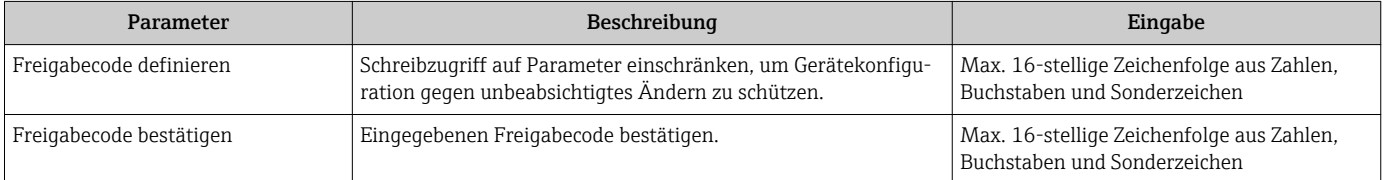

### <span id="page-124-0"></span>Parameter zum Zurücksetzen des Freigabecodes nutzen

#### Navigation

Menü "Setup" → Erweitertes Setup → Administration → Freigabecode zurücksetzen

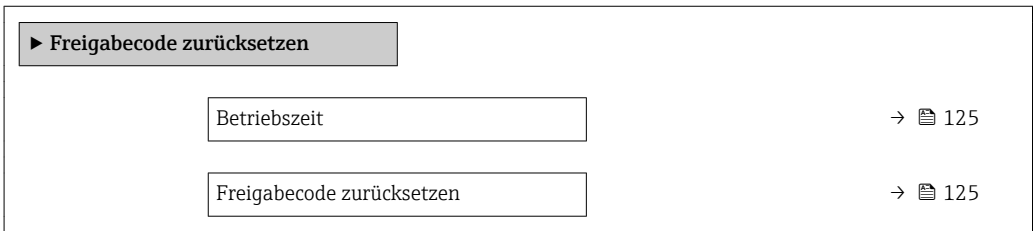

#### Parameterübersicht mit Kurzbeschreibung

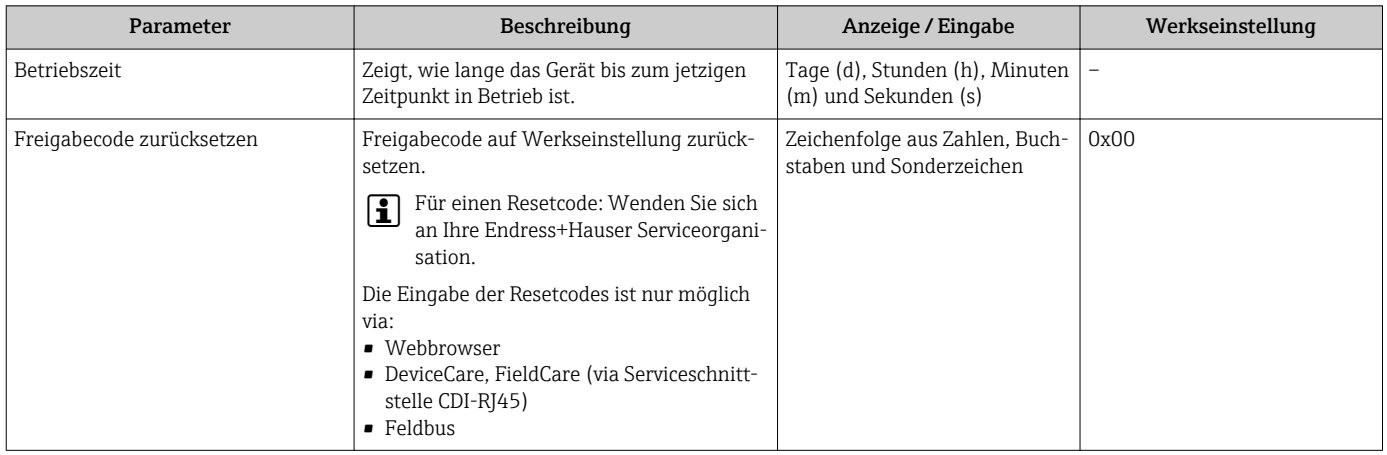

#### Parameter zum Zurücksetzen des Geräts nutzen

#### Navigation

Menü "Setup" → Erweitertes Setup → Administration

### Parameterübersicht mit Kurzbeschreibung

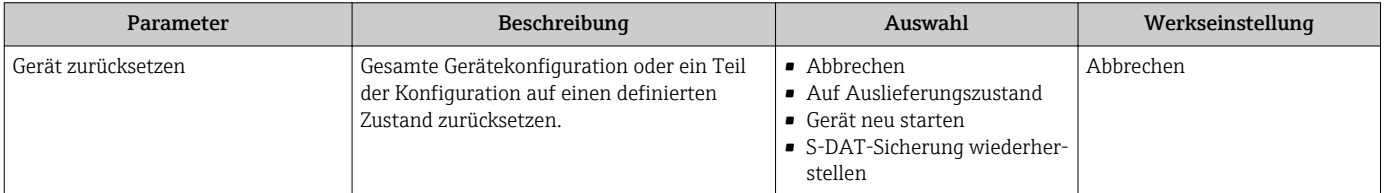

## 10.7 Simulation

Das Untermenü Simulation ermöglicht es ohne reale Durchflusssituation unterschiedliche Prozessgrößen im Prozess und das Gerätealarmverhalten zu simulieren sowie nachgeschaltete Signalketten zu überprüfen (Schalten von Ventilen oder Regelkreisen).

### Navigation

Menü "Diagnose" → Simulation

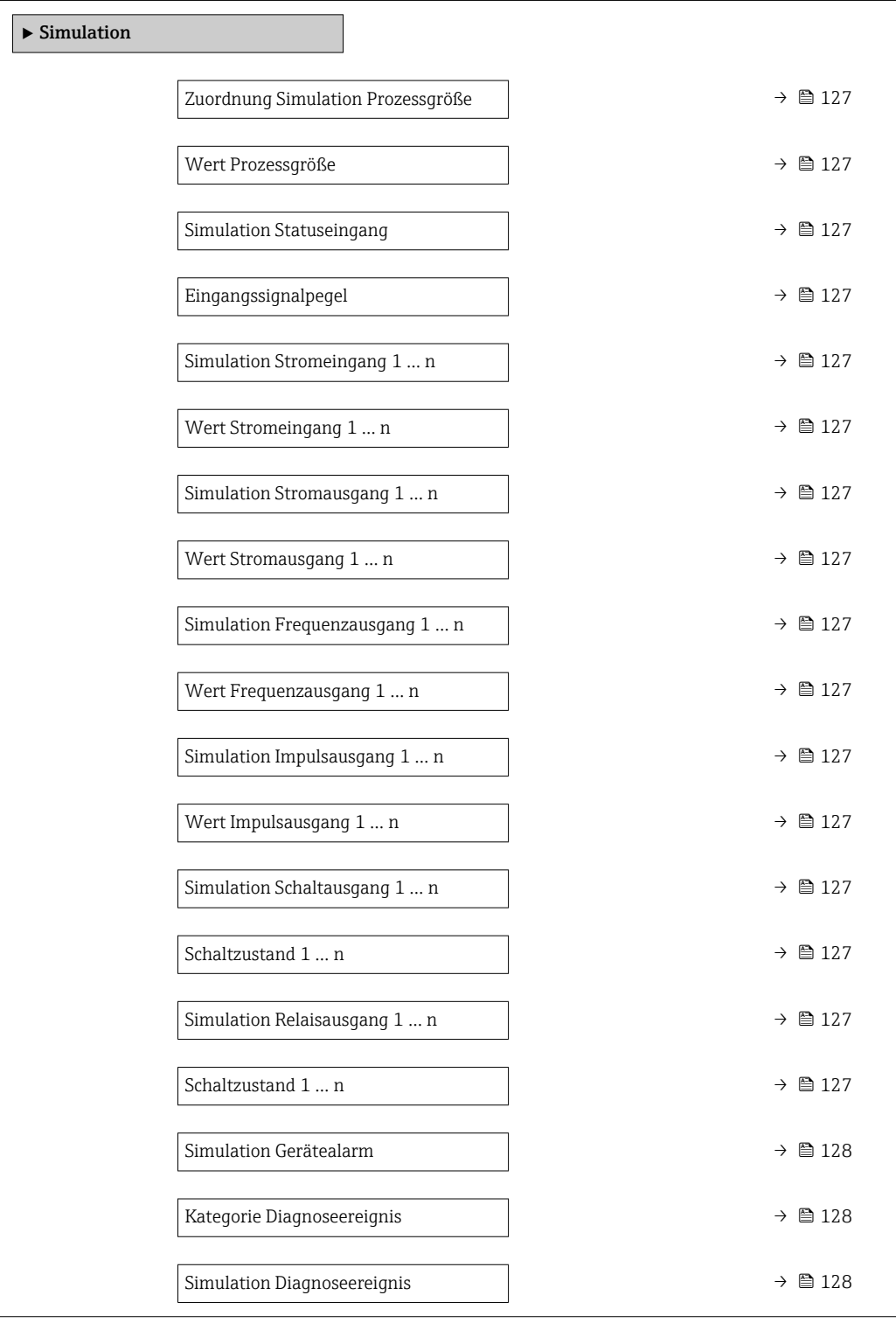

<span id="page-126-0"></span>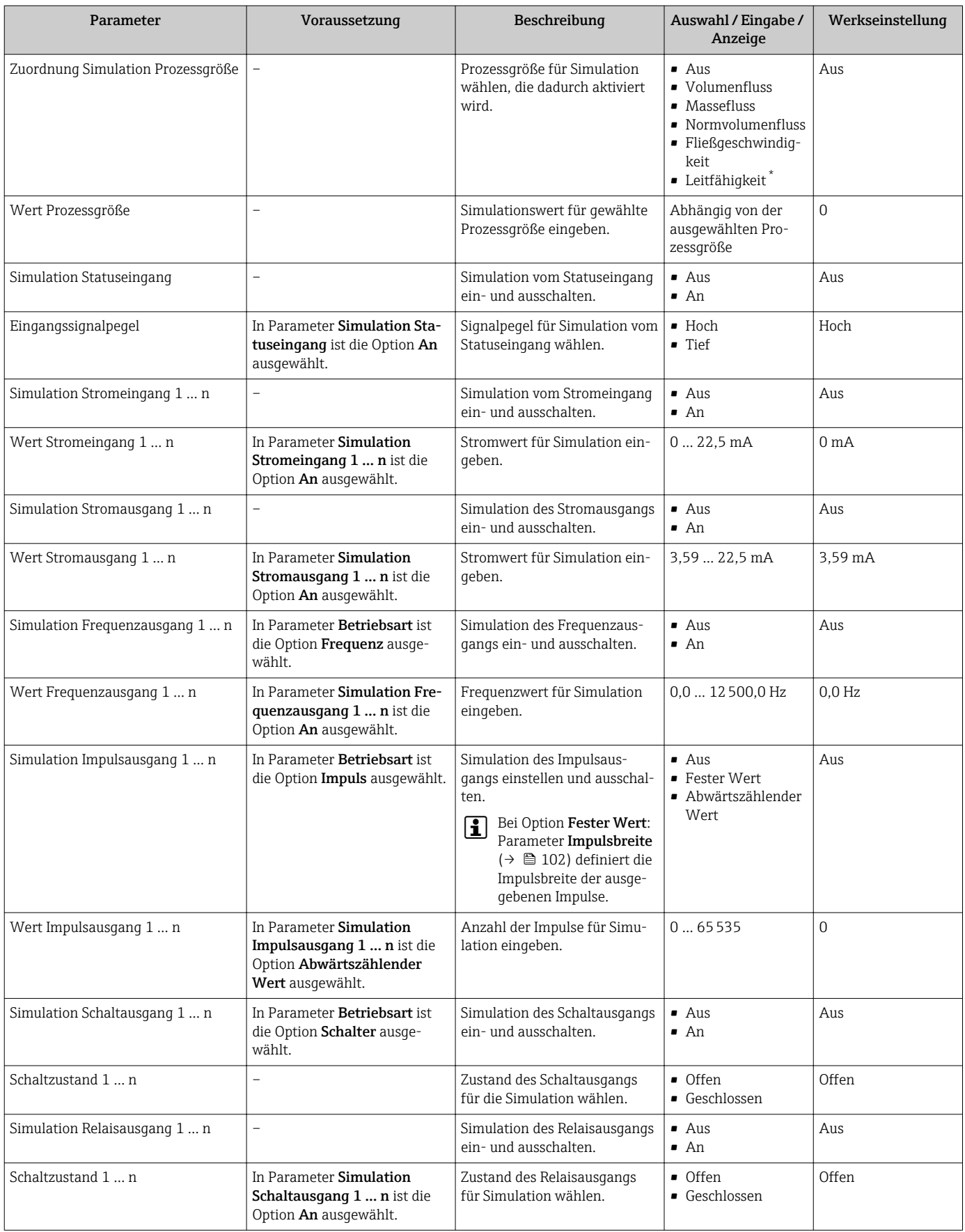

<span id="page-127-0"></span>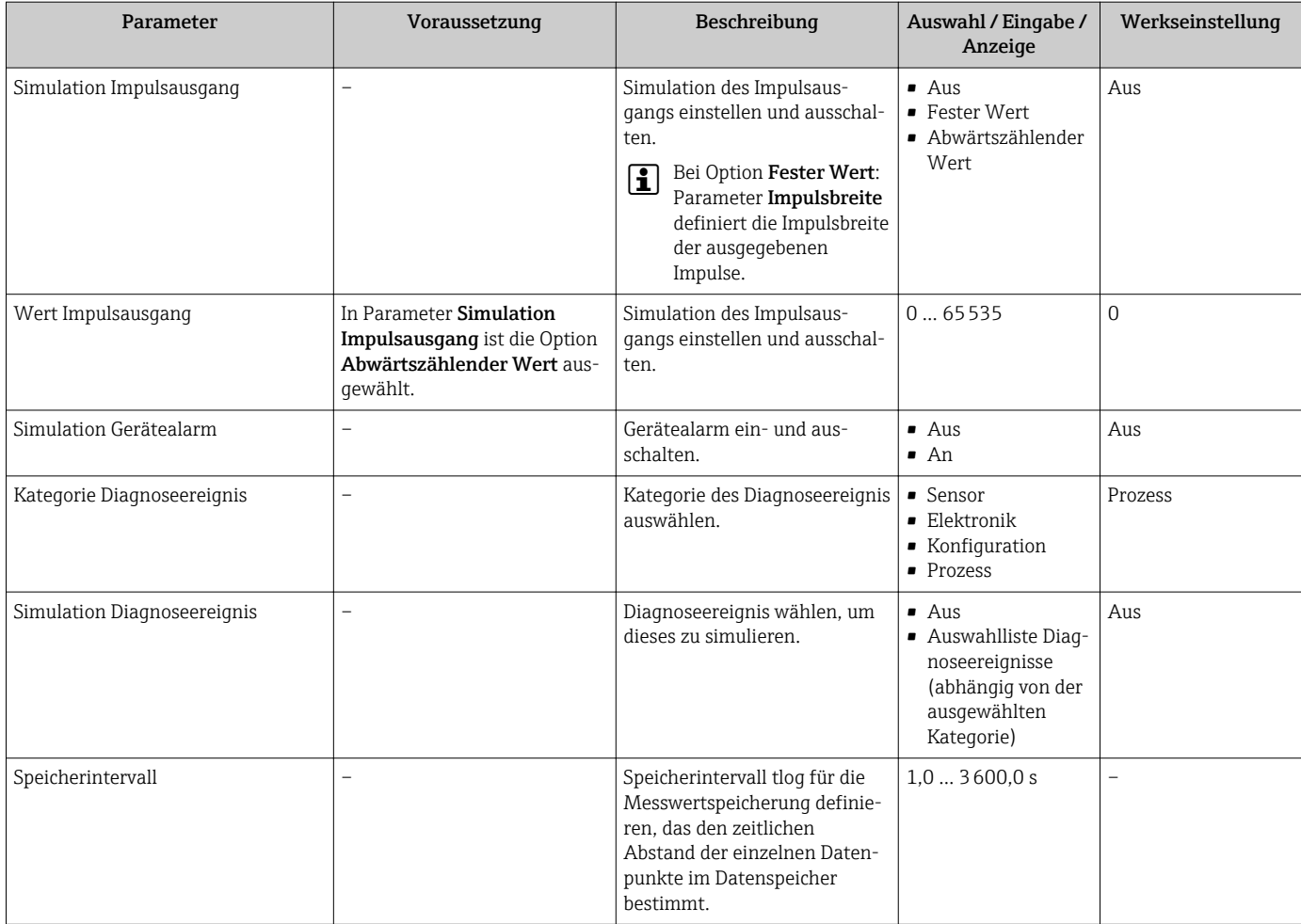

Sichtbar in Abhängigkeit von Bestelloptionen oder Geräteeinstellungen

## 10.8 Einstellungen vor unerlaubtem Zugriff schützen

Um die Parametrierung des Messgeräts gegen unbeabsichtigtes Ändern zu schützen, gibt es folgende Möglichkeiten des Schreibschutzes:

- Zugriff auf Parameter via Freigabecode schützen  $\rightarrow$  128
- Zugriff auf Vor-Ort-Bedienung via Tastenverriegelung schützen →  $\triangleq 66$
- Zugriff auf Messgerät via Verriegelungsschalter schützen  $\rightarrow$  130

## 10.8.1 Schreibschutz via Freigabecode

Der anwenderspezifische Freigabecode hat folgende Auswirkungen:

- Via Vor-Ort-Bedienung sind die Parameter für die Messgerätkonfiguration schreibgeschützt und ihre Werte nicht mehr änderbar.
- Via Webbrowser ist der Gerätezugriff geschützt und dadurch auch die Parameter für die Messgerätkonfiguration.
- Via FieldCare oder DeviceCare (via Serviceschnittstelle CDI-RJ45) ist der Gerätezugriff geschützt und dadurch auch die Parameter für die Messgerätkonfiguration.

### Freigabecode definieren via Vor-Ort-Anzeige

1. Zum Parameter Freigabecode definieren ( $\rightarrow \cong$  124) navigieren.

2. Max. 16-stellige Zeichenfolge aus Zahlen, Buchstaben und Sonderzeichen als Freigabecode festlegen.

- 3. Freigabecode durch wiederholte Eingabe im Parameter Freigabecode bestätigen [\(→ 124\)](#page-123-0) bestätigen.
	- Vor allen schreibgeschützten Parametern erscheint auf der Vor-Ort-Anzeige das 圖-Symbol.

Wenn in der Navigier- und Editieransicht 10 Minuten lang keine Taste gedrückt wird, sperrt das Gerät die schreibgeschützten Parameter automatisch wieder. Wenn ein Rücksprung aus der Navigier- und Editieransicht in die Betriebsanzeige erfolgt, sperrt das Gerät die schreibgeschützten Parameter nach 60 s automatisch.

- Wenn der Parameterschreibschutz via Freigabecode aktiviert ist, kann er auch nur über diesen wieder deaktiviert werden →  $\triangleq$  65.
	- Mit welcher Anwenderrolle der Benutzer aktuell via Vor-Ort-Anzeige angemeldet ist  $\rightarrow$   $\blacksquare$  65, zeigt Parameter Zugriffsrecht. Navigationspfad: Betrieb  $\rightarrow$  Zugriffsrecht

#### Immer änderbare Parameter via Vor-Ort-Anzeige

Ausgenommen vom Parameterschreibschutz via Vor-Ort-Anzeige sind bestimmte Parameter, welche die Messung nicht beeinflussen. Sie können trotz des anwenderspezifischen Freigabecodes immer geändert werden, auch wenn die übrigen Parameter gesperrt sind.

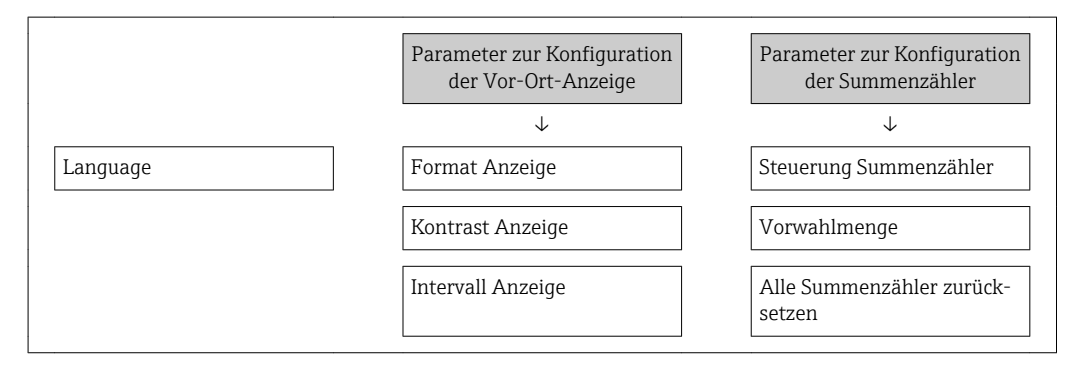

### Freigabecode definieren via Webbrowser

- 1. Zum Parameter Freigabecode definieren ( $\rightarrow \cong$  124) navigieren.
- 2. Max. 16-stelligen Zahlencode als Freigabecode festlegen.
- 3. Freigabecode durch wiederholte Eingabe im Parameter Freigabecode bestätigen  $(\rightarrow \square$  124) bestätigen.
	- Der Webbrowser wechselt zur Login-Webseite.

Wenn 10 Minuten lang keine Aktion durchgeführt wird, springt der Webbrowser automatisch auf die Login-Webseite zurück.

• Wenn der Parameterschreibschutz via Freigabecode aktiviert ist, kann er auch nur über diesen wieder deaktiviert werden →  $\triangleq$  65.

• Mit welcher Anwenderrolle der Benutzer aktuell via Webbrowser angemeldet ist, zeigt Parameter Zugriffsrecht. Navigationspfad: Betrieb → Zugriffsrecht

#### Freigabecode zurücksetzen

Bei Verlust des anwenderspezifischen Freigabecodes besteht die Möglichkeit, diesen auf die Werkseinstellung zurückzusetzen. Dafür muss ein Resetcode eingegeben werden. Danach kann der anwenderspezifische Freigabecode neu definiert werden.

### Via Webbrowser, FieldCare, DeviceCare (via Serviceschnittstelle CDI-RJ45), Feldbus

Für einen Resetcode: Wenden Sie sich an Ihre Endress+Hauser Serviceorganisation.

1. Zum Parameter Freigabecode zurücksetzen ( $\rightarrow \Box$ 125) navigieren.

<span id="page-129-0"></span>2. Resetcode eingeben.

 Der Freigabecode wurde auf die Werkseinstellung 0000 zurückgesetzt. Er kann neu definiert werden  $\rightarrow$   $\blacksquare$  128

### 10.8.2 Schreibschutz via Verriegelungsschalter

Im Gegensatz zum Parameterschreibschutz via anwenderspezifischem Freigabecode lässt sich damit der Schreibzugriff auf das gesamte Bedienmenü - bis auf Parameter "Kontrast Anzeige" - sperren.

Die Werte der Parameter sind nur noch sichtbar, aber nicht mehr änderbar (Ausnahme Parameter "Kontrast Anzeige"):

- Via Vor-Ort-Anzeige
- Via EtherNet/IP Protokoll

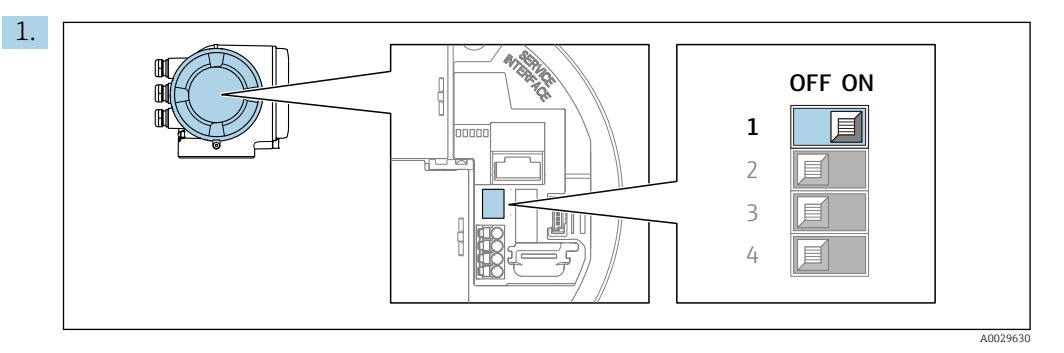

Verriegelungsschalter (WP) auf dem Hauptelektronikmodul in Position ON bringen: Hardwareschreibschutz aktiviert.

 In Parameter Status Verriegelung wird die Option Hardware-verriegelt angezeigt →  $\triangleq$  131. Auf der Vor-Ort-Anzeige erscheint zusätzlich in der Kopfzeile der Betriebsanzeige und in der Navigieransicht vor den Parametern das @-Symbol.

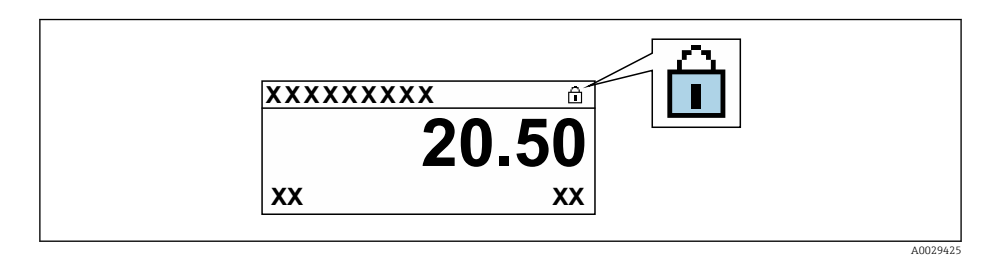

- 2. Verriegelungsschalter (WP) auf dem Hauptelektronikmodul in Position OFF (Werkseinstellung) bringen: Hardwareschreibschutz deaktiviert.
	- In Parameter Status Verriegelung wird keine Option angezeigt [→ 131](#page-130-0). Auf der Vor-Ort-Anzeige verschwindet in der Kopfzeile der Betriebsanzeige und in der Navigieransicht vor den Parametern das @-Symbol.

# <span id="page-130-0"></span>11 Betrieb

## 11.1 Status der Geräteverriegelung ablesen

Anzeige aktiver Schreibschutz: Parameter Status Verriegelung

Betrieb → Status Verriegelung

*Funktionsumfang von Parameter "Status Verriegelung"*

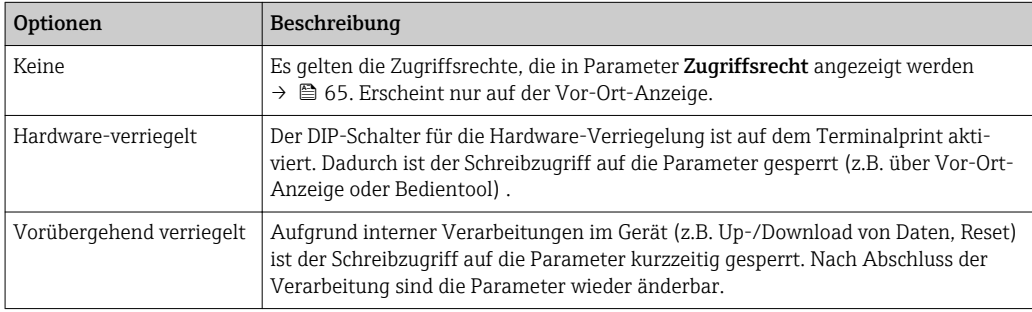

## 11.2 Bediensprache anpassen

Detaillierte Angaben:

- Zur Einstellung der Bediensprache  $\rightarrow$   $\blacksquare$  91
- Zu den Bediensprachen, die das Messgerät unterstützt →  $\triangleq$  194

## 11.3 Anzeige konfigurieren

Detaillierte Angaben:

- Zu den Grundeinstellungen zur Vor-Ort-Anzeige [→ 108](#page-107-0)
- Zu den erweiterten Einstellungen zur Vor-Ort-Anzeige [→ 116](#page-115-0)

## 11.4 Messwerte ablesen

Mithilfe des Untermenü Messwerte können alle Messwerte abgelesen werden.

### Navigation

Menü "Diagnose" → Messwerte

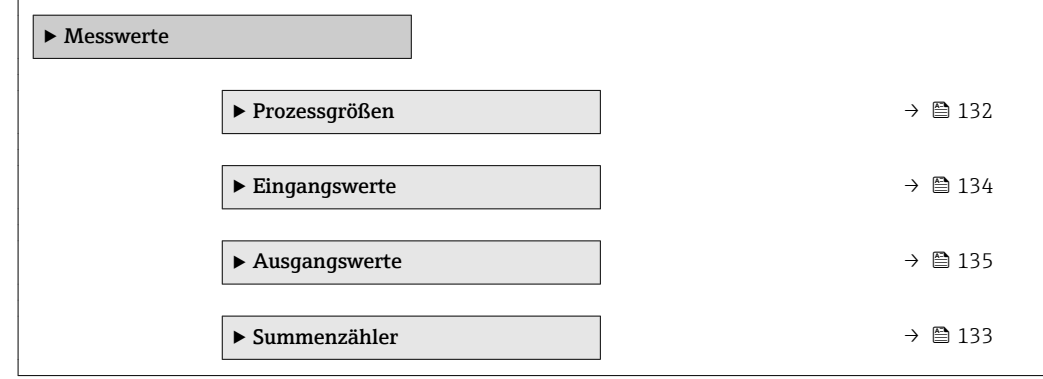

## <span id="page-131-0"></span>11.4.1 Untermenü "Prozessgrößen"

Das Untermenü Prozessgrößen enthält alle Parameter, um die aktuellen Messwerte zu jeder Prozessgröße anzuzeigen.

### Navigation

Menü "Diagnose" → Messwerte → Prozessgrößen

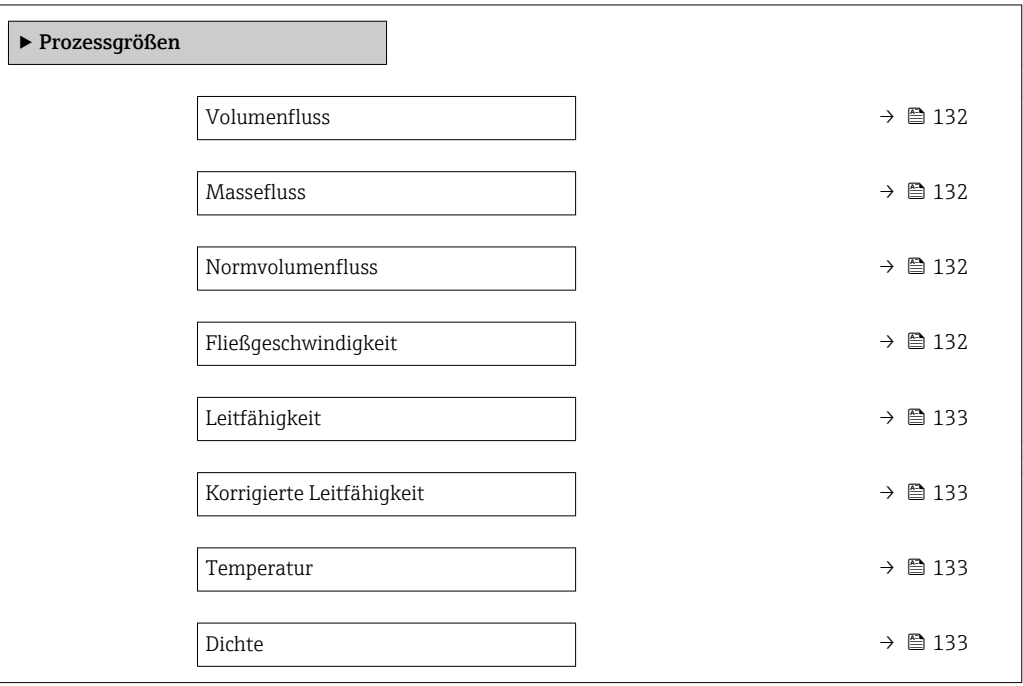

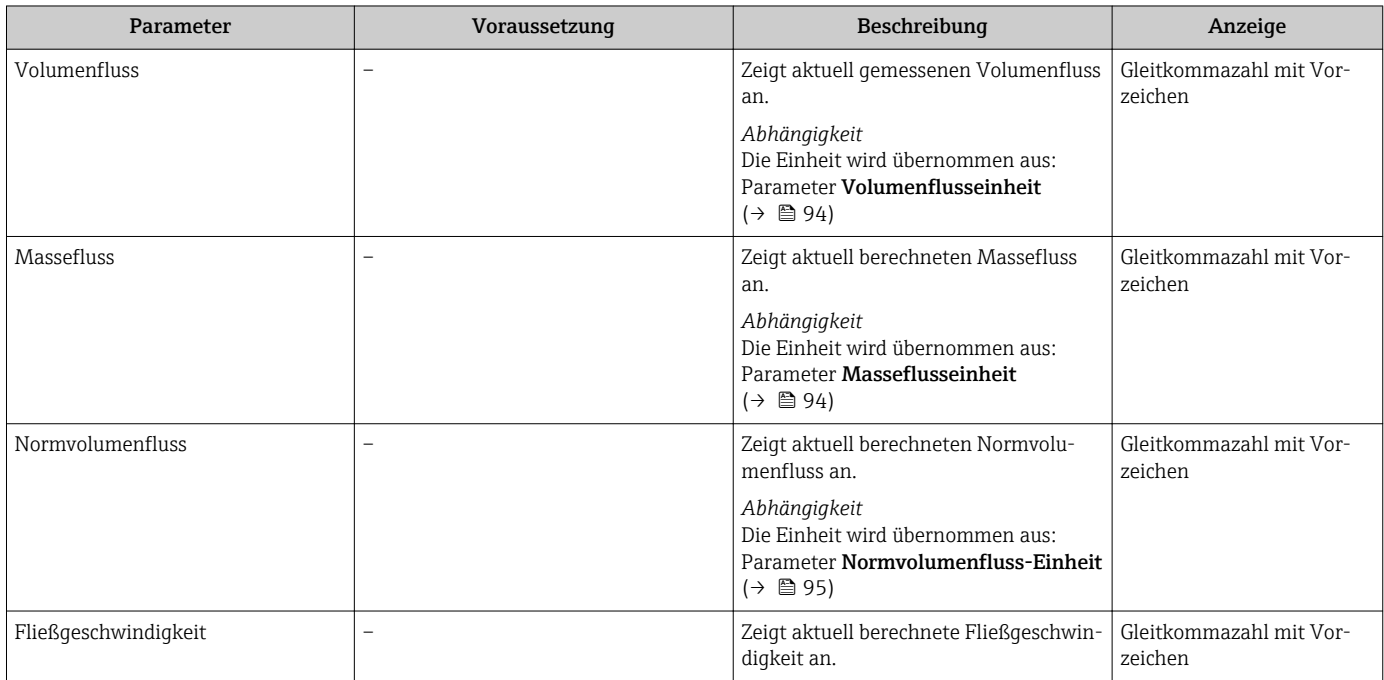

<span id="page-132-0"></span>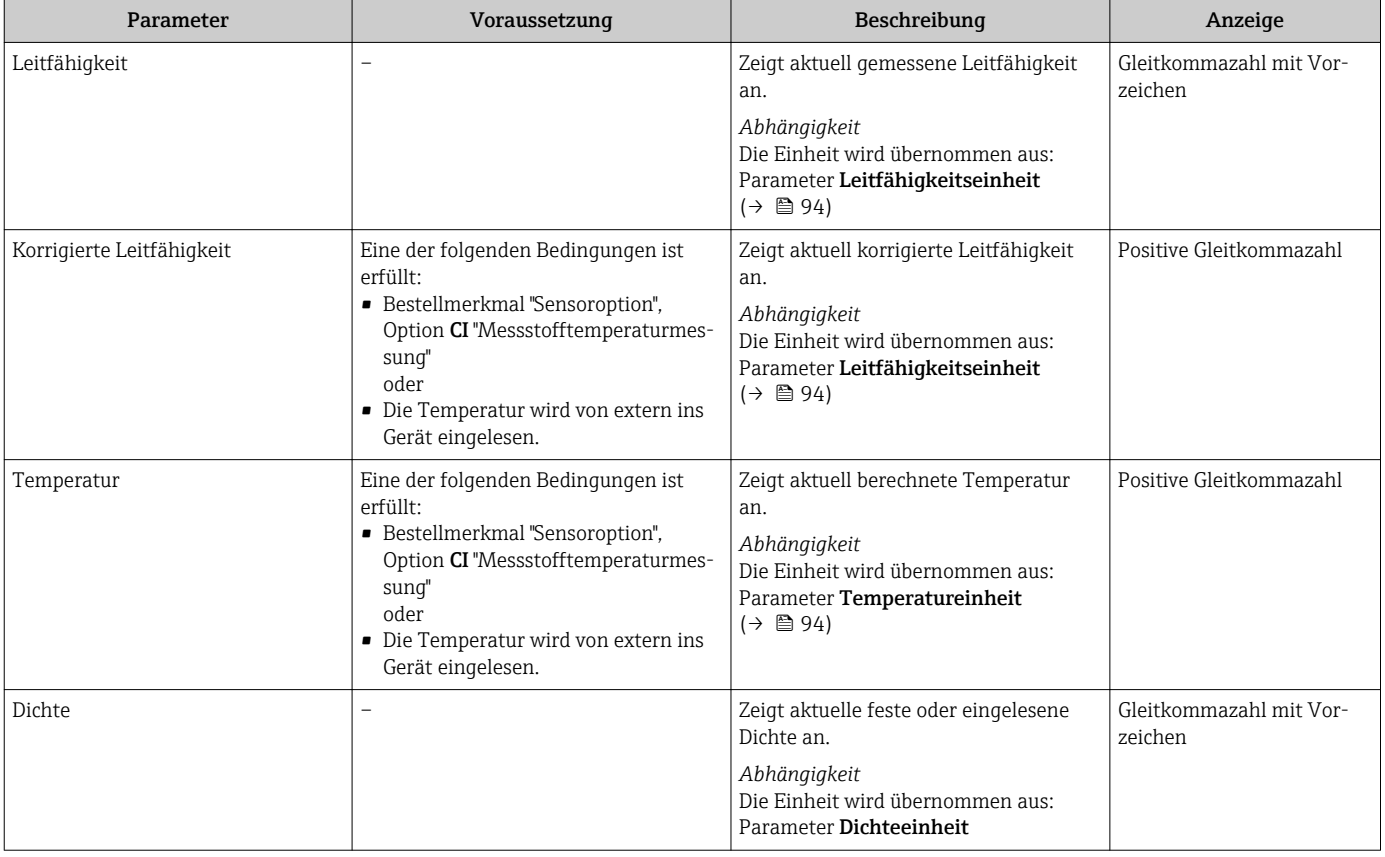

## 11.4.2 Untermenü "Summenzähler"

Das Untermenü Summenzähler enthält alle Parameter, um die aktuellen Messwerte zu jedem Summenzähler anzuzeigen.

### Navigation

Menü "Diagnose" → Messwerte → Summenzähler

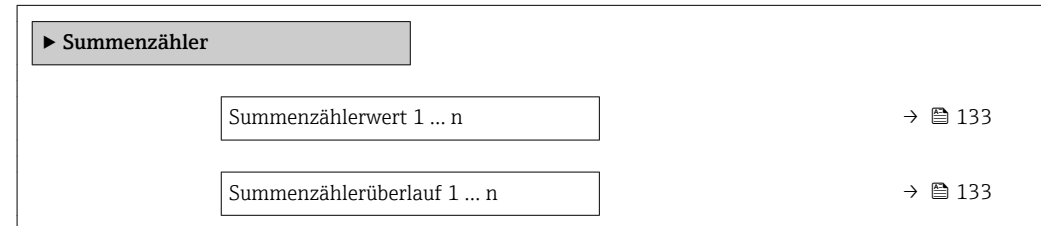

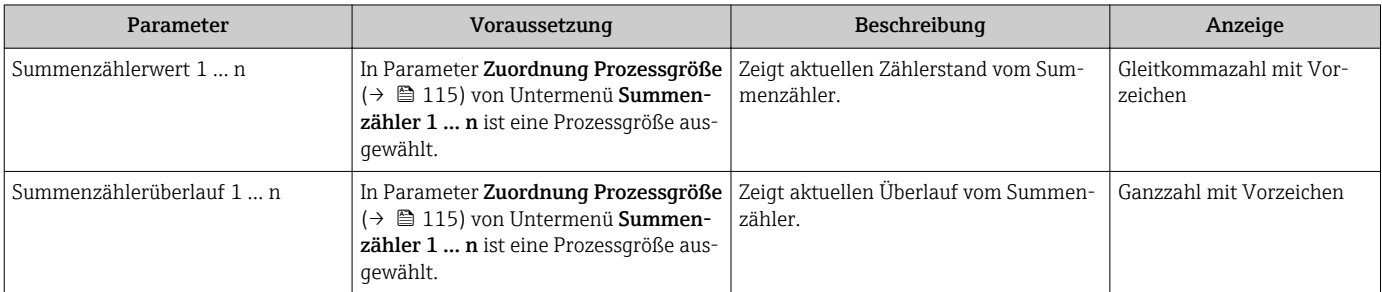

### <span id="page-133-0"></span>11.4.3 Untermenü "Eingangswerte"

Das Untermenü Eingangswerte führt den Anwender systematisch zu den einzelnen Eingangswerten.

### Navigation

Menü "Diagnose" → Messwerte → Eingangswerte

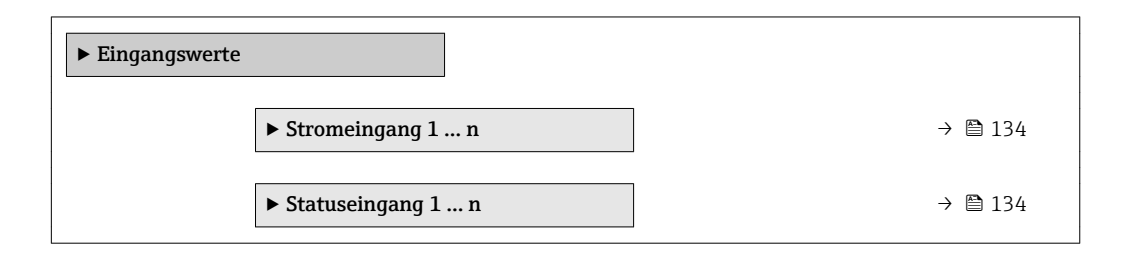

### Eingangswerte Stromeingang

Das Untermenü Stromeingang 1 … n enthält alle Parameter, um die aktuellen Messwerte zu jedem Stromeingang anzuzeigen.

### Navigation

Menü "Diagnose" → Messwerte → Eingangswerte → Stromeingang 1 … n

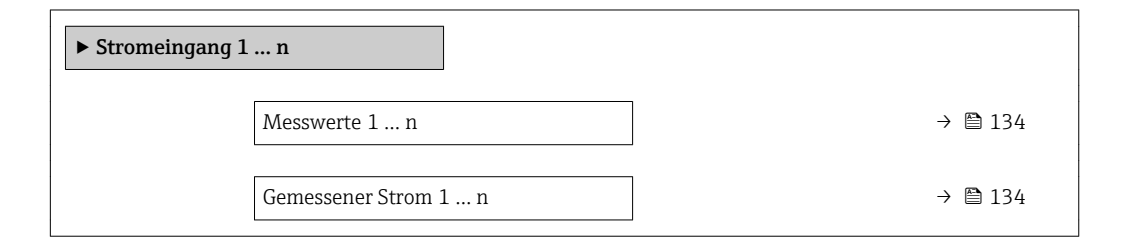

### Parameterübersicht mit Kurzbeschreibung

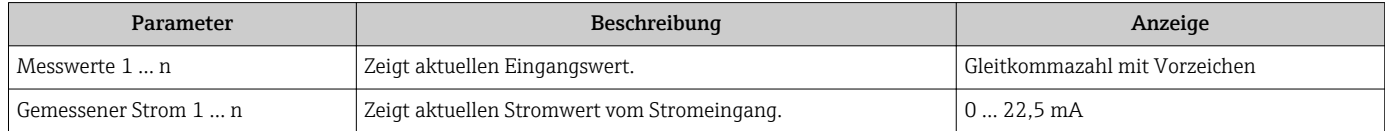

### Eingangswerte Statuseingang

Das Untermenü Statuseingang 1 … n enthält alle Parameter, um die aktuellen Messwerte zu jedem Statuseingang anzuzeigen.

### Navigation

Menü "Diagnose" → Messwerte → Eingangswerte → Statuseingang 1 … n

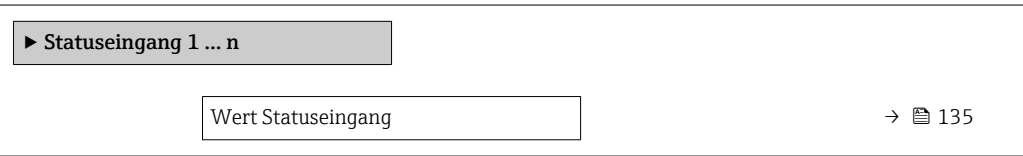

### Parameterübersicht mit Kurzbeschreibung

<span id="page-134-0"></span>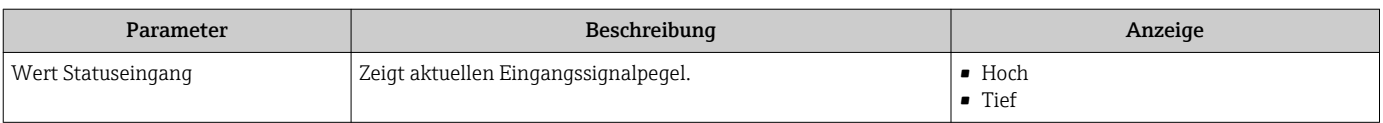

### 11.4.4 Ausgangswerte

Das Untermenü Ausgangswerte enthält alle Parameter, um die aktuellen Messwerte zu jedem Ausgang anzuzeigen.

### Navigation

Menü "Diagnose" → Messwerte → Ausgangswerte

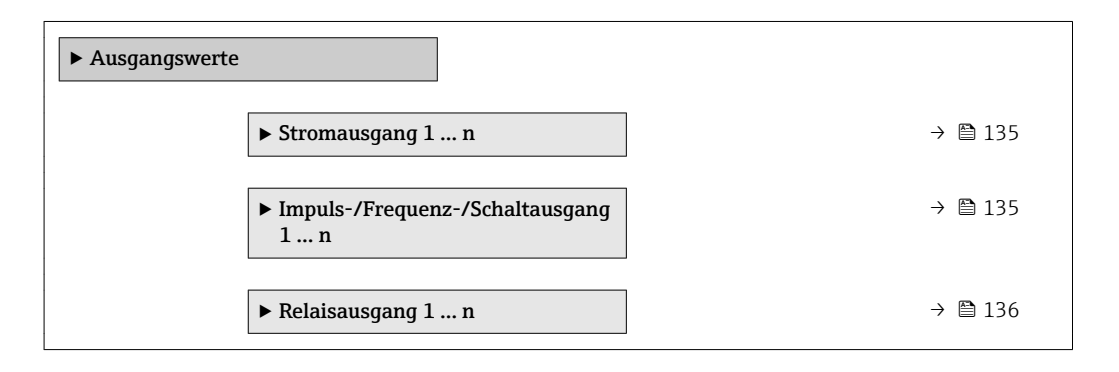

### Ausgangswerte Stromausgang

Das Untermenü Wert Stromausgang enthält alle Parameter, um die aktuellen Messwerte zu jedem Stromausgang anzuzeigen.

### Navigation

Menü "Diagnose" → Messwerte → Ausgangswerte → Wert Stromausgang 1 ... n

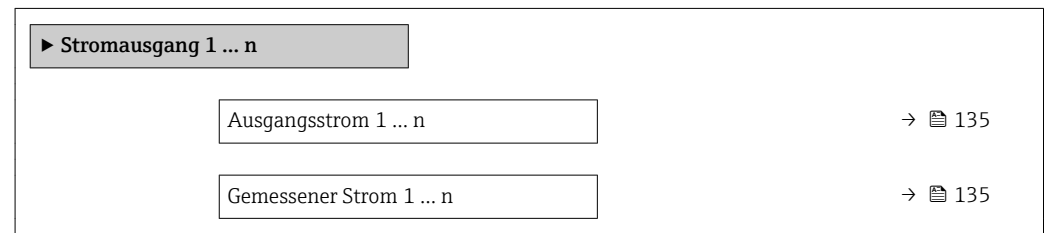

### Parameterübersicht mit Kurzbeschreibung

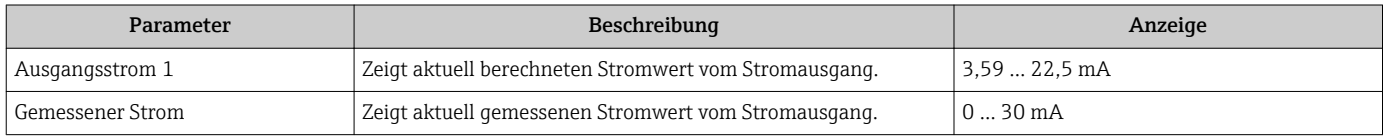

### Ausgangswerte Impuls-/Frequenz-/Schaltausgang

Das Untermenü Impuls-/Frequenz-/Schaltausgang 1 … n enthält alle Parameter, um die aktuellen Messwerte zu jedem Impuls-/Frequenz-/Schaltausgang anzuzeigen.

### <span id="page-135-0"></span>Navigation

Menü "Diagnose" → Messwerte → Ausgangswerte → Impuls-/Frequenz-/Schaltausgang 1 … n

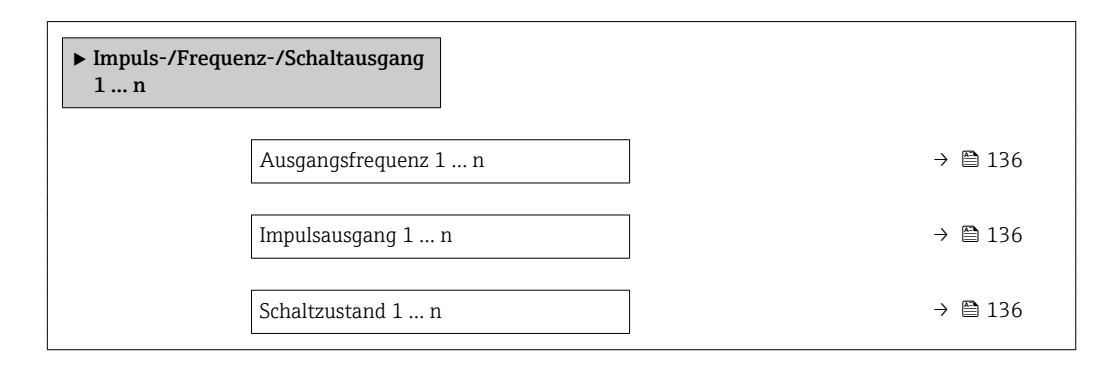

#### Parameterübersicht mit Kurzbeschreibung

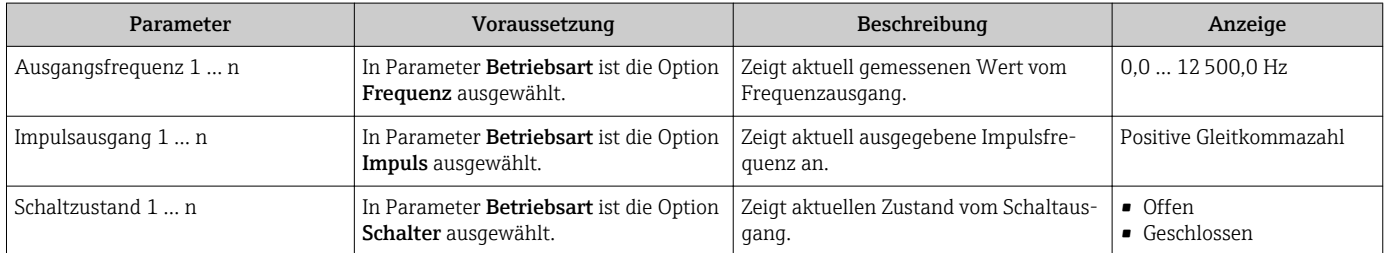

#### Ausgangswerte Relaisausgang

Das Untermenü Relaisausgang 1 … n enthält alle Parameter, um die aktuellen Messwerte zu jedem Relaisausgang anzuzeigen.

### Navigation

Menü "Diagnose" → Messwerte → Ausgangswerte → Relaisausgang 1 … n

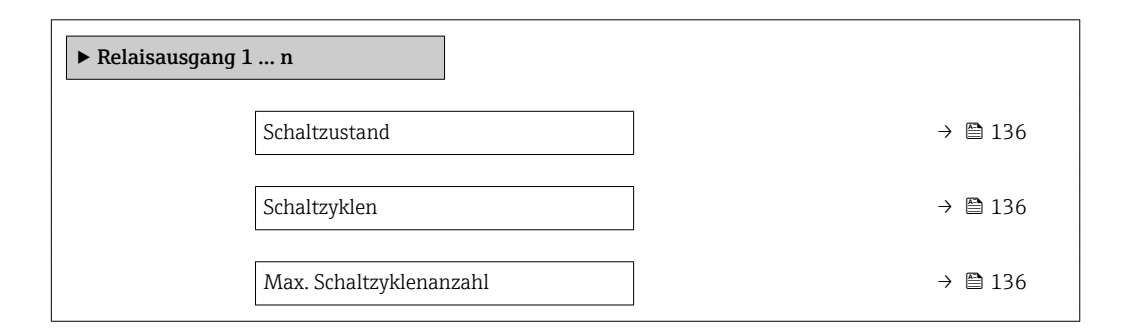

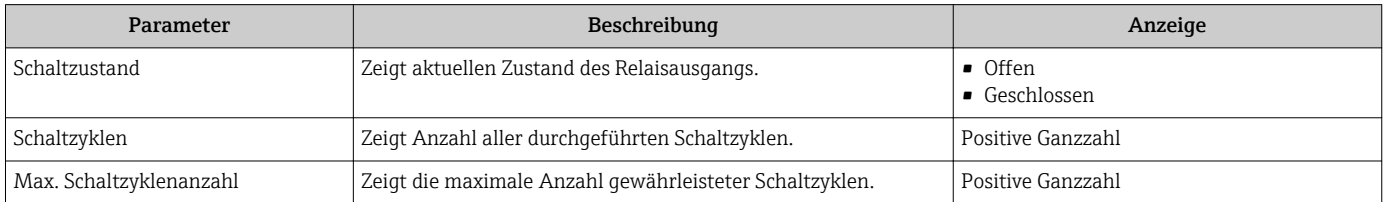

## 11.5 Messgerät an Prozessbedingungen anpassen

Dazu stehen zur Verfügung:

- Grundeinstellungen mithilfe des Menü Setup ( $\rightarrow \blacksquare$  92)
- **Erweiterte Einstellungen mithilfe des Untermenü Erweitertes Setup (** $\rightarrow \equiv 113$ **)**

## 11.6 Summenzähler-Reset durchführen

### Navigation

Menü "Betrieb" → Summenzähler-Bedienung

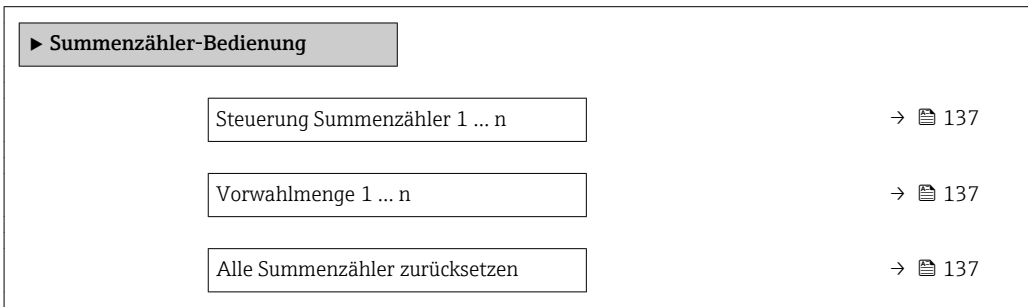

### Parameterübersicht mit Kurzbeschreibung

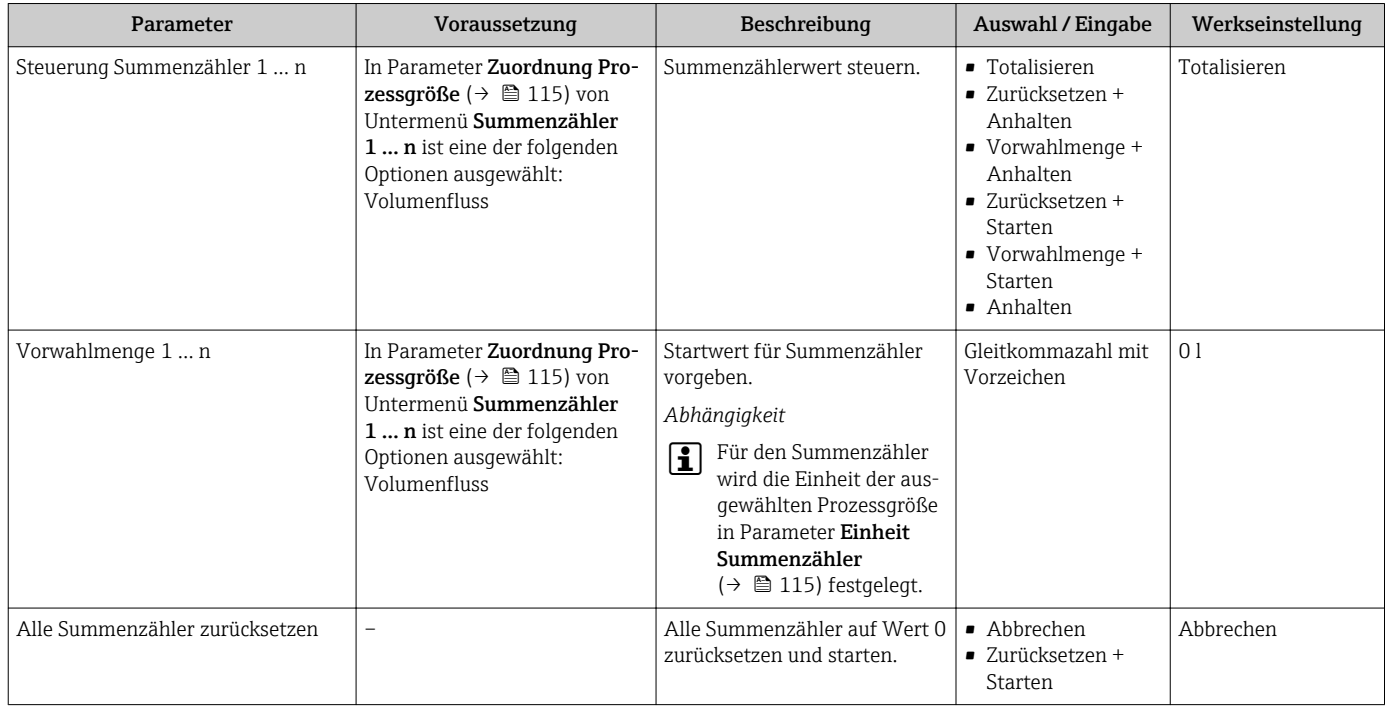

## 11.6.1 Funktionsumfang von Parameter "Steuerung Summenzähler"

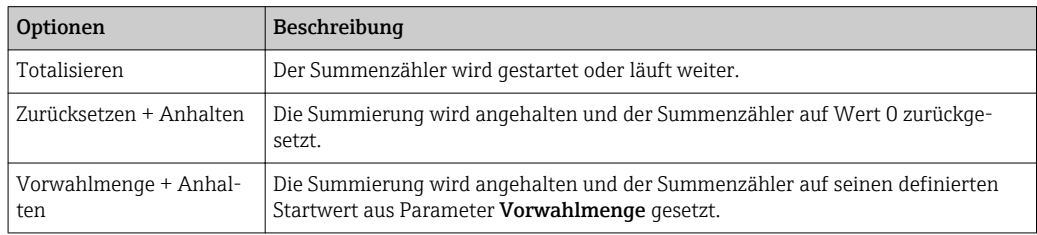

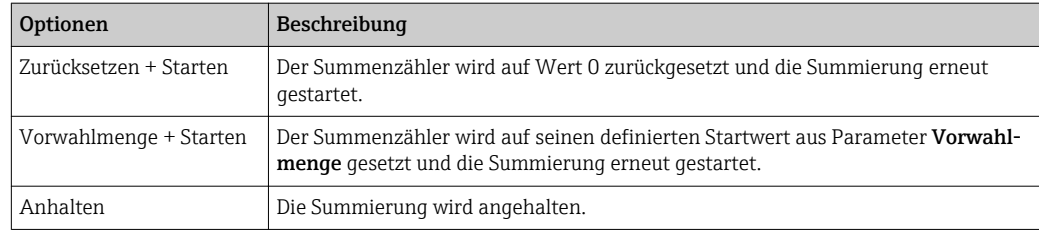

## 11.6.2 Funktionsumfang von Parameter "Alle Summenzähler zurücksetzen"

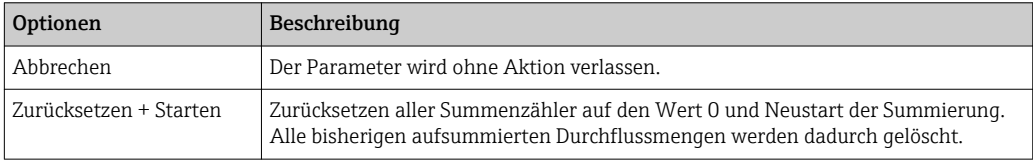

## 11.7 Messwerthistorie anzeigen

Im Gerät muss das Anwendungspaket Extended HistoROM freigeschaltet sein (Bestelloption), damit das Untermenü Messwertspeicherung erscheint. Dieses enthält alle Parameter für die Messwerthistorie.

Die Messwerthistorie ist auch verfügbar über:  $\mathbf{a}$ 

- Anlagen-Asset-Management-Tool FieldCare  $\rightarrow$  77.
- Webbrowser

### Funktionsumfang

- Speicherung von insgesamt 1000 Messwerten möglich
- 4 Speicherkanäle
- Speicherintervall für Messwertspeicherung einstellbar
- Anzeige des Messwertverlaufs für jeden Speicherkanal in Form eines Diagramms

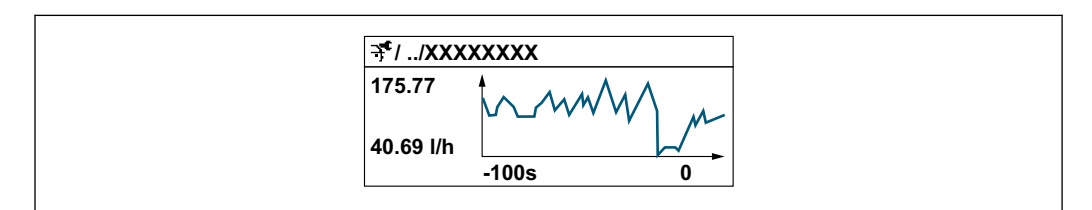

- x-Achse: Zeigt je nach Anzahl der gewählten Kanäle 250 bis 1000 Messwerte einer Prozessgröße.
- y-Achse: Zeigt die ungefähre Messwertspanne und passt diese kontinuierlich an die laufende Messung an.

Wenn die Länge des Speicherintervalls oder die getroffene Zuordnung der Prozessgrö-H ßen zu den Kanälen geändert wird, wird der Inhalt des Messwertspeichers gelöscht.

### Navigation

Menü "Diagnose" → Messwertspeicherung

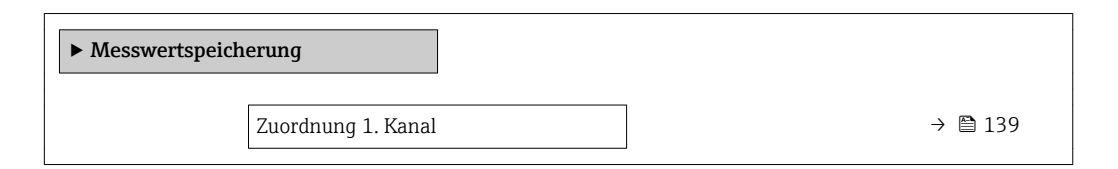

A0034352

<span id="page-138-0"></span>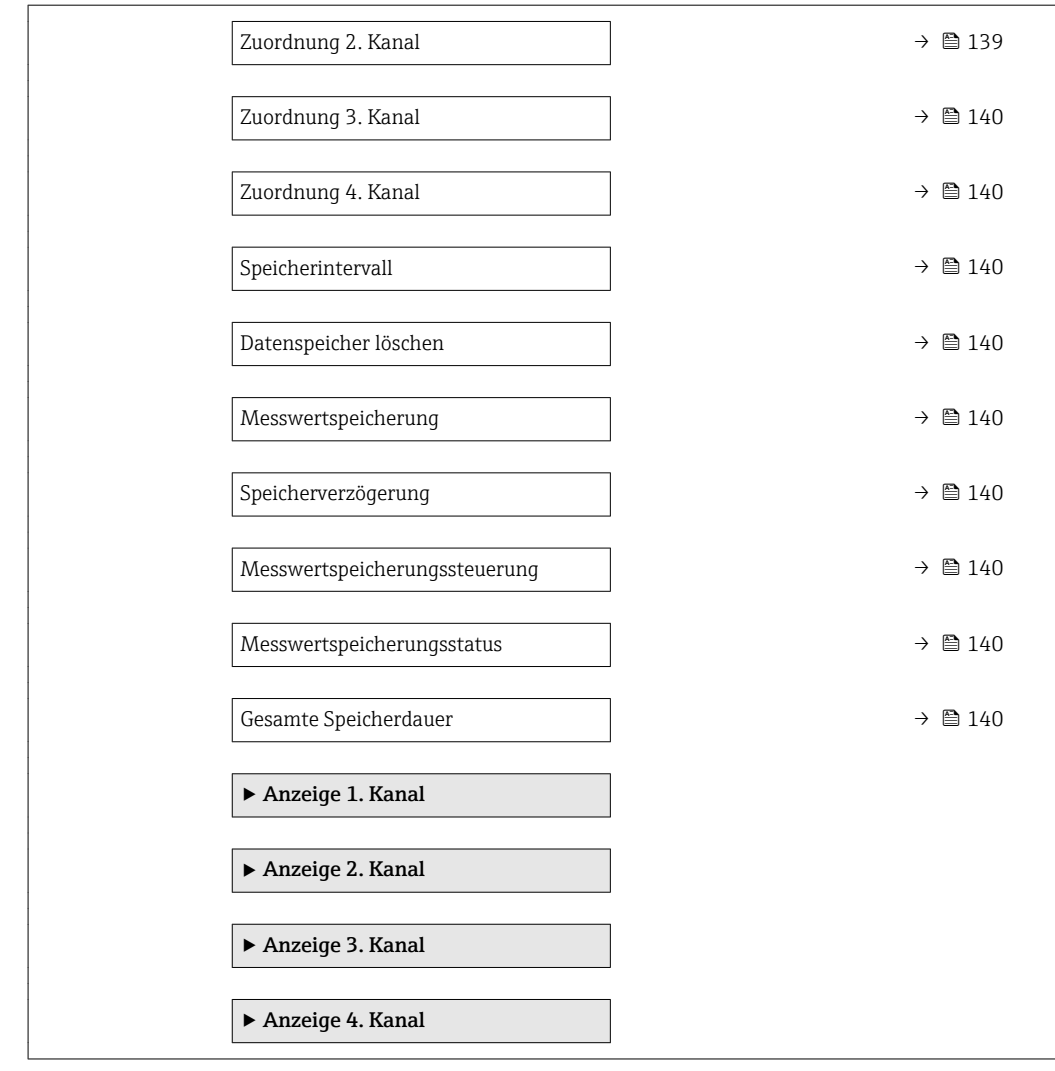

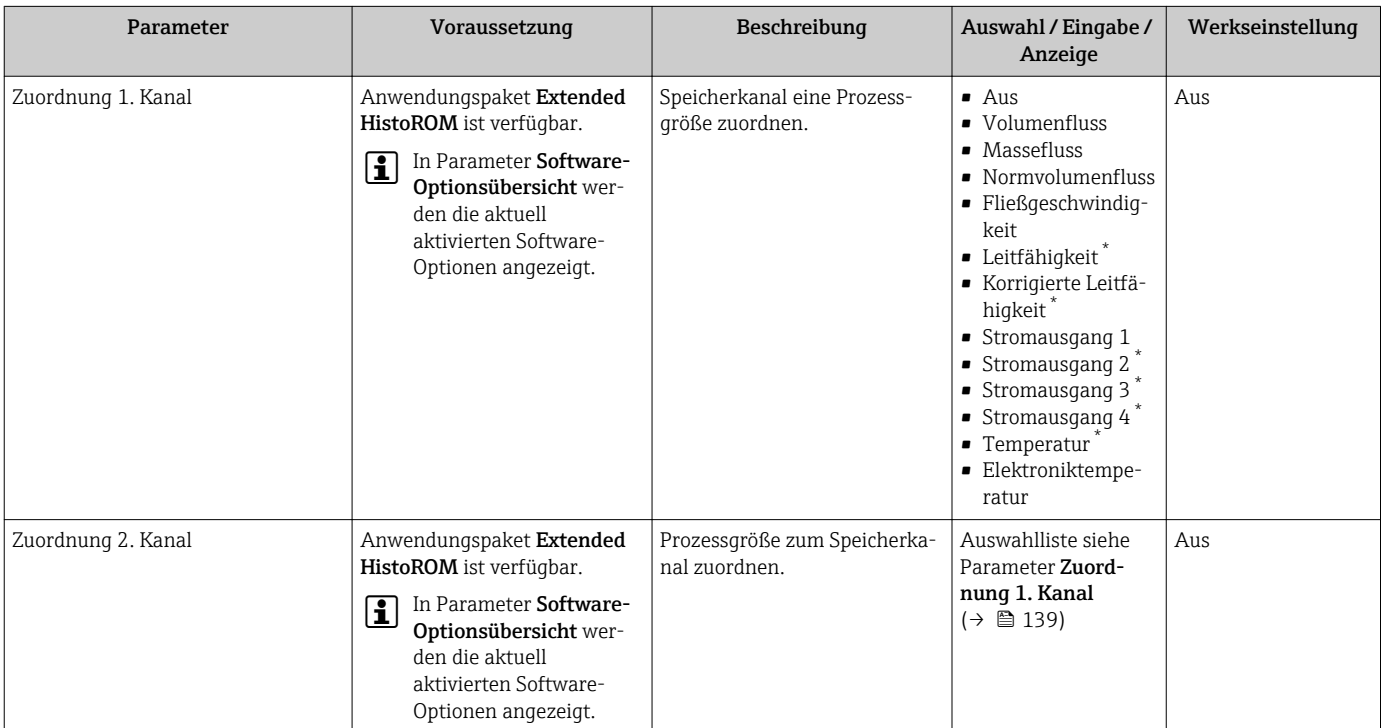

<span id="page-139-0"></span>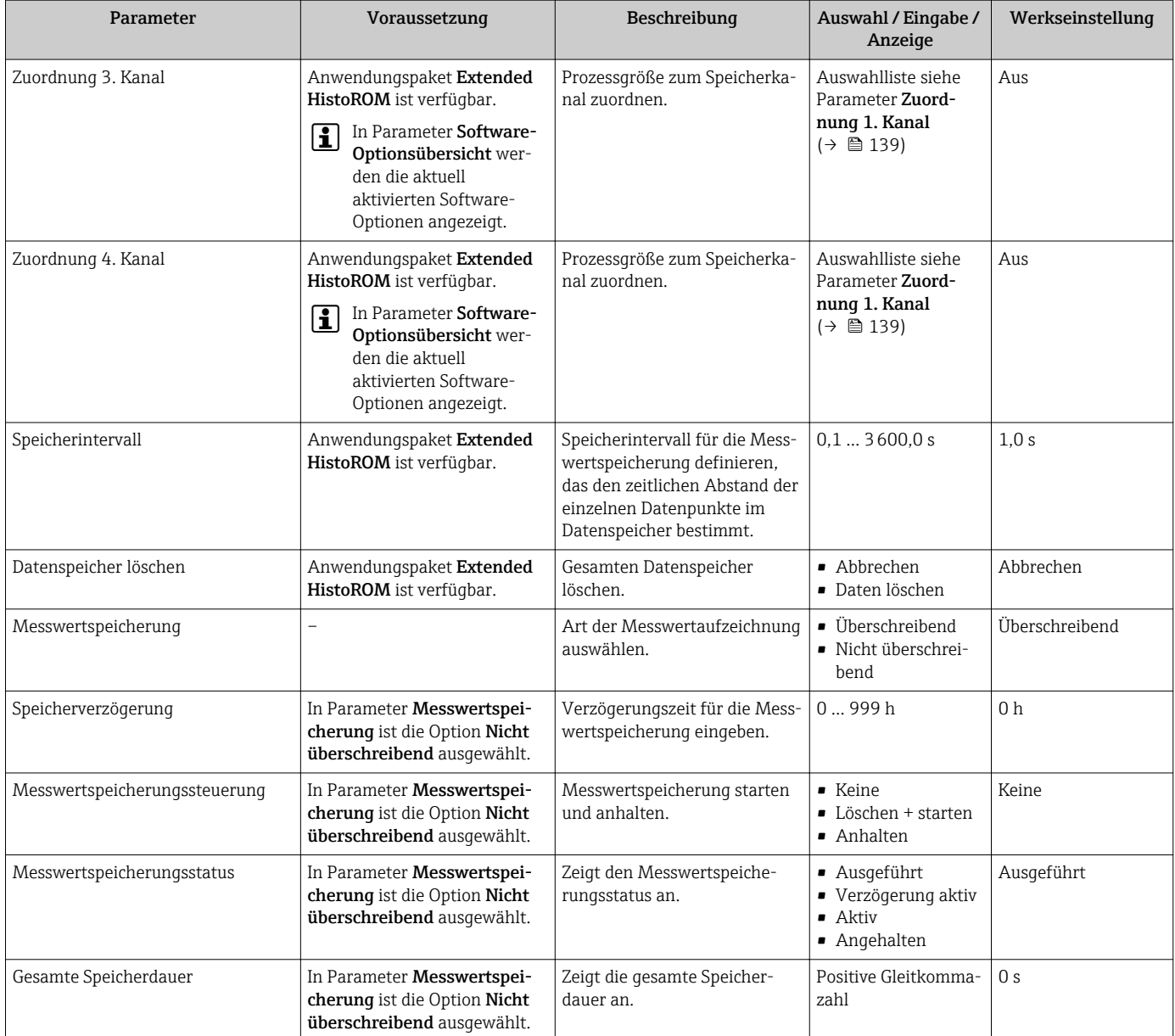

\* Sichtbar in Abhängigkeit von Bestelloptionen oder Geräteeinstellungen

# 12 Diagnose und Störungsbehebung

# 12.1 Allgemeine Störungsbehebungen

### *Zur Vor-Ort-Anzeige*

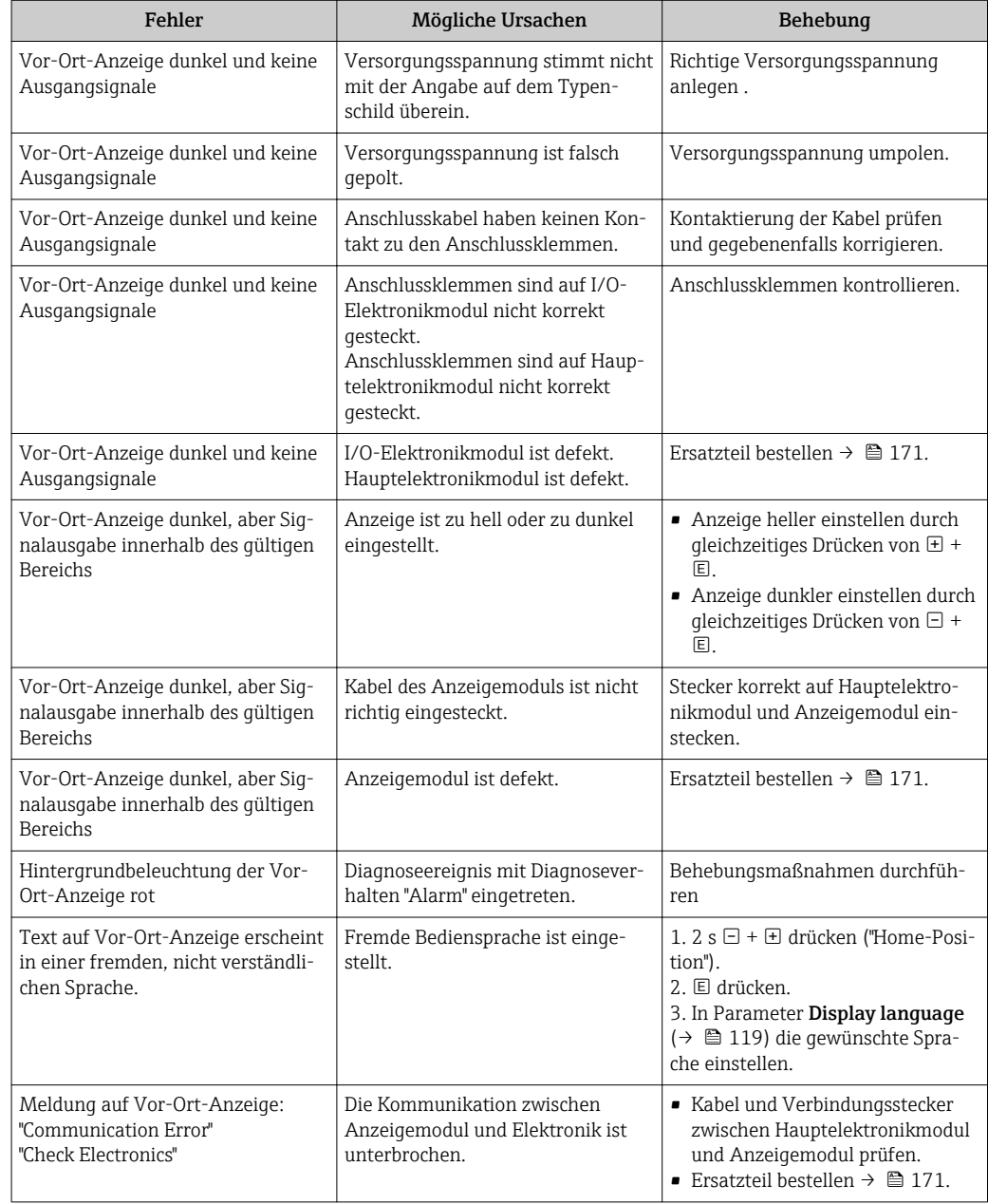

### *Zu Ausgangssignalen*

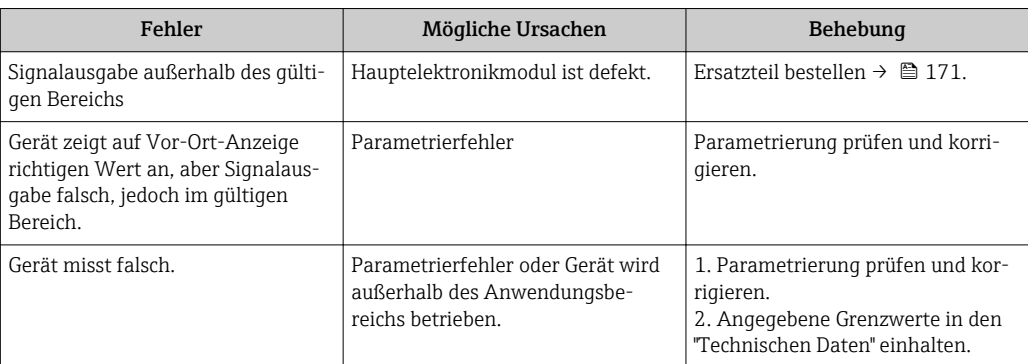

## *Zum Zugriff*

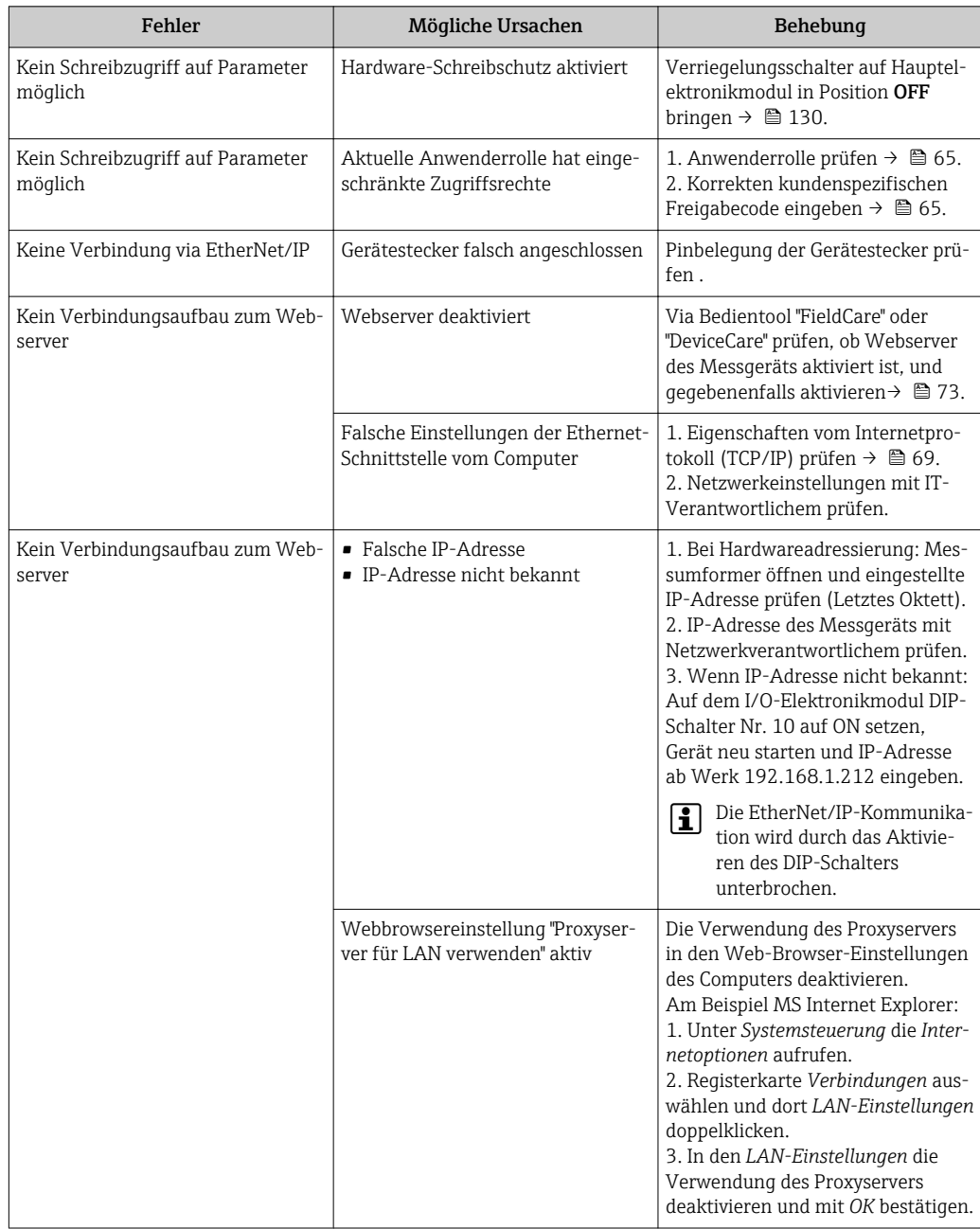

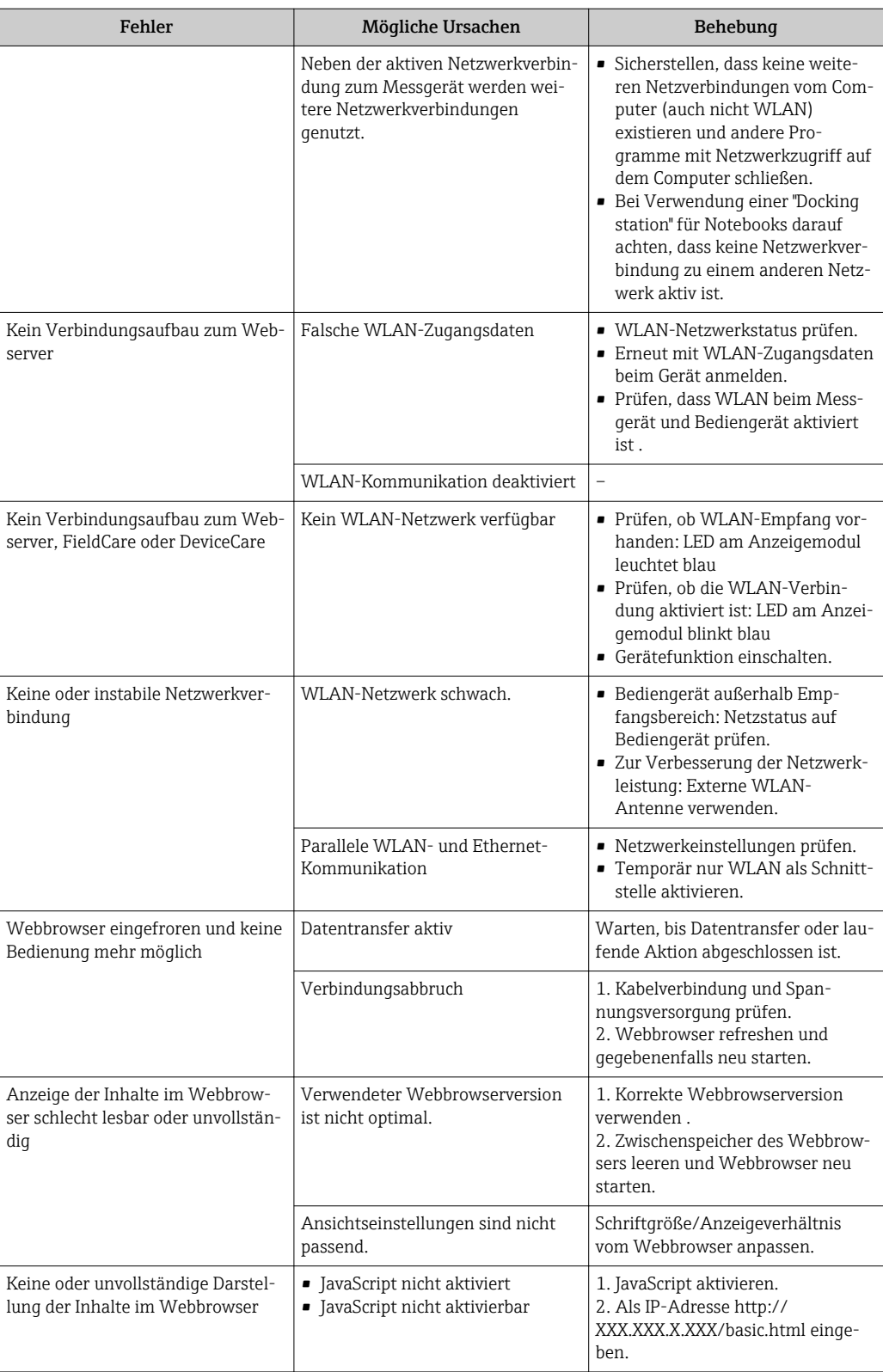

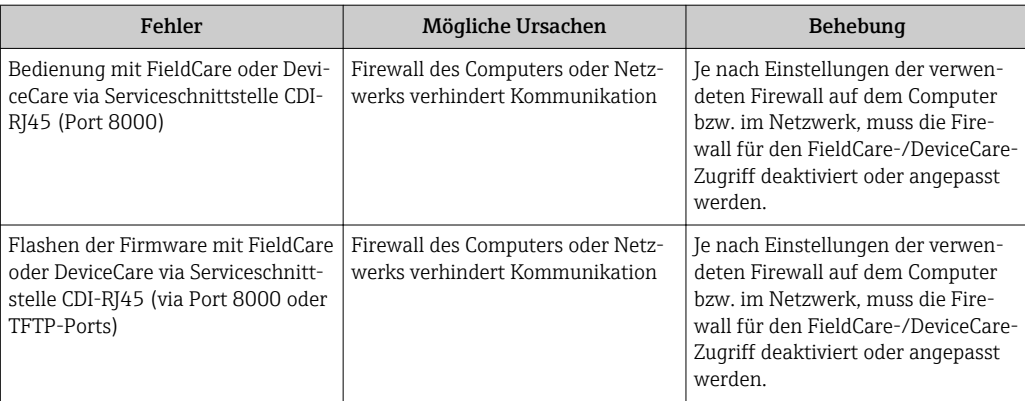

## 12.2 Diagnoseinformation via Leuchtdioden

## 12.2.1 Messumformer

Verschiedene Leuchtdioden (LED) im Messumformer liefern Informationen zum Gerätestatus.

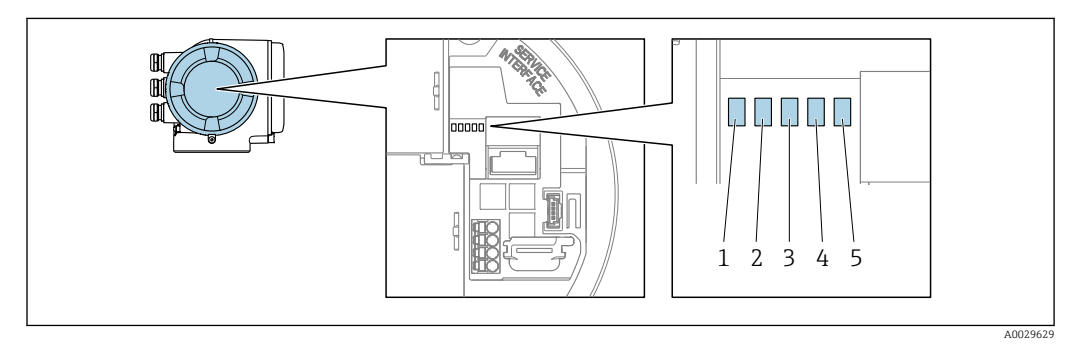

- *1 Versorgungsspannung*
- *2 Gerätestatus*
- *3 Netzwerkstatus*
- *4 Port 1 aktiv: EtherNet/IP*
- *5 Port 2 aktiv: EtherNet/IP und Serviceschnittstelle (CDI)*

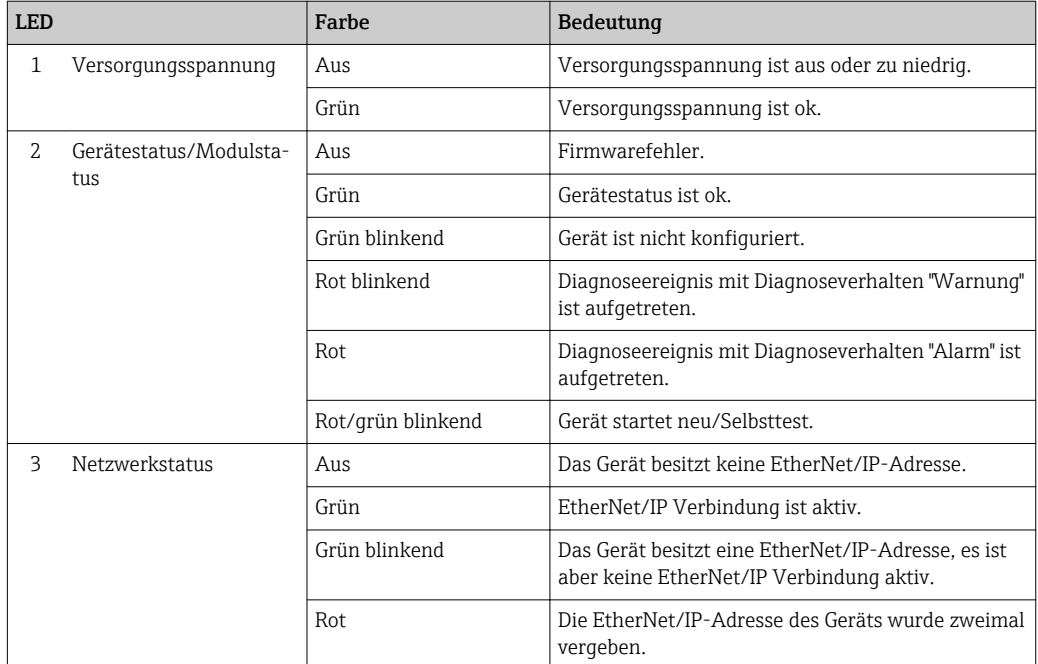
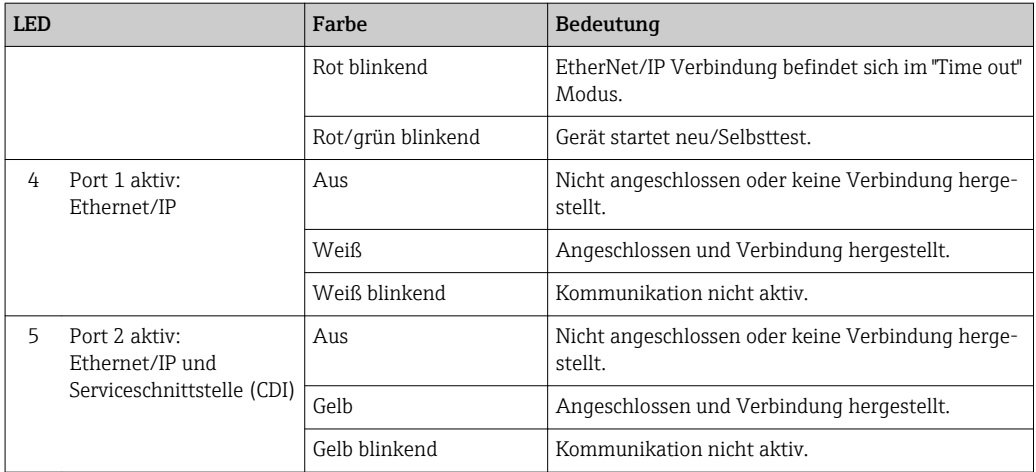

# <span id="page-145-0"></span>12.3 Diagnoseinformation auf Vor-Ort-Anzeige

### 12.3.1 Diagnosemeldung

Störungen, die das Selbstüberwachungssystem des Messgeräts erkennt, werden als Diagnosemeldung im Wechsel mit der Betriebsanzeige angezeigt.

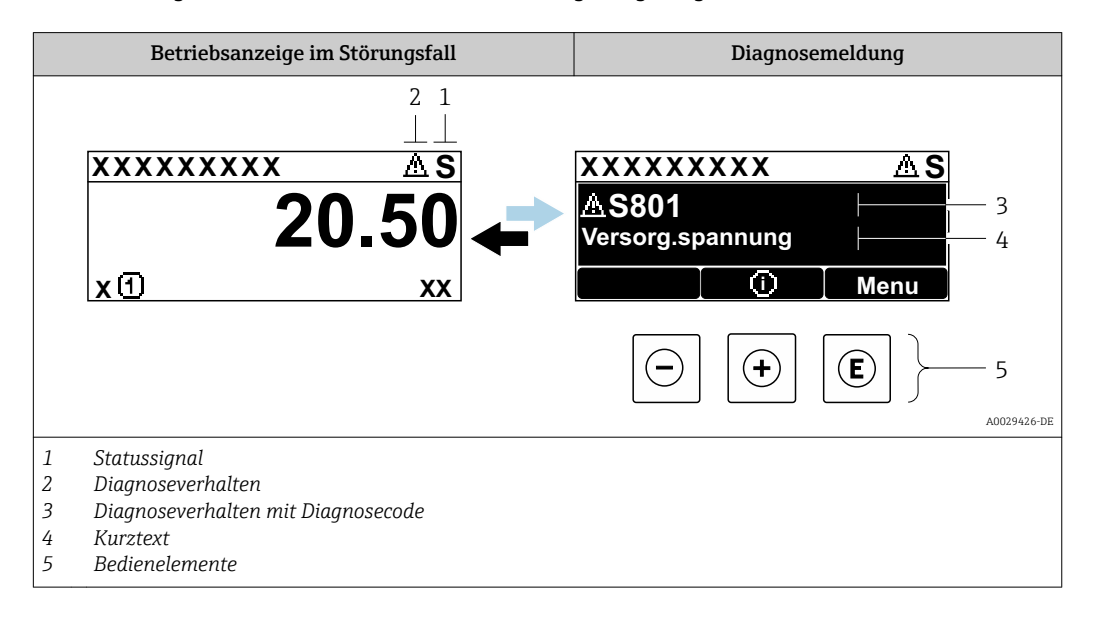

Wenn mehrere Diagnoseereignisse gleichzeitig anstehen, wird nur die Diagnosemeldung von dem Diagnoseereignis mit der höchsten Priorität angezeigt.

Weitere aufgetretene Diagnoseereignisse sind im Menü Diagnose abrufbar:

- Via Parameter
- Via Untermenüs  $\rightarrow$   $\blacksquare$  165

#### **Statussignale**

H

Die Statussignale geben Auskunft über den Zustand und die Verlässlichkeit des Geräts, indem sie die Ursache der Diagnoseinformation (Diagnoseereignis) kategorisieren.

Die Statussignale sind gemäß VDI/VDE 2650 und NAMUR-Empfehlung NE 107 klas-H sifiziert:  $F =$  Failure,  $C =$  Function Check,  $S =$  Out of Specification,  $M =$  Maintenance Required

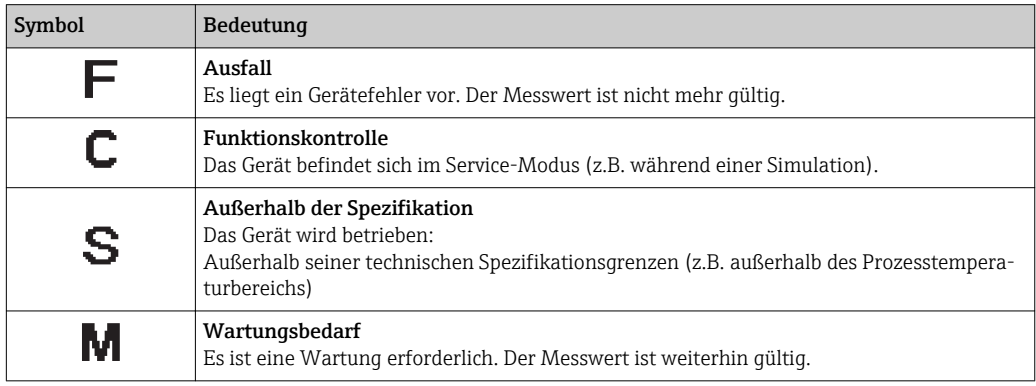

#### <span id="page-146-0"></span>Diagnoseverhalten

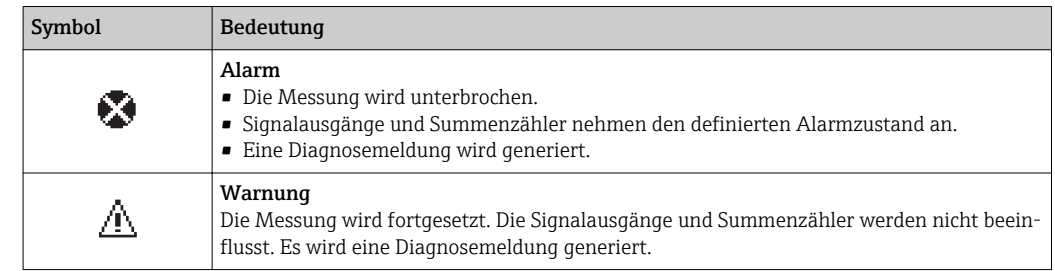

#### Diagnoseinformation

Die Störung kann mithilfe der Diagnoseinformation identifiziert werden. Der Kurztext hilft dabei, indem er einen Hinweis zur Störung liefert. Zusätzlich ist der Diagnoseinformation auf der Vor-Ort-Anzeige das dazugehörige Symbol für das Diagnoseverhalten vorangestellt.

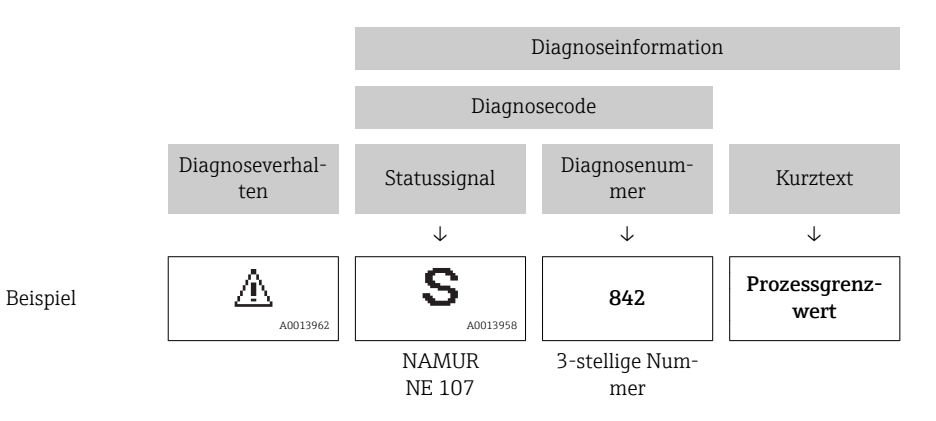

#### Bedienelemente

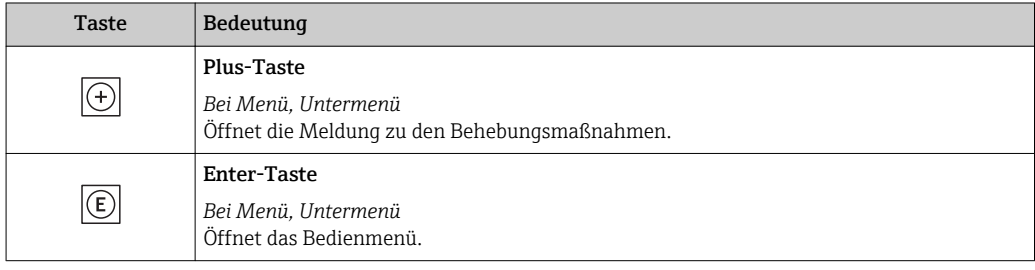

<span id="page-147-0"></span>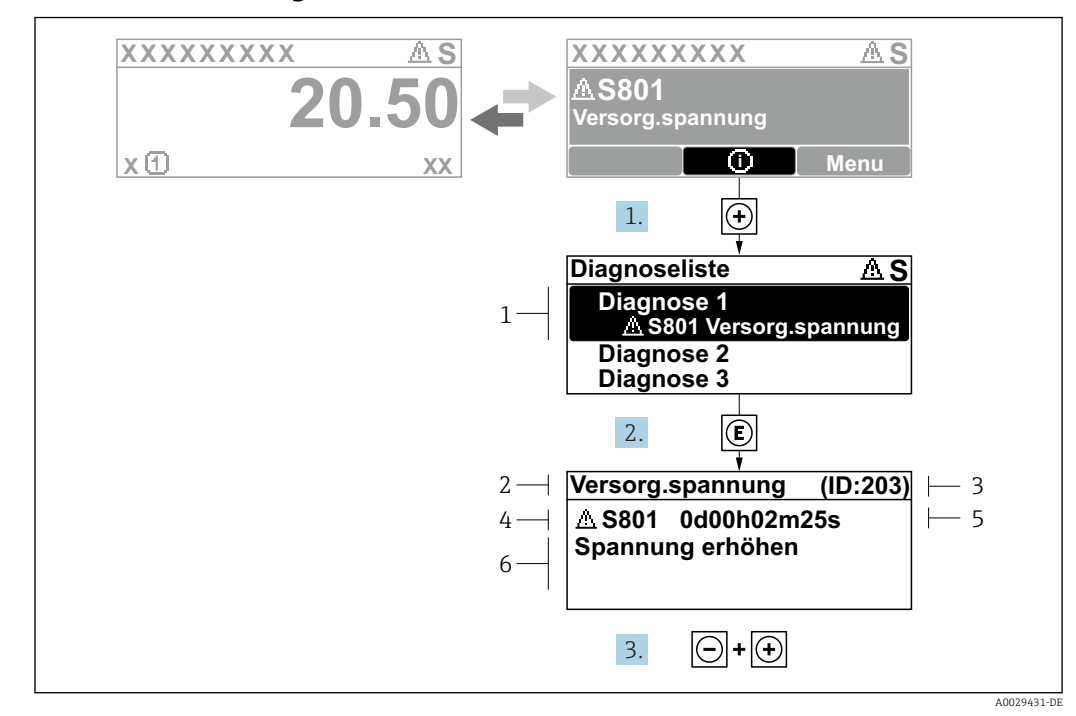

### 12.3.2 Behebungsmaßnahmen aufrufen

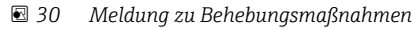

- *1 Diagnoseinformation*
- *2 Kurztext 3 Service-ID*
- *4 Diagnoseverhalten mit Diagnosecode*
- *5 Betriebszeit des Auftretens*
- *6 Behebungsmaßnahmen*
- 1. Der Anwender befindet sich in der Diagnosemeldung.
	- E drücken (①-Symbol).
	- ← Das Untermenü Diagnoseliste öffnet sich.
- 2. Das gewünschte Diagnoseereignis mit  $\boxplus$  oder  $\boxdot$  auswählen und  $\boxdot$  drücken.
	- Die Meldung zu den Behebungsmaßnahmen öffnet sich.
- 3. Gleichzeitig  $\Box$  +  $\boxplus$  drücken.
	- Die Meldung zu den Behebungsmaßnahmen wird geschlossen.

Der Anwender befindet sich innerhalb des Menü Diagnose auf einem Diagnoseereignis-Eintrag: z.B. im Untermenü Diagnoseliste oder Parameter Letzte Diagnose.

- 1. *E* drücken.
	- Die Meldung zu den Behebungsmaßnahmen des ausgewählten Diagnoseereignisses öffnet sich.
- 2. Gleichzeitig  $\Box$  +  $\boxplus$  drücken.
	- Die Meldung zu den Behebungsmaßnahmen wird geschlossen.

### 12.4 Diagnoseinformation im Webbrowser

### 12.4.1 Diagnosemöglichkeiten

Störungen, die das Messgeräts erkennt, werden im Webbrowser nach dem Einloggen auf der Startseite angezeigt.

<span id="page-148-0"></span>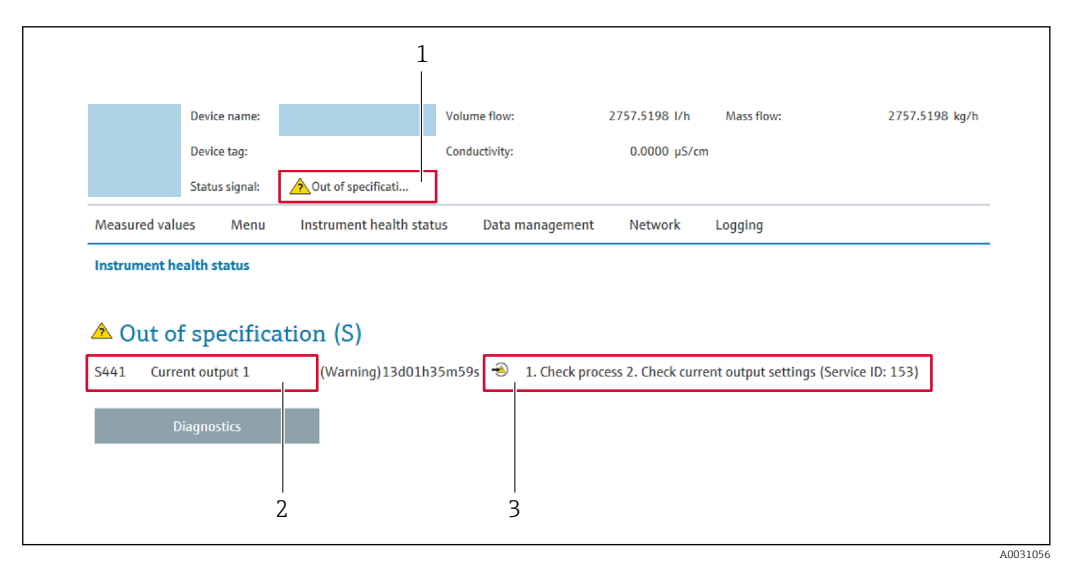

- *1 Statusbereich mit Statussignal*
- *2 Diagnoseinformation [→ 147](#page-146-0)*
- *3 Behebungsmaßnahmen mit Service-ID*

Zusätzlich lassen sich im Menü Diagnose aufgetretene Diagnoseereignisse anzeigen: • Via Parameter

• Via Untermenü  $\rightarrow$   $\blacksquare$  165

#### **Statussignale**

Die Statussignale geben Auskunft über den Zustand und die Verlässlichkeit des Geräts, indem sie die Ursache der Diagnoseinformation (Diagnoseereignis) kategorisieren.

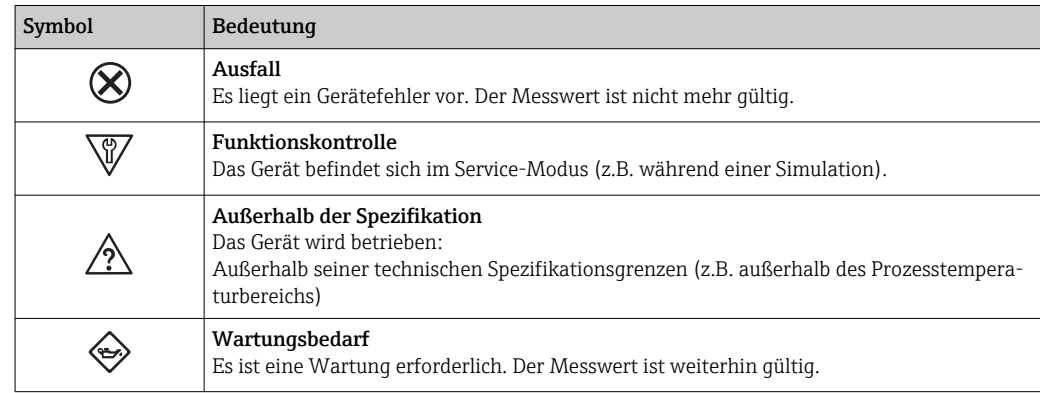

Die Statussignale sind gemäß VDI/VDE 2650 und NAMUR-Empfehlung NE 107 klas- $\mathbf{A}$ sifiziert.

### 12.4.2 Behebungsmaßnahmen aufrufen

Um Störungen schnell beseitigen zu können, stehen zu jedem Diagnoseereignis Behebungsmaßnahmen zur Verfügung. Diese werden neben dem Diagnoseereignis mit seiner dazugehörigen Diagnoseinformation in roter Farbe angezeigt.

### 12.5 Diagnoseinformation in FieldCare oder DeviceCare

#### 12.5.1 Diagnosemöglichkeiten

Störungen, die das Messgerät erkennt, werden im Bedientool nach dem Verbindungsaufbau auf der Startseite angezeigt.

<span id="page-149-0"></span>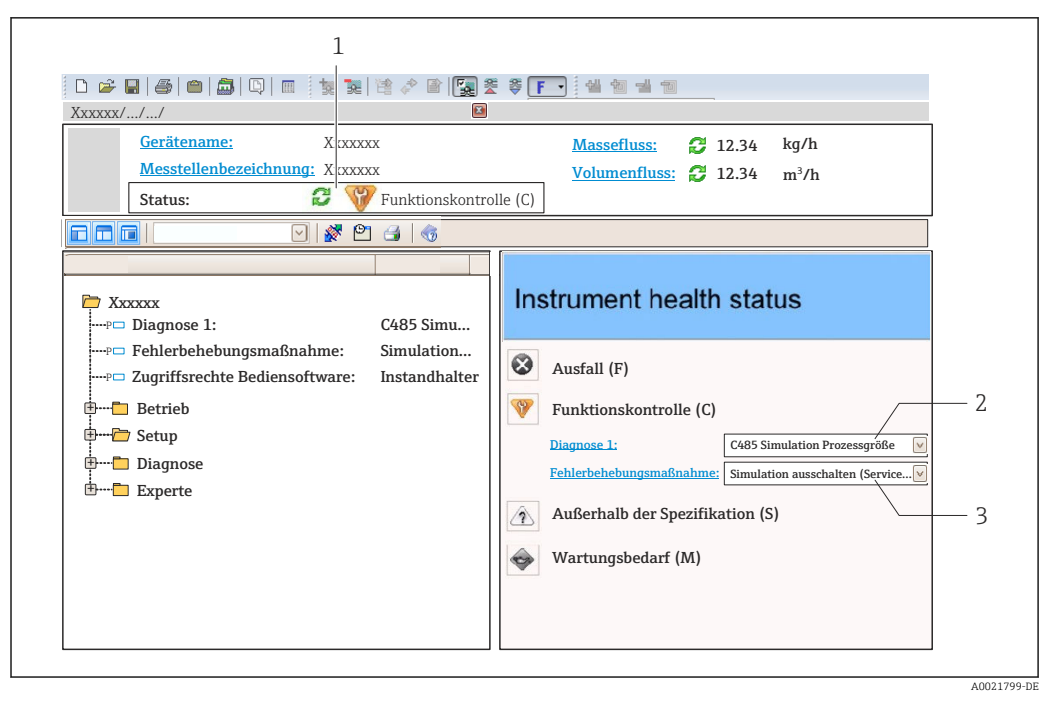

- *1 Statusbereich mit Statussignal [→ 146](#page-145-0)*
- *2 Diagnoseinformation [→ 147](#page-146-0)*
- *3 Behebungsmaßnahmen mit Service-ID*

Zusätzlich lassen sich im Menü Diagnose aufgetretene Diagnoseereignisse anzeigen: • Via Parameter

• Via Untermenü  $\rightarrow$   $\blacksquare$  165

#### Diagnoseinformation

Die Störung kann mithilfe der Diagnoseinformation identifiziert werden. Der Kurztext hilft dabei, indem er einen Hinweis zur Störung liefert. Zusätzlich ist der Diagnoseinformation auf der Vor-Ort-Anzeige das dazugehörige Symbol für das Diagnoseverhalten vorangestellt.

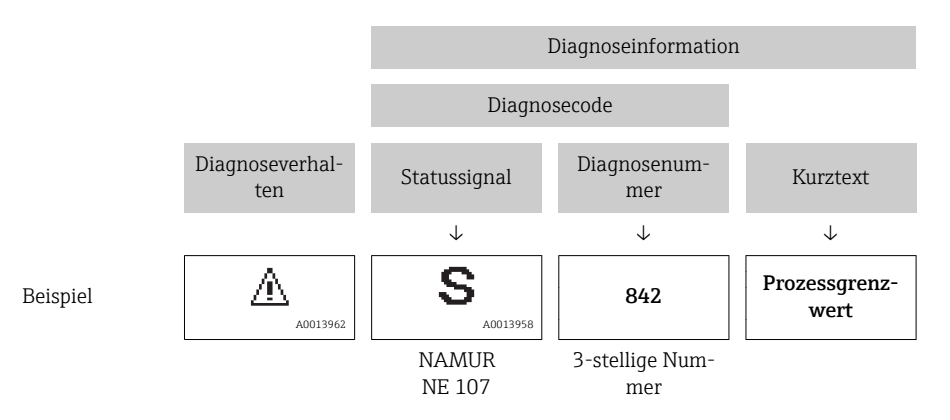

### 12.5.2 Behebungsmaßnahmen aufrufen

Um Störungen schnell beseitigen zu können, stehen zu jedem Diagnoseereignis Behebungsmaßnahmen zur Verfügung:

• Auf der Startseite

Behebungsmaßnahmen werden unterhalb der Diagnoseinformation in einem separaten Feld angezeigt.

• Im Menü Diagnose Behebungsmaßnahmen sind im Arbeitsbereich der Bedienoberfläche abrufbar. <span id="page-150-0"></span>Der Anwender befindet sich innerhalb des Menü Diagnose.

- 1. Den gewünschten Parameter aufrufen.
- 2. Rechts im Arbeitsbereich mit dem Cursor über den Parameter fahren.
	- Ein Tooltipp mit Behebungsmaßnahmen zum Diagnoseereignis erscheint.

### 12.6 Diagnoseinformation via Kommunikationsschnittstelle

### 12.6.1 Diagnoseinformation auslesen

Das aktuelle Diagnoseereignis mit der dazugehörigen Diagnoseinformation kann über die Input Assembly (Fix Assembly) ausgelesen werden:

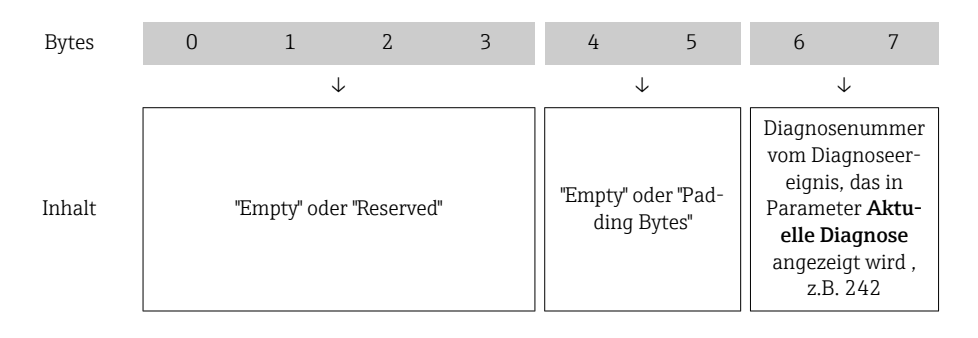

Zum Inhalt der Bytes 8 … 16  $|2|$ 

### 12.7 Diagnoseinformationen anpassen

### 12.7.1 Diagnoseverhalten anpassen

Jeder Diagnoseinformation ist ab Werk ein bestimmtes Diagnoseverhalten zugeordnet. Diese Zuordnung kann der Anwender bei bestimmten Diagnoseinformationen im Untermenü Diagnoseverhalten ändern.

Experte → System → Diagnoseeinstellungen → Diagnoseverhalten

Folgende Optionen können der Diagnosenummer als Diagnoseverhalten zugeordnet werden:

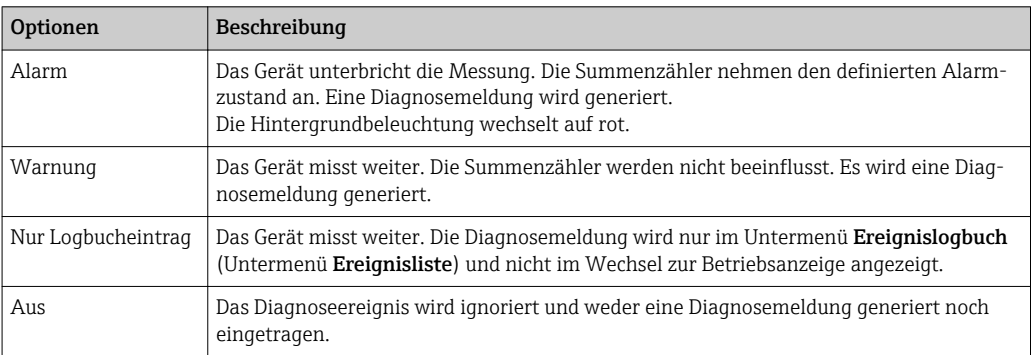

# <span id="page-151-0"></span>12.8 Übersicht zu Diagnoseinformationen

Verfügt das Messgerät über ein oder mehrere Anwendungspakete, erweitert sich die Anzahl der Diagnoseinformationen und der betroffenen Messgrößen.

Bei einigen Diagnoseinformationen ist das Diagnoseverhalten veränderbar. Diagnose- $\mathbf{H}$ information anpassen  $\rightarrow \blacksquare$  151

### 12.8.1 Diagnose zum Sensor

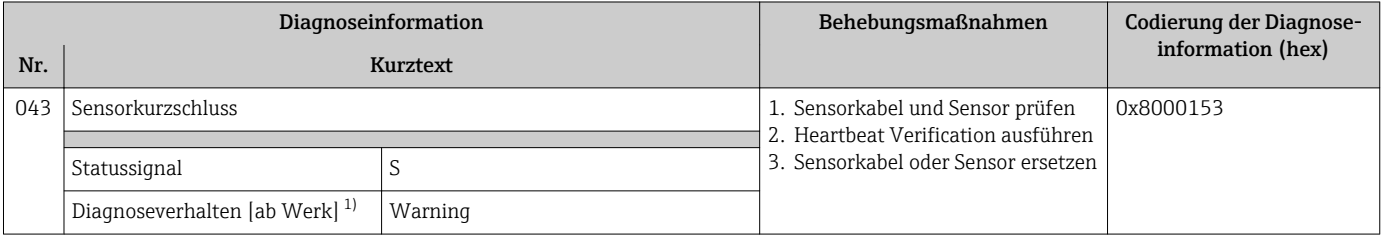

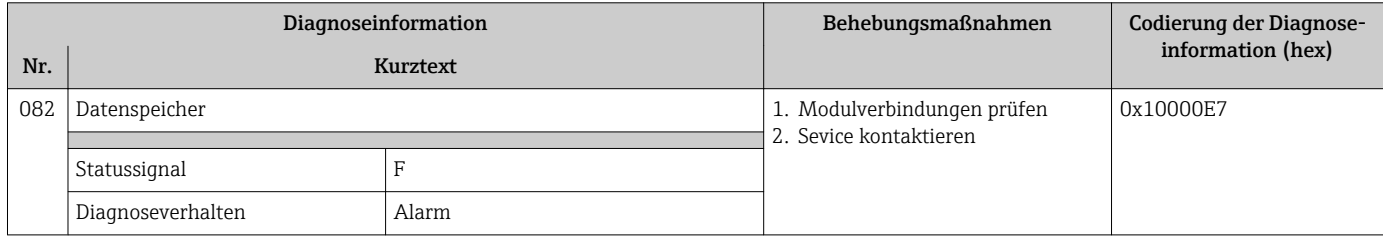

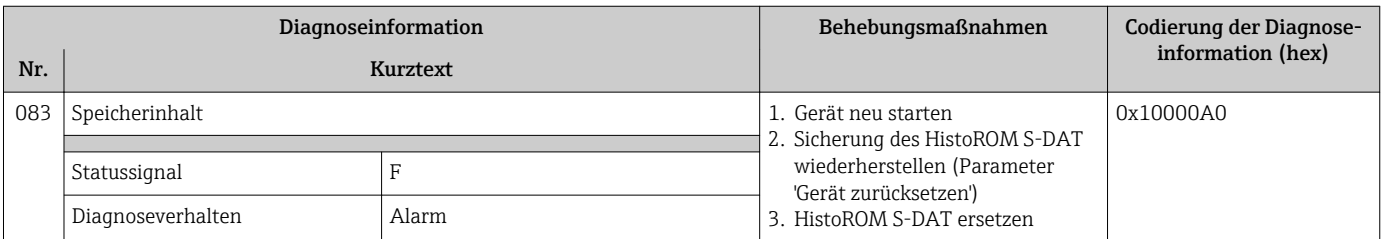

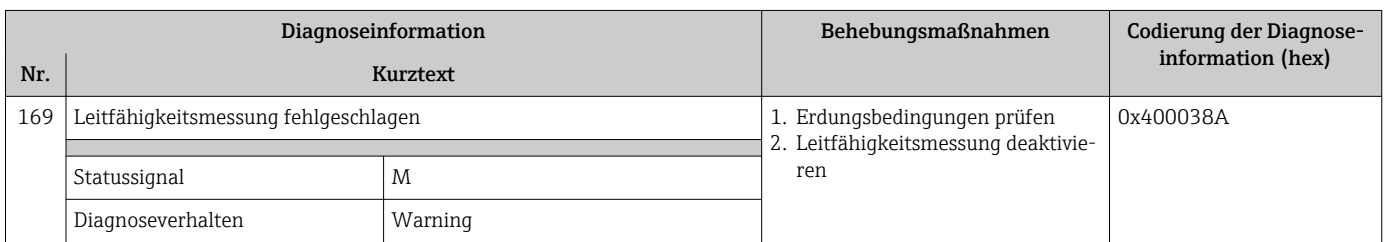

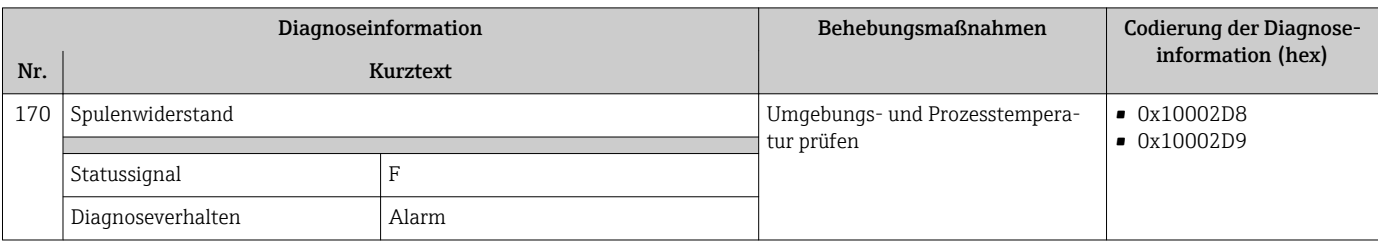

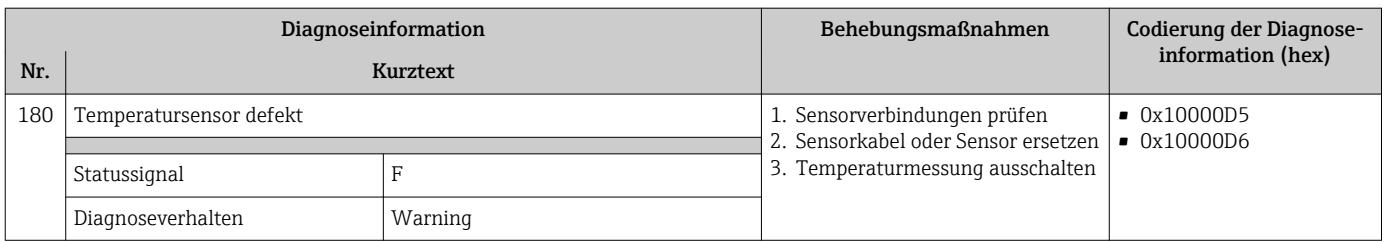

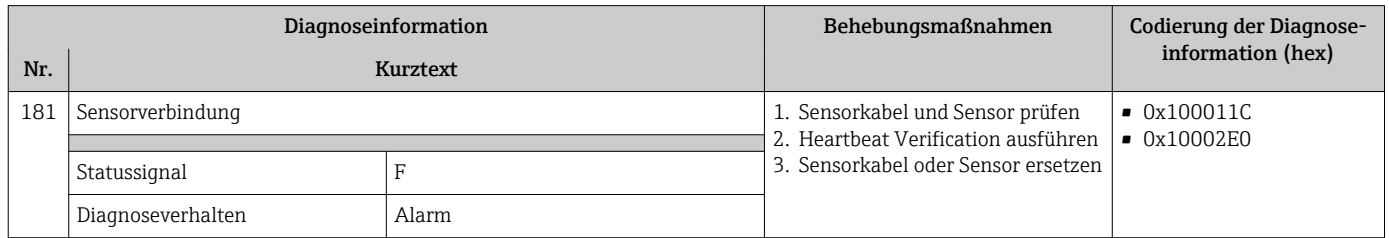

## 12.8.2 Diagnose zur Elektronik

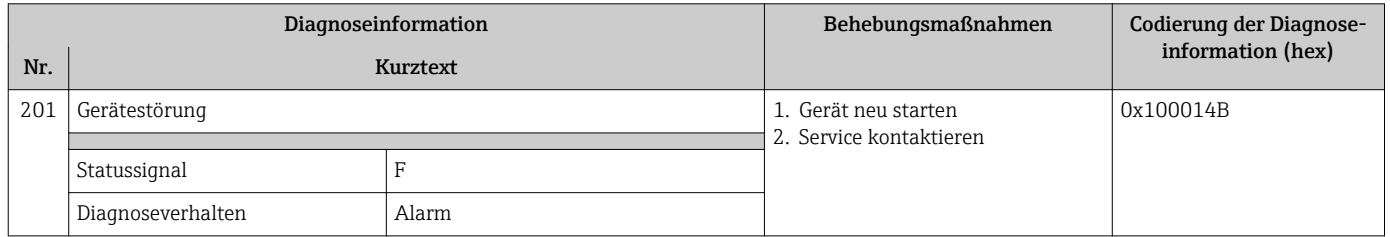

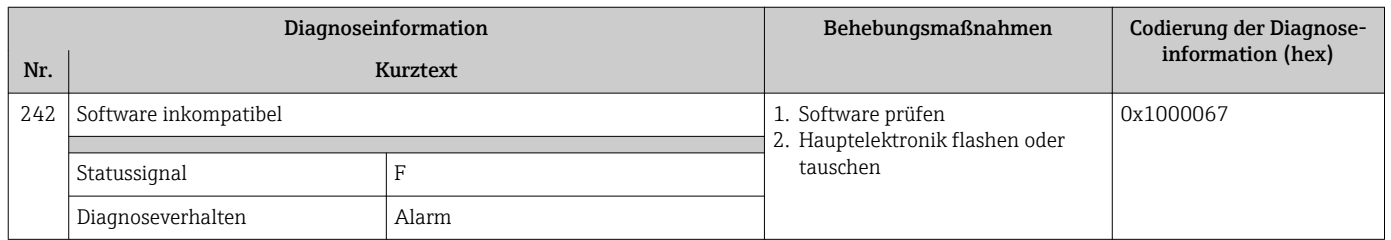

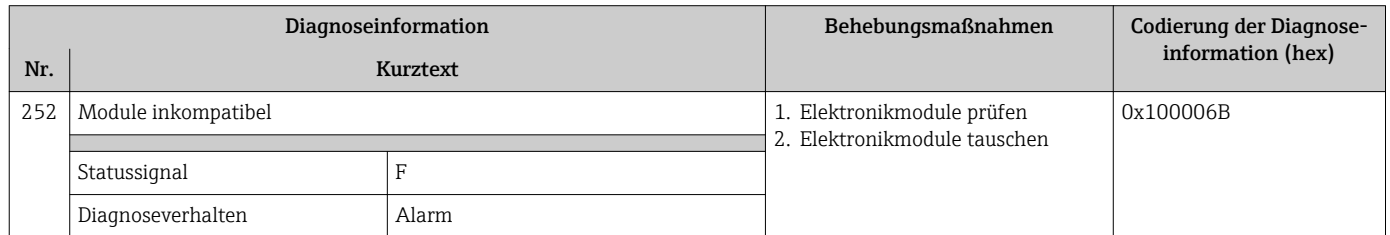

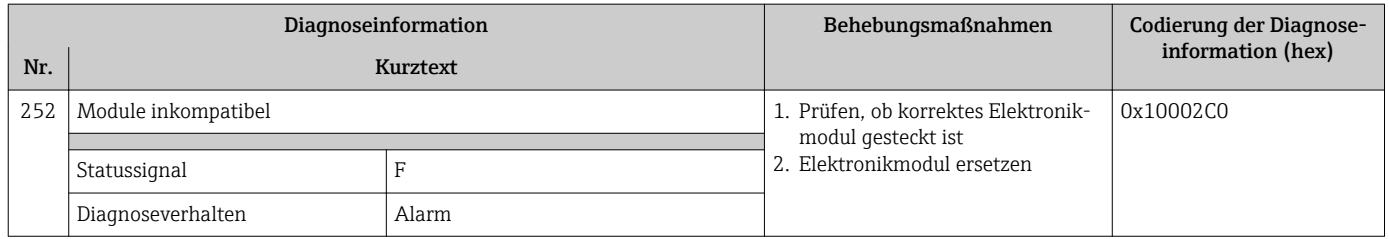

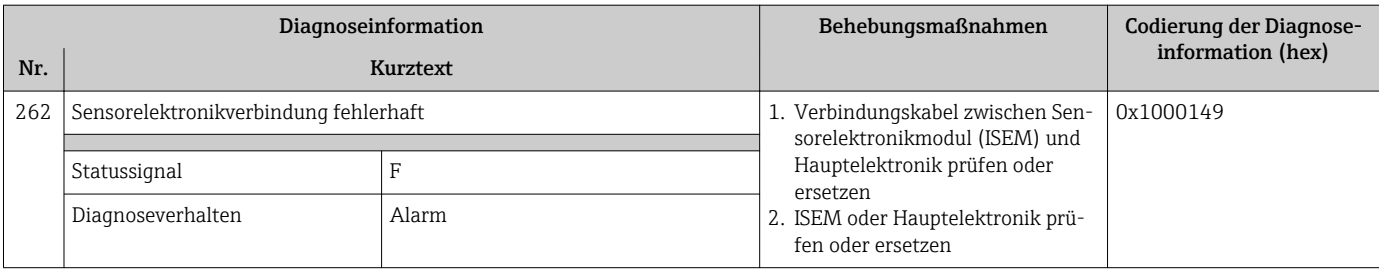

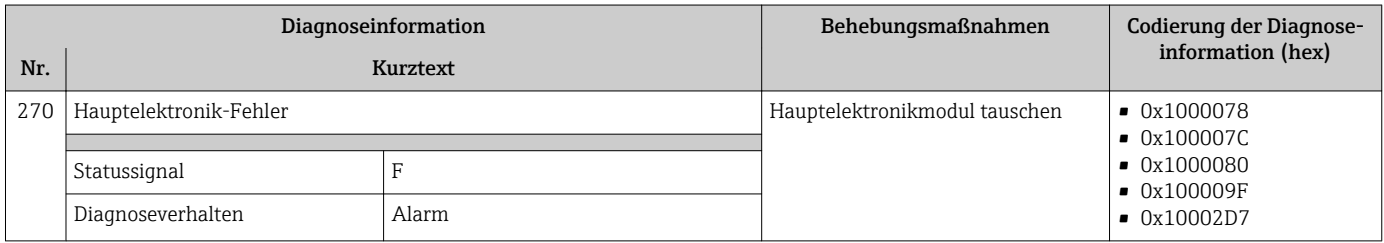

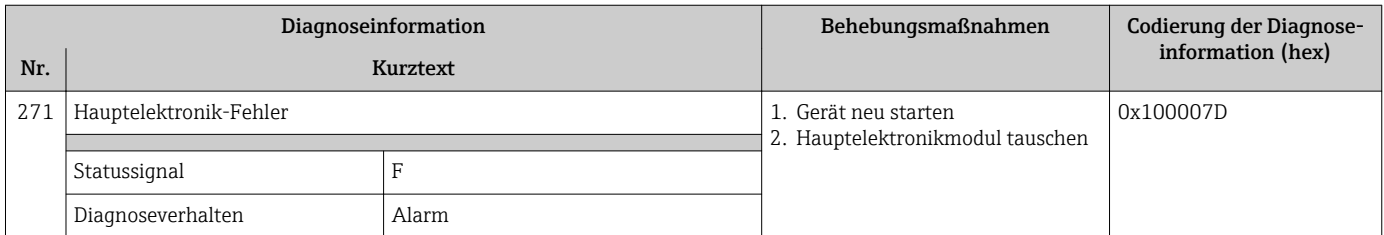

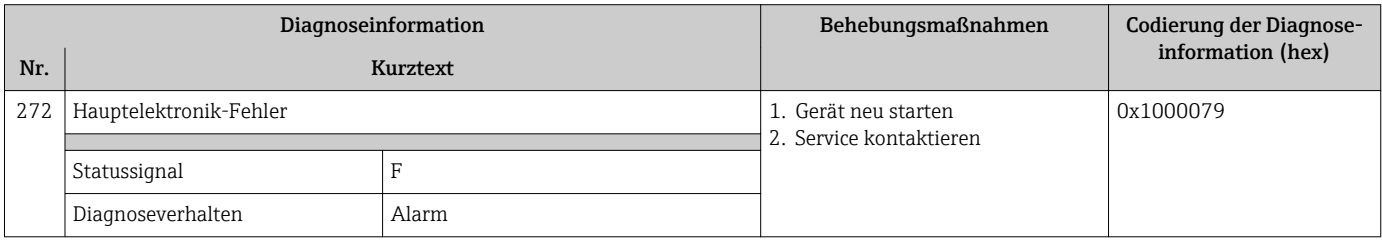

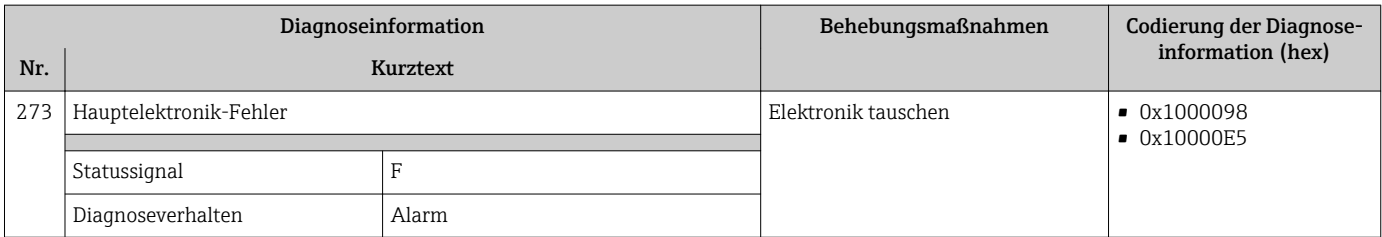

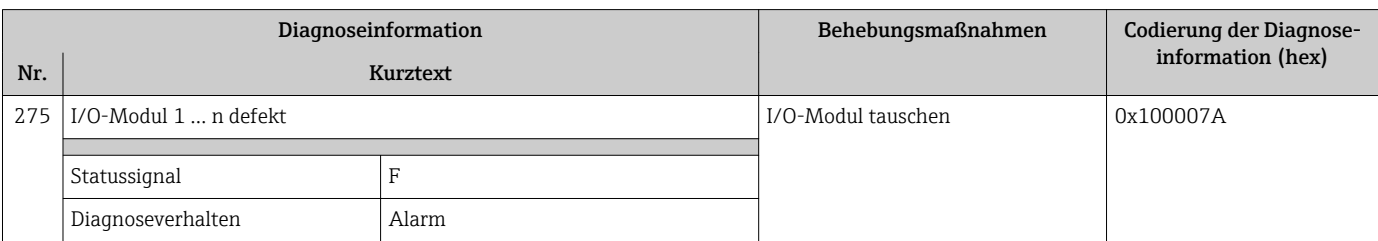

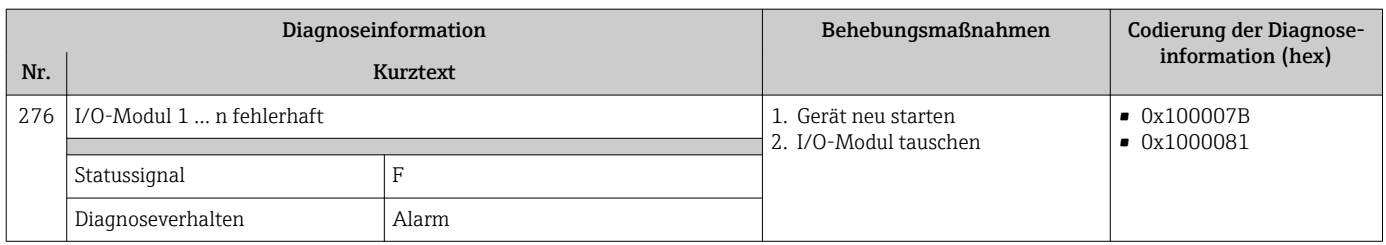

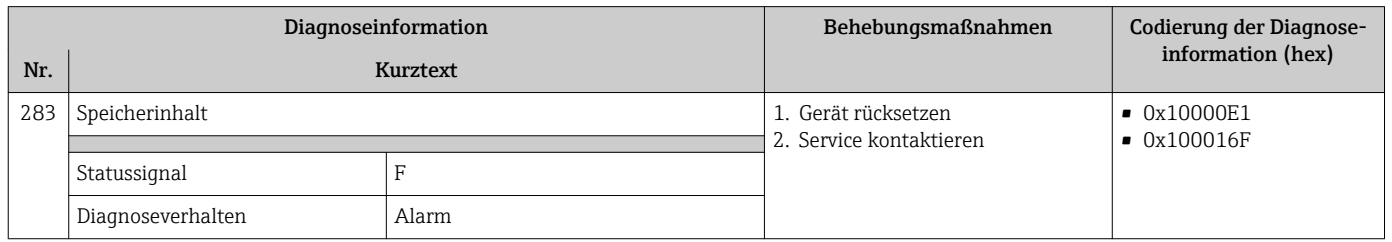

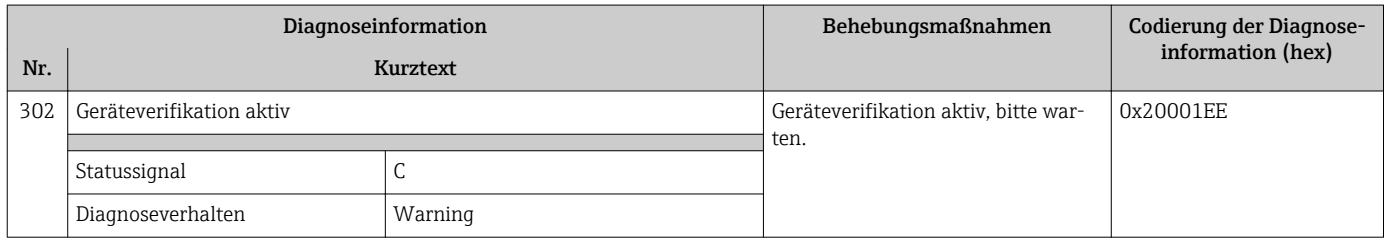

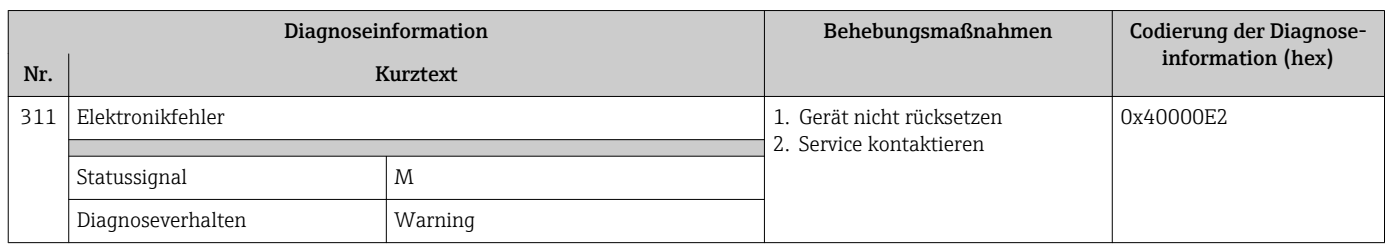

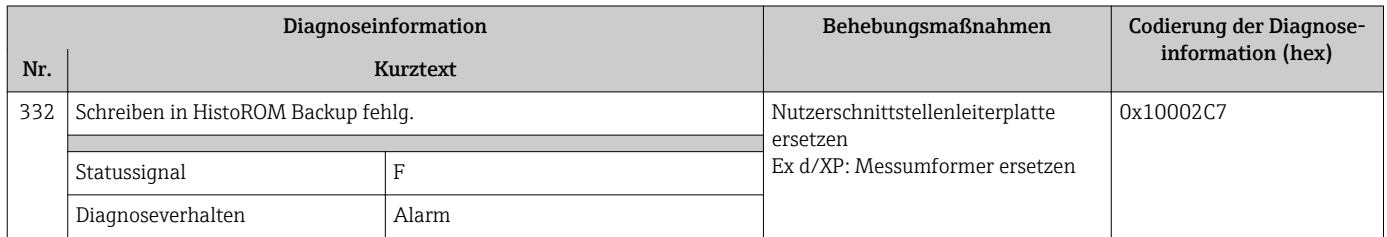

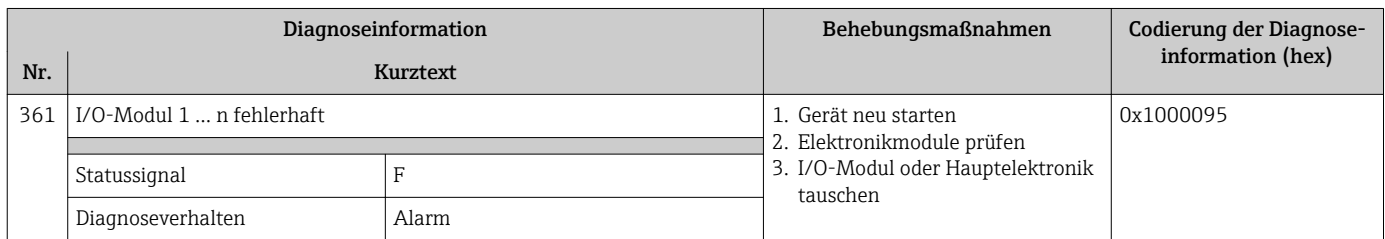

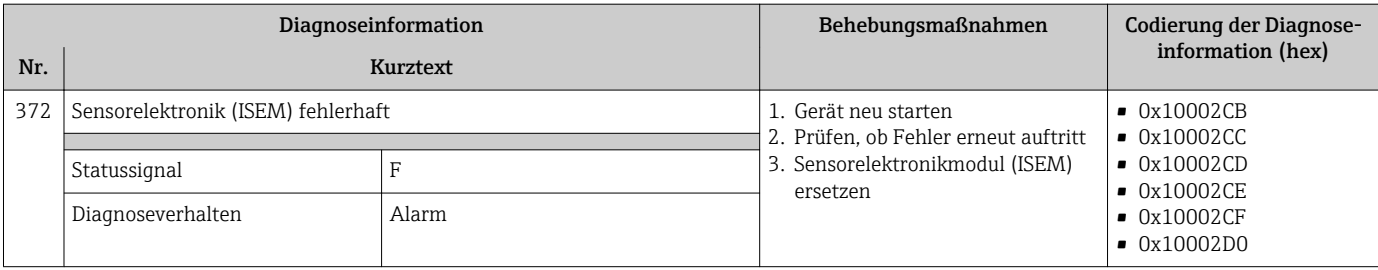

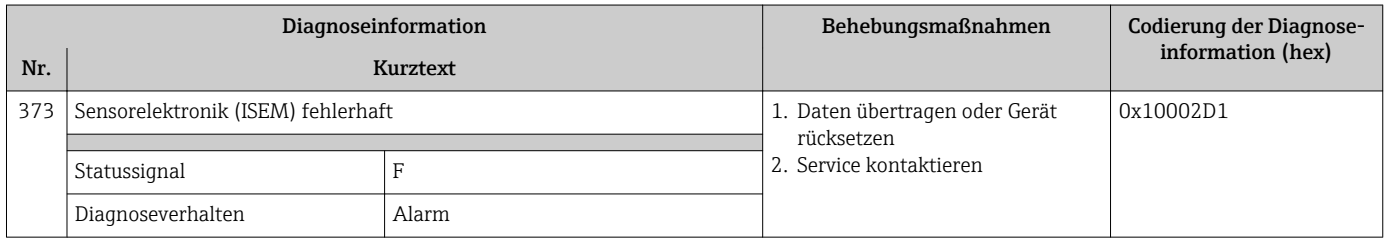

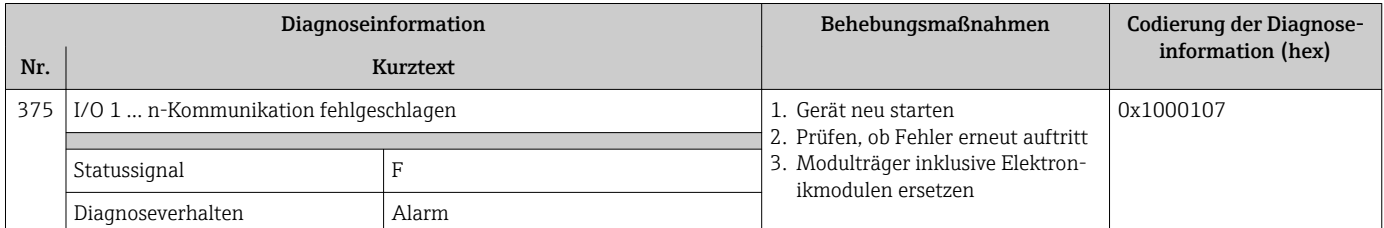

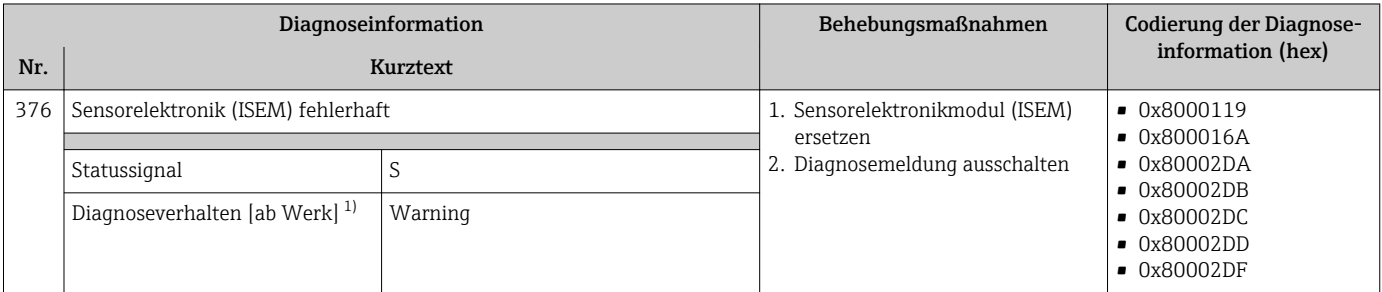

1) Diagnoseverhalten ist änderbar.

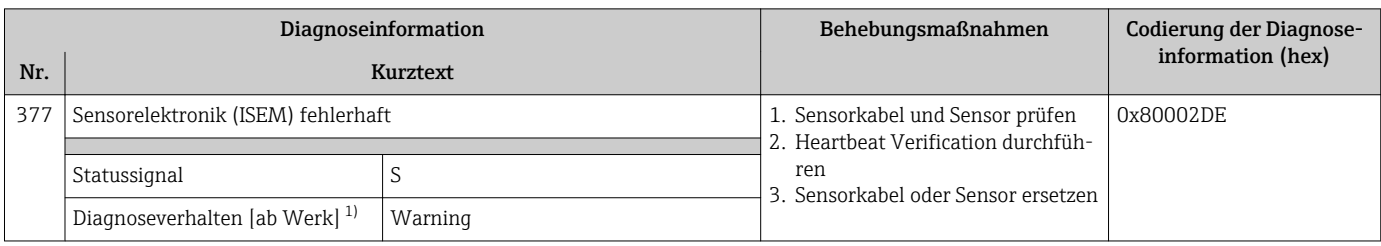

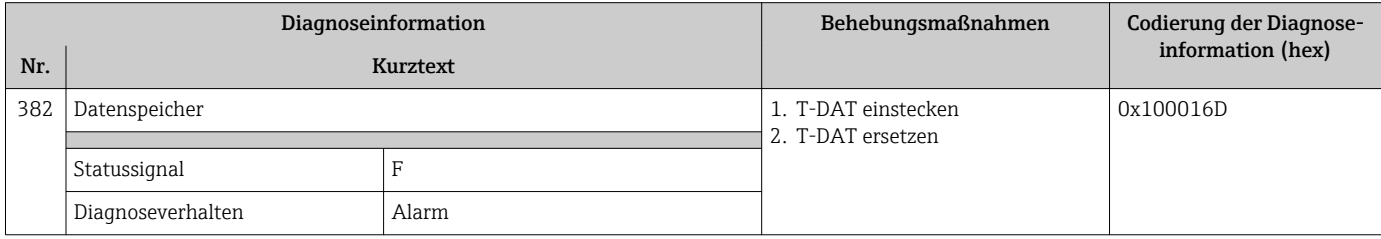

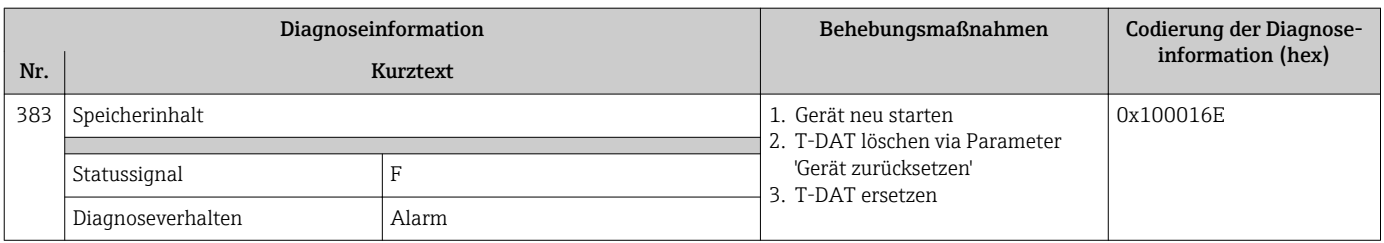

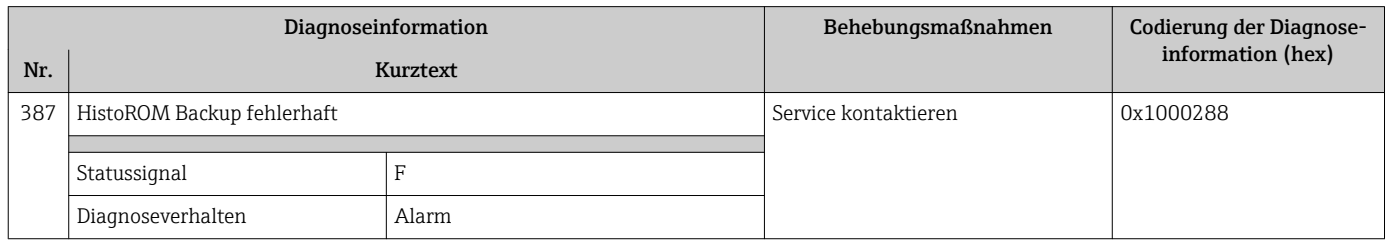

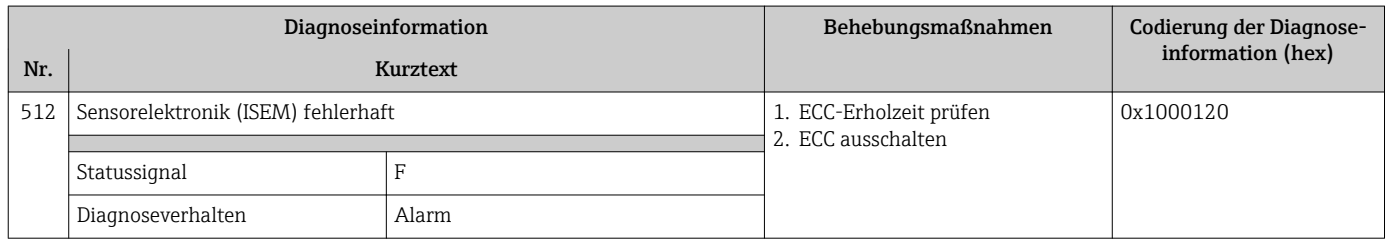

# 12.8.3 Diagnose zur Konfiguration

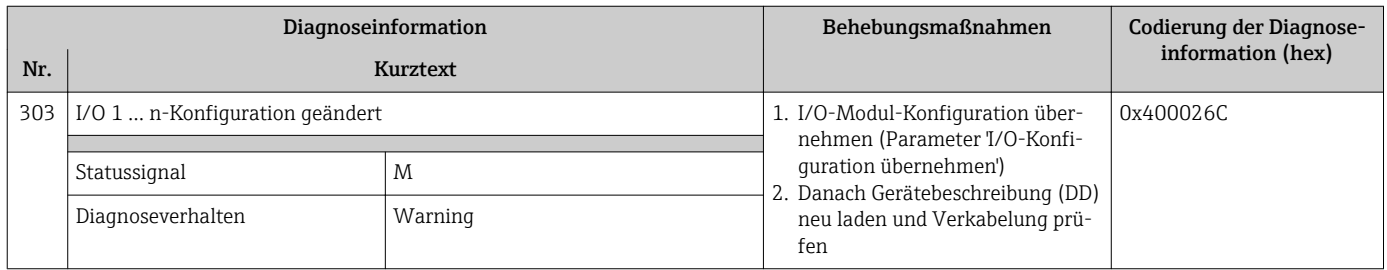

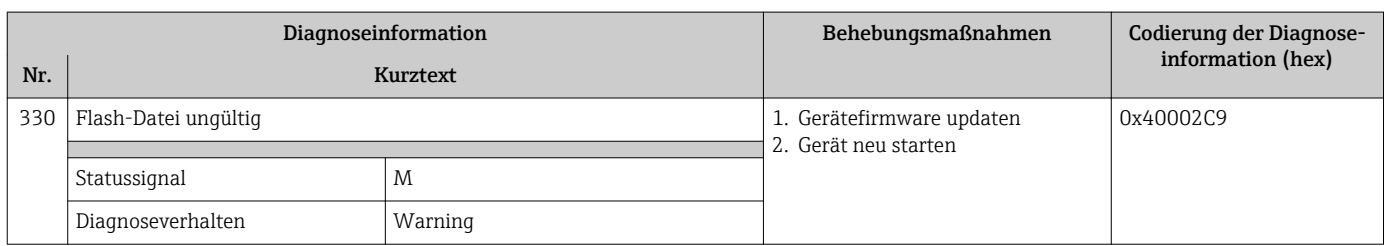

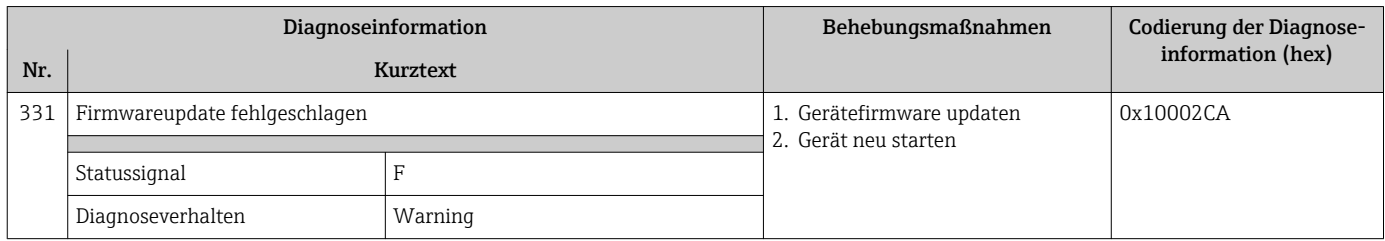

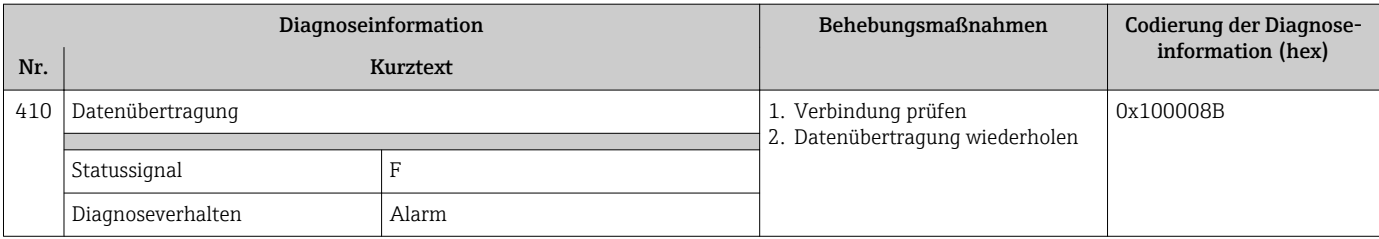

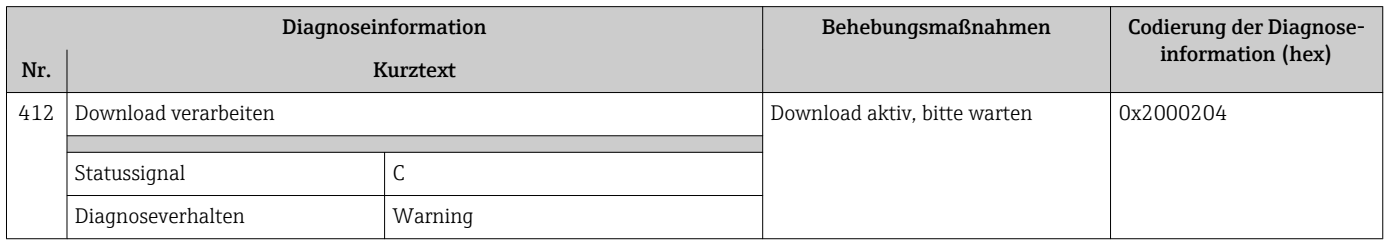

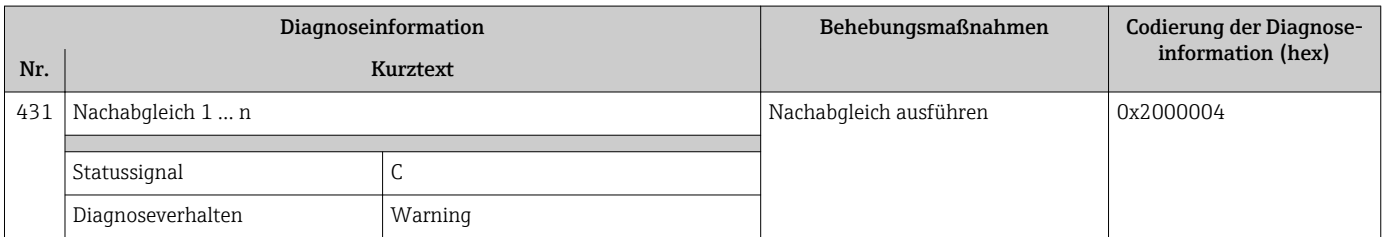

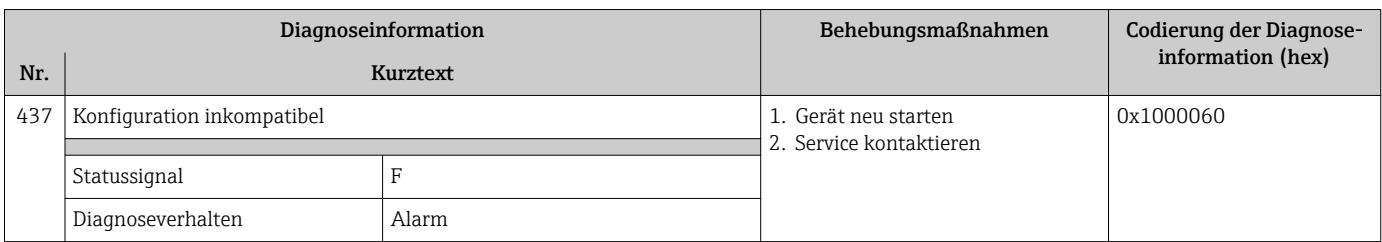

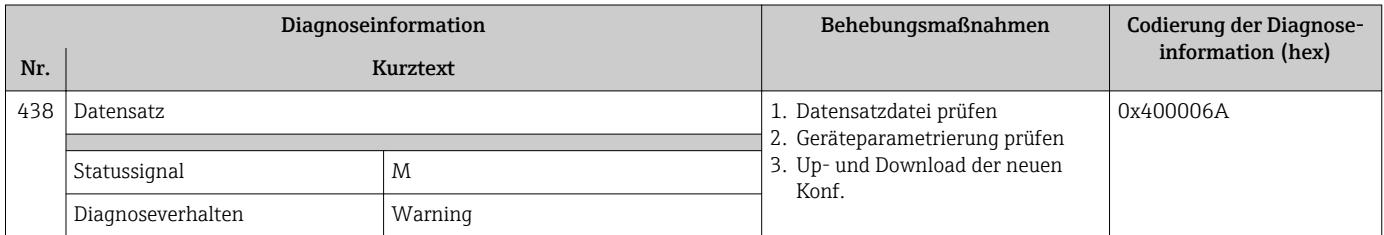

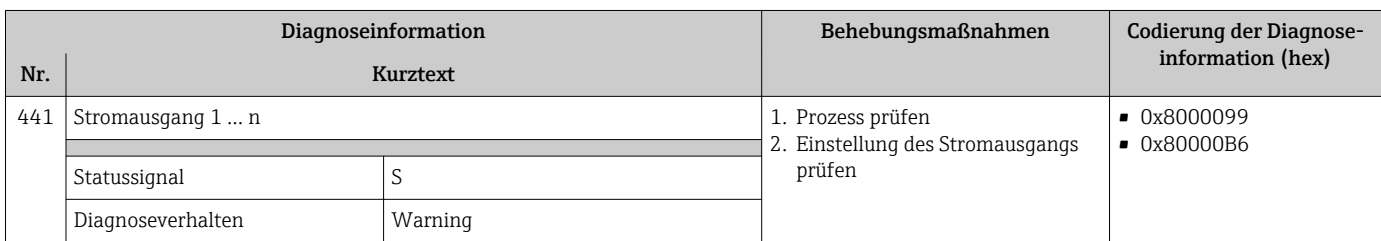

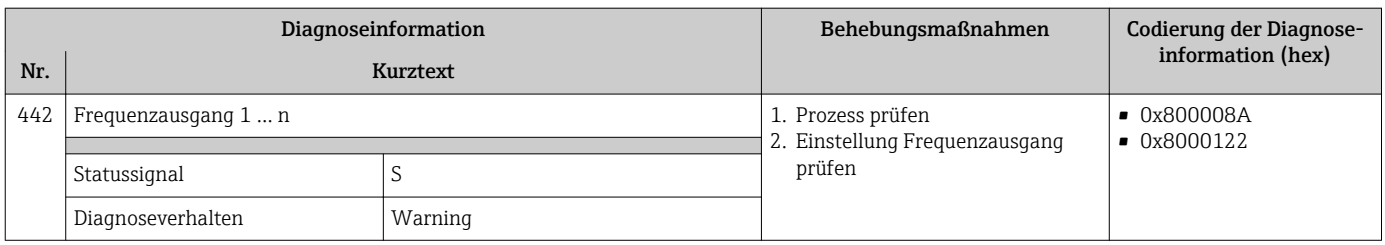

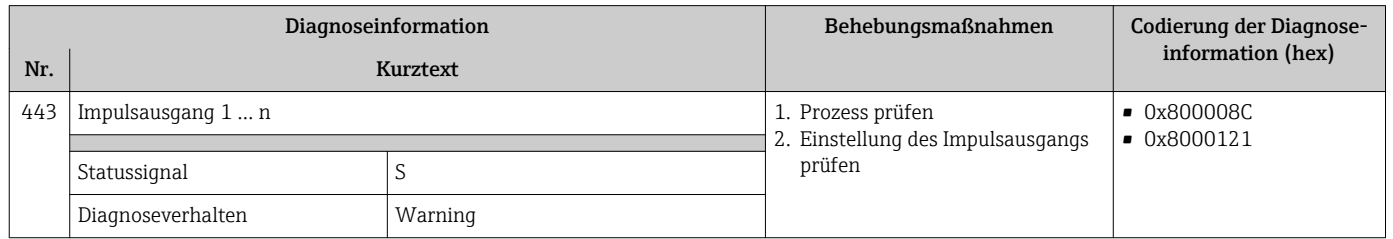

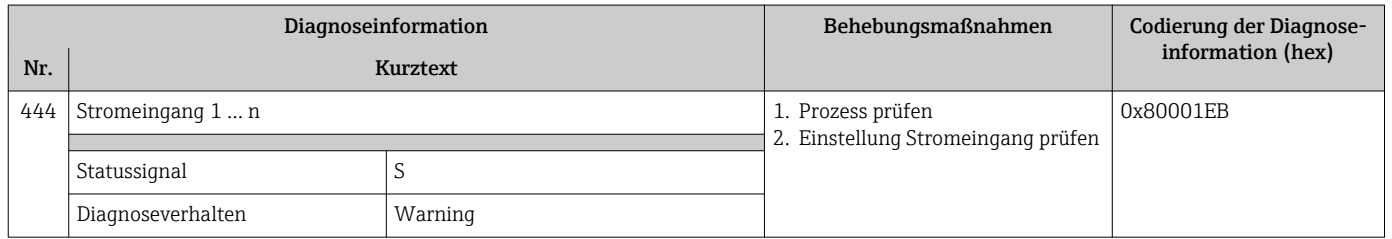

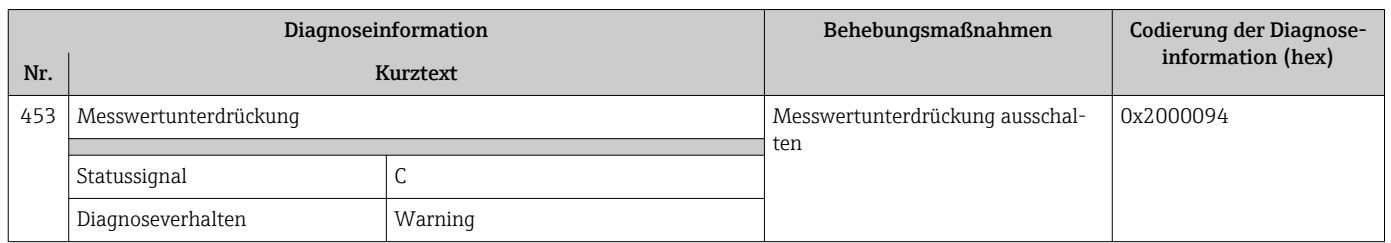

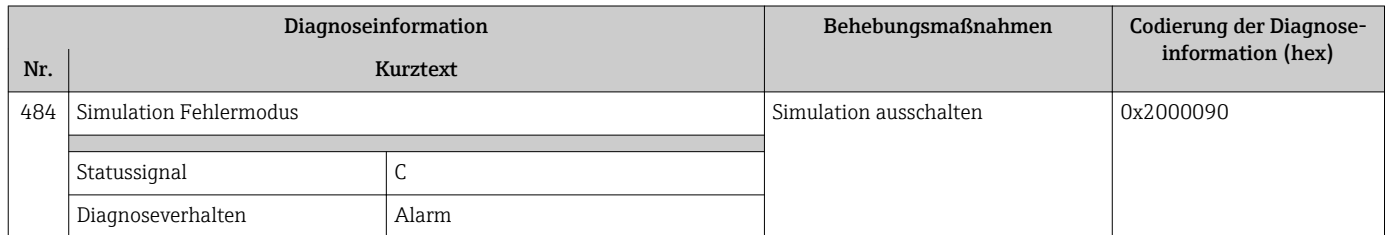

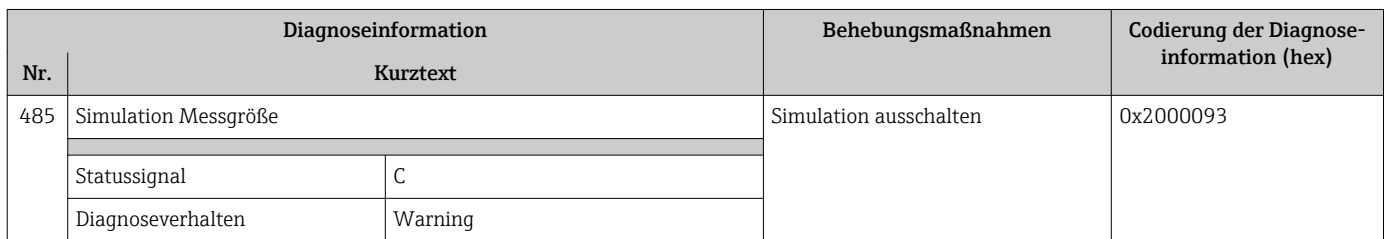

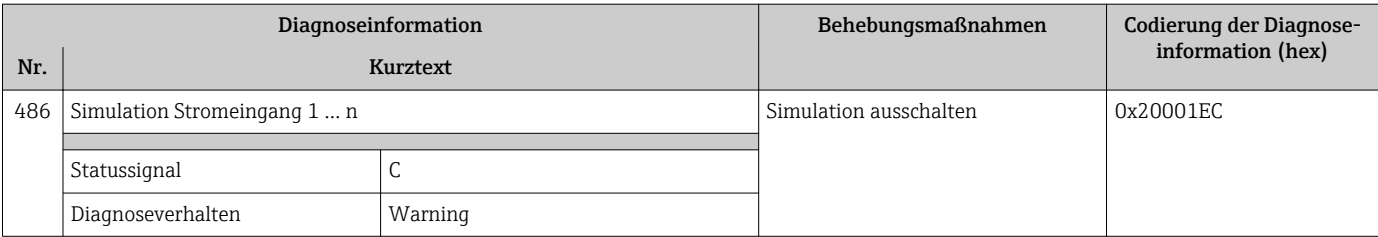

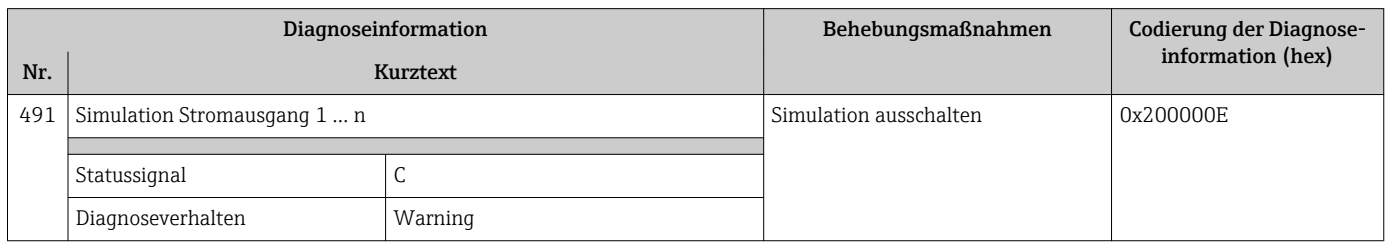

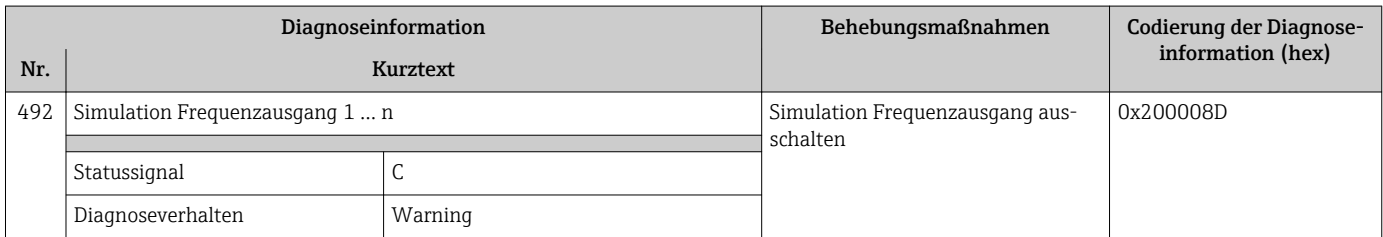

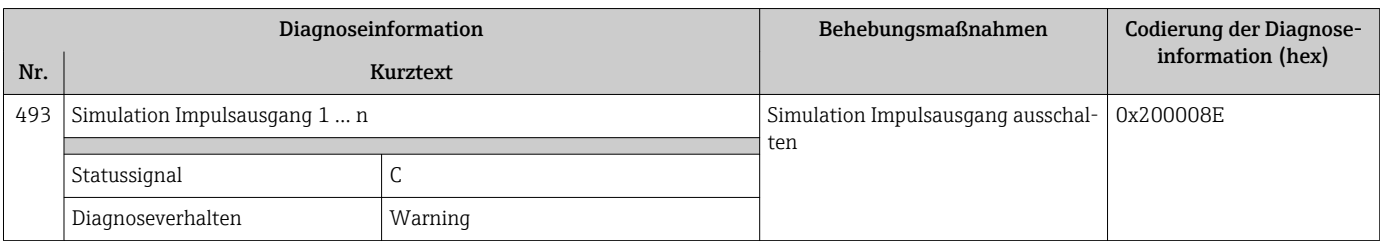

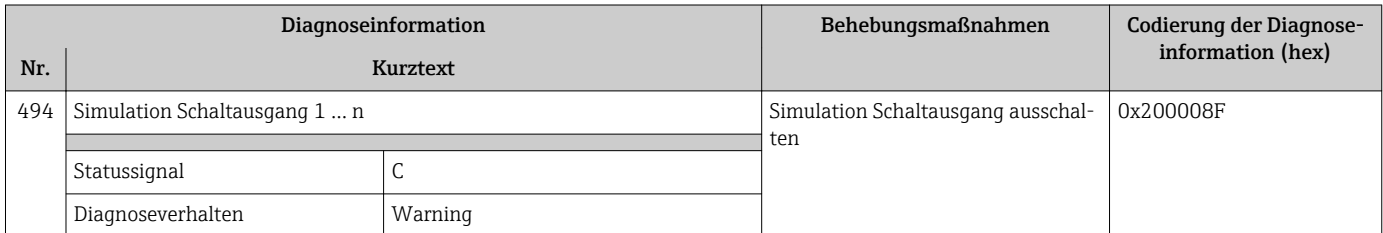

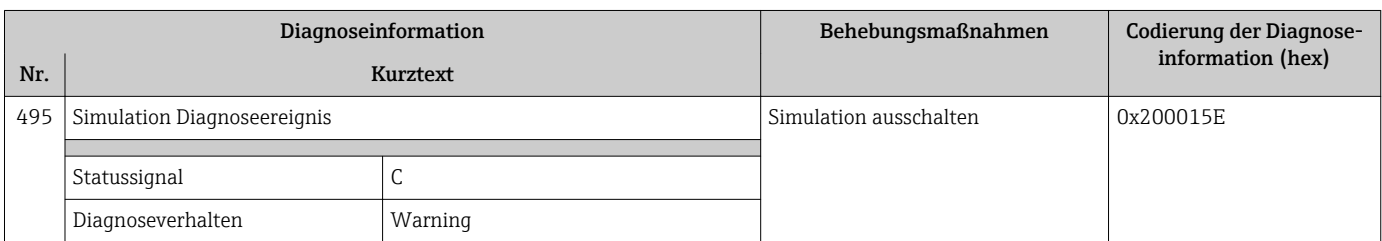

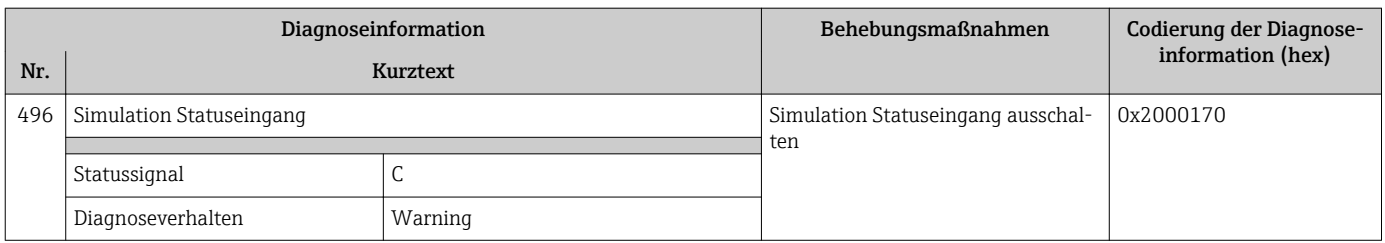

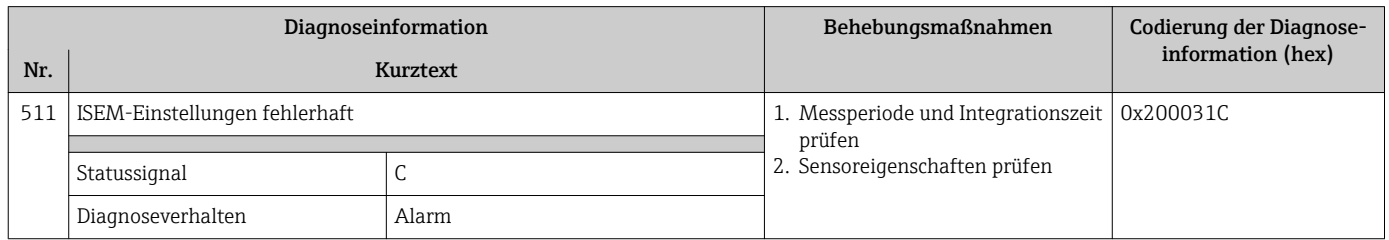

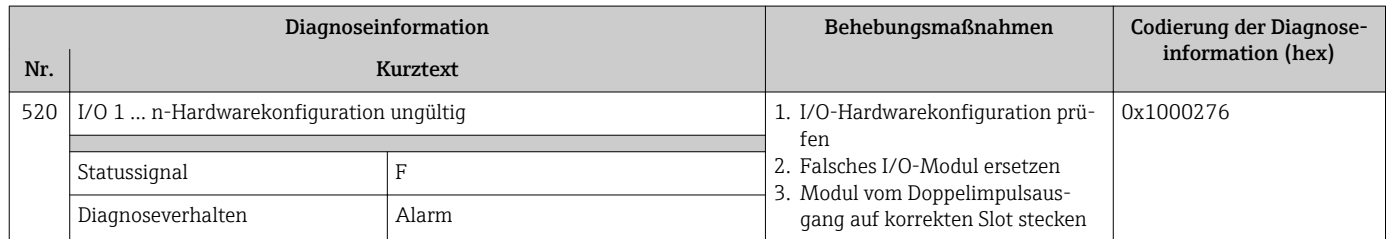

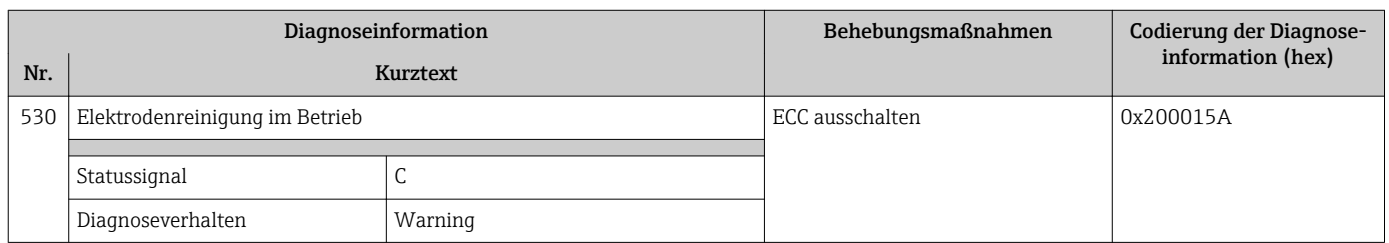

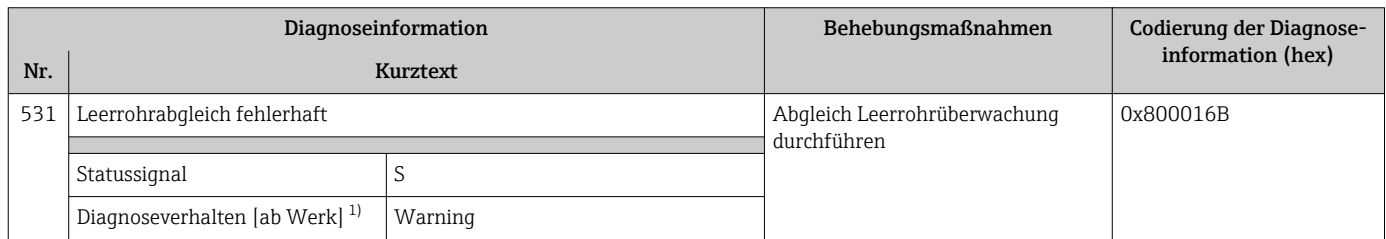

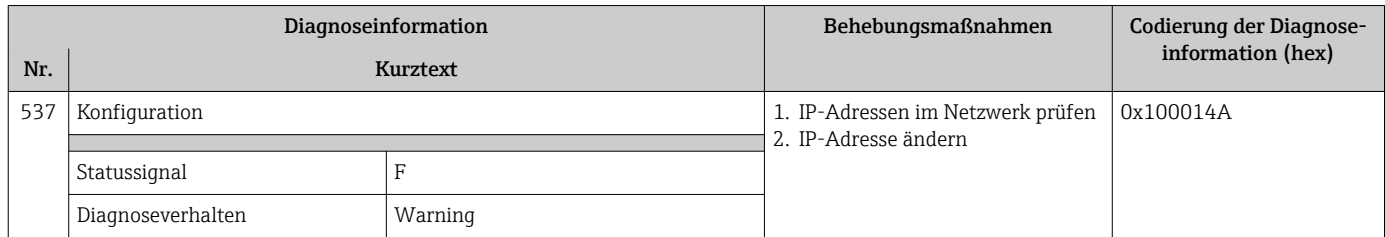

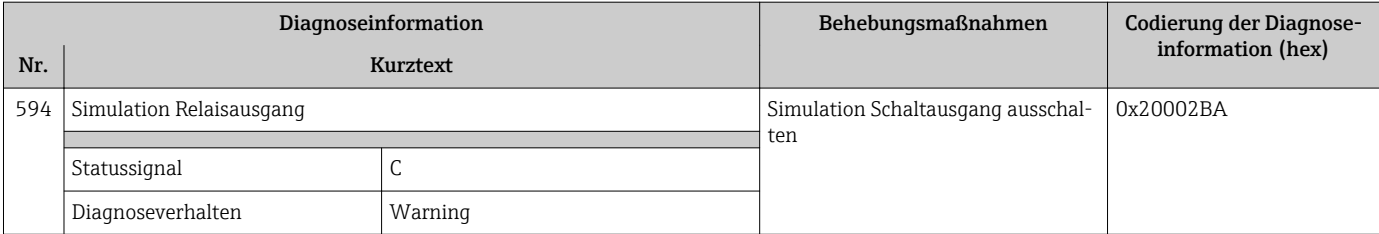

### 12.8.4 Diagnose zum Prozess

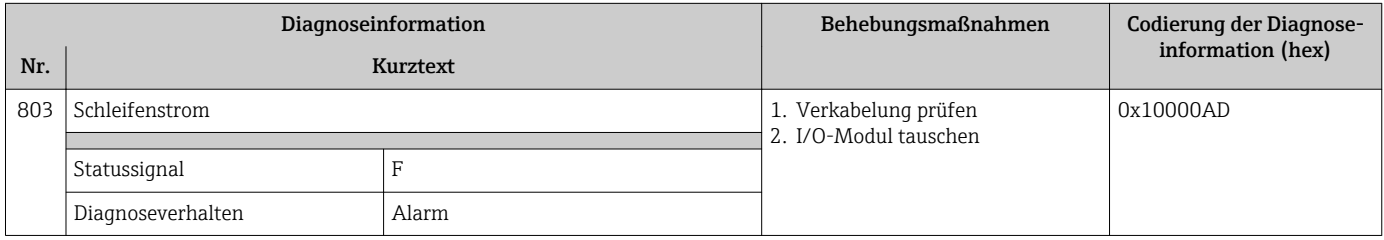

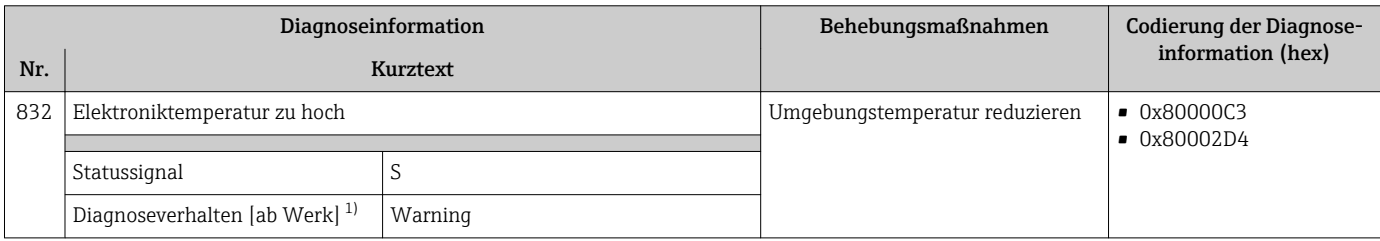

1) Diagnoseverhalten ist änderbar.

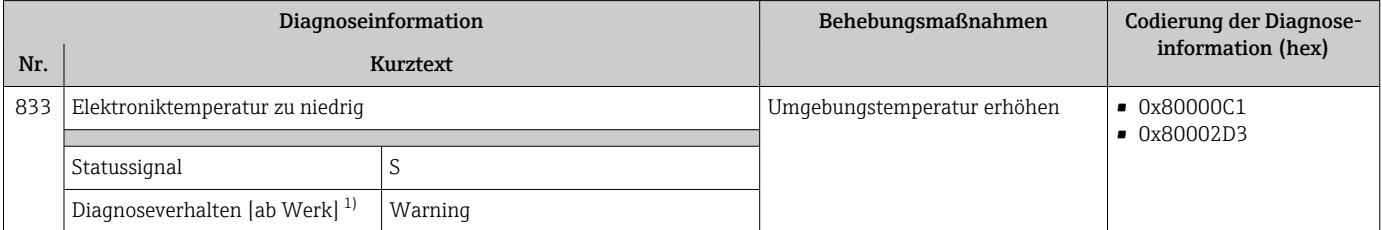

1) Diagnoseverhalten ist änderbar.

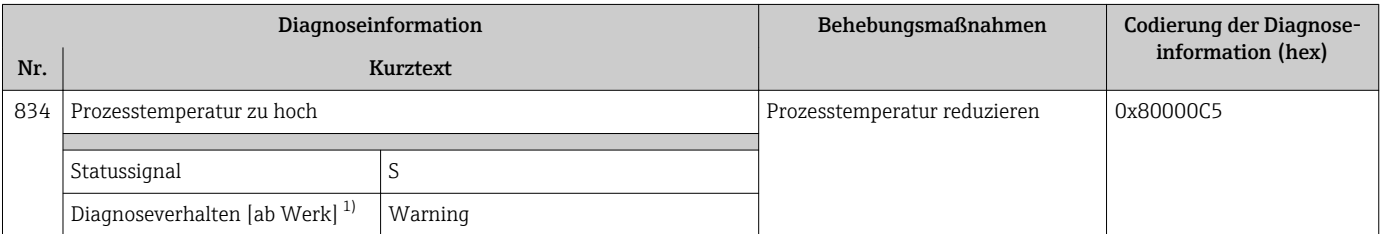

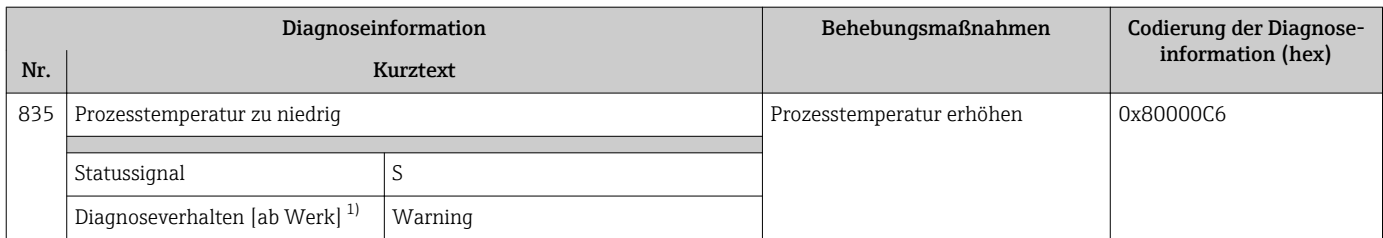

1) Diagnoseverhalten ist änderbar.

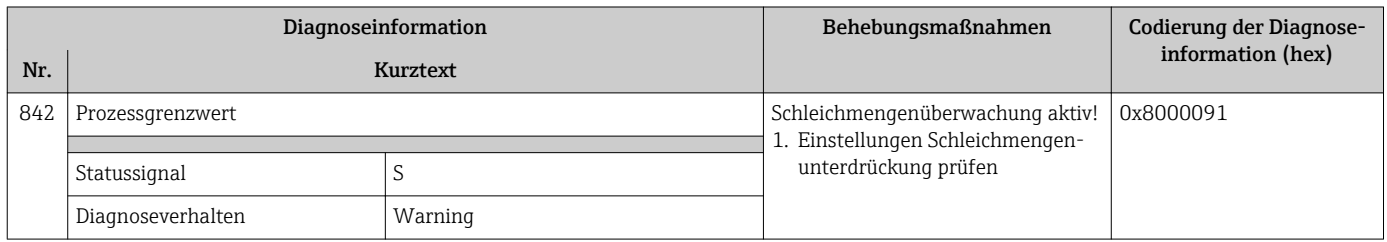

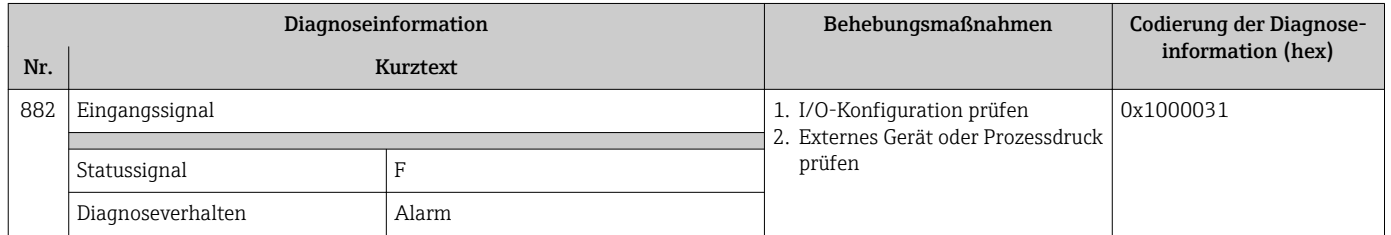

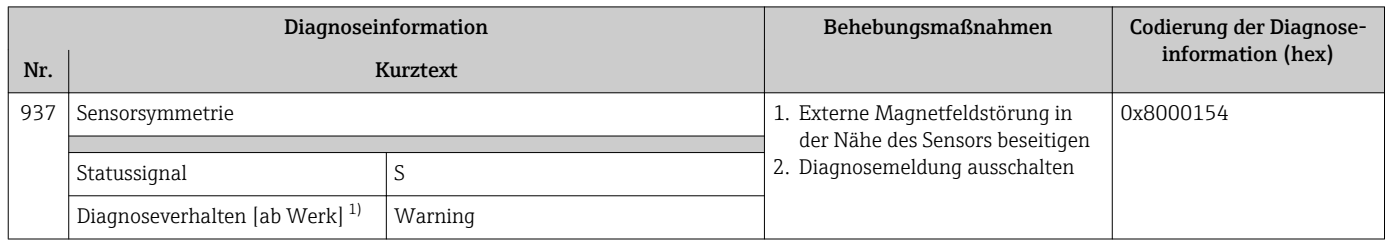

1) Diagnoseverhalten ist änderbar.

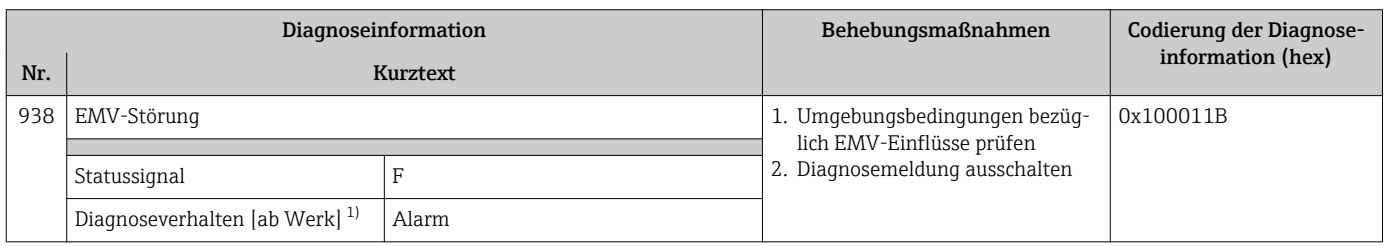

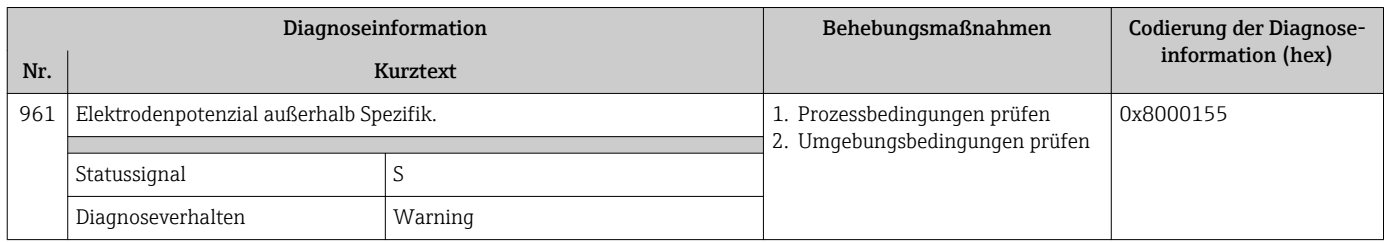

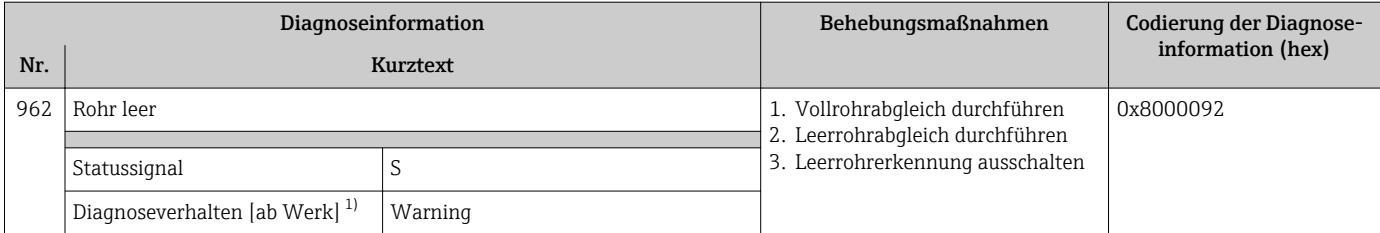

1) Diagnoseverhalten ist änderbar.

# 12.9 Anstehende Diagnoseereignisse

Das Menü Diagnose bietet die Möglichkeit, sich das aktuelle und zuletzt aufgetretene Diagnoseereignis separat anzeigen zu lassen.

Zum Aufrufen der Behebungsmaßnahmen eines Diagnoseereignisses:

- Via Vor-Ort-Anzeige  $\rightarrow$   $\blacksquare$  148
- Via Webbrowser  $\rightarrow$   $\blacksquare$  149
- Via Bedientool "FieldCare"  $\rightarrow$   $\blacksquare$  150
- Via Bedientool "DeviceCare"  $\rightarrow$   $\blacksquare$  150

Weitere anstehende Diagnoseereignisse sind im Untermenü Diagnoseliste anzeigbar → ■ 165

#### Navigation

Menü "Diagnose"

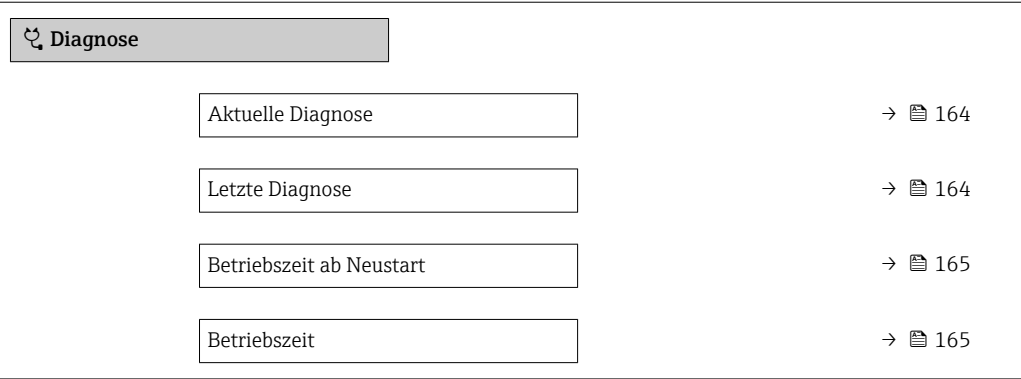

#### Parameterübersicht mit Kurzbeschreibung

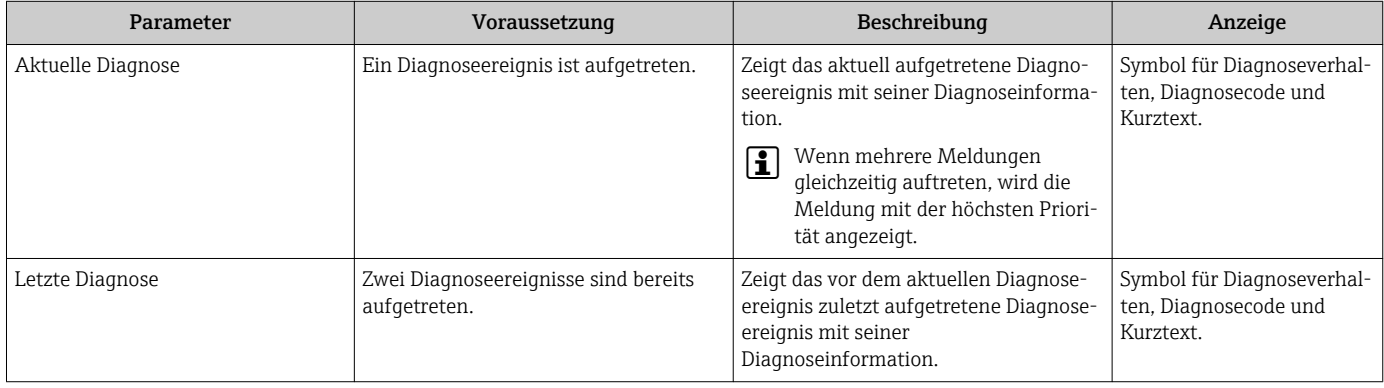

<span id="page-164-0"></span>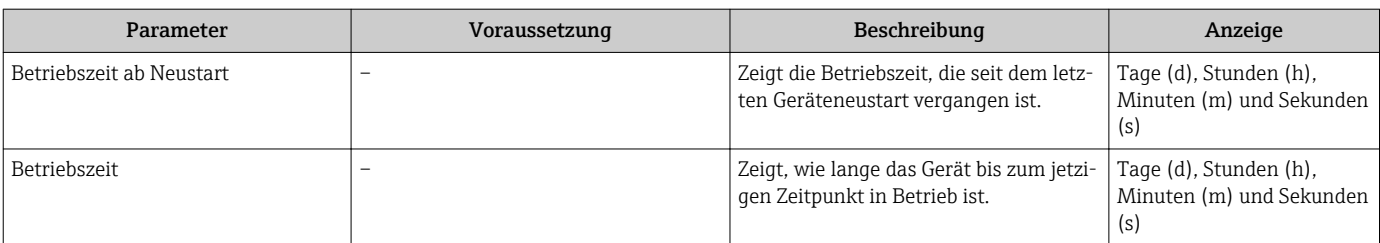

## 12.10 Diagnoseliste

Im Untermenü Diagnoseliste können bis zu 5 aktuell anstehende Diagnoseereignisse mit der dazugehörigen Diagnoseinformation angezeigt werden. Wenn mehr als 5 Diagnoseereignisse anstehen, werden diejenigen mit der höchsten Priorität angezeigt.

### Navigationspfad

Diagnose → Diagnoseliste

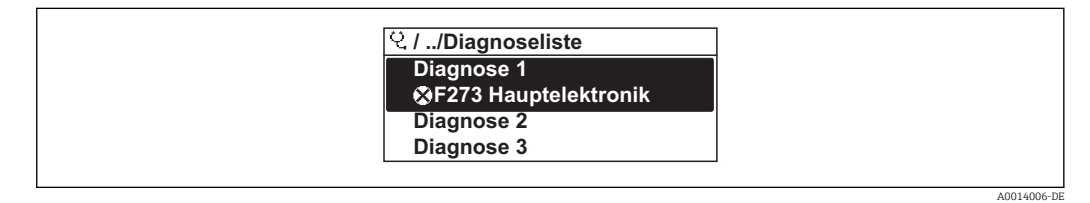

 *31 Am Beispiel der Vor-Ort-Anzeige*

P Zum Aufrufen der Behebungsmaßnahmen eines Diagnoseereignisses:

- Via Vor-Ort-Anzeige  $\rightarrow$   $\blacksquare$  148
- Via Webbrowser  $\rightarrow$   $\blacksquare$  149
- Via Bedientool "FieldCare"  $\rightarrow$   $\blacksquare$  150
- Via Bedientool "DeviceCare"  $\rightarrow$   $\blacksquare$  150

### 12.11 Ereignis-Logbuch

### 12.11.1 Ereignis-Logbuch auslesen

Eine chronologische Übersicht zu den aufgetretenen Ereignismeldungen bietet das Untermenü Ereignisliste.

#### Navigationspfad

Menü Diagnose → Untermenü Ereignislogbuch → Ereignisliste

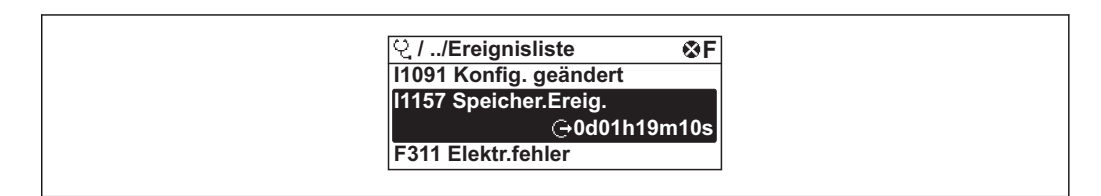

 *32 Am Beispiel der Vor-Ort-Anzeige*

- Max. 20 Ereignismeldungen können chronologisch angezeigt werden.
- Wenn im Gerät das Anwendungspaket Extended HistoROM (Bestelloption) freigeschaltet ist, kann die Ereignisliste bis zu 100 Meldungseinträge umfassen.

Die Ereignishistorie umfasst Einträge zu:

- Diagnoseereignissen  $\rightarrow$   $\blacksquare$  152
- Informationsereignissen  $\rightarrow \blacksquare$  166

A0014008-DE

<span id="page-165-0"></span>Jedem Ereignis ist neben der Betriebszeit seines Auftretens noch ein Symbol zugeordnet, ob das Ereignis aufgetreten oder beendet ist:

- Diagnoseereignis
	- $\odot$ : Auftreten des Ereignisses
	- $\ominus$ : Ende des Ereignisses
- Informationsereignis
	- : Auftreten des Ereignisses

Zum Aufrufen der Behebungsmaßnahmen eines Diagnoseereignisses:

- Via Vor-Ort-Anzeige  $\rightarrow$   $\overline{)}$  148
- Via Webbrowser  $\rightarrow$   $\blacksquare$  149
- Via Bedientool "FieldCare"  $\rightarrow$   $\blacksquare$  150
- Via Bedientool "DeviceCare" [→ 150](#page-149-0)

Zum Filtern der angezeigten Ereignismeldungen  $\rightarrow \blacksquare$  166 H

### 12.11.2 Ereignis-Logbuch filtern

Mithilfe von Parameter Filteroptionen kann bestimmt werden, welche Kategorie von Ereignismeldungen im Untermenü Ereignisliste angezeigt werden.

#### Navigationspfad

Diagnose → Ereignislogbuch → Filteroptionen

#### Filterkategorien

- Alle
- Ausfall (F)
- Funktionskontrolle (C)
- Außerhalb der Spezifikation (S)
- Wartungsbedarf (M)
- Information (I)

### 12.11.3 Übersicht zu Informationsereignissen

Ein Informationsereignis wird im Gegensatz zum Diagnoseereignis nur im Ereignis-Logbuch angezeigt und nicht in der Diagnoseliste.

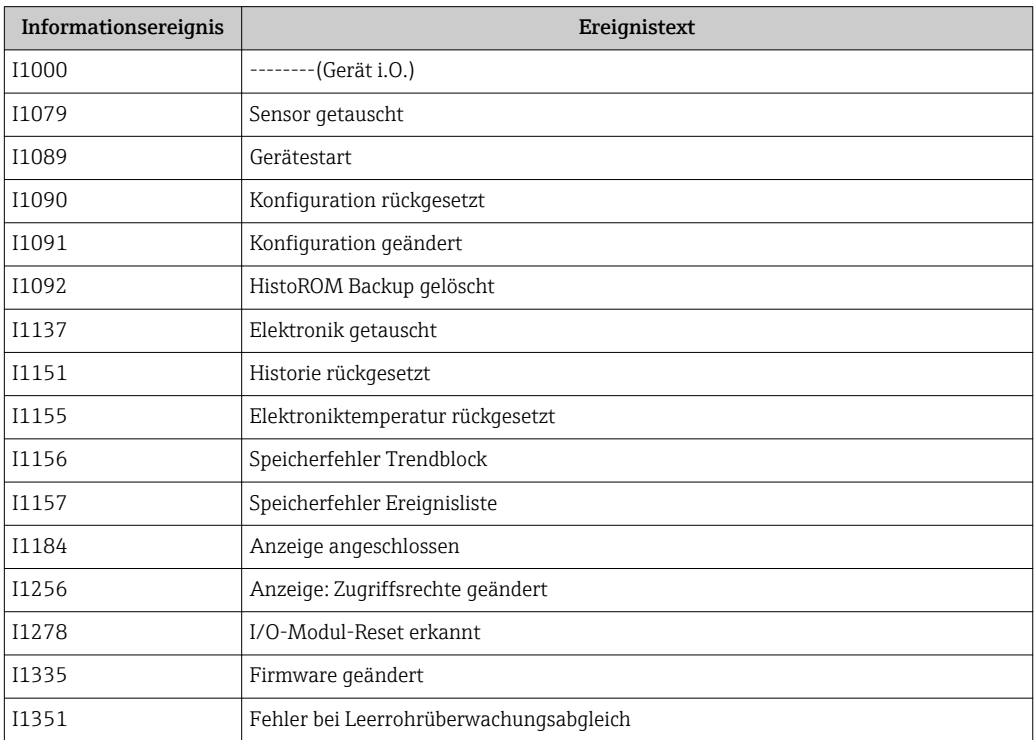

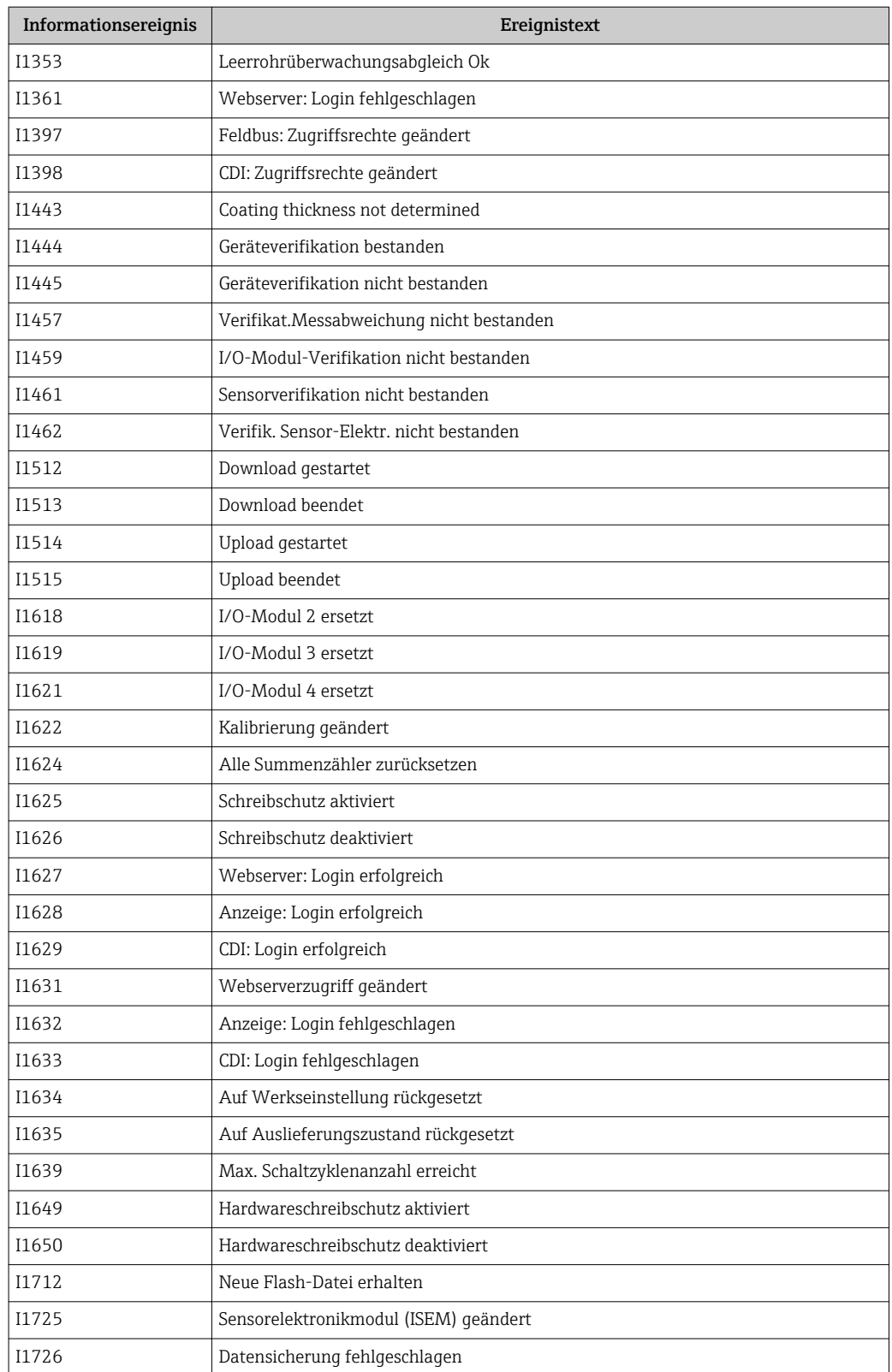

# 12.12 Messgerät zurücksetzen

Mithilfe von Parameter Gerät zurücksetzen ( $\rightarrow \Box$  125) lässt sich die gesamte Gerätekonfiguration oder ein Teil der Konfiguration auf einen definierten Zustand zurücksetzen.

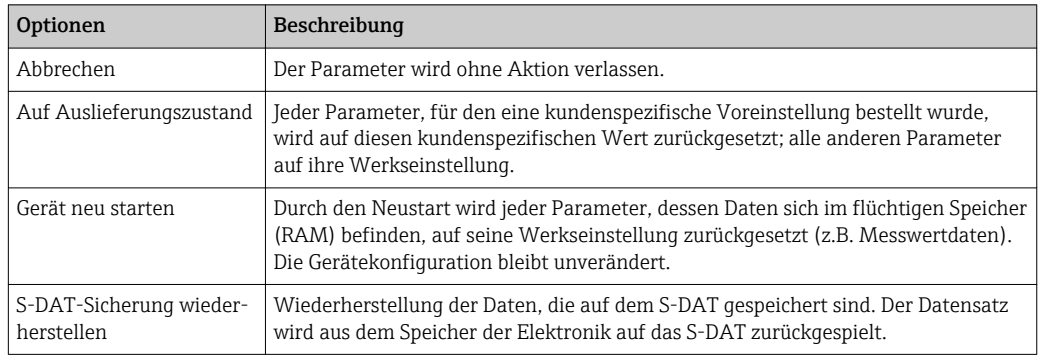

### <span id="page-167-0"></span>12.12.1 Funktionsumfang von Parameter "Gerät zurücksetzen"

# 12.13 Geräteinformationen

Das Untermenü Geräteinformation enthält alle Parameter, die verschiedene Informationen zur Geräteidentifizierung anzeigen.

#### Navigation

Menü "Diagnose" → Geräteinformation

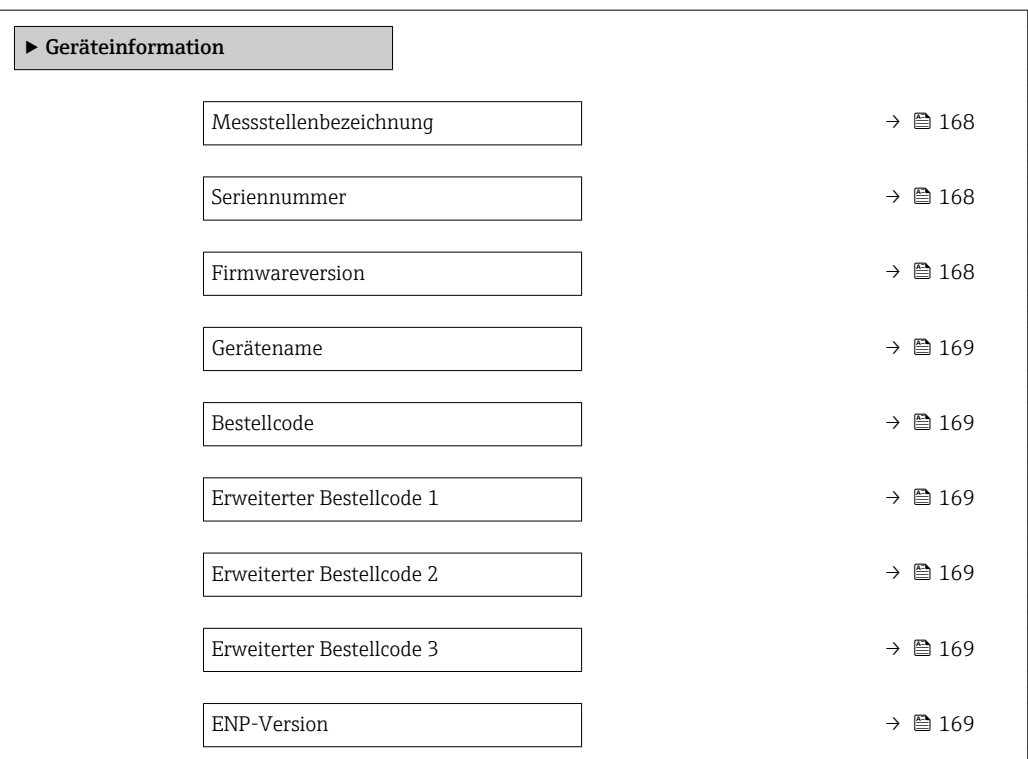

### Parameterübersicht mit Kurzbeschreibung

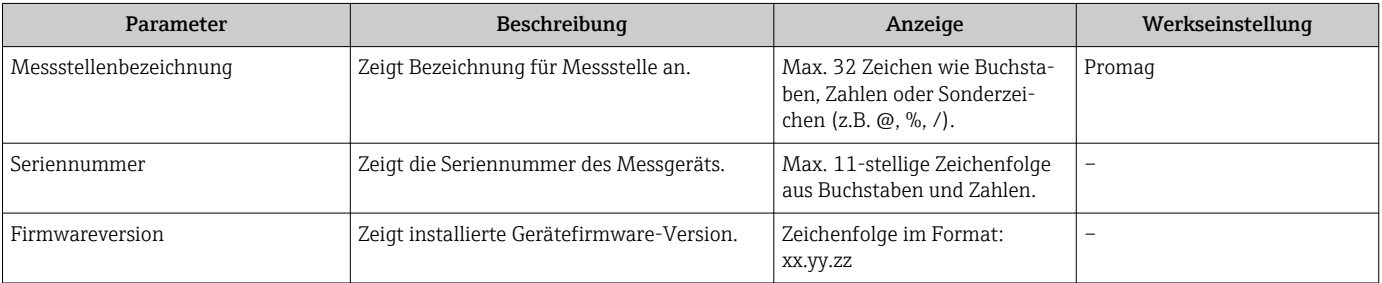

<span id="page-168-0"></span>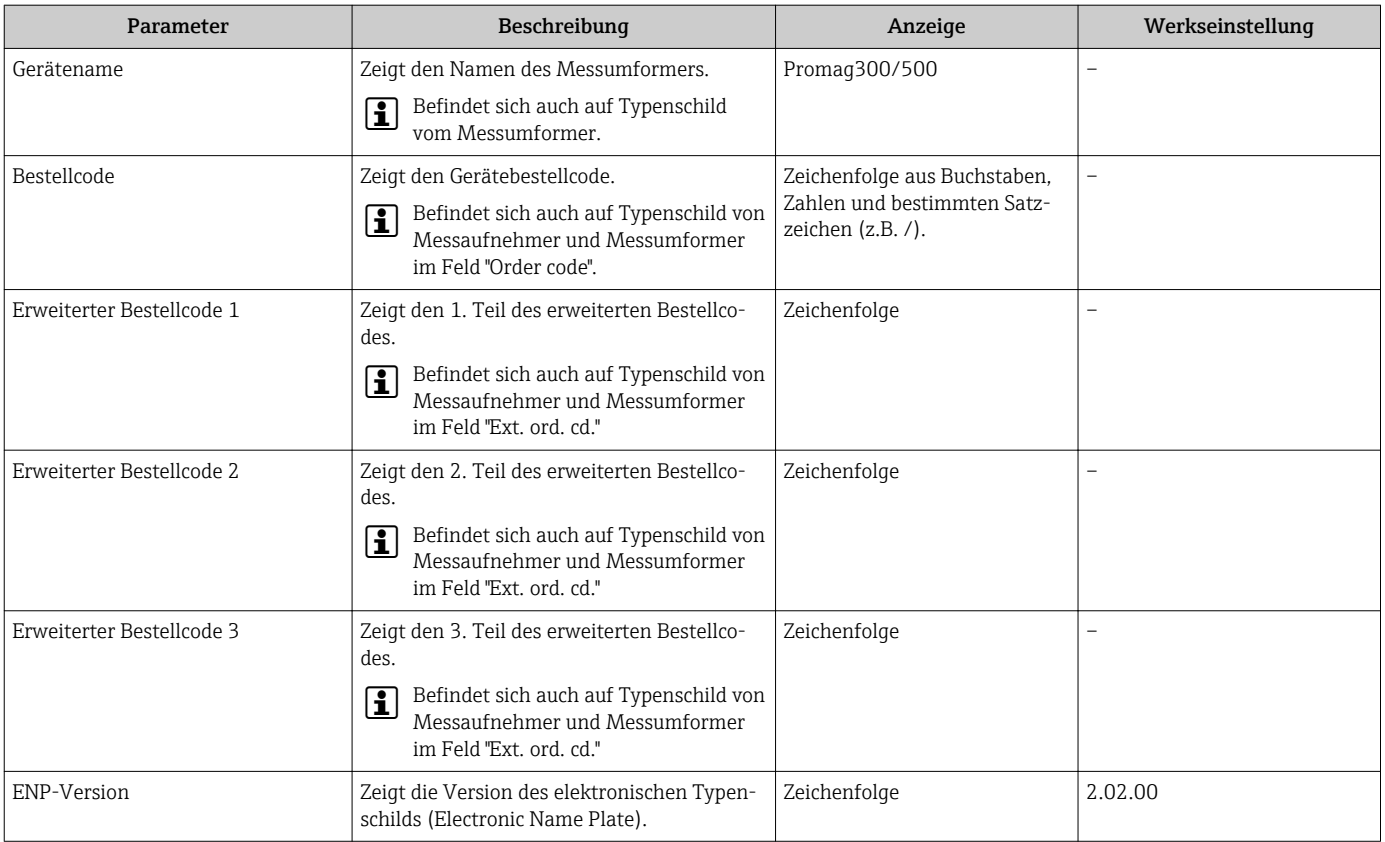

### 12.14 Firmware-Historie

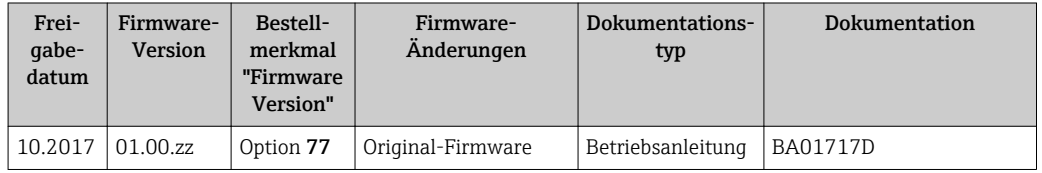

Das Flashen der Firmware auf die aktuelle Version oder auf die Vorgängerversion ist via Serviceschnittstelle möglich.

Zur Kompatibilität der Firmewareversion mit der Vorgängerversion, den installierten Gerätebeschreibungsdateien und Bedientools: Angaben im Dokument "Herstellerinformation" zum Gerät beachten.

- Die Herstellerinformation ist verfügbar:
	- Im Download-Bereich der Endress+Hauser Internetseite: www.endress.com → Downloads
	- Folgende Details angeben:
		- Produktwurzel: z.B. 5P3B Die Produktwurzel ist der erste Teil des Bestellcodes (Order code): Siehe Typenschild am Gerät.
		- Textsuche: Herstellerinformation
		- Suchbereich: Dokumentation Technische Dokumentationen

# 13 Wartung

### 13.1 Wartungsarbeiten

Es sind grundsätzlich keine speziellen Wartungsarbeiten erforderlich.

### 13.1.1 Außenreinigung

Bei der Außenreinigung von Messgeräten darauf achten, dass das verwendete Reinigungsmittel die Gehäuseoberfläche und Dichtungen nicht angreift.

### 13.1.2 Innenreinigung

Es ist grundsätzlich keine Innenreinigung vorgesehen.

### 13.1.3 Austausch von Dichtungen

Dichtungen (insbesondere aseptische Formdichtungen) des Messaufnehmers müssen periodisch ausgetauscht werden.

Die Zeitspanne zwischen den Auswechslungen hängt von der Häufigkeit der Reinigungszyklen sowie von der Messstoff- und Reinigungstemperatur ab.

Ersatzdichtungen (Zubehörteil)  $\rightarrow \blacksquare$  201

### 13.2 Mess- und Prüfmittel

Endress+Hauser bietet eine Vielzahl von Mess- und Prüfmitteln an wie W@M oder Gerätetests.

Ausführliche Angaben zu den Dienstleistungen erhalten Sie bei Ihrer Endress+Hauser I÷ Vertriebszentrale.

Auflistung einiger Mess- und Prüfmittel:  $\rightarrow \blacksquare$  173

### 13.3 Endress+Hauser Dienstleistungen

Endress+Hauser bietet eine Vielzahl von Dienstleistungen zur Wartung an wie Re-Kalibrierung, Wartungsservice oder Gerätetests.

Ausführliche Angaben zu den Dienstleistungen erhalten Sie bei Ihrer Endress+Hauser I÷ Vertriebszentrale.

# 14 Reparatur

### 14.1 Allgemeine Hinweise

### 14.1.1 Reparatur- und Umbaukonzept

Das Endress+Hauser Reparatur- und Umbaukonzept sieht Folgendes vor:

- Die Messgeräte sind modular aufgebaut.
- Ersatzteile sind jeweils zu sinnvollen Kits mit einer zugehörigen Einbauanleitung zusammengefasst.
- Reparaturen werden durch den Endress+Hauser Service oder durch entsprechend geschulte Kunden durchgeführt.
- Der Umbau eines zertifizierten Gerätes in eine andere zertifizierte Variante darf nur durch den Endress+Hauser Service oder im Werk durchgeführt werden.

### 14.1.2 Hinweise zu Reparatur und Umbau

Bei Reparatur und Umbau eines Messgeräts folgende Hinweise beachten:

- ‣ Nur Original-Ersatzteile von Endress+Hauser verwenden.
- ‣ Reparatur gemäß Einbauanleitung durchführen.
- ‣ Die entsprechenden einschlägigen Normen, nationalen Vorschriften, Ex-Dokumentation (XA) und Zertifikate beachten.
- ‣ Jede Reparatur und jeden Umbau dokumentieren und im Life Cycle Management *W@M*-Datenbank eintragen.

# 14.2 Ersatzteile

*W@M Device Viewer* [\(www.endress.com/deviceviewer](http://www.endress.com/deviceviewer)):

Dort werden alle Ersatzteile zum Messgerät inklusive Bestellcode aufgelistet und lassen sich bestellen. Wenn vorhanden steht auch die dazugehörige Einbauanleitung zum Download zur Verfügung.

Messgerät-Seriennummer:

- Befindet sich auf dem Gerätetypenschild.
- Lässt sich über Parameter Seriennummer (→ 168) im Untermenü Geräteinformation auslesen.

### 14.3 Endress+Hauser Dienstleistungen

Endress+Hauser bietet eine Vielzahl von Dienstleistungen an.

Ausführliche Angaben zu den Dienstleistungen erhalten Sie bei Ihrer Endress+Hauser Vertriebszentrale.

# 14.4 Rücksendung

Im Fall einer Reparatur, Werkskalibrierung, falschen Lieferung oder Bestellung muss das Messgerät zurückgesendet werden. Als ISO-zertifiziertes Unternehmen und aufgrund gesetzlicher Bestimmungen ist Endress+Hauser verpflichtet, mit allen zurückgesendeten Produkten, die mediumsberührend sind, in einer bestimmten Art und Weise umzugehen.

Um eine sichere, fachgerechte und schnelle Rücksendung Ihres Geräts sicherzustellen: Informieren Sie sich über Vorgehensweise und Rahmenbedingungen auf der Endress+Hauser Internetseite http://www.endress.com/support/return-material

# 14.5 Entsorgung

### 14.5.1 Messgerät demontieren

1. Gerät ausschalten.

### **A**WARNUNG

### Personengefährdung durch Prozessbedingungen!

- ‣ Auf gefährliche Prozessbedingungen wie Druck im Messgerät, hohe Temperaturen oder aggressive Messstoffe achten.
- 2. Die Montage- und Anschlussschritte aus den Kapiteln "Messgerät montieren" und "Messgerät anschließen" in sinngemäß umgekehrter Reihenfolge durchführen. Sicherheitshinweise beachten.

### 14.5.2 Messgerät entsorgen

### **A**WARNUNG

#### Gefährdung von Personal und Umwelt durch gesundheitsgefährdende Messstoffe!

‣ Sicherstellen, dass das Messgerät und alle Hohlräume frei von gesundheits- oder umweltgefährdenden Messstoffresten sind, z.B. in Ritzen eingedrungene oder durch Kunststoff diffundierte Stoffe.

Folgende Hinweise zur Entsorgung beachten:

- ‣ Die national gültigen Vorschriften beachten.
- ‣ Auf eine stoffliche Trennung und Verwertung der Gerätekomponenten achten.

# <span id="page-172-0"></span>15 Zubehör

Für das Gerät sind verschiedene Zubehörteile lieferbar, die bei Endress+Hauser mit dem Gerät bestellt oder nachbestellt werden können. Ausführliche Angaben zum betreffenden Bestellcode sind bei Ihrer Endress+Hauser Vertriebszentrale erhältlich oder auf der Produktseite der Endress+Hauser Webseite: [www.endress.com](http://www.endress.com).

# 15.1 Gerätespezifisches Zubehör

### 15.1.1 Zum Messumformer

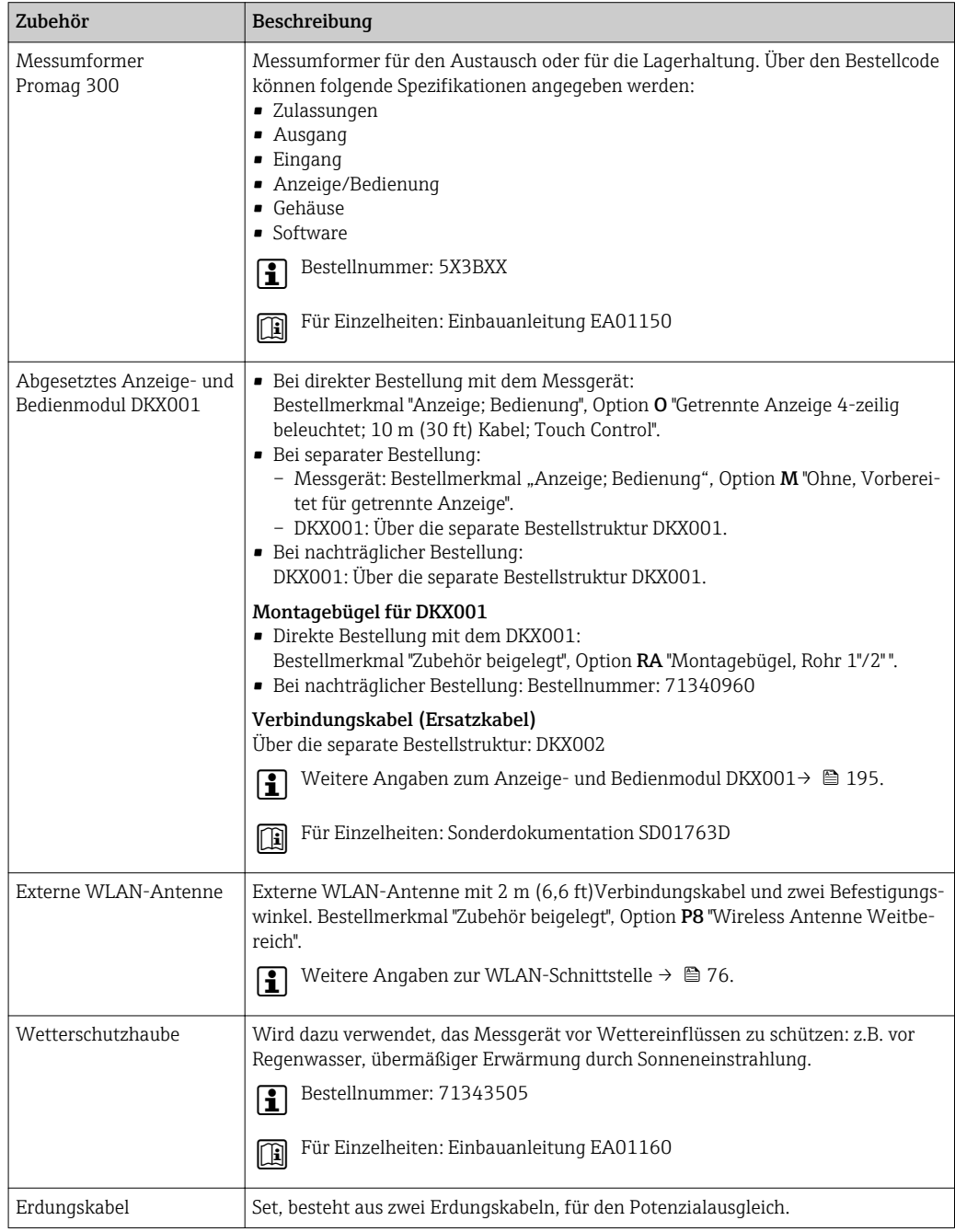

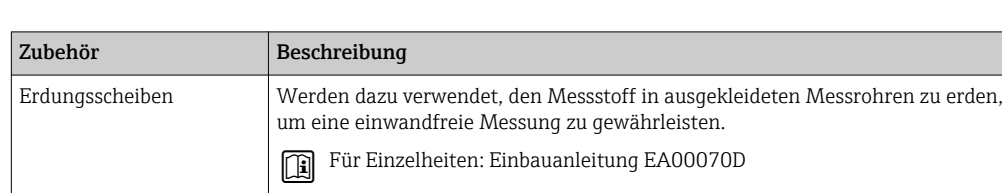

### 15.1.2 Zum Messaufnehmer

# 15.2 Kommunikationsspezifisches Zubehör

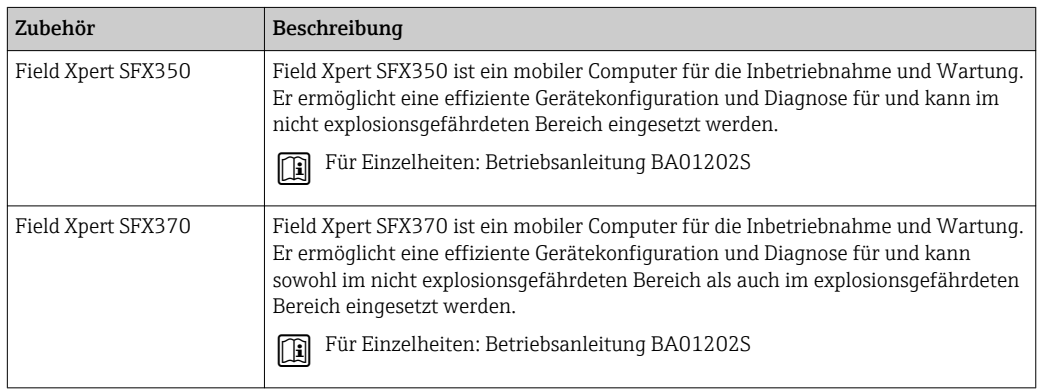

# 15.3 Servicespezifisches Zubehör

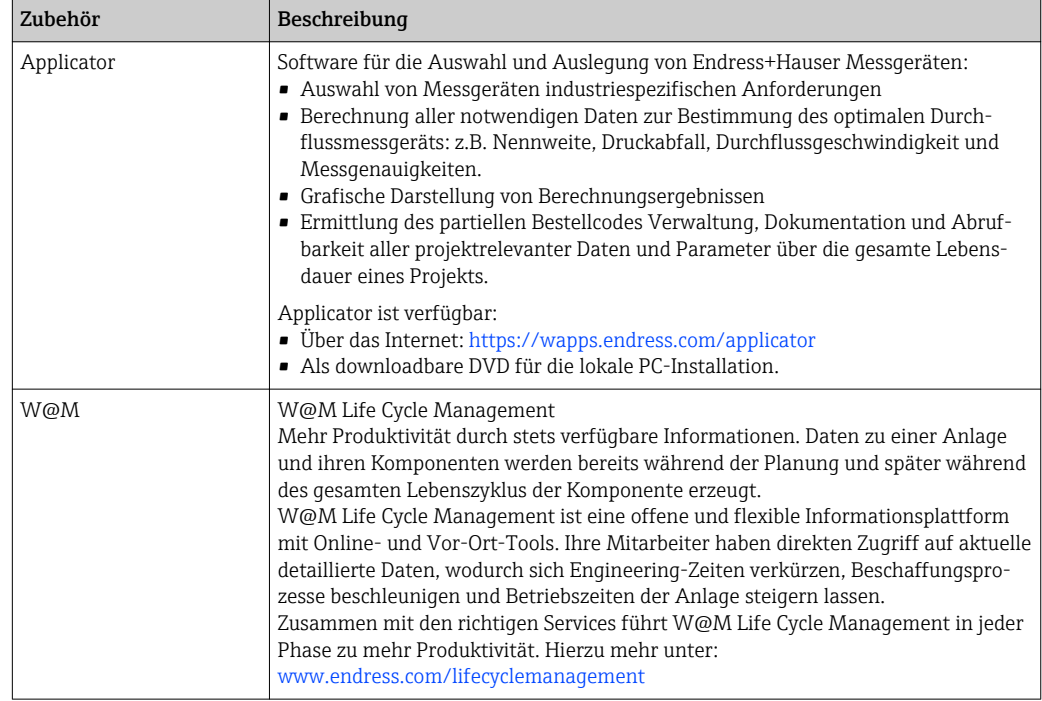

<span id="page-174-0"></span>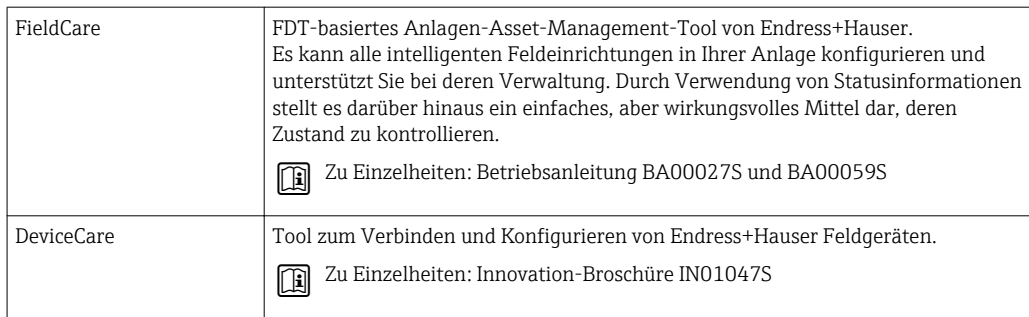

# 15.4 Systemkomponenten

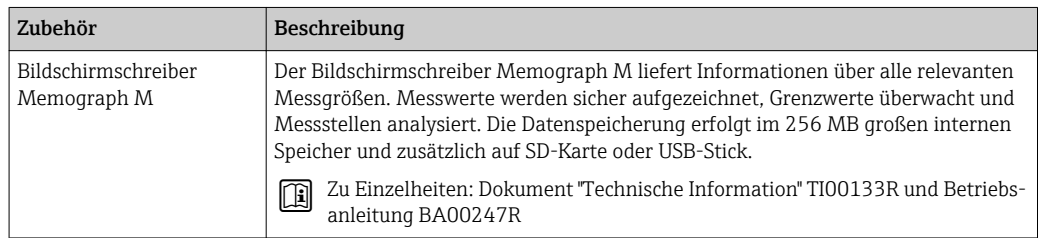

# 16 Technical data

### 16.1 Anwendungsbereich

Das Messgerät ist nur für die Durchflussmessung von Flüssigkeiten bestimmt, die eine Mindestleitfähigkeit von 5 µS/cm aufweisen.

Je nach bestellter Ausführung kann das Messgerät auch explosionsgefährliche, entzündliche, giftige und brandfördernde Messstoffe messen.

Um den einwandfreien Zustand des Geräts für die Betriebszeit zu gewährleisten: Gerät nur für Messstoffe einsetzen, gegen welche die prozessberührenden Materialien hinreichend beständig sind.

# 16.2 Arbeitsweise und Systemaufbau

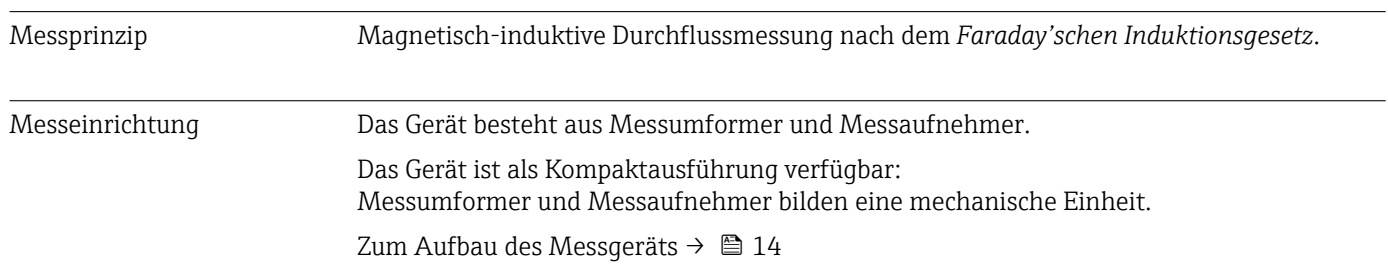

## 16.3 Eingang

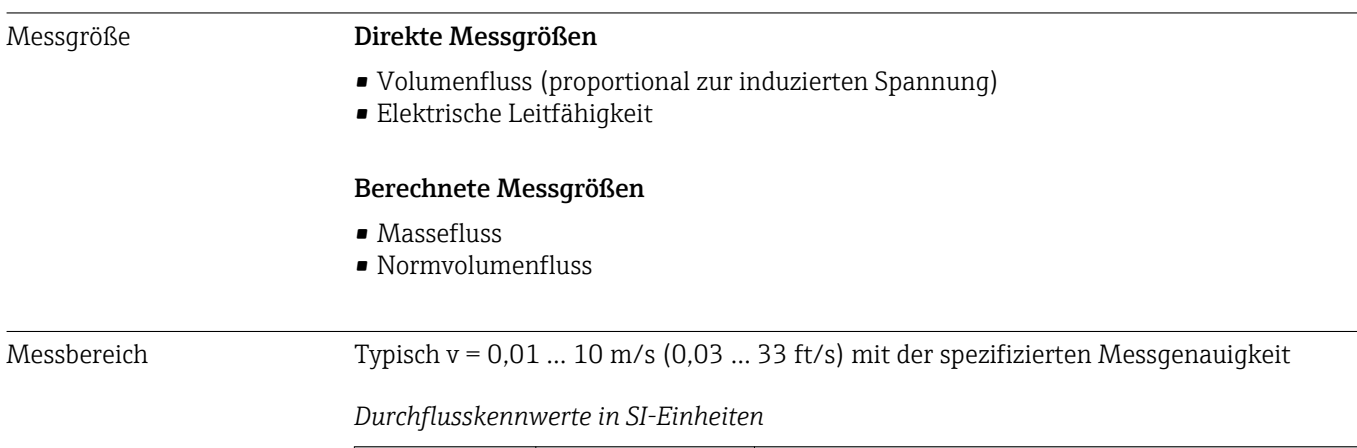

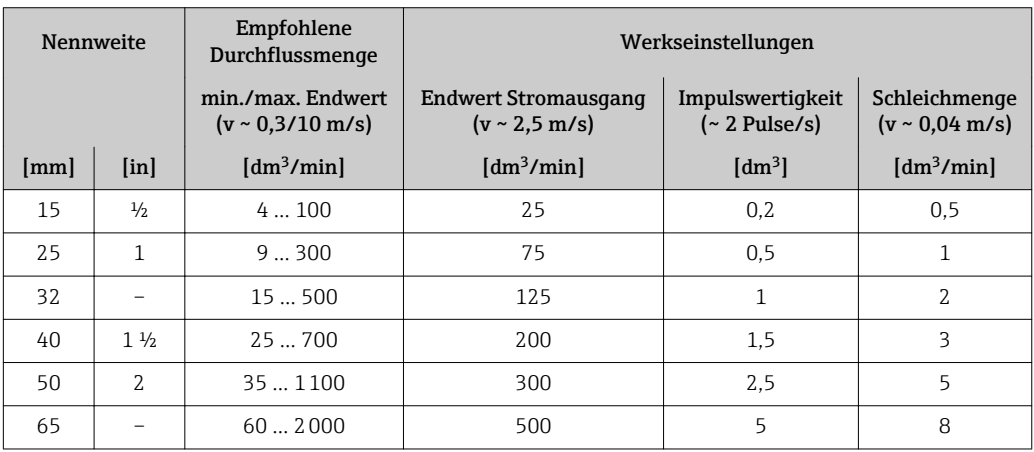

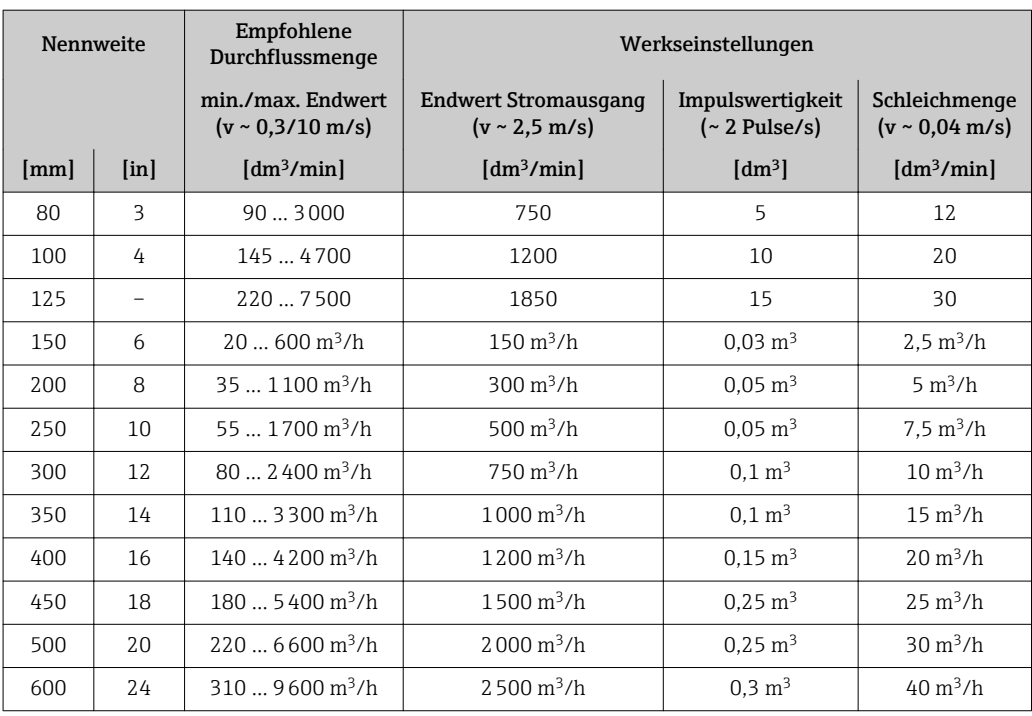

### *Durchflusskennwerte in US-Einheiten*

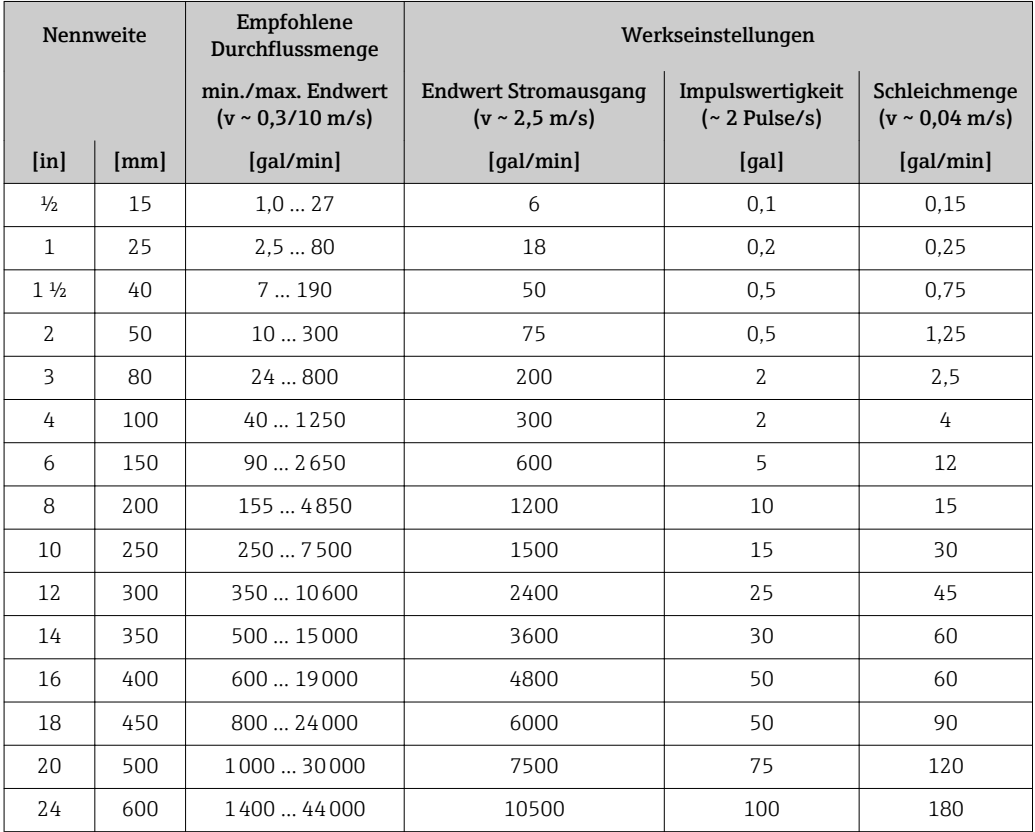

### Empfohlener Messbereich

Kapitel "Durchflussgrenze" → ■ 189

#### Eingangssignal Eingelesene Messwerte

Um die Messgenauigkeit bestimmter Messgrößen zu erhöhen oder den Normvolumenfluss zu berechnen, kann das Automatisierungssystem kontinuierlich verschiedene Messwerte in das Messgerät schreiben:

- Messstofftemperatur zur Steigerung der Messgenauigkeit der elektrischen Leitfähigkeit (z.B. iTEMP)
- Referenzdichte zur Berechnung des Normvolumenflusses

Bei Endress+Hauser sind verschiedene Druck- und Temperaturmessgeräte bestellbar: l - I Kapitel "Zubehör" → ■ 175

Das Einlesen externer Messwerte wird zur Berechnung folgender Messgrößen empfohlen: Normvolumenfluss

#### *Stromeingang*

Das Schreiben der Messwerte vom Automatisierungssystem zum Messgerät erfolgt über den Stromeingang  $\rightarrow \blacksquare$  178.

#### *Digitale Kommunikation*

Das Schreiben der Messwerte vom Automatisierungssystem zum Messgerät erfolgt über EtherNet/IP.

#### Stromeingang 0/4…20 mA

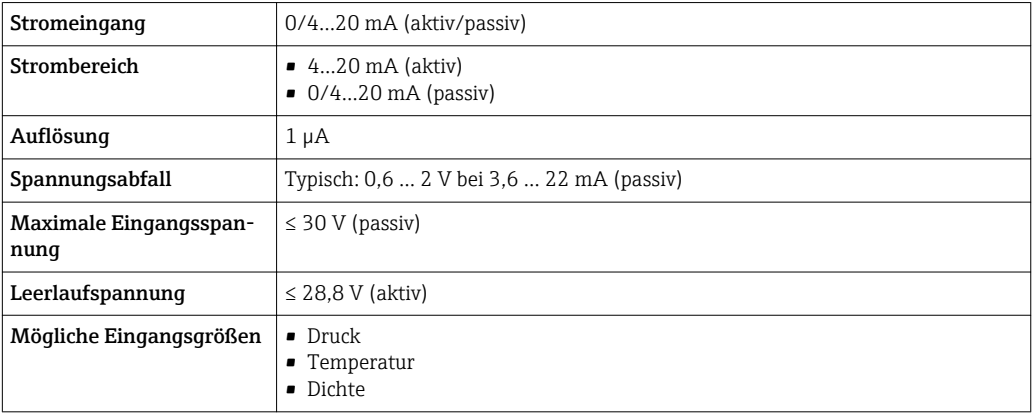

#### Statuseingang

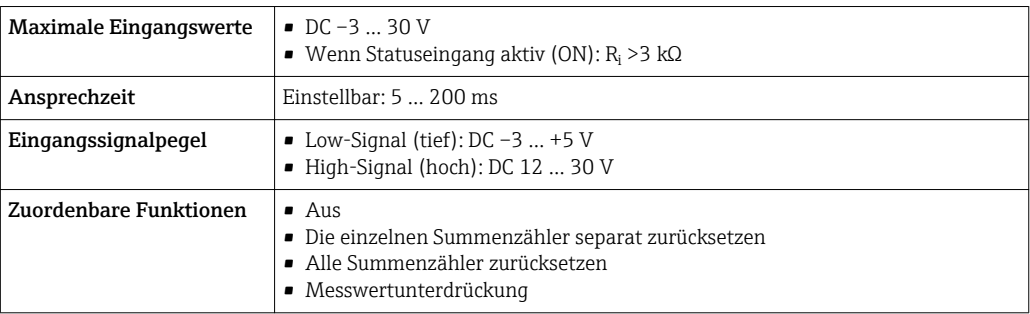

# 16.4 Ausgang

### Ausgangssignal **EtherNet/IP**

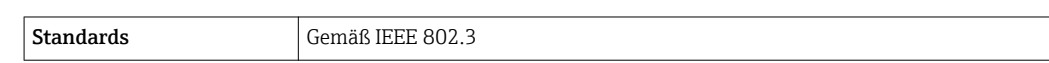

### Stromausgang 0/4…20 mA

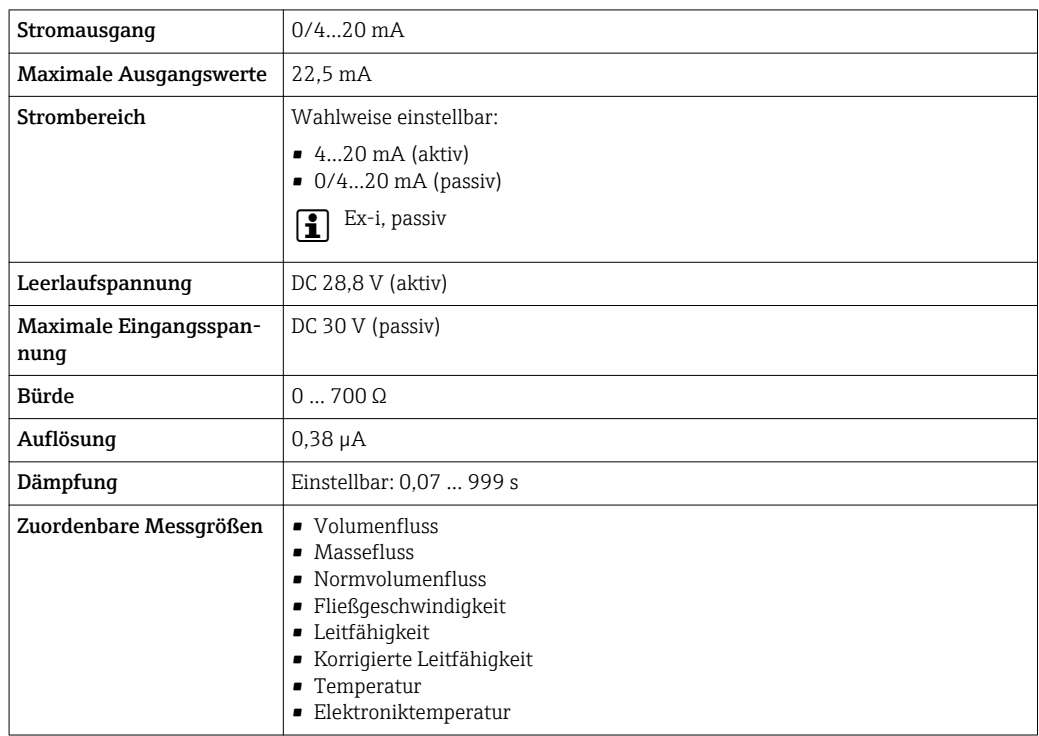

### Impuls-/Frequenz-/Schaltausgang

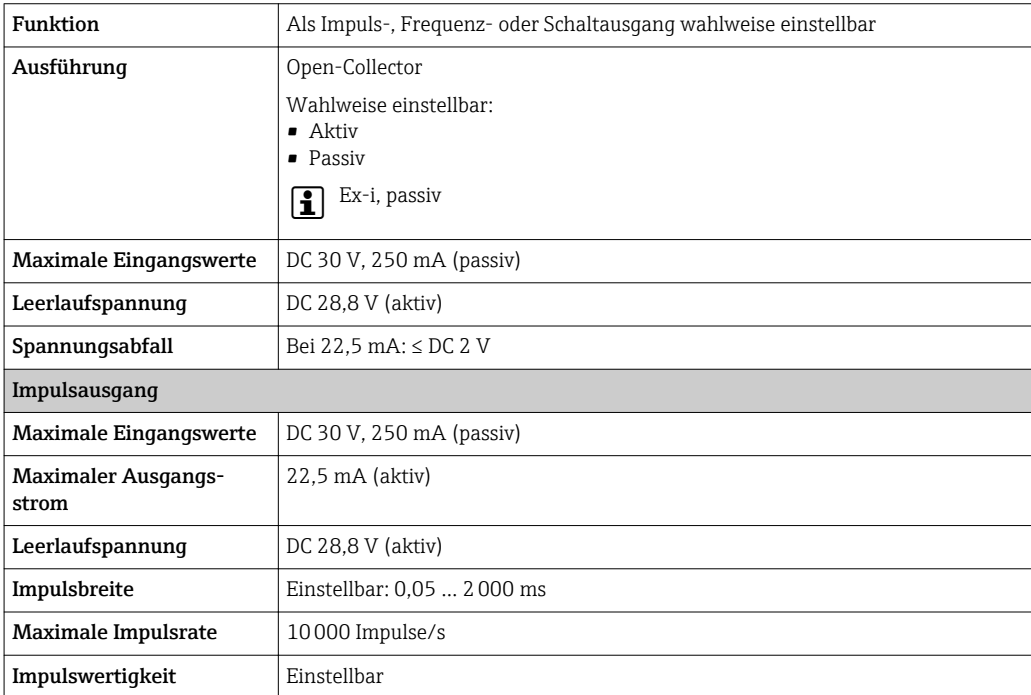

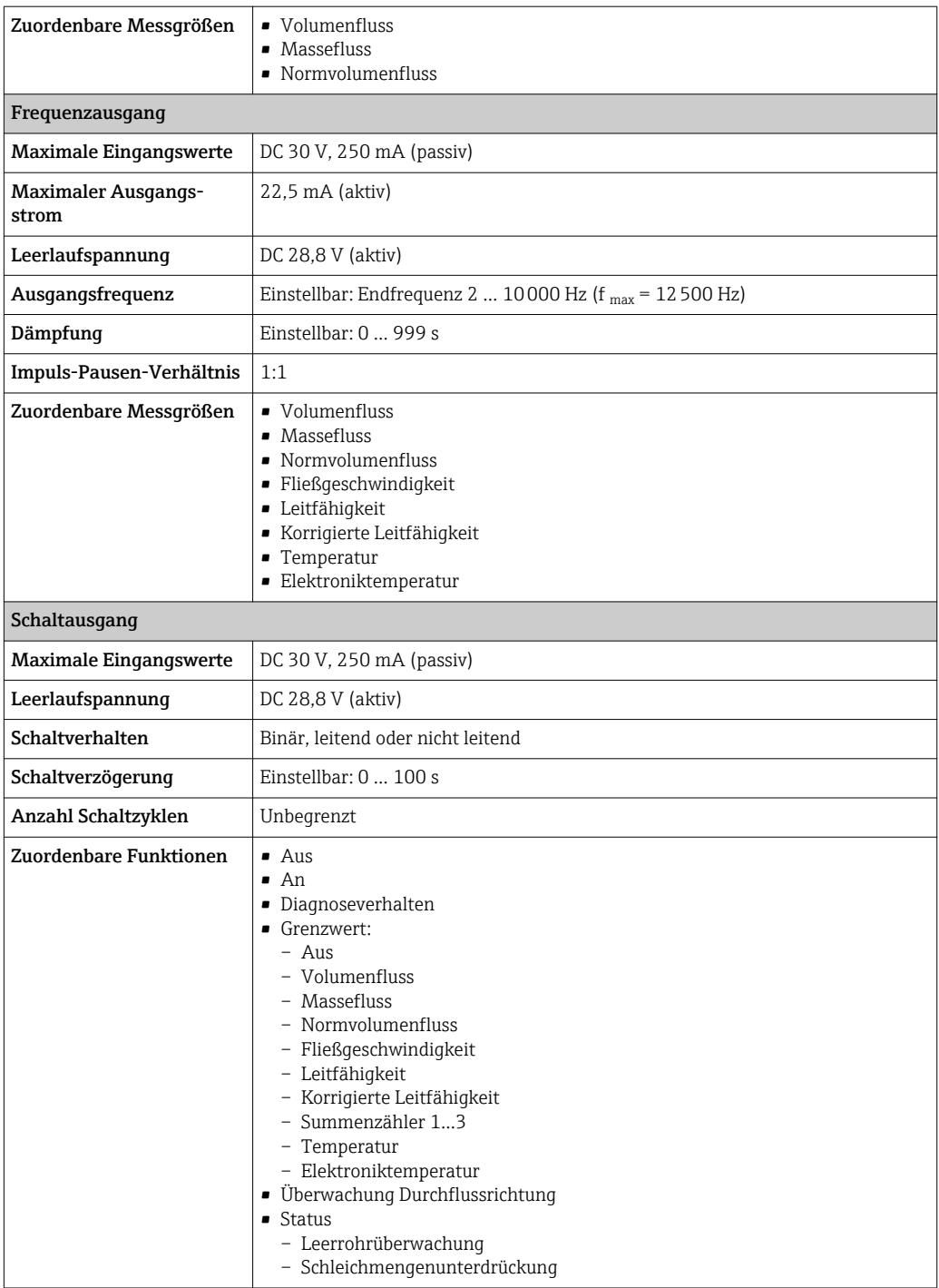

### Relaisausgang

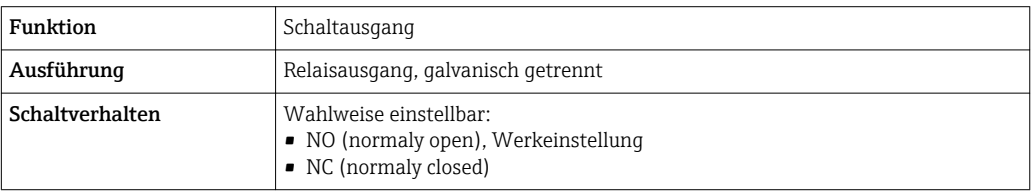
<span id="page-180-0"></span>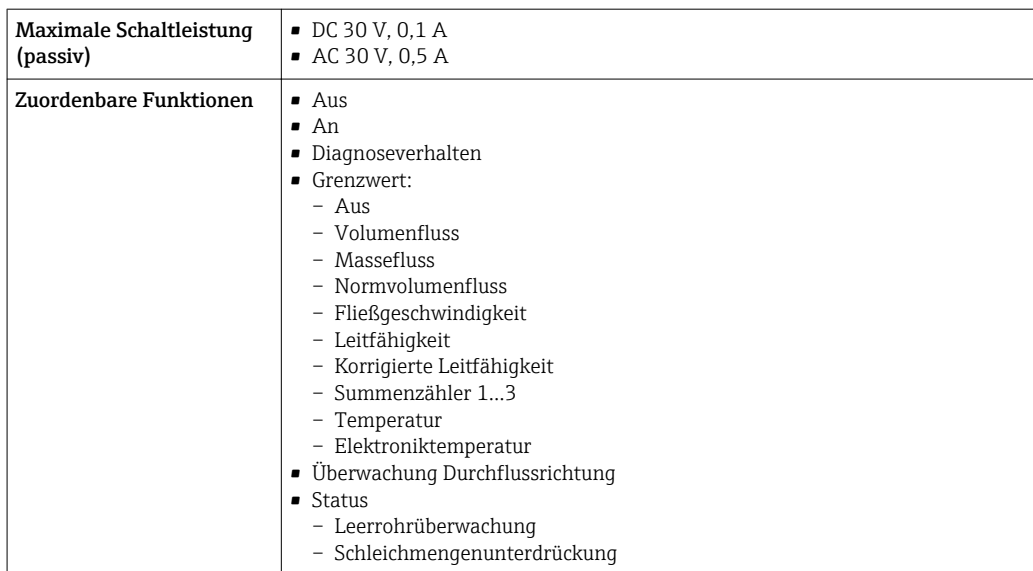

#### Frei konfigurierbarer Ein-/Ausgang

Einem frei konfigurierbaren Ein-/Ausgang (Konfigurierbares I/O) wird bei der Inbetriebnahme des Geräts ein spezifischer Ein- oder Ausgang zugeordnet.

Für die Zuordnung stehen folgende Ein- und Ausgänge zur Verfügung:

- Stromausgang wählbar: 4…20 mA (aktiv), 0/4…20 mA (passiv)
- Impuls-/Frequenz-/Schaltausgang
- Stromeingang wählbar: 4…20 mA (aktiv), 0/4…20 mA (passiv)
- Statuseingang

Die technischen Werte entsprechen denen in diesem Kapitel beschriebenen Ein- und Ausgängen.

Ausfallsignal Ausfallinformationen werden abhängig von der Schnittstelle wie folgt dargestellt.

#### EtherNet/IP

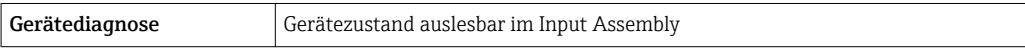

#### Stromausgang 0/4…20 mA

*4…20 mA*

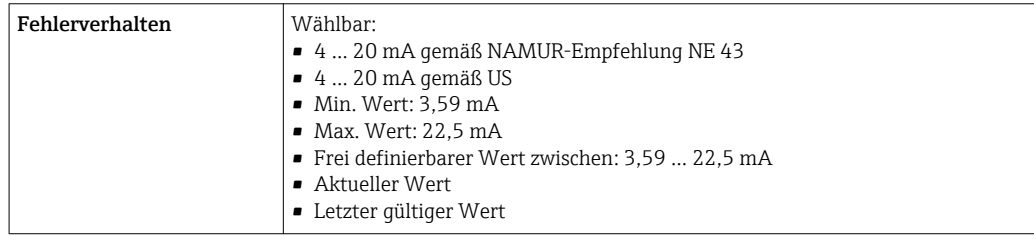

#### *0…20 mA*

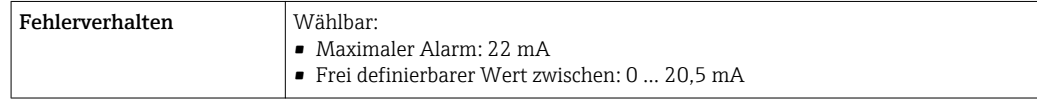

### Impuls-/Frequenz-/Schaltausgang

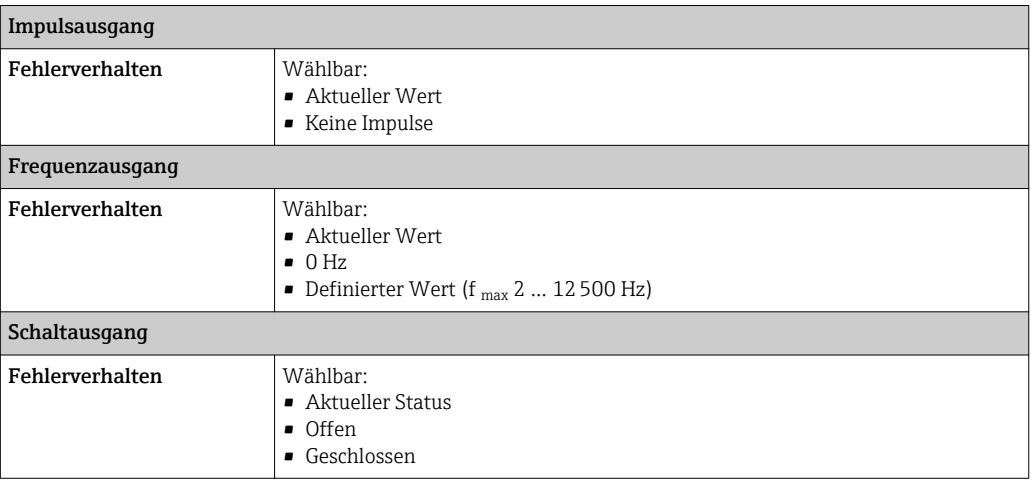

#### Relaisausgang

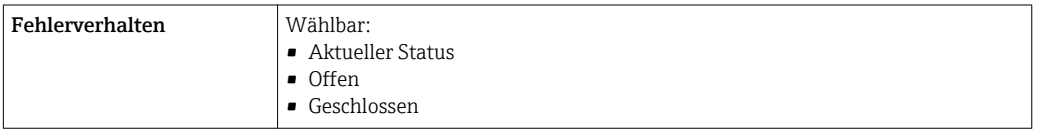

### Vor-Ort-Anzeige

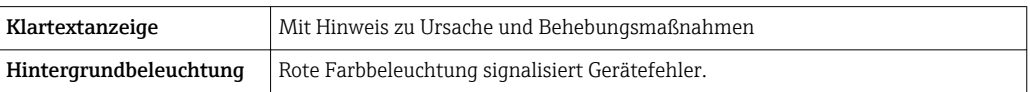

Statussignal gemäß NAMUR-Empfehlung NE 107

#### Schnittstelle/Protokoll

- Via digitale Kommunikation: EtherNet/IP
- Via Serviceschnittstelle
	- Serviceschnittstelle CDI-RJ45
	- WLAN-Schnittstelle

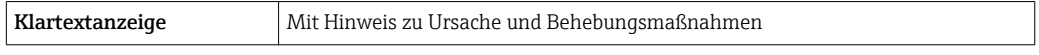

#### Webserver

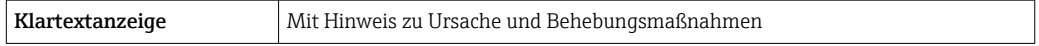

#### Leuchtdioden (LED)

<span id="page-182-0"></span>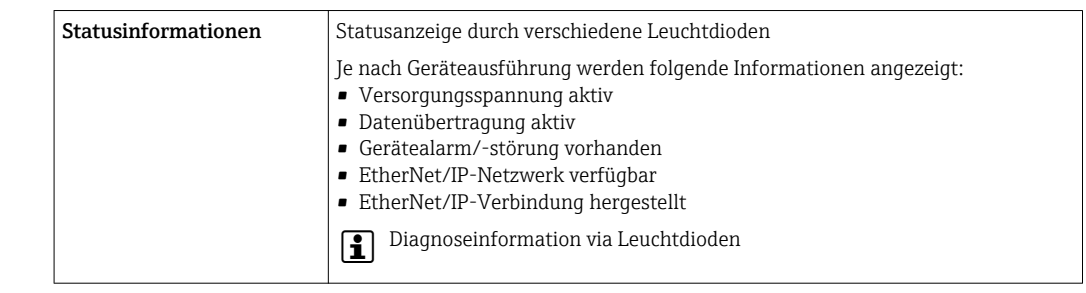

Schleichmengenunterdrückung Die Schaltpunkte für die Schleichmengenunterdrückung sind frei wählbar.

Protokoll spezifische

Galvanische Trennung Die Ausgänge sind zueinander und gegen Erde (PE) galvanisch getrennt.

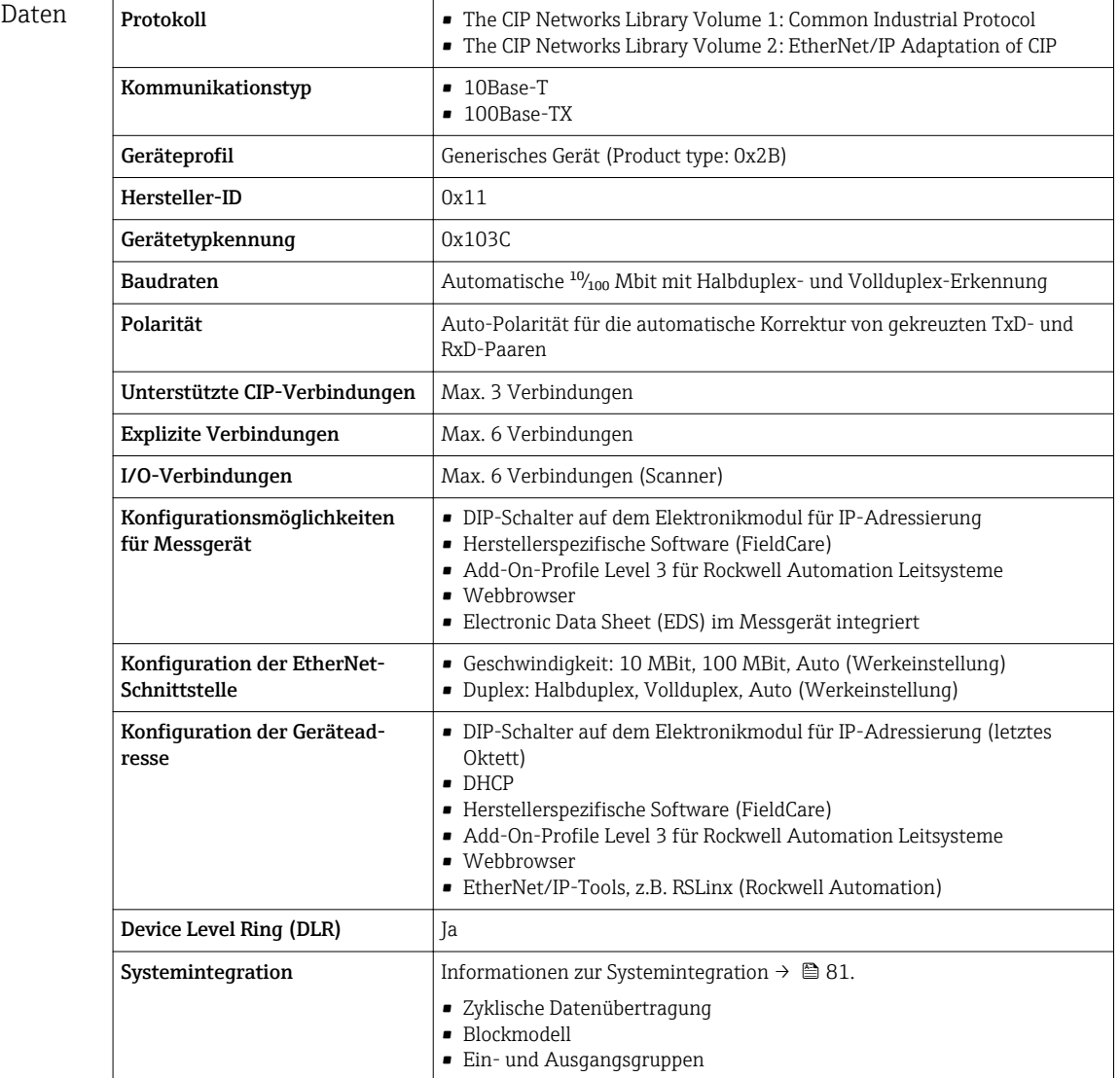

<span id="page-183-0"></span>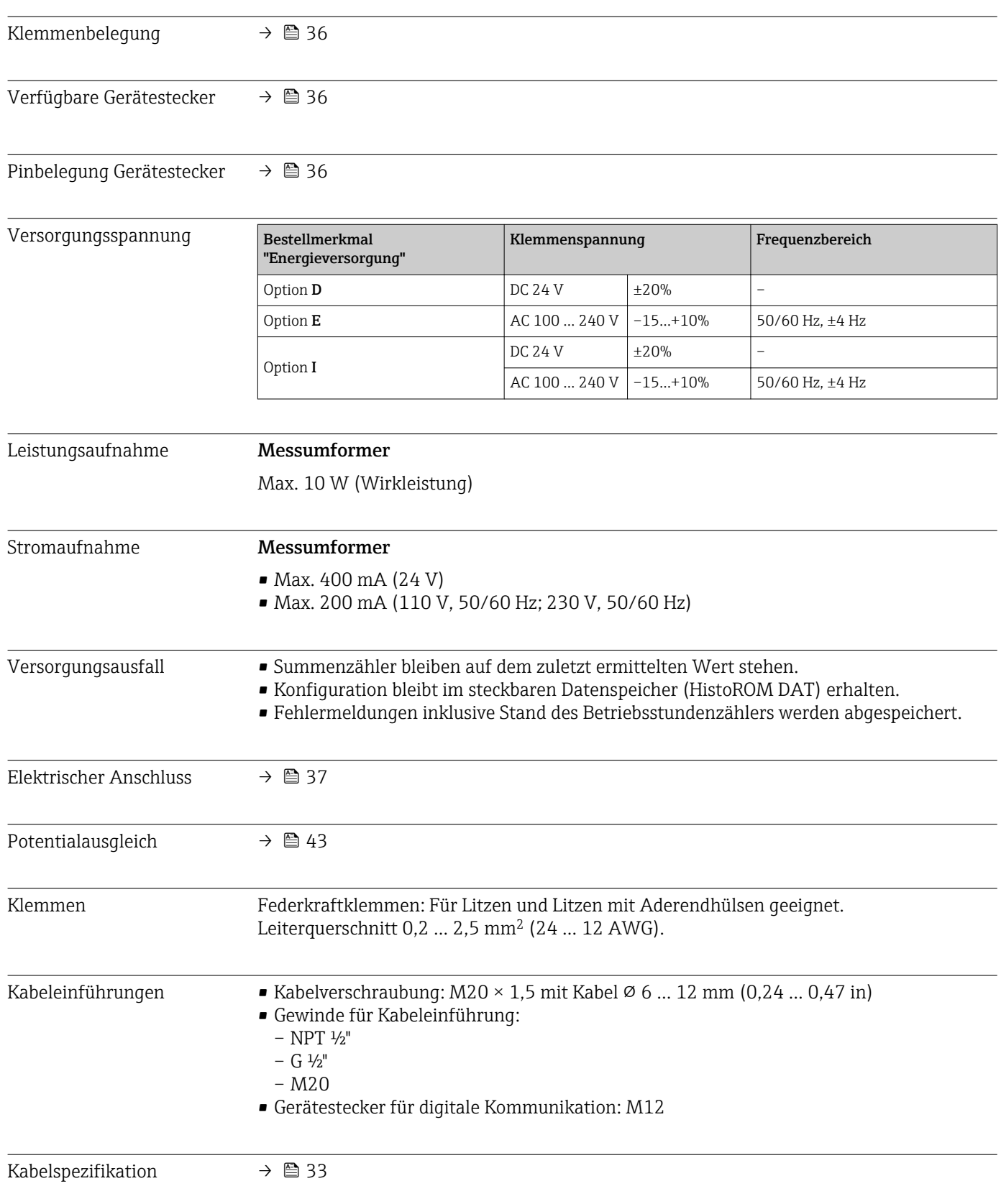

## 16.5 Energieversorgung

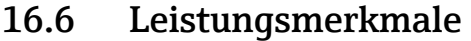

<span id="page-184-0"></span>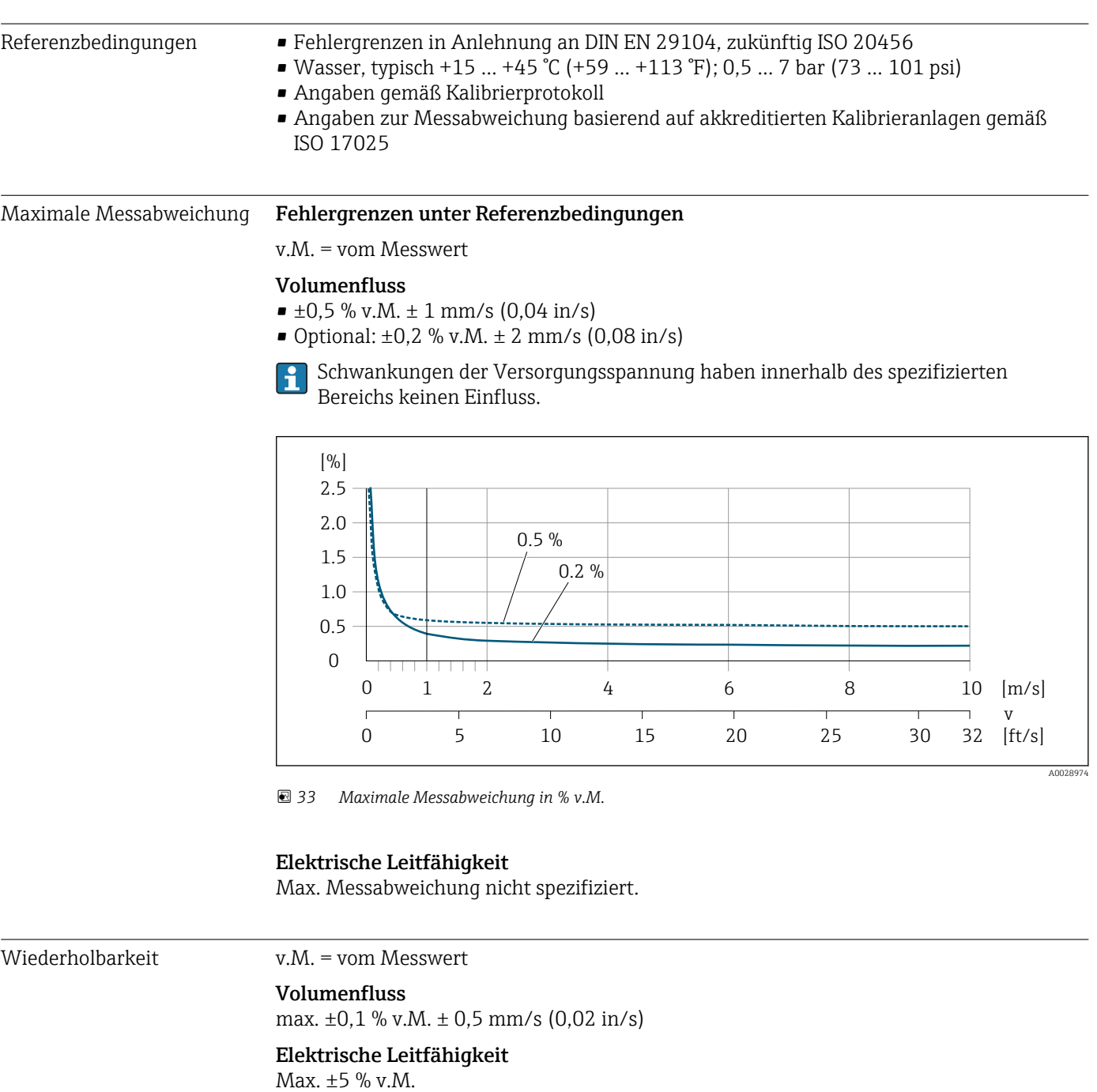

Einfluss Umgebungstemperatur

Stromausgang

 $\vert$  Temperaturkoeffizient  $\vert$  Max. 1 µA/°C

#### Impuls-/Frequenzausgang

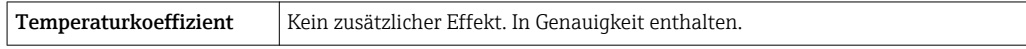

## <span id="page-185-0"></span>16.7 Montage

Kapitel "Montagebedingungen"

## 16.8 Umgebung

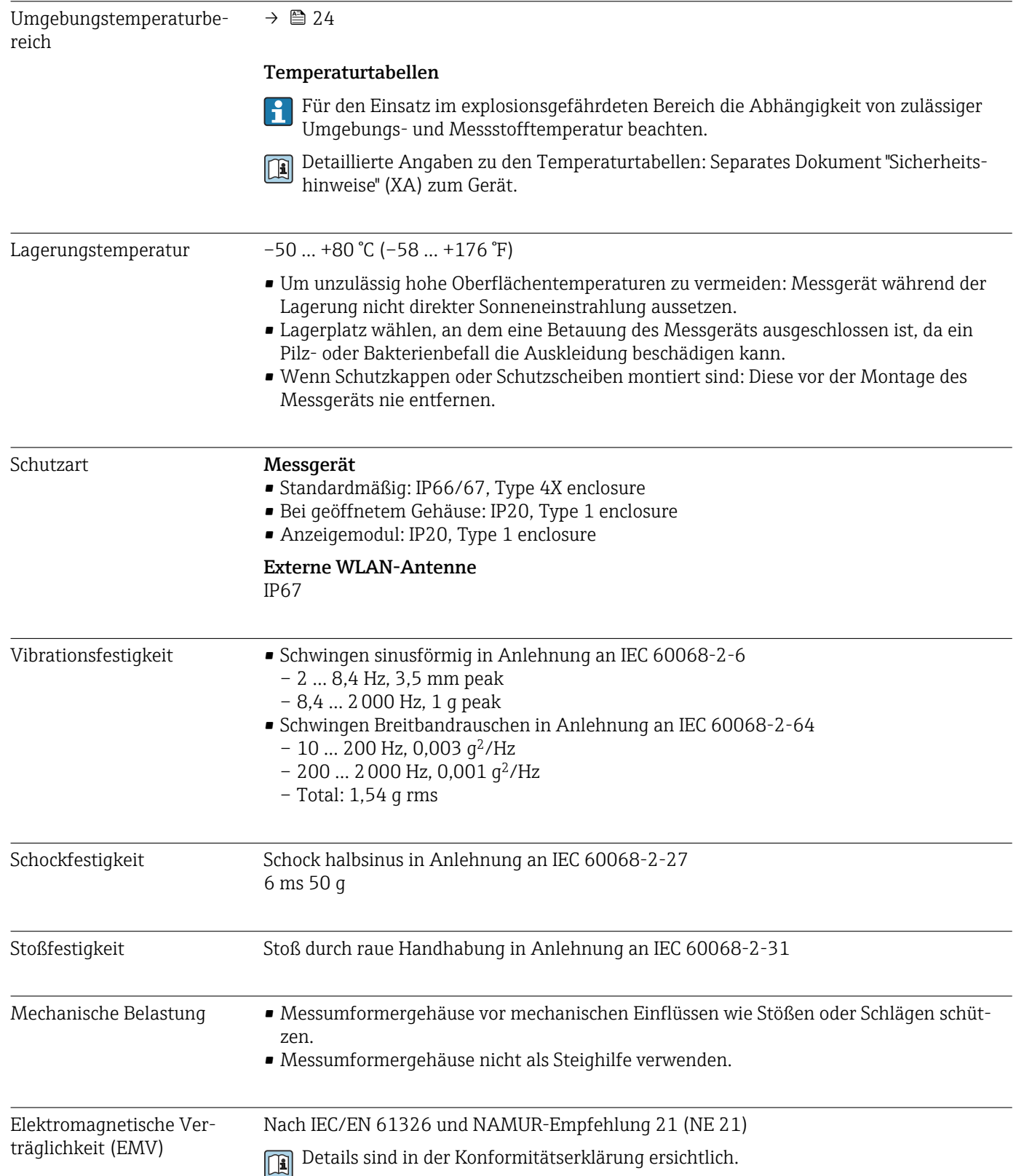

## 16.9 Prozess

<span id="page-186-0"></span>Messstofftemperaturbereich

• –20 … +150 °C (–4 … +302 °F) bei PFA, DN 25…200 (1…8") • –20 … +180 °C (–4 … +356 °F) bei PFA Hochtemperatur, DN 25…200 (1…8") • –40 … +130 °C (–40 … +266 °F) bei PTFE, DN 15…600 (½…24")

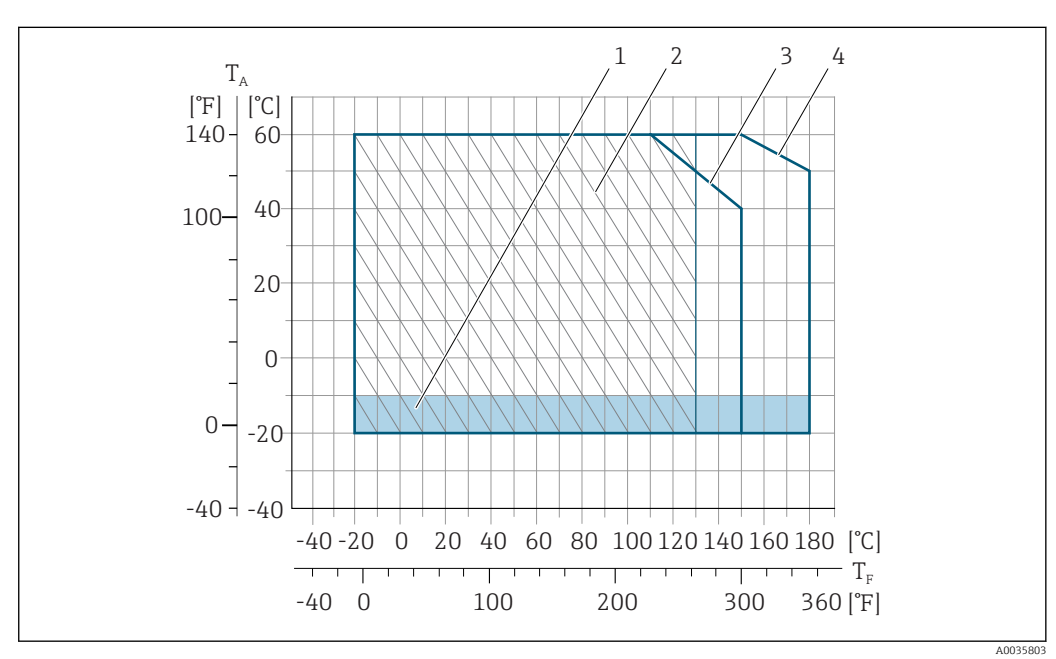

#### *34 PFA*

*T<sup>A</sup> Umgebungstemperatur*

*T<sup>F</sup> Messstofftemperatur*

- *1 Farbige Fläche: Der Umgebungstemperaturbereich –10 … –20 °C (+14 … –4 °F) gilt nur für rostfreie Flansche*
- *2 Schraffierte Fläche: Raue Umgebung nur für Messstofftemperaturbereich –20 … +130 °C (–4 … +266 °F)*
- *3 –20 … +150 °C (–4 … +302 °F) bei PFA, DN 25…200 (1…8")*
- *4 –20 … +180 °C (–4 … +356 °F) bei PFA Hochtemperatur, DN 25…200 (1…8")*

<span id="page-187-0"></span>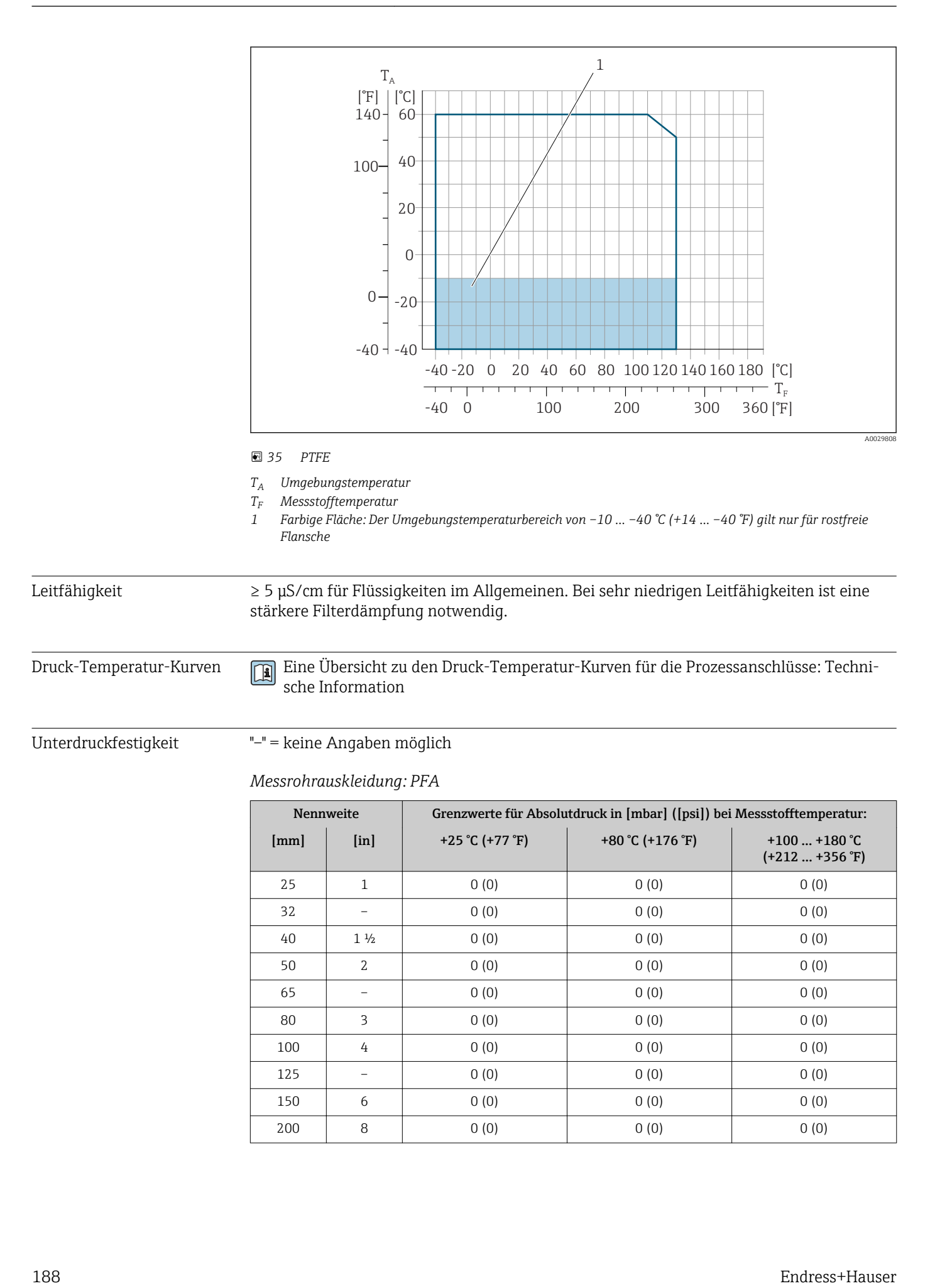

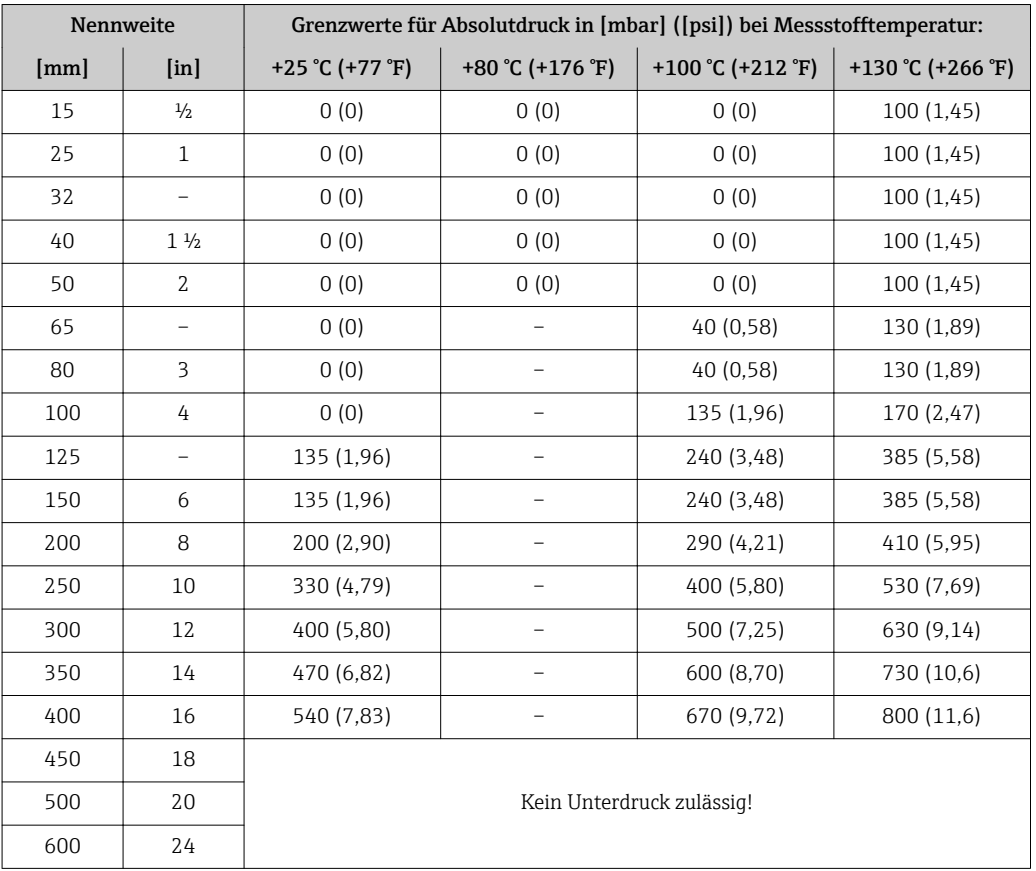

<span id="page-188-0"></span>*Messrohrauskleidung: PTFE*

Durchflussgrenze Der Rohrleitungsdurchmesser und die Durchflussmenge bestimmen die Nennweite des Messaufnehmers. Die optimale Fließgeschwindigkeit liegt zwischen

2 … 3 m/s (6,56 … 9,84 ft/s). Die Durchflussgeschwindigkeit (v) zusätzlich auf die physikalischen Eigenschaften des Messstoffs abstimmen:

- v < 2 m/s (6,56 ft/s): Bei abrasiven Messstoffen (z.B. Töpferkitt, Kalkmilch, Erzschlamm)
- v > 2 m/s (6,56 ft/s): Bei belagsbildenden Messstoffen (z.B. Abwässerschlämme)

Eine notwendige Erhöhung der Durchflussgeschwindigkeit erfolgt durch die Reduktion der Messaufnehmer-Nennweite.

Zur Übersicht der Messbereich-Endwerte: Kapitel "Messbereich" [→ 176](#page-175-0)  $\mathbf{H}$ 

- Druckverlust Bei Einbau des Messaufnehmers in eine Rohrleitung mit gleicher Nennweite entsteht kein Druckverlust.
	- Druckverlustangaben bei der Verwendung von Anpassungsstücken nach DIN EN 545 → ■ 25

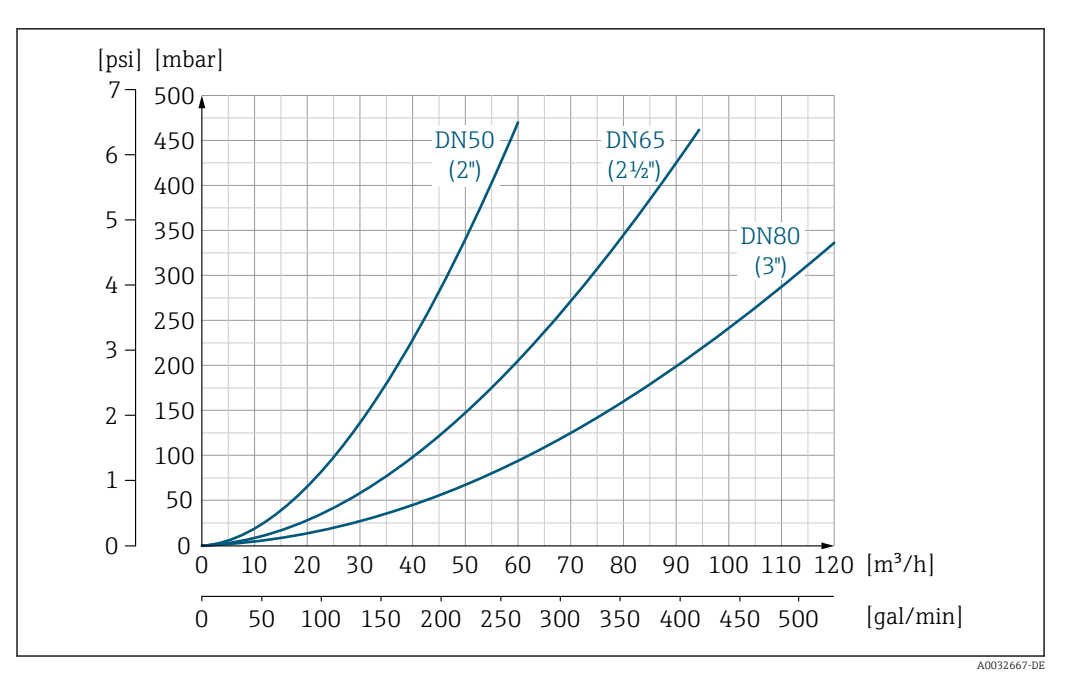

 *36 Druckverlust DN 50…80 (2…3") bei Bestellmerkmal "Bauart", Option C "Einbaulänge kurz ISO/DVGW bis DN300, ohne Ein-/Auslaufstrecken, Messrohr eingeschnürt"*

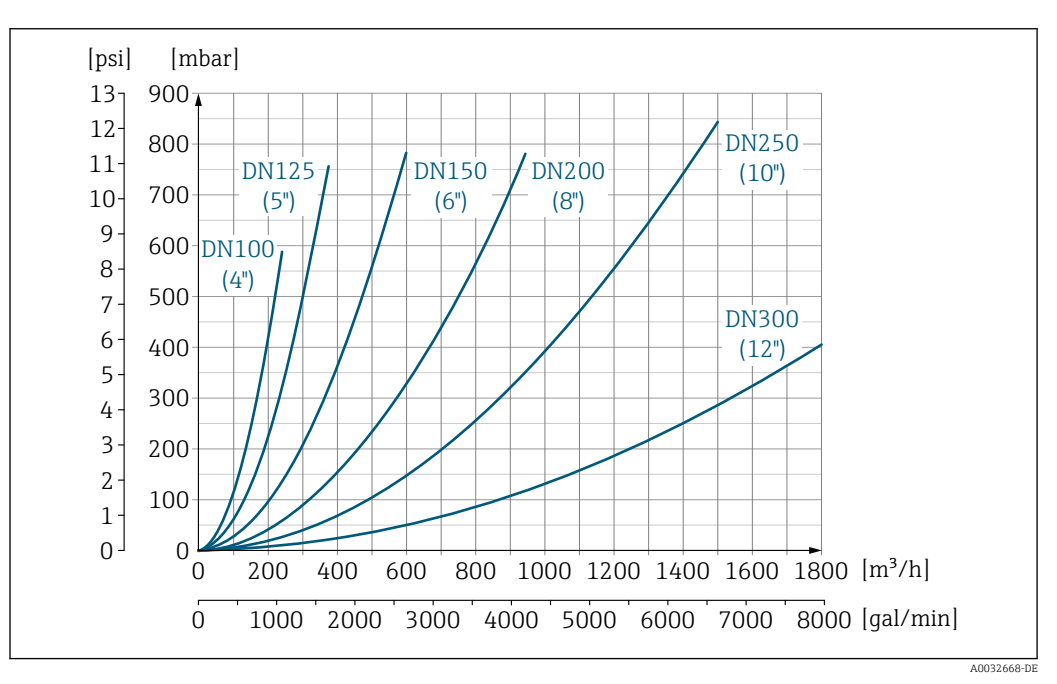

 *37 Druckverlust DN 100…300 (4…12") bei Bestellmerkmal "Bauart", Option C "Einbaulänge kurz ISO/DVGW bis DN300, ohne Ein-/Auslaufstrecken, Messrohr eingeschnürt"*

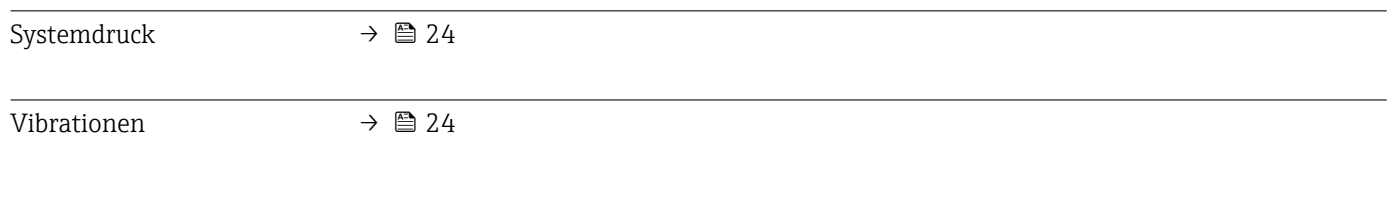

## 16.10 Konstruktiver Aufbau

Bauform, Maße **Angaben zu den Abmessungen und Einbaulängen des Geräts: Dokument "Technische** Information", Kapitel "Konstruktiver Aufbau" .

Gewicht Alle Werte (Gewicht ohne Verpackungsmaterial) beziehen sich auf Geräte für Standarddruckstufen. Gewichtsangaben inklusive Messumformer gemäß Bestellmerkmal "Gehäuse", Option A "Alu, beschichtet".

> Abweichende Werte aufgrund anderer Messumformerausführungen: Messumformerausführung für den Ex-Bereich (Bestellmerkmal "Gehäuse", Option A "Alu, beschichtet"; Ex d): +2 kg (+4,4 lbs)

#### Gewicht in SI-Einheiten

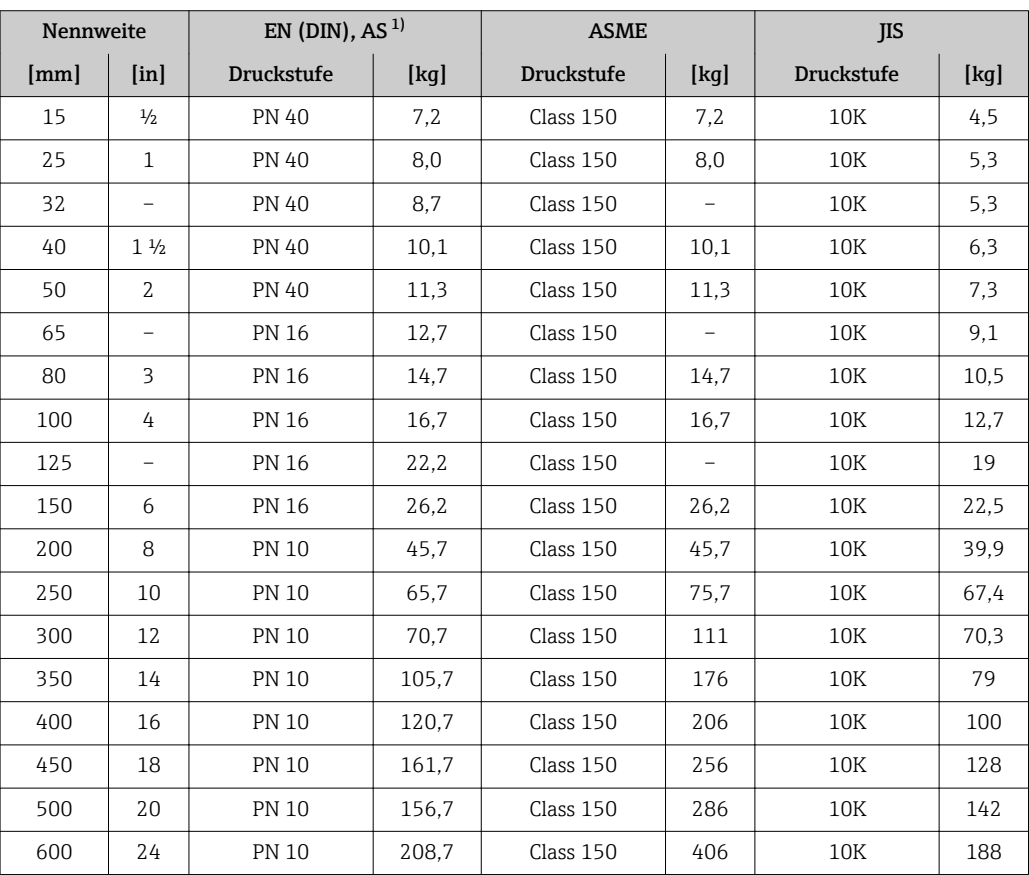

1) Bei Flanschen nach AS sind nur DN 25 und 50 verfügbar.

#### Gewicht in US-Einheiten

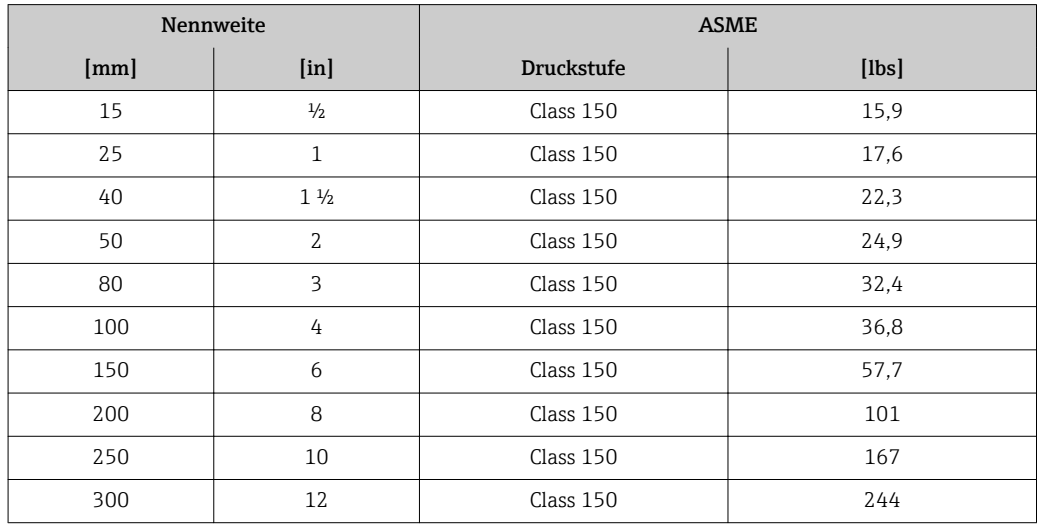

<span id="page-191-0"></span>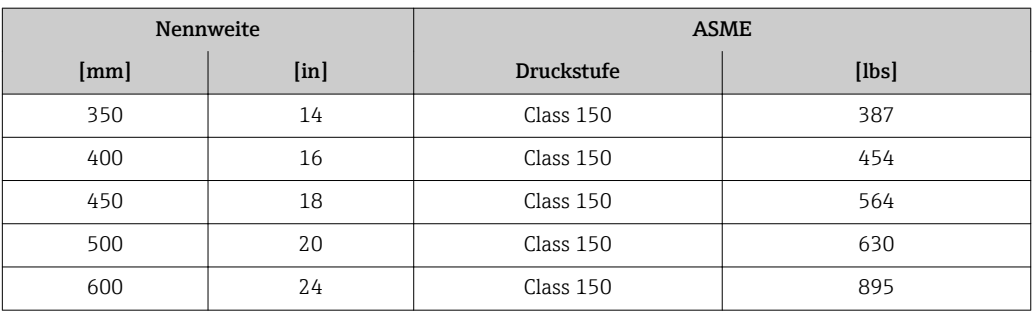

#### Messrohrspezifikation

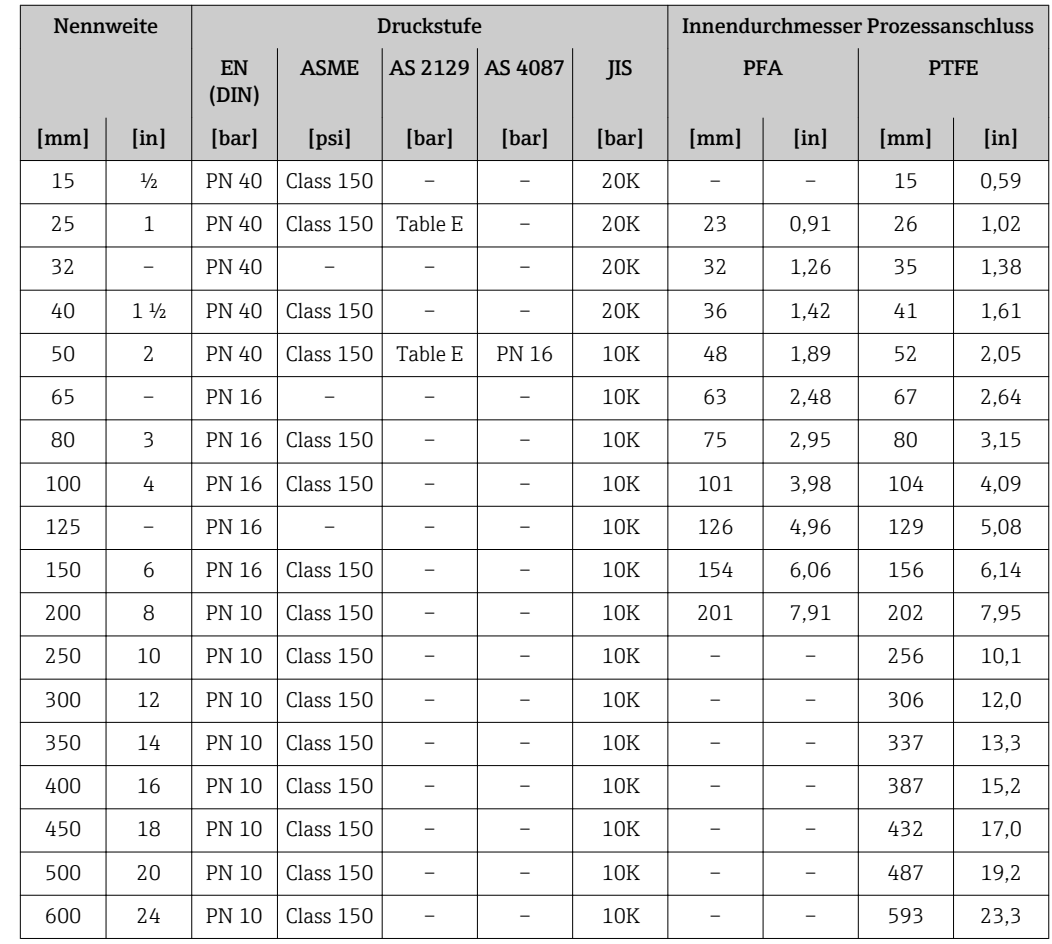

## Werkstoffe Messumformergehäuse

Bestellmerkmal "Gehäuse": Option A "Alu, beschichtet": Aluminium, AlSi10Mg, beschichtet

*Fensterwerkstoff*

Bestellmerkmal "Gehäuse": Option A "Alu, beschichtet": Glas

#### Kabeleinführungen/-verschraubungen

#### *Bestellmerkmal "Gehäuse", Option A "Alu, beschichtet"*

Die verschiedenen Kabeleinführungen sind für den explosionsgefährdeten und nicht explosionsgefährdeten Bereich geeignet.

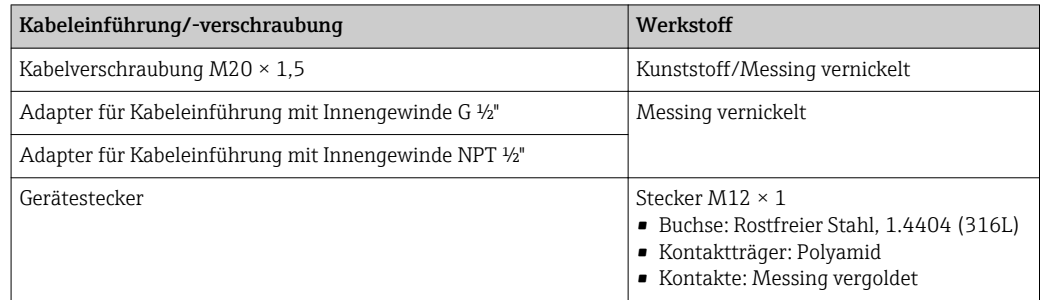

#### Messaufnehmergehäuse

- DN 15…300 (½…12"): Beschichtetes Aluminium AlSi10Mg
- DN 350…600 (14…24"): Kohlenstoffstahl mit Schutzlackierung

#### Messrohre

Rostfreier Stahl, 1.4301/304/1.4306/304L; Bei Flanschwerkstoff aus Kohlenstoff mit Al/Zn-Schutzbeschichtung (DN 15…300 (½…12")) oder Schutzlackierung (DN 350…600  $(14...24")$ 

*Messrohrauskleidung*

- PFA
- PTFE

#### Prozessanschlüsse

EN 1092-1 (DIN 2501) Rostfreier Stahl, 1.4571 (F316L); Kohlenstoffstahl, E250C<sup>1)</sup>/S235JRG2/P245GH

ASME B16.5 Rostfreier Stahl, F316L; Kohlenstoffstahl, A105 1)

#### JIS B2220

Rostfreier Stahl, 1.0425 (F316L)<sup>1)</sup>; Kohlenstoffstahl, A105/A350 LF2

#### AS 2129 Table E

• DN 25 (1"): Kohlenstoffstahl, A105/S235JRG2

• DN 40 (1 ½"): Kohlenstoffstahl, A105/S275JR

AS 4087 PN 16 Kohlenstoffstahl, A105/S275JR

#### Elektroden

Rostfreier Stahl, 1.4435 (F316L); Alloy C22, 2.4602 (UNS N06022); Platin; Tantal; Titan

#### Dichtungen

nach DIN EN 1514-1 Form IBC

#### Zubehör

*Wetterschutzhaube* Rostfreier Stahl, 1.4404 (316L)

<sup>1)</sup> DN 15…300 (½…12") mit Al/Zn-Schutzbeschichtung; DN 350…600 (14…24") mit Schutzlackierung

<span id="page-193-0"></span>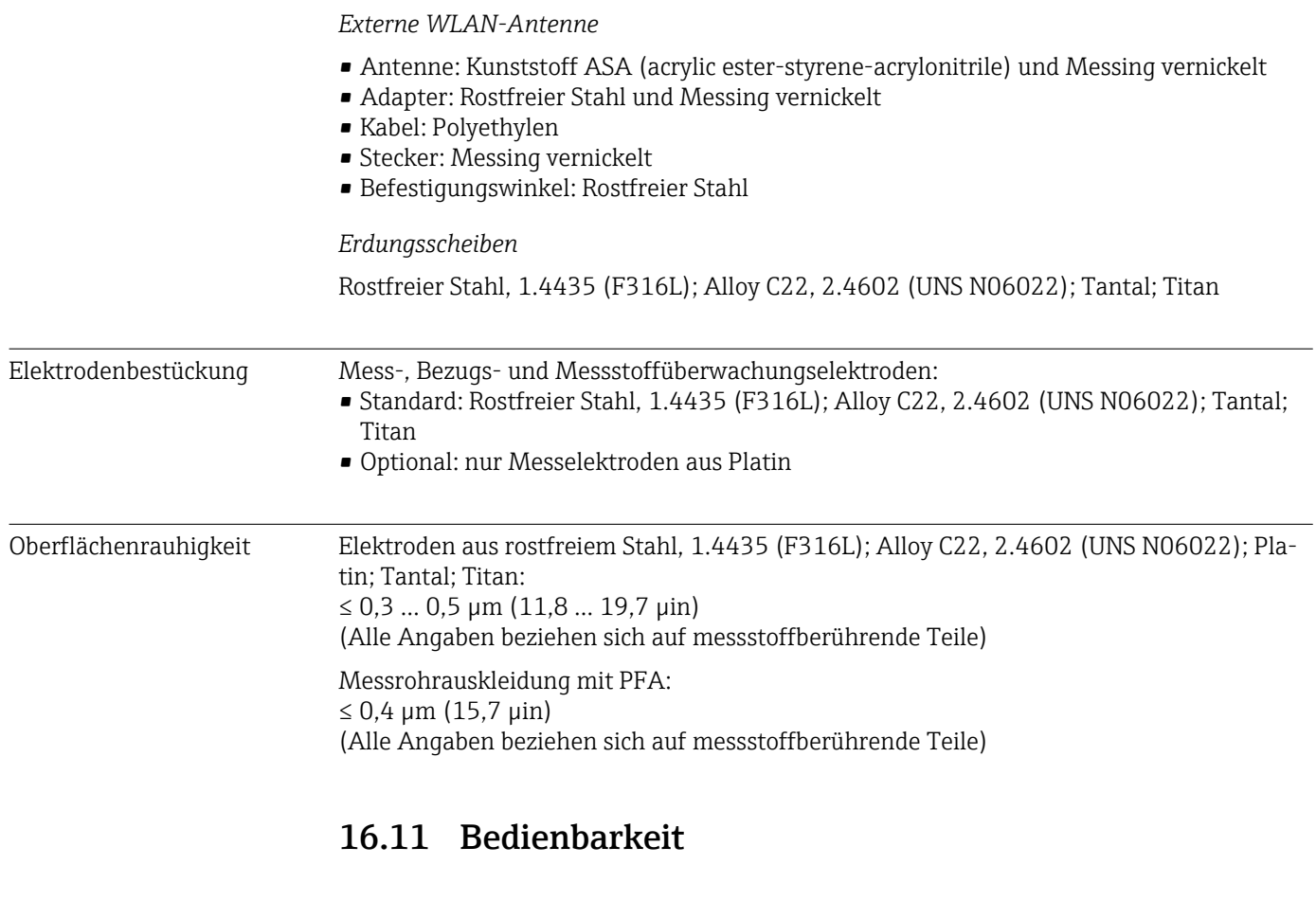

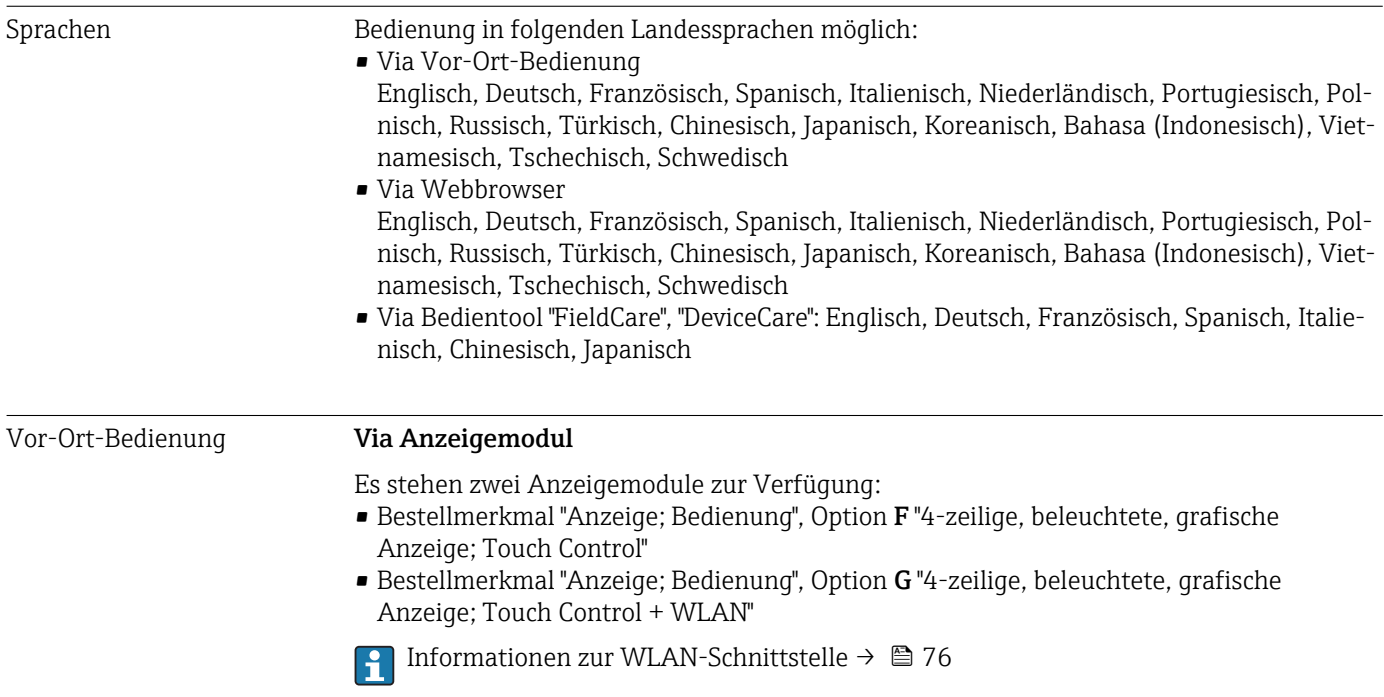

A0026785

<span id="page-194-0"></span>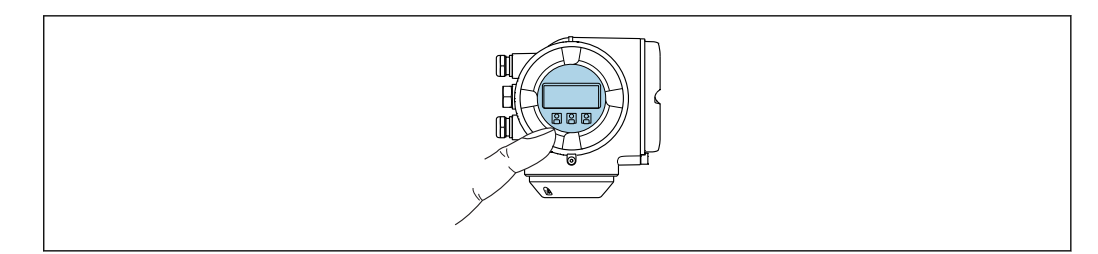

 *38 Bedienung mit Touch Control*

#### *Anzeigeelemente*

- 4-zeilige, beleuchtete, grafische Anzeige
- Hintergrundbeleuchtung weiß, bei Gerätefehler rot
- Anzeige für die Darstellung von Messgrößen und Statusgrößen individuell konfigurierbar
- Zulässige Umgebungstemperatur für die Anzeige: –20 … +60 °C (–4 … +140 °F) Außerhalb des Temperaturbereichs kann die Ablesbarkeit der Anzeige beeinträchtigt sein.

#### *Bedienelemente*

- Bedienung von außen ohne Öffnen des Gehäuses via Touch Control (3 optische Tasten):  $\boxplus$ ,  $\boxminus$ ,  $\boxplus$
- Bedienelemente auch in den verschiedenen Zonen des explosionsgefährdeten Bereichs zugänglich

#### Via abgesetztem Anzeige- und Bedienmodul DKX001

Das abgesetzte Anzeige- und Bedienmodul DKX001 ist optional bestellbar →  $\mathfrak{g}$  173.

- Bei der direkten Bestellung des abgesetzten Anzeige- und Bedienmoduls DKX001 mit dem Messgerät, wird das Messgerät immer mit einem Blinddeckel ausgeliefert. Eine Anzeige oder Bedienung am Messumformer ist in dem Fall nicht vorhanden.
- Bei nachträglicher Bestellung darf das abgesetzte Anzeige- und Bedienmodul DKX001 nicht gleichzeitig mit dem vorhandenen Anzeigemodul des Messgeräts angeschlossen werden. Es darf immer nur eine Anzeige oder Bedienung am Messumformer angeschlossen sein.

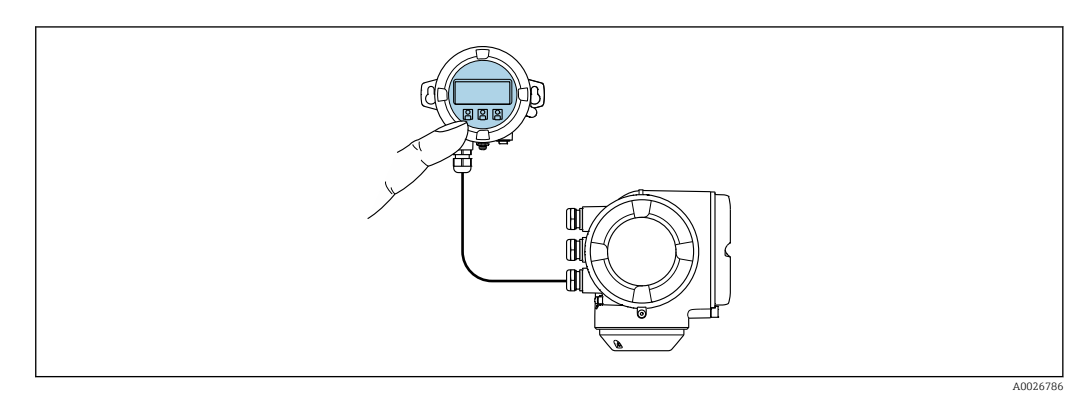

 *39 Bedienung via abgesetztem Anzeige- und Bedienmodul DKX001*

#### *Anzeige- und Bedienelemente*

Die Anzeige- und Bedienelemente entsprechen dem des Anzeigemoduls .

#### <span id="page-195-0"></span>*Gehäusewerkstoff*

Der Gehäusewerkstoff des Anzeige- und Bedienmoduls DKX001 ist abhängig von der Auswahl des Werkstoffs des Messumformergehäuses.

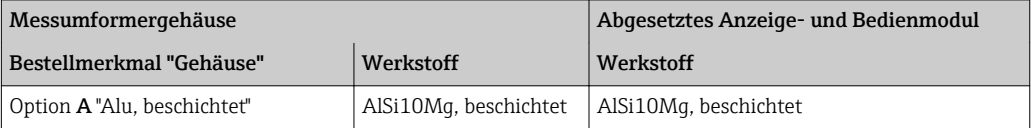

#### *Kabeleinführung*

Entspricht der Auswahl des Messumformergehäuses, Bestellmerkmal "Elektrischer Anschluss".

*Verbindungskabel*

*Abmessungen*

Angaben zu den Abmessungen:

Dokument "Technische Information", Kapitel "Konstruktiver Aufbau".

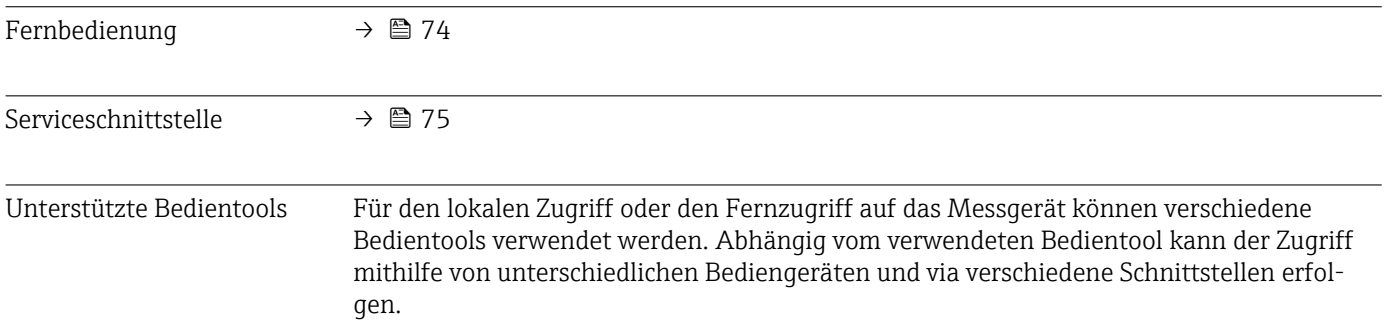

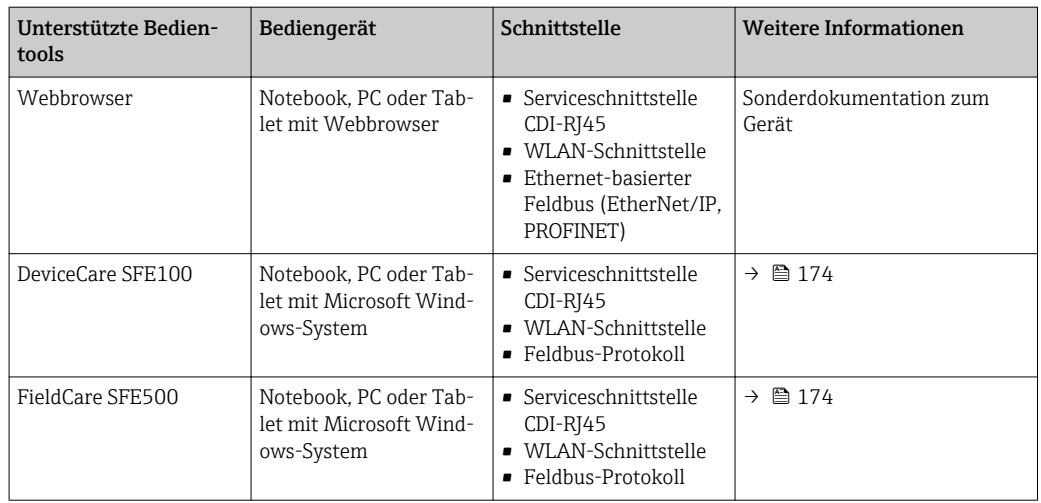

Weitere Bedientools auf Basis FDT Technologie mit einem Gerätetreiber wie DTM/ iDTM oder DD/EDD sind für die Gerätebedienung nutzbar. Diese Bedientools sind bei den jeweiligen Herstellern erhältlich. Es wird eine Integration u.a. in folgende Bedientools unterstützt:

- Field Device Manager (FDM) von Honeywell → www.honeywellprocess.com
- FieldMate von Yokogawa → www.yokogawa.com
- PACTWare → www.pactware.com

Die zugehörigen Gerätebeschreibungsdateien sind verfügbar: www.endress.com → Downloads

#### Webserver

Aufgrund des integrierten Webservers kann das Gerät über einen Webbrowser und via Serviceschnittstelle (CDI-RJ45) oder via WLAN-Schnittstelle bedient und konfiguriert werden. Der Aufbau des Bedienmenüs ist dabei derselbe wie bei der Vor-Ort-Anzeige. Neben den Messwerten werden auch Statusinformationen zum Gerät dargestellt und ermöglichen eine Kontrolle des Gerätezustands. Zusätzlich können die Daten vom Gerät verwaltet und die Netzwerkparameter eingestellt werden.

Für die WLAN-Verbindung wird ein Gerät benötigt, das über eine optional bestellbare WLAN-Schnittstelle verfügt: Bestellmerkmal "Anzeige; Bedienung", Option G "4-zeilig beleuchtet; Touch Control + WLAN". Das Gerät dient als Access Point und ermöglicht eine Kommunikation mittels Computer oder mobilem Handbediengerät.

#### *Unterstütze Funktionen*

Datenaustausch zwischen Bediengerät (wie z.B. Notebook) und Messgerät:

- Konfiguration vom Messgerät laden (XML-Format, Konfiguration sichern)
- Konfiguration ins Messgerät speichern (XML-Format, Konfiguration wieder herstellen)
- Export der Eventliste (.csv-Datei)
- Export der Parametereinstellungen (.csv-Datei oder PDF-Datei, Dokumentation der Konfiguration der Messstelle erstellen)
- Export des Verifikationsprotokolls Heartbeat (PDF-Datei, nur mit dem Anwendungspaket "Heartbeat Verification" verfügbar)
- Flashen der Firmware-Version für z.B. Upgrade der Geräte-Firmware
- Download Treiber für Systemintegration
- Darstellung von bis zu 1000 gespeicherten Messwerten (Nur verfügbar mit dem Anwendungspakets Extended HistoROM  $\rightarrow \cong$  201)

Sonderdokumentation Webserver  $→$   $\bigcirc$  203  $\sqrt{1}$ 

Das Messgerät verfügt über ein HistoROM Datenmanagement. Das HistoROM Datenmanagement umfasst sowohl die Speicherung als auch das Importieren und Exportieren

wichtiger Geräte- und Prozessdaten. Dadurch können Betriebs- und Serviceeinsätze wesentlich sicherer und effizienter durchgeführt werden.

Im Auslieferungszustand sind die Werkseinstellungen der Parametrierdaten als Sicherung im Gerätespeicher hinterlegt. Dieser kann z.B. nach der Inbetriebnahme mit einem aktualisierten Datensatz überschrieben werden.

#### Zusatzinformationen Speicherkonzept

*Es gibt verschiedene Speicher, in denen Gerätedaten gespeichert und vom Gerät genutzt werden:*

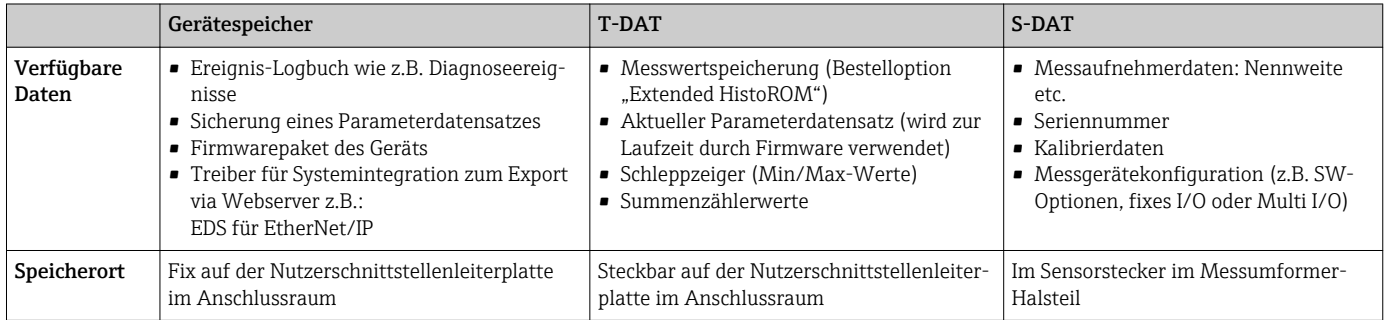

#### Datensicherung

#### Automatisch

- Automatische Speicherung der wichtigsten Gerätedaten (Messaufnehmer und -umformer) in den DAT-Modulen
- Im Austauschfall Messumformer oder Messgerät: Nach Austausch des T-DATs mit bisherigen Gerätedaten steht das neue Messgerät sofort und fehlerfrei wieder in Betrieb
- Im Austauschfall Messaufnehmer: Nach Austausch des Messaufnehmers werden neue Messaufnehmerdaten aus S-DAT im Messgerät übernommen und das Messgerät steht sofort und fehlerfrei in Betrieb
- Im Austauschfall Elektronikmodul (z.B. I/O-Elektronikmodul): Nach Austausch des Elektronikmoduls wird die Software des Moduls mit der vorhandenen Gerätefirmware verglichen. Im Bedarfsfall erfolgt ein Up- oder Downgrade der Software des Moduls. Anschließend ist das Elektronikmodul sofort einsatzbereit und es tritt kein Kompatibilitätsfehler auf.

#### Manuell

Zusätzlicher Parameterdatensatz (komplette Parametereinstellungen) im integrierten Gerätespeicher HistoROM Backup für:

• Datensicherungsfunktion

Sicherung und spätere Wiederherstellung einer Geräteparametrierung im Gerätespeicher HistoROM Backup

• Datenvergleichsfunktion

Vergleich der aktuellen Geräteparametrierung mit der im Gerätespeicher HistoROM Backup gespeicherten Geräteparametrierung

#### Datenübertragung

#### Manuell

- Übertragung einer Geräteparametrierung auf ein anderes Gerät mithilfe der Exportfunktion des jeweiligen Bedientools, z.B. mit FieldCare, DeviceCare oder Webserver: Zum Duplizieren der Parametrierung oder zur Ablage in ein Archiv (z.B. zwecks Sicherung)
- Übertragung der Treiber für die Systemintegration via Webserver, z.B.: EDS für EtherNet/IP

#### <span id="page-198-0"></span>Ereignisliste

#### Automatisch

- Chronologische Anzeige von max. 20 Ereignismeldungen in der Ereignisliste
- Mit Freischaltung des Anwendungspakets Extended HistoROM (Bestelloption): Anzeige von bis zu 100 Ereignismeldungen in der Ereignisliste mit Zeitstempel, Klartextbeschreibung und Behebungsmaßnahmen
- Export und Anzeige der Ereignisliste über verschiedene Schnittstellen und Bedientools z.B. DeviceCare, FieldCare oder Webserver

#### Messwertspeicher

#### Manuell

Mit Freischaltung des Anwendungspakets Extended HistoROM (Bestelloption):

- Aufzeichnung über 1 bis 4 Kanäle von bis zu 1000 Messwerten
- Frei konfigurierbares Aufzeichnungsintervall
- Aufzeichnung von bis zu 250 Messwerten über jeden der 4 Speicherkanäle
- Export der Messwertaufzeichnung über verschiedene Schnittstellen und Bedientools z.B. FieldCare, DeviceCare oder Webserver

## 16.12 Zertifikate und Zulassungen

CE-Zeichen Das Messsystem erfüllt die gesetzlichen Anforderungen der anwendbaren EU-Richtlinien. Diese sind zusammen mit den angewandten Normen in der entsprechenden EU-Konformitätserklärung aufgeführt. Endress+Hauser bestätigt die erfolgreiche Prüfung des Geräts mit der Anbringung des CE-Zeichens. C-Tick Zeichen Das Messsystem stimmt überein mit den EMV-Anforderungen der Behörde "Australian Communications and Media Authority (ACMA)". Ex-Zulassung Die Geräte sind zum Einsatz im explosionsgefährdeten Bereich zertifiziert und die zu beachtenden Sicherheitshinweise im separaten Dokument "Safety Instructions" (XA) beigefügt. Dieses ist auf dem Typenschild referenziert. Pharmatauglichkeit • FDA • USP Class VI • TSE/BSE frei Zertifizierung EtherNet/IP Das Messgerät ist von der ODVA (Open Device Vendor Association) zertifiziert und registriert. Das Gerät erfüllt alle Anforderungen der folgenden Spezifikationen: • Zertifiziert gemäß dem ODVA Conformance Test • EtherNet/IP Performance Test • EtherNet/IP PlugFest Konform • Das Gerät kann auch mit zertifizierten Geräten anderer Hersteller betrieben werden (Interoperabilität) Funkzulassung Das Messgerät besitzt die Funkzulassung. Detaillierte Informationen zur Funkzulassung: Sonderdokumentation

<span id="page-199-0"></span>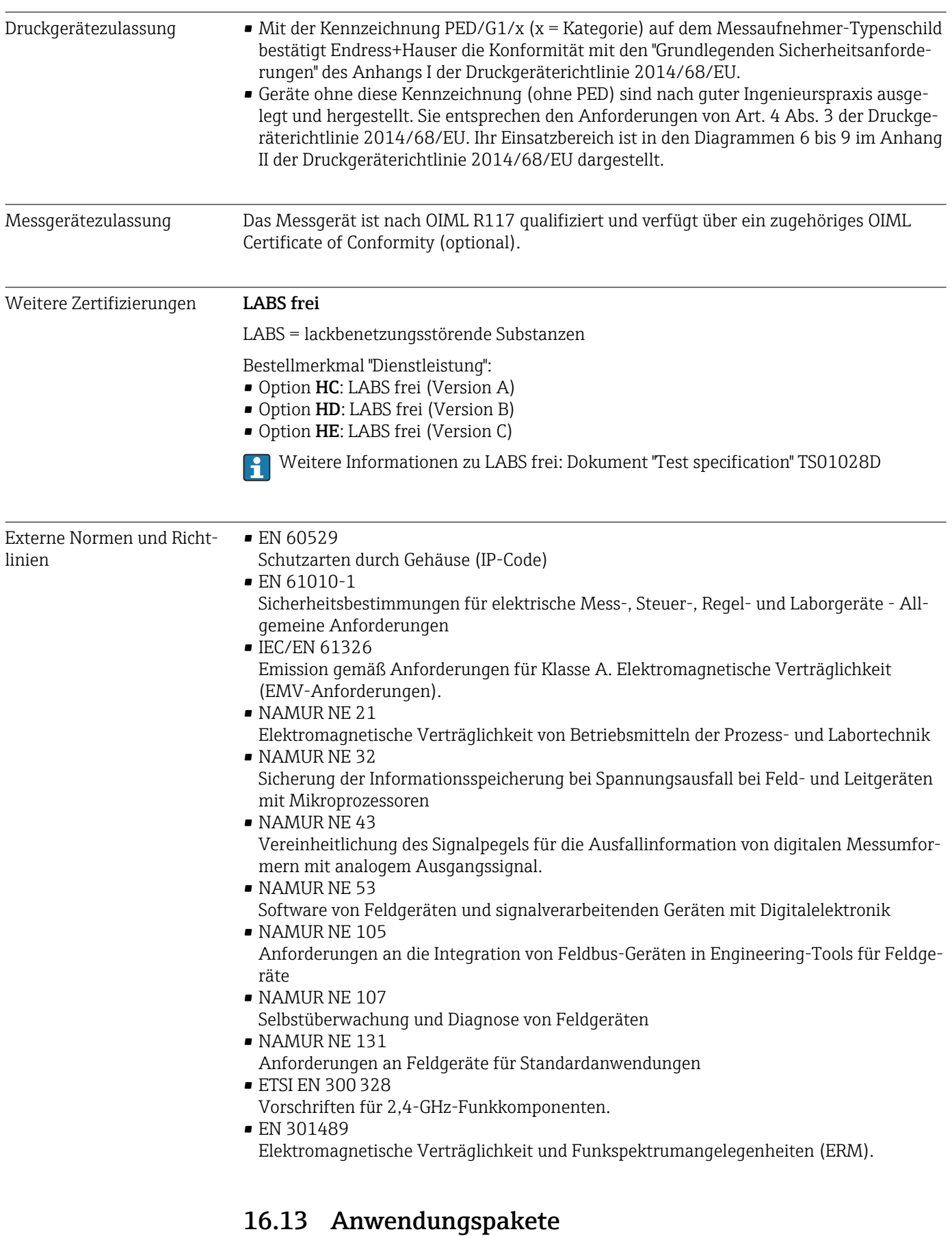

Um die Funktionalität des Geräts je nach Bedarf zu erweitern, sind für das Gerät verschiedene Anwendungspakete lieferbar: z.B. aufgrund von Sicherheitsaspekten oder spezifischer Anforderungen von Applikationen.

Die Anwendungspakete können bei Endress+Hauser mit dem Gerät bestellt oder nachbestellt werden. Ausführliche Angaben zum betreffenden Bestellcode sind bei Ihrer Endress+Hauser Vertriebszentrale erhältlich oder auf der Produktseite der Endress+Hauser Website: [www.endress.com.](http://www.endress.com)

<span id="page-200-0"></span>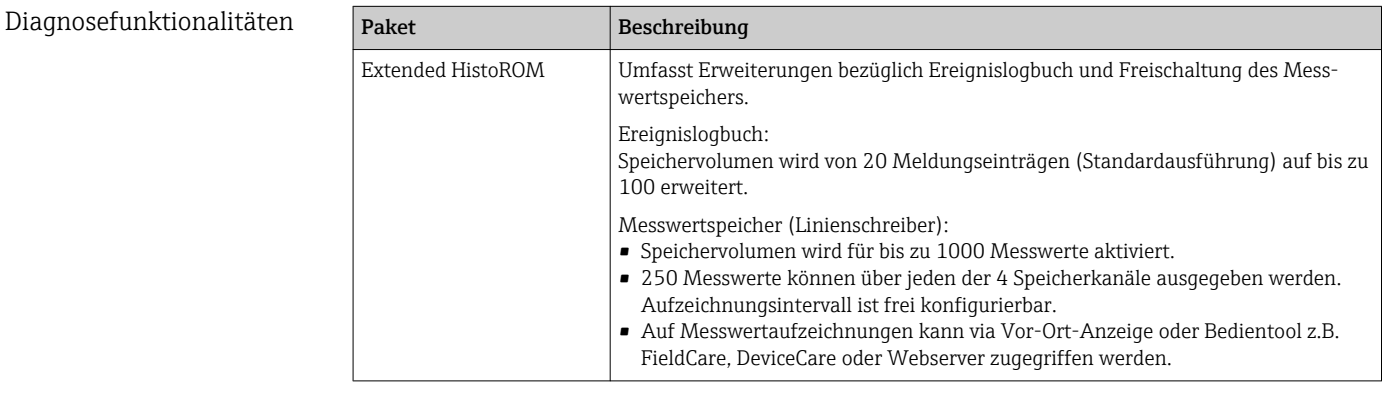

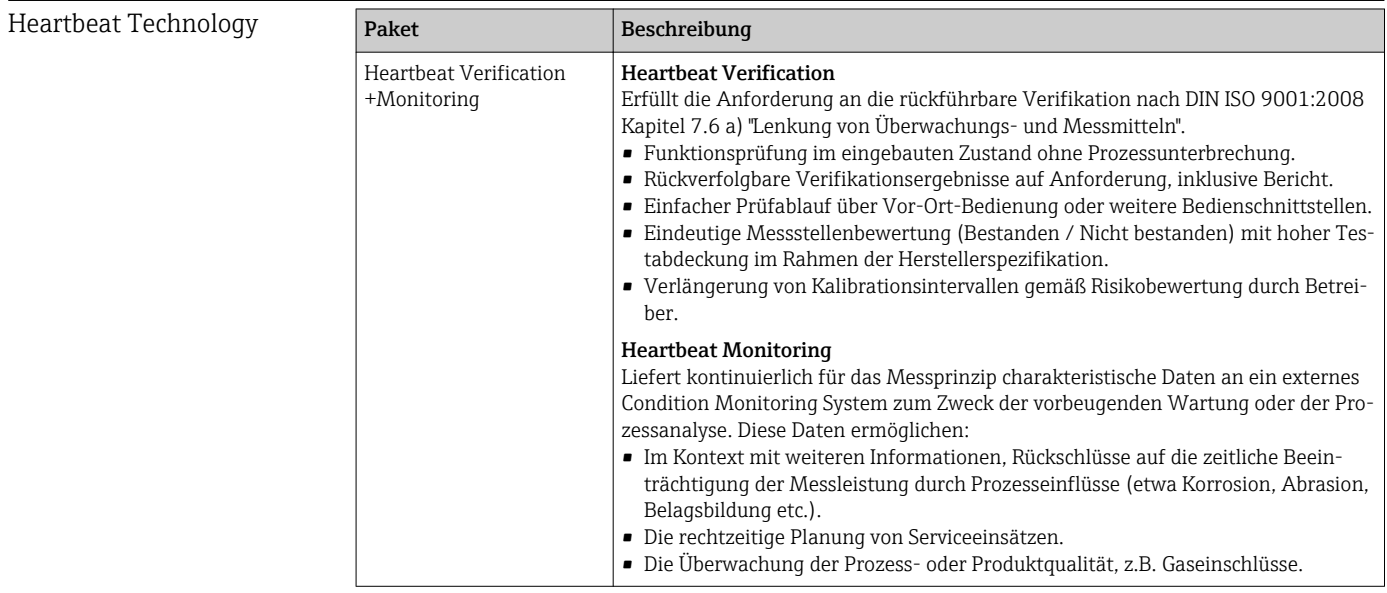

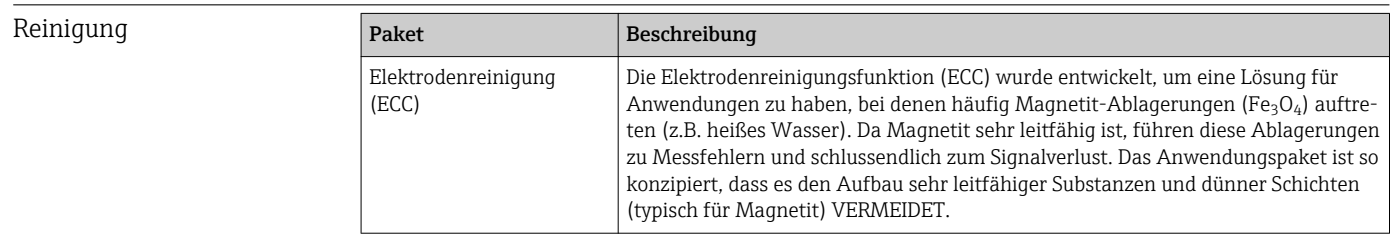

## 16.14 Zubehör

Überblick zum bestellbaren Zubehör [→ 173](#page-172-0)

## <span id="page-201-0"></span>16.15 Ergänzende Dokumentation

Eine Übersicht zum Umfang der zugehörigen Technischen Dokumentation bieten:

- Der *W@M Device Viewer*: Seriennummer vom Typenschild eingeben [\(www.endress.com/deviceviewer](http://www.endress.com/deviceviewer))
- Die *Endress+Hauser Operations App*: Seriennummer vom Typenschild eingeben oder den 2-D-Matrixcode (QR-Code) auf dem Typenschild scannen.

Standarddokumentation Kurzanleitung

*Kurzanleitung zum Messaufnehmer*

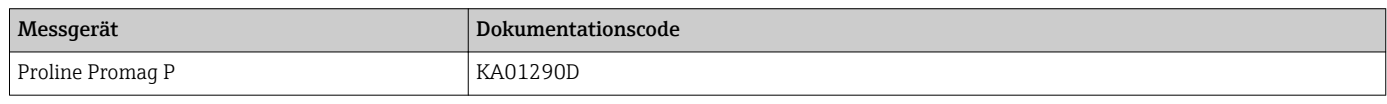

#### *Kurzanleitung zum Messumformer*

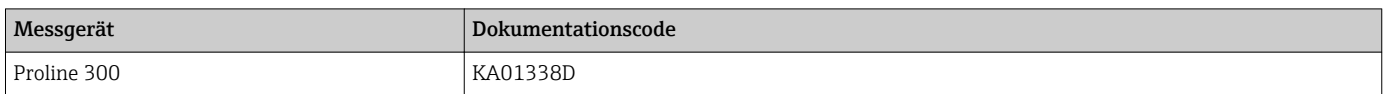

#### Technische Information

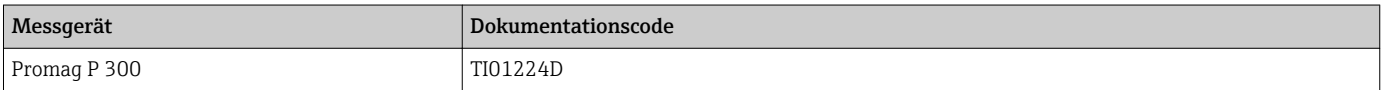

#### Beschreibung Geräteparameter

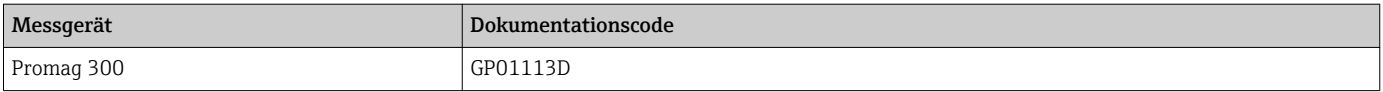

#### Geräteabhängige Zusatzdokumentation

#### Sicherheitshinweise

Sicherheitshinweise für elektrische Betriebsmittel für explosionsgefährdete Bereiche.

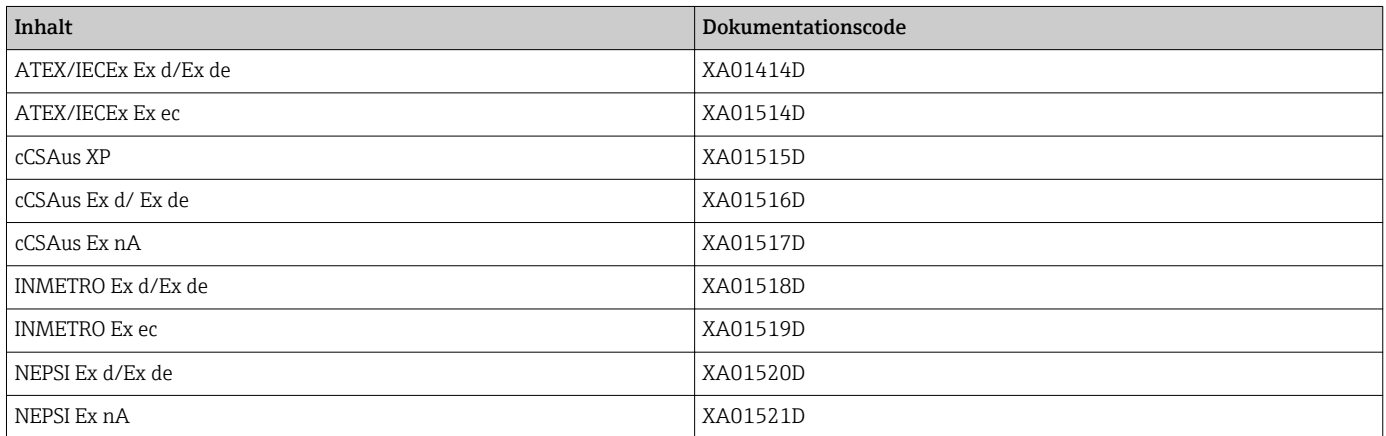

#### *Abgesetztes Anzeige- und Bedienmodul DKX001*

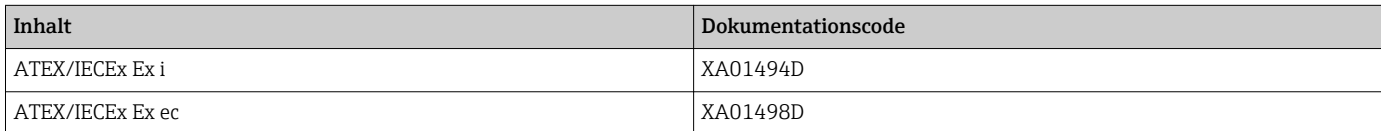

<span id="page-202-0"></span>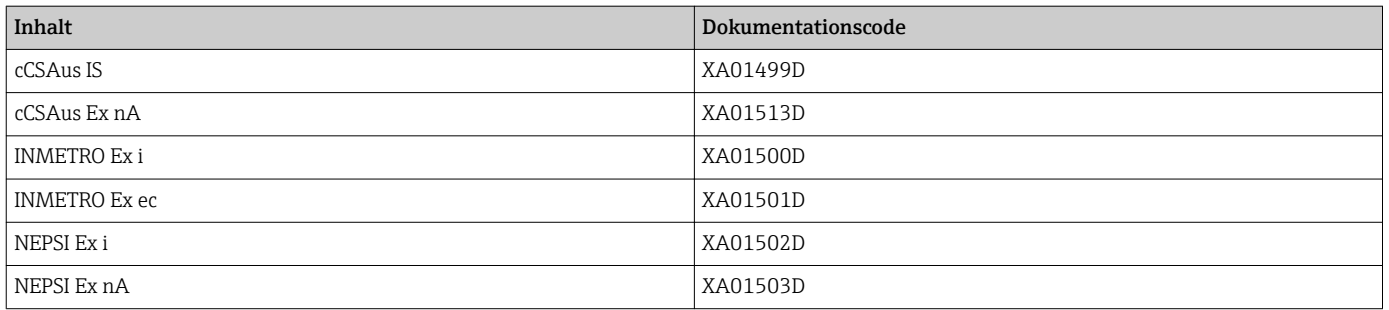

#### Sonderdokumentation

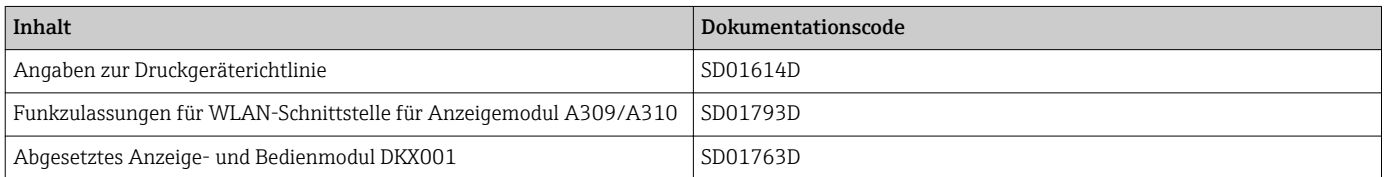

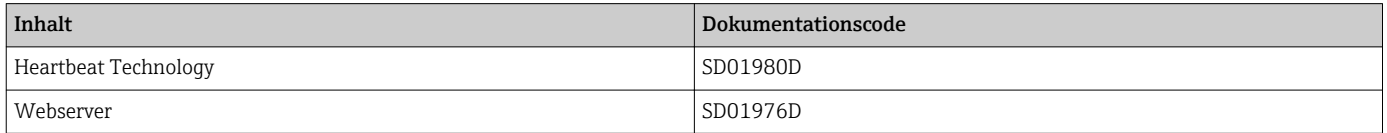

## Einbauanleitung

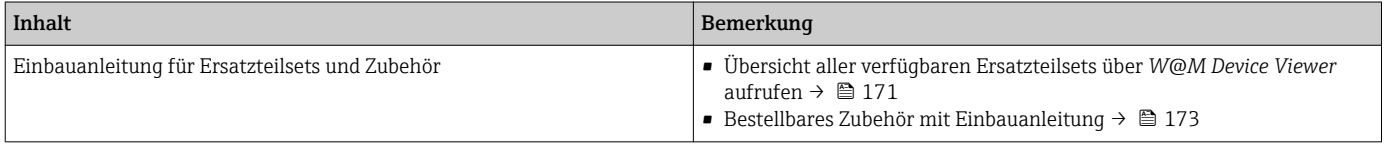

## Stichwortverzeichnis

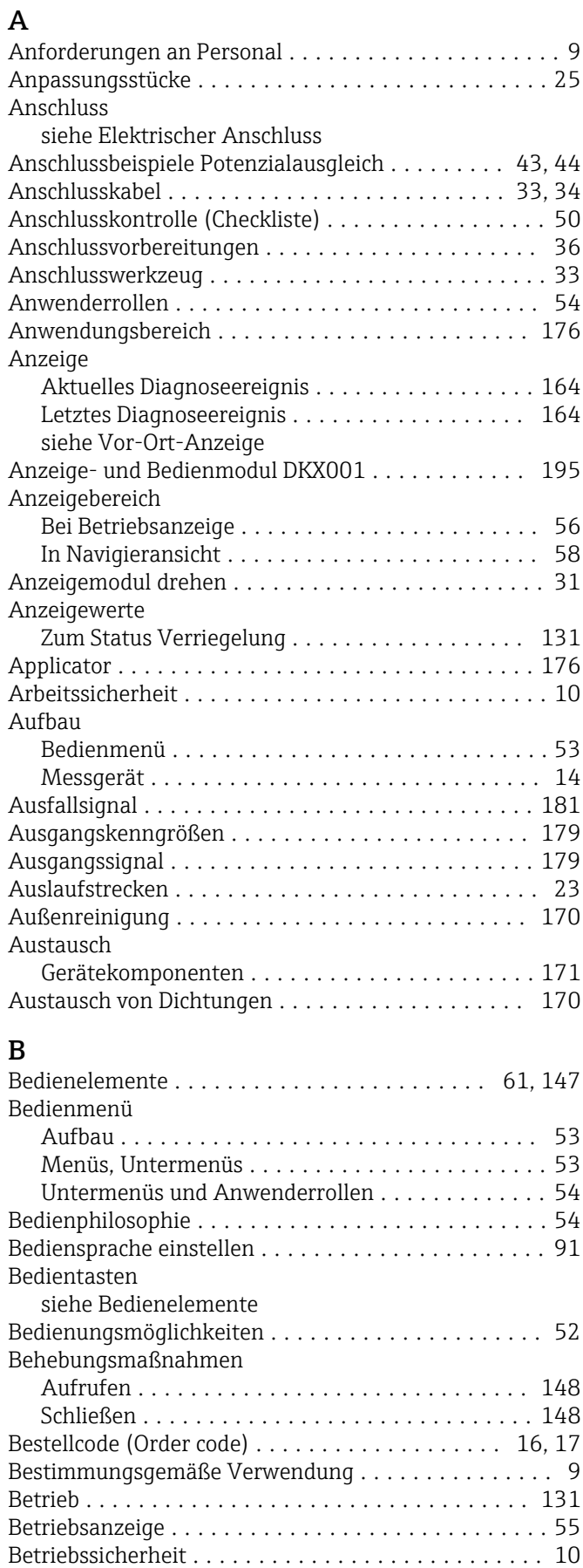

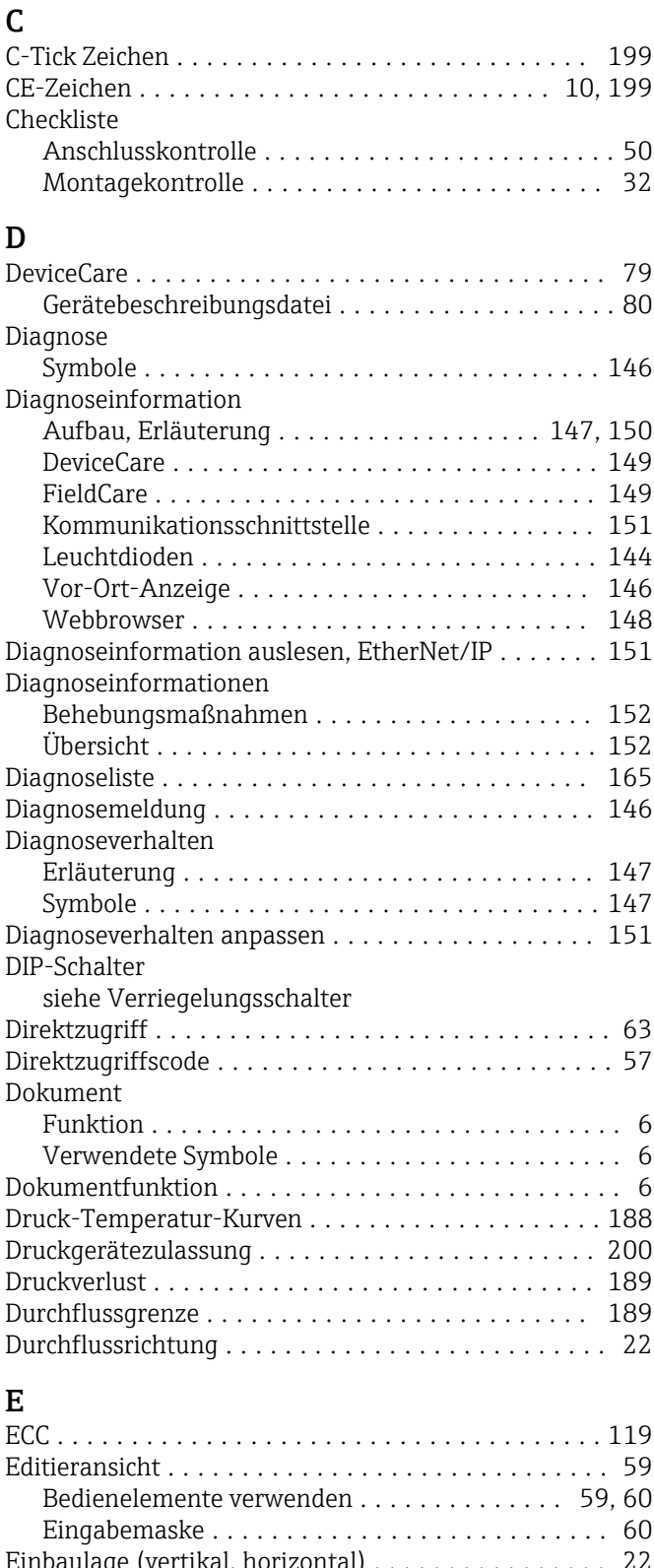

![](_page_203_Picture_707.jpeg)

![](_page_204_Picture_739.jpeg)

![](_page_204_Picture_740.jpeg)

![](_page_204_Picture_741.jpeg)

## H

![](_page_204_Picture_742.jpeg)

#### I

![](_page_205_Picture_721.jpeg)

## K

![](_page_205_Picture_722.jpeg)

## L

![](_page_205_Picture_723.jpeg)

## M

![](_page_205_Picture_724.jpeg)

![](_page_205_Picture_725.jpeg)

Anzeige (Untermenü) ..................... [116](#page-115-0) Anzeige (Wizard) ........................ [108](#page-107-0) Datensicherung (Untermenü) ............... [122](#page-121-0)

![](_page_206_Picture_770.jpeg)

Außenreinigung ......................... [170](#page-169-0)

![](_page_206_Picture_771.jpeg)

# S<br>S

![](_page_206_Picture_772.jpeg)

![](_page_207_Picture_709.jpeg)

![](_page_207_Picture_710.jpeg)

## U

![](_page_207_Picture_711.jpeg)

# $\frac{V}{V_{\theta}}$

![](_page_207_Picture_712.jpeg)

## W

![](_page_207_Picture_713.jpeg)

## Z

![](_page_207_Picture_714.jpeg)

www.addresses.endress.com

![](_page_209_Picture_1.jpeg)